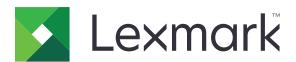

# CX725, CX725R, CX727, XC4140, XC4143, XC4150, XC4153 MFPs

## **User's Guide**

October 2020 www.lexmark.com

Machine type(s):

7528

Model(s):

# Contents

| Safety information                                               | 7  |
|------------------------------------------------------------------|----|
| Conventions                                                      | 7  |
| Product statements                                               | 7  |
| Learning about the printer                                       | 10 |
| Finding information about the printer                            | 10 |
| Selecting a location for the printer                             | 11 |
| Printer configurations                                           | 12 |
| Attaching cables                                                 | 13 |
| Using the control panel                                          | 15 |
| Understanding the status of the power button and indicator light | 16 |
| Using the home screen                                            | 16 |
| Setting up and using the home screen applications                | 18 |
| Customizing the home screen                                      | 18 |
| Supported applications                                           | 18 |
| Setting up Forms and Favorites                                   | 18 |
| Setting up Card Copy                                             | 19 |
| Using Shortcut Center                                            | 19 |
| Setting up Scan Center                                           | 19 |
| Using Display Customization                                      | 20 |
| Setting up Device Quotas                                         | 20 |
| Using QR Code Generator                                          | 21 |
| Using Customer Support                                           | 21 |
| Creating a Cloud Connector profile                               | 21 |
| Managing bookmarks                                               | 22 |
| Managing contacts                                                | 23 |
| Setting up and using the accessibility features                  | 25 |
| Enabling Magnification mode                                      | 25 |
| Activating Voice Guidance                                        | 25 |
| Adjusting the Voice Guidance speech rate                         | 25 |
| Enabling spoken passwords or personal identification numbers     | 25 |
| Navigating the screen using gestures                             | 26 |
| Using the keyboard on the display                                | 26 |

| Loading paper and specialty media                          | 27 |  |  |
|------------------------------------------------------------|----|--|--|
| Setting the size and type of the specialty media           | 27 |  |  |
| Configuring Universal paper settings                       | 27 |  |  |
| Loading trays                                              | 27 |  |  |
| Loading the multipurpose feeder                            | 29 |  |  |
| Linking trays                                              | 30 |  |  |
| Paper support                                              | 32 |  |  |
| Supported paper sizes                                      | 32 |  |  |
| Supported paper types                                      | 33 |  |  |
| Supported paper weights                                    | 34 |  |  |
| Printing                                                   | 35 |  |  |
| Printing forms                                             | 35 |  |  |
| Printing from a computer                                   | 35 |  |  |
| Printing from a mobile device                              |    |  |  |
| Printing from a flash drive                                | 37 |  |  |
| Supported flash drives and file types                      | 38 |  |  |
| Configuring confidential jobs                              |    |  |  |
| Printing confidential and other held jobs                  | 39 |  |  |
| Printing from a Cloud Connector profile                    | 40 |  |  |
| Printing a font sample list                                | 40 |  |  |
| Printing a directory list                                  | 40 |  |  |
| Canceling a print job                                      | 40 |  |  |
| Copying                                                    | 42 |  |  |
| Using the automatic document feeder and scanner glassglass | 42 |  |  |
| Making copies                                              | 42 |  |  |
| Copying photos                                             | 42 |  |  |
| Copying on letterhead                                      | 43 |  |  |
| Copying on both sides of the paper                         | 43 |  |  |
| Reducing or enlarging copies                               | 43 |  |  |
| Collating copies                                           | 43 |  |  |
| Placing separator sheets between copies                    | 43 |  |  |
| Copying multiple pages onto a single sheet                 | 44 |  |  |
| Creating a copy shortcut                                   | 44 |  |  |

| E-mailing                                             | 45 |
|-------------------------------------------------------|----|
| Using the automatic document feeder and scanner glass | 45 |
| Configuring the SMTP server for e-mail                | 45 |
| Sending an e-mail                                     | 46 |
| Creating an e-mail shortcut                           | 46 |
| Faxing                                                | 47 |
| Setting up the printer to fax                         | 47 |
| Using the automatic document feeder and scanner glass | 54 |
| Sending a fax                                         | 54 |
| Scheduling a fax                                      | 55 |
| Creating a fax destination shortcut                   | 55 |
| Changing the fax resolution                           | 55 |
| Adjusting the fax darkness                            | 56 |
| Printing a fax log                                    | 56 |
| Blocking junk faxes                                   | 56 |
| Holding faxes                                         | 56 |
| Forwarding a fax                                      | 56 |
| Scanning                                              | 57 |
| Using the automatic document feeder and scanner glass | 57 |
| Scanning to an FTP server                             | 57 |
| Creating an FTP shortcut                              | 57 |
| Creating a network folder shortcut                    | 57 |
| Scanning to a flash drive                             | 58 |
| Scanning to a fax server                              | 59 |
| Sending scanned documents to a computer               | 59 |
| Scanning to a Cloud Connector profile                 | 59 |
| Understanding the printer menus                       | 61 |
| Menu map                                              | 61 |
| Device                                                | 62 |
| Print                                                 | 76 |
| Paper                                                 | 86 |
| Copy                                                  | 88 |
| Fav                                                   | 92 |

| E-mail                                    | 105 |
|-------------------------------------------|-----|
| FTP                                       | 111 |
| USB Drive                                 | 115 |
| Network/Ports                             | 120 |
| Security                                  | 131 |
| Reports                                   | 138 |
| Help                                      | 140 |
| Troubleshooting                           | 140 |
| Printing the Menu Settings Page           | 140 |
| Securing the printer                      | 141 |
| Erasing printer memory                    | 14  |
| Erasing printer hard disk memory          | 14  |
| Encrypting the printer hard disk          | 14  |
| Restoring factory default settings        | 14  |
| Statement of Volatility                   | 142 |
| Maintaining the printer                   | 143 |
| Adjusting the speaker volume              | 143 |
| Networking                                | 144 |
| Setting up serial printing (Windows only) | 146 |
| Cleaning printer parts                    | 147 |
| Ordering parts and supplies               | 149 |
| Replacing parts and supplies              | 153 |
| Moving the printer                        | 178 |
| Saving energy and paper                   | 179 |
| Recycling                                 | 179 |
| Clearing jams                             | 181 |
| Avoiding jams                             | 181 |
| Identifying jam locations                 | 182 |
| Paper jam in trays                        | 183 |
| Paper jam behind door E                   | 184 |
| Paper jam in the multipurpose feeder      | 184 |
| Paper jam in the standard bin             | 185 |
| Paper iam in door A                       |     |

6

| Troubleshooting             | 191 |
|-----------------------------|-----|
| Network connection problems | 191 |
| Hardware options problems   | 193 |
| Issues with supplies        | 195 |
| Paper feed problems         | 197 |
| Printing problems           | 200 |
| Color quality problems      | 224 |
| Faxing problems             | 226 |
| Scanning problems           | 229 |
| Contacting customer support | 233 |
| Upgrading and migrating     | 234 |
| Hardware                    | 234 |
| Software                    | 249 |
| Firmware                    | 249 |
| Notices                     | 251 |
| Index                       | 267 |

Safety information

# **Safety information**

## **Conventions**

**Note**: A *note* identifies information that could help you.

Warning: A warning identifies something that could damage the product hardware or software.

**CAUTION**: A caution indicates a potentially hazardous situation that could injure you.

Different types of caution statements include:

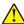

**CAUTION—POTENTIAL INJURY:** Indicates a risk of injury.

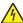

**CAUTION—SHOCK HAZARD:** Indicates a risk of electrical shock.

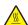

**CAUTION—HOT SURFACE:** Indicates a risk of burn if touched.

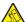

CAUTION—TIPPING HAZARD: Indicates a crush hazard.

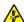

**CAUTION—PINCH HAZARD:** Indicates a risk of being caught between moving parts.

## **Product statements**

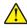

CAUTION—POTENTIAL INJURY: To avoid the risk of fire or electrical shock, connect the power cord to an appropriately rated and properly grounded electrical outlet that is near the product and easily accessible.

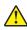

CAUTION—POTENTIAL INJURY: To avoid the risk of fire or electrical shock, use only the power cord provided with this product or the manufacturer's authorized replacement.

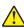

**CAUTION—POTENTIAL INJURY:** Do not use this product with extension cords, multioutlet power strips, multioutlet extenders, or UPS devices. The power capacity of these types of accessories can be easily overloaded by a laser printer and may result in a risk of fire, property damage, or poor printer performance.

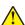

CAUTION—POTENTIAL INJURY: Only a Lexmark Inline Surge Protector that is properly connected between the printer and the power cord provided with the printer may be used with this product. The use of non-Lexmark surge protection devices may result in a risk of fire, property damage, or poor printer performance.

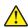

CAUTION—POTENTIAL INJURY: To reduce the risk of fire, use only a 26 AWG or larger telecommunications (RJ-11) cord when connecting this product to the public switched telephone network. For users in Australia, the cord must be approved by the Australian Communications and Media Authority.

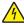

CAUTION—SHOCK HAZARD: To avoid the risk of electrical shock, do not place or use this product near water or wet locations.

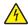

CAUTION—SHOCK HAZARD: To avoid the risk of electrical shock, do not set up this product or make any electrical or cabling connections, such as the power cord, fax feature, or telephone, during a lightning storm.

Safety information 8

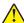

**CAUTION—POTENTIAL INJURY:** Do not cut, twist, bind, crush, or place heavy objects on the power cord. Do not subject the power cord to abrasion or stress. Do not pinch the power cord between objects such as furniture and walls. If any of these things happen, a risk of fire or electrical shock results. Inspect the power cord regularly for signs of such problems. Remove the power cord from the electrical outlet before inspecting it.

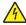

**CAUTION—SHOCK HAZARD:** To avoid the risk of electrical shock, make sure that all external connections (such as Ethernet and telephone system connections) are properly installed in their marked plug-in ports.

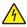

**CAUTION—SHOCK HAZARD:** To avoid the risk of electrical shock, if you are accessing the controller board or installing optional hardware or memory devices sometime after setting up the printer, then turn the printer off, and unplug the power cord from the electrical outlet before continuing. If you have any other devices attached to the printer, then turn them off as well, and unplug any cables going into the printer.

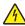

**CAUTION—SHOCK HAZARD:** To avoid the risk of electrical shock, do not use the fax feature during a lightning storm.

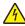

**CAUTION—SHOCK HAZARD:** To avoid the risk of electrical shock when cleaning the exterior of the printer, unplug the power cord from the electrical outlet and disconnect all cables from the printer before proceeding.

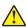

**CAUTION—POTENTIAL INJURY:** If the printer weight is greater than 20 kg (44 lb), then it may require two or more people to lift it safely.

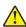

**CAUTION—POTENTIAL INJURY:** When moving the printer, follow these guidelines to avoid personal injury or printer damage:

- Make sure that all doors and trays are closed.
- Turn off the printer, and then unplug the power cord from the electrical outlet.
- Disconnect all cords and cables from the printer.
- If the printer has separate floor-standing optional trays or output options attached to it, then disconnect them before moving the printer.
- If the printer has a caster base, then carefully roll it to the new location. Use caution when passing over thresholds and breaks in flooring.
- If the printer does not have a caster base but is configured with optional trays or output options, then remove
  the output options and lift the printer off the trays. Do not try to lift the printer and any options at the same
  time.
- Always use the handholds on the printer to lift it.
- Any cart used to move the printer must have a surface able to support the full footprint of the printer.
- Any cart used to move the hardware options must have a surface able to support the dimensions of the options.
- Keep the printer in an upright position.
- Avoid severe jarring movements.
- Make sure that your fingers are not under the printer when you set it down.
- Make sure that there is adequate clearance around the printer.

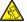

**CAUTION—TIPPING HAZARD:** Installing one or more options on your printer or MFP may require a caster base, furniture, or other feature to prevent instability causing possible injury. For more information on supported configurations, see <a href="https://www.lexmark.com/multifunctionprinters">www.lexmark.com/multifunctionprinters</a>.

Safety information 9

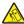

**CAUTION—TIPPING HAZARD:** To reduce the risk of equipment instability, load each tray separately. Keep all other trays closed until needed.

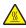

**CAUTION—HOT SURFACE:** The inside of the printer might be hot. To reduce the risk of injury from a hot component, allow the surface to cool before touching it.

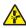

**CAUTION—PINCH HAZARD:** To avoid the risk of a pinch injury, use caution in areas marked with this label. Pinch injuries may occur around moving parts, such as gears, doors, trays, and covers.

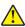

**CAUTION—POTENTIAL INJURY:** This product uses a laser. Use of controls or adjustments or performance of procedures other than those specified in the *User's Guide* may result in hazardous radiation exposure.

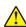

**CAUTION—POTENTIAL INJURY:** The lithium battery in this product is not intended to be replaced. There is a danger of explosion if a lithium battery is incorrectly replaced. Do not recharge, disassemble, or incinerate a lithium battery. Discard used lithium batteries according to the manufacturer's instructions and local regulations.

This product is designed, tested, and approved to meet strict global safety standards with the use of specific manufacturer's components. The safety features of some parts may not always be obvious. The manufacturer is not responsible for the use of other replacement parts.

Refer service or repairs, other than those described in the user documentation, to a service representative.

This product uses a printing process that heats the print media, and the heat may cause the media to release emissions. You must understand the section in your operating instructions that discusses the guidelines for selecting print media to avoid the possibility of harmful emissions.

This product may produce small amounts of ozone during normal operation, and may be equipped with a filter designed to limit ozone concentrations to levels well below the recommended exposure limits. To avoid high ozone concentration levels during extensive usage, install this product in a well-ventilated area and replace the ozone and exhaust filters if instructed to do so in the product maintenance instructions. If there are no references to filters in the product maintenance instructions, then there are no filters requiring replacement for this product.

#### SAVE THESE INSTRUCTIONS.

# Learning about the printer

# Finding information about the printer

| What are you looking for?                                                                                                    | Find it here                                                                                                    |
|----------------------------------------------------------------------------------------------------|----------------------------------------------------------------------------------------------------|
| Initial setup instructions:  Connecting the printer Installing the printer software                                                                                                    | See the setup documentation that came with the printer or go to <a href="http://support.lexmark.com">http://support.lexmark.com</a> .                                                                                                    |
| More setup and instructions for using the printer:  Selecting and storing paper and specialty media  Loading paper  Configuring printer settings  Viewing and printing documents and photos  Setting up and using the printer software  Configuring the printer on a network  Caring for and maintaining the printer  Troubleshooting and solving problems | Information Center—Go to http://infoserve.lexmark.com.  Help Menu Pages—Access the guides on the printer firmware or go to http://support.lexmark.com.  Touch Screen Guide—Go to http://support.lexmark.com.  Product videos—Go to http://infoserve.lexmark.com/idv/.                                                                                                 |
| Information on setting up and configuring the accessibility features of your printer                                                                                                    | Lexmark Accessibility Guide—Go to http://support.lexmark.com.                                                                                                    |
| Help using the printer software                                                                                                    | Help for Microsoft Windows or Macintosh operating systems—Open a printer software program or application, and then click Help.  Click to view context-sensitive information.  Notes:  Help is automatically installed with the printer software.  Depending on the operating system, the printer software is located in the printer program folder or on the desktop. |

| What are you looking for?                                                 | Find it here                                                                                                    |
|---------------------------------------------------------------------------|----------------------------------------------------------------------------------------------------|
| The latest supplemental information, updates, and customer                | Go to http://support.lexmark.com.                                                                                                    |
| <ul><li>support:</li><li>Documentation</li><li>Driver downloads</li></ul> | <b>Note:</b> Select your country or region, and then select your product to view the appropriate support site.                                                                         |
| <ul><li>Live chat support</li><li>E-mail support</li></ul>                | Support contact information for your country or region can be found on the website or on the printed warranty that came with the printer.                                              |
| Voice support                                                             | Have the following information ready when you contact customer support:                                                                                                    |
|                                                                           | Place and date of purchase                                                                                                    |
|                                                                           | Machine type and serial number                                                                                                    |
|                                                                           | XX - X                                                                                                    |
| Safety information                                                        | Warranty information varies by country or region:                                                                                                    |
| <ul><li>Regulatory information</li><li>Warranty information</li></ul>     | <ul> <li>In the U.S.—See the Statement of Limited<br/>Warranty included with the printer, or go to<br/><a href="http://support.lexmark.com">http://support.lexmark.com</a>.</li> </ul> |
| Environmental information                                                 | In other countries and regions—See the printed warranty that came with the printer.                                                                                                    |
|                                                                           | Product Information Guide—See the documentation that came with the printer or go to <a href="http://support.lexmark.com">http://support.lexmark.com</a> .                              |

## Selecting a location for the printer

When selecting a location for the printer, leave enough room to open trays, covers, and doors and to install hardware options.

• Set up the printer near an electrical outlet.

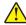

**CAUTION—POTENTIAL INJURY:** To avoid the risk of fire or electrical shock, connect the power cord to an appropriately rated and properly grounded electrical outlet that is near the product and easily accessible.

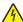

**CAUTION—SHOCK HAZARD:** To avoid the risk of electrical shock, do not place or use this product near water or wet locations.

- Make sure that airflow in the room meets the latest revision of the ASHRAE 62 standard or the CEN Technical Committee 156 standard.
- Provide a flat, sturdy, and stable surface.

- Keep the printer:
  - Clean, dry, and free of dust.
  - Away from stray staples and paper clips.
  - Away from the direct airflow of air conditioners, heaters, or ventilators.
  - Free from direct sunlight and humidity extremes.
- Observe the recommended temperatures and avoid fluctuations:

| Ambient temperature | 10 to 32.2°C (50 to 90°F)  |
|---------------------|----------------------------|
| Storage temperature | -40 to 40°C (-40 to 104°F) |

• Allow the following recommended amount of space around the printer for proper ventilation:

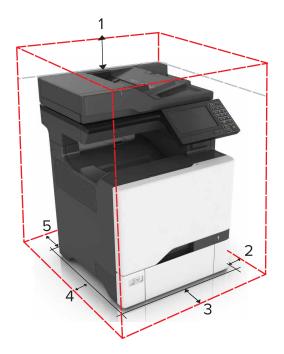

| 1 | Тор        | 229 mm (9 in.)   |
|---|------------|------------------|
| 2 | Right side | 178 mm (7 in.)   |
| 3 | Front      | 508 mm (20 in.)  |
| 4 | Left side  | 127 mm (5 in.)   |
| 5 | Rear       | 101.6 mm (4 in.) |

## **Printer configurations**

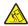

**CAUTION—TIPPING HAZARD:** Installing one or more options on your printer or MFP may require a caster base, furniture, or other feature to prevent instability causing possible injury. For more information on supported configurations, see <a href="https://www.lexmark.com/multifunctionprinters">www.lexmark.com/multifunctionprinters</a>.

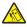

**CAUTION—TIPPING HAZARD:** To reduce the risk of equipment instability, load each tray separately. Keep all other trays closed until needed.

You can configure your printer by adding three optional 550-sheet trays.

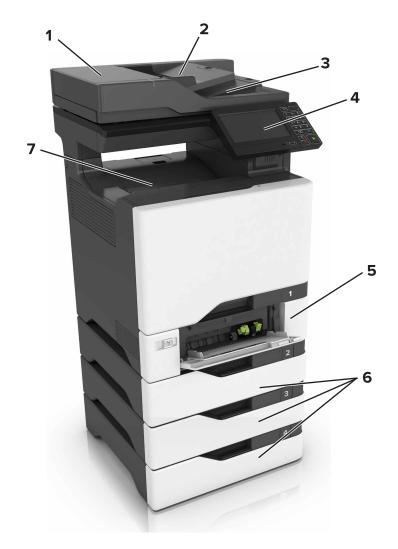

| 1 | Automatic document feeder (ADF) |
|---|---------------------------------|
| 2 | ADF tray                        |
| 3 | ADF bin                         |
| 4 | Control panel                   |
| 5 | 650-sheet duo tray              |
| 6 | Optional 550-sheet trays        |
| 7 | Standard bin                    |

## **Attaching cables**

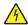

**CAUTION—SHOCK HAZARD:** To avoid the risk of electrical shock, do not set up this product or make any electrical or cabling connections, such as the power cord, fax feature, or telephone, during a lightning storm.

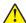

**CAUTION—POTENTIAL INJURY:** To avoid the risk of fire or electrical shock, connect the power cord to an appropriately rated and properly grounded electrical outlet that is near the product and easily accessible.

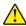

**CAUTION—POTENTIAL INJURY:** To avoid the risk of fire or electrical shock, use only the power cord provided with this product or the manufacturer's authorized replacement.

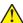

**CAUTION—POTENTIAL INJURY:** To reduce the risk of fire, use only a 26 AWG or larger telecommunications (RJ-11) cord when connecting this product to the public switched telephone network. For users in Australia, the cord must be approved by the Australian Communications and Media Authority.

**Warning—Potential Damage:** To avoid loss of data or printer malfunction, do not touch the USB cable, any wireless network adapter, or the printer in the areas shown while actively printing.

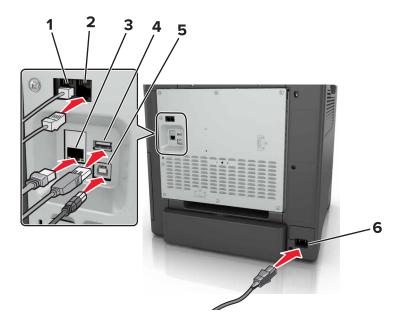

|   | Use the           | То                                                                                                    |
|---|-------------------|----------------------------------------------------------------------------------------------------|
| 1 | EXT port          | Connect additional devices (telephone or answering machine) to the printer and the telephone line. Use this port if you do not have a dedicated fax line for the printer and if this connection method is supported in your country or region.  Note: Remove the plug to access the port. |
| 2 | LINE port         | Connect the printer to an active telephone line through a standard wall jack (RJ-11), DSL filter, or VoIP adapter, or any other adapter that allows you to access the telephone line to send and receive faxes.                                                                           |
| 3 | Ethernet port     | Connect the printer to a network.                                                                                                    |
| 4 | USB port          | Attach a keyboard or any compatible option.                                                                                                    |
| 5 | USB printer port  | Connect the printer to a computer.                                                                                                    |
| 6 | Power cord socket | Connect the printer to a properly grounded electrical outlet.                                                                                                    |

# Using the control panel

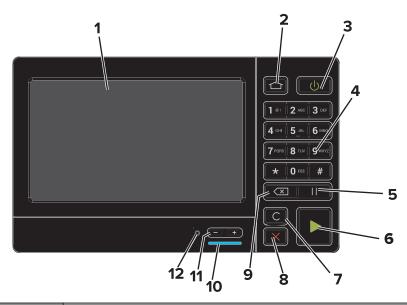

|    | Use the             | То                                                                                      |  |
|----|---------------------|-----------------------------------------------------------------------------------------|--|
| 1  | l Display           | View the printer messages and supply status.                                            |  |
|    |                     | Set up and operate the printer.                                                         |  |
| 2  | Home button         | Go to the home screen.                                                                  |  |
| 3  | Power button        | Turn on or turn off the printer.                                                        |  |
|    |                     | <b>Note:</b> To turn off the printer, press and hold the power button for five seconds. |  |
|    |                     | Set the printer to Sleep or Hibernate mode.                                             |  |
|    |                     | Wake the printer from Sleep or Hibernate mode.                                          |  |
| 4  | 1 Keypad            | Enter numbers or symbols in an input field.                                             |  |
| 5  | Pause button        | Place a dial pause in a fax number.                                                     |  |
| 6  | Start button        | Start a job, depending on which mode is selected.                                       |  |
| 7  | 7 Clear all or Rese | Reset the default settings of a function such as copying, faxing, or scanning.          |  |
| 8  | Stop or Cancel b    | Stop the current job.                                                                   |  |
| S  | Backspace butto     | Move the cursor backward and delete a character in an input field.                      |  |
| 10 | 0 Indicator light   | Check the status of the printer.                                                        |  |
| 1  | 1 Volume buttons    | Adjust the volume of the headset or speaker.                                            |  |
| 1: | 2 Headset or spea   | er port Attach a headset or speaker.                                                    |  |

# Understanding the status of the power button and indicator light

| Indicator light | Printer status                           |  |
|-----------------|------------------------------------------|--|
| Off             | The printer is off or in Hibernate mode. |  |
| Blue            | The printer is ready or processing data. |  |
| Red             | The printer requires user intervention.  |  |

| Power button light | Printer status                                 |  |
|--------------------|------------------------------------------------|--|
| Off                | The printer is off, ready, or processing data. |  |
| Solid amber        | The printer is in Sleep mode.                  |  |
| Blinking amber     | The printer is in Hibernate mode.              |  |

## Using the home screen

**Note:** Your home screen may vary depending on your home screen customization settings, administrative setup, and active embedded solutions.

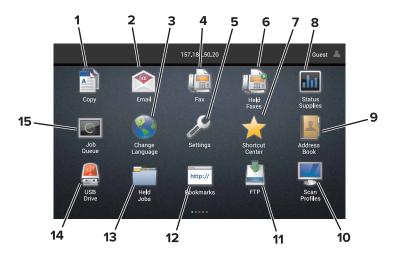

| Touch To |                 | То                                                              |  |
|----------|-----------------|-----------------------------------------------------------------|--|
| 1        | Сору            | Make copies.                                                    |  |
| 2        | E-mail          | Send e-mails.                                                   |  |
| 3        | Change Language | Change the language on the printer display.                     |  |
| 4        | Fax             | Send fax.                                                       |  |
| 5        | Settings        | Access the printer menus.                                       |  |
| 6        | Held Faxes      | Show all the current held fax jobs.                             |  |
|          |                 | Note: If Held Faxes is hidden, then Release Held Faxes appears. |  |
| 7        | Shortcut Center | Organize all shortcuts.                                         |  |

| Touch To |                 | То                                                                                                    |  |
|----------|-----------------|----------------------------------------------------------------------------------------------------|--|
| 8        | Status/Supplies | <ul> <li>Show a printer warning or error message whenever the printer requires intervention to continue processing.</li> <li>View more information on the printer warning or message, and on how to clear it.</li> <li>Note: You can also access this setting by touching the top section of the home screen.</li> </ul> |  |
| 9        | Address Book    | Access, create, and organize contacts.                                                                                                    |  |
| 10       | Scan Profiles   | Scan and save documents directly to the computer.                                                                                                    |  |
| 11       | FTP             | Scan and save documents directly to an FTP server.                                                                                                    |  |
| 12       | Bookmarks       | Organize all bookmarks.                                                                                                    |  |
| 13       | Held Jobs       | Show all the current held print jobs                                                                                                    |  |
| 14       | USB Drive       | View, select, or print photos and documents from a flash drive.                                                                                                    |  |
| 15       | Job Queue       | Show all the current print jobs.                                                                                                    |  |
|          |                 | <b>Note:</b> You can also access this setting by touching the top section of the home screen.                                                                                                    |  |

## These settings may also appear on the home screen

| Touch        | То                                                                       |
|--------------|--------------------------------------------------------------------------|
| App Profiles | Access application profiles.                                             |
| Lock Device  | Prevent users from accessing any printer functions from the home screen. |

# Setting up and using the home screen applications

## **Customizing the home screen**

- 1 From the control panel, touch **Settings** > **Device** > **Visible Home Screen Icons**.
- **2** Select the icons that you want to appear on the home screen.
- **3** Apply the changes.

## Supported applications

| Application           | Printer models                               |  |
|-----------------------|----------------------------------------------|--|
| Scan Center           | CX725, CX727, XC4140, XC4143, XC4150, XC4153 |  |
| Shortcut Center       | CX725, CX727, XC4140, XC4143, XC4150, XC4153 |  |
| Card Copy             | CX725, CX727, XC4140, XC4143, XC4150, XC4153 |  |
| Display Customization | CX725, CX727, XC4140, XC4143, XC4150, XC4153 |  |
| Cloud Connector       | CX727, XC4140, XC4143, XC4150, XC4153        |  |
| Customer Support      | XC4140, XC4143, XC4150, XC4153               |  |
| Device Quotas         | XC4140, XC4143, XC4150, XC4153               |  |
| QR Code               | XC4140, XC4143, XC4150, XC4153               |  |
| Eco-Settings          | XC4140, XC4143, XC4150, XC4153               |  |

## **Setting up Forms and Favorites**

1 Open a Web browser, and then type the printer IP address in the address field.

#### **Notes:**

- View the printer IP address on the printer home screen. The IP address appears as four sets of numbers separated by periods, such as 123.123.123.
- If you are using a proxy server, then temporarily disable it to load the Web page correctly.
- 2 Click Apps > Forms and Favorites > Configure.
- **3** Click **Add**, and then customize the settings.

- To make sure that the location settings of the bookmark are correct, type the IP address of the host computer where the bookmark is located.
- Make sure that the printer has access rights to the folder where the bookmark is located.
- 4 Apply the changes.

## **Setting up Card Copy**

1 Open a Web browser, and then type the printer IP address in the address field.

#### **Notes:**

- View the printer IP address on the printer home screen. The IP address appears as four sets of numbers separated by periods, such as 123.123.123.
- If you are using a proxy server, then temporarily disable it to load the Web page correctly.
- 2 Click Apps > Card Copy > Configure.
- **3** Configure the output options and scan settings.

#### Notes:

- When scanning a card, make sure that the scan resolution does not exceed 200 dpi for color and 400 dpi for black and white.
- When scanning multiple cards, make sure that the scan resolution does not exceed 150 dpi for color and 300 dpi for black and white.
- You need a printer hard disk to scan multiple cards.
- Make sure that the printer network and e-mail settings are configured.
- 4 Apply the changes.

## **Using Shortcut Center**

- 1 From the home screen, touch **Shortcut Center**, and then select a printer function.
- 2 Touch Create Shortcut, and then configure the settings.
- **3** Touch **Save**, and then type a unique shortcut name.
- 4 Apply the changes.

## **Setting up Scan Center**

- **1** From the home screen, touch **Scan Center**.
- **2** Select and create a destination, and then configure the settings.

- When creating a network destination, make sure to validate and adjust the settings until no errors occur.
- Only destinations created from the Embedded Web Server are saved. For more information, see the documentation that came with the solution.
- **3** Apply the changes.

## **Using Display Customization**

Before using the application, make sure to do the following:

- From the Embedded Web Server, click Apps > Display Customization > Configure.
- Enable and configure the screen saver, slideshow, and wallpaper settings.

#### Managing screen saver and slide show images

1 From the Screen Saver and Slideshow Images section, add, edit, or delete an image.

#### **Notes:**

- You can add up to 10 images.
- When enabled, the status icons appear on the screen saver only when there are errors, warnings, or cloud-based notifications.
- **2** Apply the changes.

#### Changing the wallpaper image

- 1 From the home screen, touch Change Wallpaper.
- **2** Select an image to use.
- **3** Apply the changes.

#### Running a slide show from a flash drive

- 1 Insert a flash drive into the USB port.
- **2** From the home screen, touch **Slideshow**.

Images appear in alphabetical order.

**Note:** You can remove the flash drive after the slide show starts, but the images are not stored in the printer. If the slide show stops, then insert the flash drive again to view the images.

## **Setting up Device Quotas**

#### **Notes:**

- This application is supported only in some printer models. For more information, see <u>"Supported applications" on page 18.</u>
- You may need administrative rights to access the application.
- 1 Open a web browser, and then type the printer IP address in the address field.

- View the printer IP address on the printer home screen. The IP address appears as four sets of numbers separated by periods, such as 123.123.123.
- If you are using a proxy server, then temporarily disable it to load the web page correctly.
- 2 Click Apps > Device Quotas > Configure.

- 3 In the User Accounts section, add or edit a user, and then set the user quota.
- **4** Apply the changes.

**Note:** For information on how to configure the application and its security settings, see the *Device Quotas Administrator's Guide*.

## **Using QR Code Generator**

#### Notes:

- This application is supported only in some printer models. For more information, see <u>"Supported applications" on page 18.</u>
- You may need administrative rights to access the application.
- 1 Open a web browser, and then type the printer IP address in the address field.

#### **Notes:**

- View the printer IP address on the printer home screen. The IP address appears as four sets of numbers separated by periods, such as 123.123.123.
- If you are using a proxy server, then temporarily disable it to load the web page correctly.
- 2 Click Apps > QR Code Generator > Configure.
- **3** Do either of the following:
  - Select a default QR code value.
  - Type a QR code value.
- 4 Apply the changes.

## **Using Customer Support**

**Note:** This application is supported only in some printer models. For more information, see <u>"Supported applications" on page 18</u>.

- 1 From the home screen, touch Customer Support.
- 2 Print or e-mail the information.

**Note:** For information on configuring the application settings, see the *Customer Support Administrator's Guide*.

## **Creating a Cloud Connector profile**

**Note:** This application is available only in certain country or region. For more information, contact your Lexmark representative.

- **1** From the home screen, touch **Cloud Connector**.
- 2 Select a cloud service provider.
- **3** Touch **Create** or (+)

**4** Type a unique profile name.

**Note:** We recommend creating a PIN to protect the profile.

**5** Touch **OK**, and then take note of the authorization code.

Note: The authorization code is valid only for 24 hours.

- 6 Open a web browser, and then go to <a href="https://lexmark.cloud-connect.co">https://lexmark.cloud-connect.co</a>.
- 7 Click **Next**, and then accept the Terms of Use.
- **8** Enter the authorization code, and then click **Connect**.
- **9** Log in to your cloud service provider account.
- **10** Grant permissions.

**Note:** To complete the authorization process, open the profile within 72 hours.

## **Managing bookmarks**

#### **Creating bookmarks**

Use bookmarks to print frequently accessed documents that are stored in servers or on the web.

1 Open a web browser, and then type the printer IP address in the address field.

#### **Notes:**

- View the printer IP address on the printer home screen. The IP address appears as four sets of numbers separated by periods, such as 123.123.123.
- If you are using a proxy server, then temporarily disable it to load the web page correctly.
- **2** Click **Bookmarks** > **Add Bookmark**, and then type a bookmark name.
- 3 Select an Address protocol type, and then do one of the following:
  - For HTTP and HTTPS, type the URL that you want to bookmark.
  - For HTTPS, make sure to use the host name instead of the IP address. For example, type myWebsite.com/sample.pdf instead of typing 123.123.123.123.fsample.pdf. Make sure that the host name also matches the Common Name (CN) value in the server certificate. For more information on obtaining the CN value in the server certificate, see the help information for your web browser.
  - For FTP, type the FTP address. For example, **myServer/myDirectory**. Enter the FTP port. Port 21 is the default port for sending commands.
  - For SMB, type the network folder address. For example, myServer/myShare/myFile.pdf. Type the network domain name.
  - If necessary, select the Authentication type for FTP and SMB.

To limit access to the bookmark, enter a PIN.

**Note:** The application supports the following file types: PDF, JPEG, TIFF, and HTML-based web pages. Other file types such as DOCX and XLXS are supported in some printer models.

4 Click Save.

### **Creating folders**

1 Open a web browser, and then type the printer IP address in the address field.

#### Notes:

- View the printer IP address on the printer home screen. The IP address appears as four sets of numbers separated by periods, such as 123.123.123.
- If you are using a proxy server, then temporarily disable it to load the web page correctly.
- **2** Click **Bookmarks** > **Add Folder**, and then type a folder name.

Note: To limit access to the folder, enter a PIN.

3 Click Save.

**Note:** You can create folders or bookmarks inside a folder. To create a bookmark, see <u>"Creating bookmarks"</u> on page 22.

## **Managing contacts**

#### **Adding contacts**

1 Open a web browser, and then type the printer IP address in the address field.

#### **Notes:**

- View the printer IP address on the printer home screen. The IP address appears as four sets of numbers separated by periods, such as 123.123.123.
- If you are using a proxy server, then temporarily disable it to load the web page correctly.
- 2 Click Address Book.
- **3** From the Contacts section, add a contact.

**Note:** You can assign the contact to one or more groups.

- **4** If necessary, specify a login method to allow application access.
- **5** Apply the changes.

## **Adding groups**

1 Open a web browser, and then type the printer IP address in the address field.

- View the printer IP address on the printer home screen. The IP address appears as four sets of numbers separated by periods, such as 123.123.123.
- If you are using a proxy server, then temporarily disable it to load the web page correctly.
- 2 Click Address Book.

**3** From the Contact Groups section, add a group name.

**Note:** You can assign one or more contacts to the group.

4 Apply the changes.

#### **Editing contacts or groups**

1 Open a web browser, and then type the printer IP address in the address field.

#### Notes:

- View the printer IP address on the printer home screen. The IP address appears as four sets of numbers separated by periods, such as 123.123.123.
- If you are using a proxy server, then temporarily disable it to load the web page correctly.
- 2 Click Address Book.
- **3** Do either of the following:
  - From the Contacts section, click a contact name, and then edit the information.
  - From the Contact Groups section, click a group name, and then edit the information.
- 4 Apply the changes.

#### **Deleting contacts or groups**

1 Open a web browser, and then type the printer IP address in the address field.

- View the printer IP address on the printer home screen. The IP address appears as four sets of numbers separated by periods, such as 123.123.123.
- If you are using a proxy server, then temporarily disable it to load the web page correctly.
- 2 Click Address Book.
- **3** Do either of the following:
  - From the Contacts section, select a contact that you want to delete.
  - From the Contact Groups section, select a group name that you want to delete.

# Setting up and using the accessibility features

## **Enabling Magnification mode**

- 1 From the control panel, press and hold the 5 key until you hear a voice message.
- 2 Select Magnification mode.
- 3 Select OK.

For more information on navigating a magnified screen, see <u>"Navigating the screen using gestures" on page 26.</u>

## **Activating Voice Guidance**

#### From the control panel

- **1** Press and hold the **5** key until you hear a voice message.
- 2 Select OK.

#### From the keyboard

- **1** Press and hold the **5** key until you hear a voice message.
- 2 Press **Tab** to navigate the focus cursor to the OK button, and then press **Enter**.

#### Notes:

- Voice Guidance is also activated when you insert headphones into the headphone jack.
- To adjust the volume, use the volume buttons at the bottom part of the control panel.

## Adjusting the Voice Guidance speech rate

- 1 From the home screen, select Settings > Device > Accessibility > Speech Rate.
- 2 Select the speech rate.

# Enabling spoken passwords or personal identification numbers

- 1 From the home screen, select Settings > Device > Accessibility > Speak Passwords/PINs.
- **2** Enable the setting.

## Navigating the screen using gestures

#### **Notes:**

- The gestures are applicable only when Voice Guidance is activated.
- Enable Magnification to use the zoom and pan gestures.
- Use a physical keyboard to type characters and adjust certain settings.

| Gesture                   | Function                                                                                                    |  |
|---------------------------|----------------------------------------------------------------------------------------------------|--|
| Double-tap                | Select an option or item on the screen.                                                                                                    |  |
| Triple-tap                | Zoom in or zoom out text and images.                                                                                                    |  |
| Swipe right or swipe down | Move to the next item on the screen.                                                                                                    |  |
| Swipe left or swipe up    | Move to the previous item on the screen.                                                                                                    |  |
| Pan                       | Access parts of the zoomed image that are beyond the limits of the screen.  Note: This gesture requires the use of two fingers to drag across a zoomed image. |  |
| Swipe up then left        | Exit an application and return to the home screen.                                                                                                    |  |
| Swipe down then left      | <ul> <li>Cancel a job.</li> <li>Go back to the previous setting.</li> <li>Exit the screen that appears without changing any setting or value.</li> </ul>      |  |
| Swipe up then down        | Repeat a spoken prompt.                                                                                                    |  |

## Using the keyboard on the display

Do one or more of the following:

- Drag a finger over the key to announce the character.
- Lift the finger to enter or type the character in the field.
- Select **Backspace** to delete characters.
- To hear the content in the input field, select **Tab**, and then select **Shift + Tab**.

# Loading paper and specialty media

## Setting the size and type of the specialty media

The trays automatically detect the size of plain paper. For specialty media like labels, card stock, or envelopes, do the following:

**1** From the home screen, navigate to:

Settings > Paper > Tray Configuration > Paper Size/Type > select a paper source

**2** Set the size and type of the specialty media.

## **Configuring Universal paper settings**

- 1 From the home screen, touch Settings > Paper > Media Configuration > Universal Setup.
- **2** Configure the settings.

## **Loading trays**

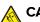

**CAUTION—TIPPING HAZARD:** To reduce the risk of equipment instability, load each tray separately. Keep all other trays closed until needed.

**1** Remove the tray.

**Note:** To avoid jams, do not remove trays while the printer is busy.

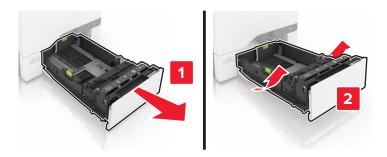

**2** Adjust the guides to match the size of the paper you are loading.

**Note:** Use the indicators on the bottom of the tray to position the guides.

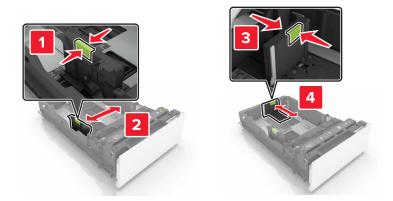

**3** Flex, fan, and align the paper edges before loading.

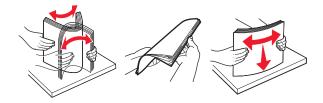

**4** Load the paper stack with the printable side faceup.

#### **Notes:**

- For one-sided printing, load letterhead faceup with the header toward the front of the tray.
- For two-sided printing, load letterhead facedown with the header toward the back of the tray.
- Do not slide paper into the tray.
- Make sure that the stack height is below the maximum paper fill indicator. Overfilling may cause paper jams.

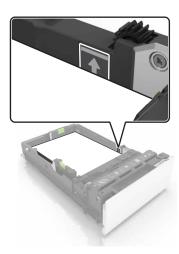

**5** Insert the tray.

If necessary, set the paper size and type to match the paper loaded in the tray.

## Loading the multipurpose feeder

1 Open the multipurpose feeder.

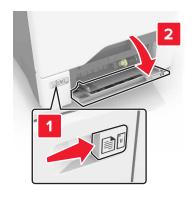

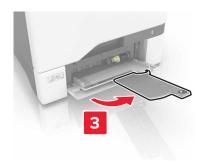

**2** Adjust the guide to match the size of the paper you are loading.

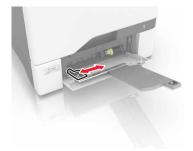

**3** Flex, fan, and align the paper edges before loading.

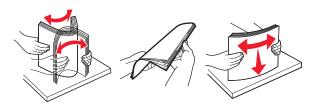

- 4 Load the paper.
  - Load paper and card stock with the printable side facedown and the top edge entering the printer first.

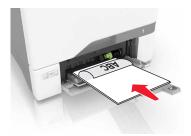

• Load envelopes with the flap side up and against the right side of the paper guide. Load European envelopes with the flap entering the printer first.

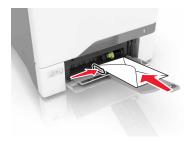

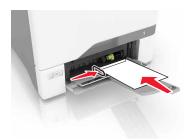

**Warning—Potential Damage:** Do not use envelopes with stamps, clasps, snaps, windows, coated linings, or self-stick adhesives.

**5** From the Paper Menu in the control panel, set the paper size and type to match the paper loaded in the tray.

## Linking trays

- 1 From the home screen, touch Settings > Paper > Tray Configuration > select a paper source.
- **2** Set the same paper size and paper type for the trays that you are linking.
- 3 From the home screen, touch Settings > Device > Maintenance > Configuration Menu > Tray Configuration > Tray Linking.
- 4 Touch Automatic.

To unlink trays, make sure that no trays have the same paper size and paper type settings.

**Warning—Potential Damage:** The temperature of the fuser varies according to the specified paper type. To avoid printing issues, match the paper type setting in the printer with the paper loaded in the tray.

Paper support 32

# Paper support

# Supported paper sizes

| Paper size    | Dimensions                                                                  | 550-sheet<br>tray | Multipurpose<br>feeder <sup>*</sup> | Two-sided printing | ADF      |
|---------------|-----------------------------------------------------------------------------|-------------------|-------------------------------------|--------------------|----------|
| A4            | 210 x 297 mm<br>(8.3 x 11.7 in.)                                            | <b>✓</b>          | <b>✓</b>                            | <b>✓</b>           | ✓        |
| A5 long edge  | 210 x 148 mm<br>(8.3 x 5.8 in.)                                             | <b>✓</b>          | <b>✓</b>                            | <b>✓</b>           | x        |
| A5 short edge | 148 x 210 mm<br>(5.8 x 8.3 in.)                                             | <b>✓</b>          | <b>✓</b>                            | <b>✓</b>           | <b>✓</b> |
| А6            | 105 x 148 mm<br>(4.1 x 5.8 in.)                                             | <b>✓</b>          | <b>✓</b>                            | <b>✓</b>           | ✓        |
| Banner        | Max width: 215.9 mm<br>(8.5 in.)<br>Max length: 1320.8 mm<br>(52 in.)       | х                 | <b>√</b>                            | х                  | х        |
| Executive     | 184.2 x 266.7 mm<br>(7.3 x 10.5 in.)                                        | <b>✓</b>          | <b>✓</b>                            | <b>√</b>           | <b>✓</b> |
| Folio         | 215.9 x 330.2 mm<br>(8.5 x 13 in.)                                          | <b>✓</b>          | <b>✓</b>                            | ✓                  | <b>✓</b> |
| JIS B5        | 182 x 257 mm<br>(7.2 x 10.1 in.)                                            | <b>✓</b>          | <b>✓</b>                            | ✓                  | <b>✓</b> |
| Legal         | 215.9 x 355.6 mm<br>(8.5 x 14 in.)                                          | <b>✓</b>          | <b>✓</b>                            | <b>✓</b>           | <b>✓</b> |
| Letter        | 215.9 x 279.4 mm<br>(8.5 x 11 in.)                                          | <b>✓</b>          | <b>✓</b>                            | <b>✓</b>           | <b>✓</b> |
| Oficio        | 215.9 x 340 mm<br>(8.5 x 13.4 in.)                                          | <b>✓</b>          | <b>✓</b>                            | <b>√</b>           | <b>✓</b> |
| Statement     | 139.7 x 215.9 mm<br>(5.5 x 8.5 in.)                                         | <b>✓</b>          | <b>✓</b>                            | <b>√</b>           | <b>✓</b> |
| Universal     | 105 x 148 mm to<br>215.9 x 355.6 mm<br>(4.13 x 5.83 in. to<br>8.5 x 14 in.) | <b>✓</b>          | <b>/</b>                            | <b>√</b>           | х        |
| Universal     | 76.2 x 127 mm to<br>215.9 x 355.6 mm<br>(3 x 5 in. to 8.5 x 14 in.)         | х                 | <b>/</b>                            | х                  | х        |

Paper support 33

| Paper size     | Dimensions                                                                                                | 550-sheet<br>tray | Multipurpose<br>feeder* | Two-sided printing | ADF |
|----------------|----------------------------------------------------------------------------------------------------|-------------------|-------------------------|--------------------|-----|
| 7 3/4 Envelope | 98.4 x 190.5 mm<br>(3.9 x 7.5 in.)                                                                        | x                 | ✓                       | Х                  | x   |
| 9 Envelope     | 98.4 x 225.4 mm<br>(3.86 x 8.9 in.)                                                                       | x                 | <b>✓</b>                | х                  | x   |
| 10 Envelope    | 104.8 x 241.3 mm<br>(4.1 x 9.5 in.)                                                                       | <b>✓</b>          | <b>✓</b>                | Х                  | x   |
| B5 Envelope    | 176 x 250 mm<br>(6.9 x 9.8 in.)                                                                           | <b>✓</b>          | ✓                       | Х                  | x   |
| C5 Envelope    | 162 x 229 mm<br>(6.4 x 9 in.)                                                                             | <b>✓</b>          | ✓                       | Х                  | x   |
| DL Envelope    | 110 x 220 mm<br>(4.3 x 8.7 in.)                                                                           | <b>✓</b>          | <b>✓</b>                | Х                  | x   |
| Monarch        | 98.4 x 190.5 mm<br>(3.9 x 7.5 in.)                                                                        | x                 | <b>✓</b>                | X                  | x   |
| Other Envelope | 98.4 x 162 mm to<br>176 x 250 mm<br>(3.87 x 6.38 in. to<br>6.93 x 9.84 in.)<br>ce does not support automa | Х                 | <b>✓</b>                | х                  | х   |

# **Supported paper types**

Note: Labels, envelopes, and card stock always print at reduced speed.

| Paper type   | 550-sheet tray | Multipurpose feeder | ADF      |
|--------------|----------------|---------------------|----------|
| Plain Paper  | <b>✓</b>       | <b>✓</b>            | <b>✓</b> |
| Card Stock   | <b>✓</b>       | <b>✓</b>            | x        |
| Recycled     | <b>✓</b>       | <b>✓</b>            | <b>✓</b> |
| Glossy       | <b>✓</b>       | <b>✓</b>            | x        |
| Heavy Glossy | <b>✓</b>       | <b>✓</b>            | x        |
| Labels       | <b>✓</b>       | <b>✓</b>            | x        |
| Vinyl Labels | <b>✓</b>       | <b>✓</b>            | х        |
| Bond         | <b>✓</b>       | <b>✓</b>            | <b>✓</b> |
| Envelope     | <b>✓</b>       | <b>✓</b>            | x        |

Paper support 34

| Paper type     | 550-sheet tray | Multipurpose feeder | ADF      |
|----------------|----------------|---------------------|----------|
| Rough Envelope | <b>✓</b>       | ✓                   | X        |
| Transparency   | х              | x                   | х        |
| Letterhead     | <b>✓</b>       | ✓                   | <b>✓</b> |
| Preprinted     | <b>✓</b>       | <b>✓</b>            | <b>✓</b> |
| Colored Paper  | <b>✓</b>       | <b>✓</b>            | <b>✓</b> |
| Light Paper    | <b>✓</b>       | <b>✓</b>            | <b>✓</b> |
| Heavy Paper    | <b>✓</b>       | <b>✓</b>            | <b>✓</b> |
| Custom Type    | <b>✓</b>       | <b>√</b>            | <b>✓</b> |

# **Supported paper weights**

| Paper type  | Paper weight                               |  |
|-------------|--------------------------------------------|--|
| Plain Paper | 75–90.3 g/m² (20–24 lb)                    |  |
| Glossy      | 88–176 g/m² (60–120 lb book)               |  |
|             | 162–176 g/m² grain long (60–65 lb cover)   |  |
| Heavy Paper | 90.3–105 g/m² grain long (24.1–28 lb bond) |  |
| Card stock  | Up to 199 g/m² grain long (110 lb)         |  |
|             | Up to 218 g/m² grain short (80 lb)         |  |
| Labels      | 218 g/m² (58 lb)                           |  |
| Envelopes   | 60–105 g/m² (16–28 lb bond)                |  |

Printing 35

# **Printing**

## **Printing forms**

**1** From the home screen, navigate to:

Forms and Favorites > select form > Print

- **2** If necessary, configure the print settings.
- **3** Send the print job.

## Printing from a computer

**Note:** For labels, card stock, and envelopes, set the paper size and type in the printer before printing the document.

- **1** From the document that you are trying to print, open the Print dialog.
- **2** If necessary, adjust the settings.
- 3 Print the document.

## Printing from a mobile device

## Printing from a mobile device using Lexmark Mobile Print

Lexmark<sup>TM</sup> Mobile Print allows you to send documents and images directly to a supported Lexmark printer.

1 Open the document, and then send or share the document to Lexmark Mobile Print.

**Note:** Some third-party applications may not support the send or share feature. For more information, see the documentation that came with the application.

- **2** Select a printer.
- **3** Print the document.

## Printing from a mobile device using Google Cloud Print

Google Cloud Print<sup>TM</sup> is a printing service that allows you to print to any Google Cloud Print-ready printer.

Before you begin, make sure that:

- The printer is registered to the Google Cloud Print server.
- The Cloud Print plugin is downloaded from the Google Play<sup>TM</sup> store and is enabled in the mobile device.
- 1 From your Android<sup>TM</sup> mobile device, open a document or select a document from your file manager.
- **2** Tap **Print**.
- 3 Select a printer, and then tap  $\biguplus$ .

Printing 36

### Printing from a mobile device using Mopria Print Service

Mopria® Print Service is a mobile printing solution for mobile devices running on Android version 5.0 or later. It allows you to print directly to any Mopria-certified printer.

**Note:** Make sure that you download the Mopria Print Service application from the Google Play store and enable it in the mobile device.

- **1** From your Android mobile device, launch a compatible application or select a document from your file manager.
- **2** Tap **Print**.
- **3** Select a printer, and then adjust the settings, if necessary.
- **4** Tap ☐.

## Printing from a mobile device using AirPrint

The AirPrint software feature is a mobile printing solution that allows you to print directly from Apple devices to an AirPrint-certified printer.

#### Notes:

- Make sure that the Apple device and the printer are connected to the same network. If the network has multiple wireless hubs, then make sure that both devices are connected to the same subnet.
- This application is supported only in some Apple devices.
- 1 From your mobile device, select a document from your file manager or launch a compatible application.
- 2 Tap | > Print.
- **3** Select a printer, and then adjust the settings, if necessary.
- 4 Print the document.

## Printing from a mobile device using Wi-Fi Direct®

Wi-Fi Direct® is a printing service that lets you print to any Wi-Fi Direct-ready printer.

**Note:** Make sure that the mobile device is connected to the printer wireless network. For more information, see <u>"Connecting a mobile device to the printer" on page 145</u>.

- 1 From your mobile device, launch a compatible application or select a document from your file manager.
- **2** Depending on your mobile device, do one of the following:
  - Tap > **Print**.
  - Tap [ ] > **Print**
  - Tap ••• > **Print**.
- **3** Select a printer, and then adjust the settings, if necessary.
- 4 Print the document.

## Printing from a flash drive

1 Insert the flash drive.

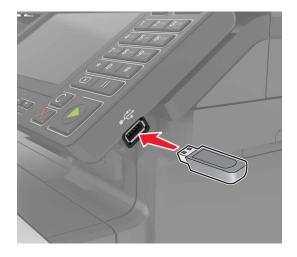

#### Notes:

- If you insert the flash drive when an error message appears, then the printer ignores the flash drive.
- If you insert the flash drive while the printer is processing other print jobs, then **Busy** appears on the display.
- **2** From the display, touch the document that you want to print. If necessary, configure other print settings.
- **3** Send the print job.

To print another document, touch **USB Drive**.

**Warning—Potential Damage:** To avoid loss of data or printer malfunction, do not touch the flash drive or the printer in the area shown while actively printing, reading, or writing from the memory device.

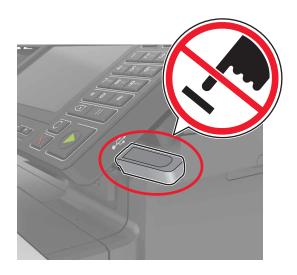

## Supported flash drives and file types

#### Flash drives

- Lexar JumpDrive S70 (16GB and 32GB)
- SanDisk Cruzer (16GB and 32GB)
- PNY Attache (16GB and 32GB)

#### **Notes:**

- The printer supports high-speed USB flash drives with full-speed standard.
- USB flash drives must support the File Allocation Table (FAT) system.

#### File types

#### **Documents**

- PDF (version 1.7 or earlier)
- HTML
- XPS
- Microsoft file formats (.doc, .docx, .xls, .xlsx, .ppt, .pptx)

#### **Images**

- .dcx
- .gif
- .JPEG or .jpg
- .bmp
- .pcx
- .TIFF or .tif
- .png

### **Configuring confidential jobs**

**1** From the control panel, navigate to:

**Settings > Security > Confidential Print Setup** 

**2** Configure the settings.

| Use                   | То                                                                                                    |
|-----------------------|----------------------------------------------------------------------------------------------------|
| Max Invalid PIN       | Set the number of times an invalid PIN can be entered.                                                     |
|                       | <b>Note:</b> When the limit is reached, the print jobs for that user name are deleted.                     |
| Confidential Job      | Set the expiration time for confidential print jobs.                                                       |
| Expiration            | <b>Note:</b> Confidential held jobs are stored in the printer until they are released or deleted manually. |
| Repeat Job Expiration | Set the expiration time for a repeat print job.                                                            |
|                       | Note: Repeat held jobs are stored in the printer memory for reprinting.                                    |

| Use                            | То                                                                                                    |
|--------------------------------|----------------------------------------------------------------------------------------------------|
| Verify Job Expiration          | Set the expiration time that the printer prints a copy before printing the remaining copies.                 |
|                                | <b>Note:</b> Verify jobs print one copy to check if it is satisfactory before printing the remaining copies. |
| Reserve Job Expiration         | Set the expiration time that the printer stores print jobs.                                                  |
|                                | Note: Reserve held jobs are automatically deleted after printing.                                            |
| Require All Jobs to be<br>Held | Set the printer to hold all print jobs.                                                                      |
| Keep duplicate documents       | Set the printer to print all documents with the same file name.                                              |

### Printing confidential and other held jobs

#### For Windows users

- 1 With a document open, click File > Print.
- 2 Click Properties, Preferences, Options, or Setup.
- 3 Click Print and Hold.
- **4** Select **Use Print and Hold**, and then assign a user name.
- **5** Select the print job type (Confidential, Repeat, Reserve, or Verify). If the print job is confidential, then enter a four-digit PIN.
- 6 Click **OK** or **Print**.
- **7** From the printer home screen, release the print job.
  - For confidential print jobs, navigate to:
     Held jobs > select your user name > Confidential > enter the PIN > select the print job > configure the settings > Print
  - For other print jobs, navigate to:
     Held jobs > select your user name > select the print job > configure the settings > Print

#### For Macintosh users

- 1 With a document open, choose File > Print.
  If necessary, click the disclosure triangle to see more options.
- 2 From the print options or Copies & Pages menu, choose Job Routing.
- **3** Select the print job type (Confidential, Repeat, Reserve, or Verify). If the print job is confidential, then assign a user name and a four-digit PIN.
- 4 Click OK or Print.

- **5** From the printer home screen, release the print job.
  - For confidential print jobs, navigate to:

**Held jobs** > select your user name > **Confidential** > enter the PIN > select the print job > configure the settings > **Print** 

• For other print jobs, navigate to:

Held jobs > select your user name > select the print job > configure the settings > Print

### **Printing from a Cloud Connector profile**

**Note:** This application is available only in certain country or region. For more information, contact your Lexmark representative.

- **1** From the home screen, touch **Cloud Connector**.
- **2** Select a cloud service provider, and then select a profile.

**Note:** For more information on creating a Cloud Connector profile, see <u>"Creating a Cloud Connector profile" on page 21.</u>

**3** Touch **Print**, and then select a file.

If necessary, change the settings.

Note: Make sure to select a supported file.

4 Print the document.

### Printing a font sample list

- 1 From the home screen, touch **Settings** > **Reports** > **Print** > **Print Fonts**.
- 2 Touch PCL Fonts or PS Fonts.

### **Printing a directory list**

From the home screen, touch **Settings** > **Reports** > **Print** > **Print** Directory.

## Canceling a print job

#### From the printer control panel

1 From the home screen, touch Job Queue.

Note: You can also access this setting by touching the top section of the home screen.

**2** Select the job to cancel.

### From the computer

- **1** Depending on the operating system, do either of the following:
  - Open the printers folder, and then select your printer.
  - From the System Preferences in the Apple menu, navigate to your printer.
- **2** Select the job to cancel.

42 Copying

# Copying

### Using the automatic document feeder and scanner glass

#### Automatic document feeder (ADF)

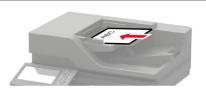

- Use the ADF for multiple-page or two-sided documents.
- Load an original document faceup. For multiple-page documents, make sure to align the leading edge before loading.
- Make sure to adjust the ADF guides to match the width of the paper that you are loading.

#### Scanner glass

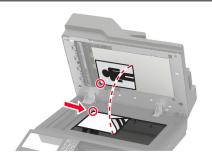

- Use the scanner glass for single-page documents, book pages, small items (such as postcards or photos), transparencies, photo paper, or thin media (such as magazine clippings).
- Place the document facedown in the corner with the arrow.

### Making copies

**1** Load an original document into the ADF tray or on the scanner glass.

Note: To avoid a cropped image, make sure that the original document and output have the same paper size.

- **2** From the home screen, touch **Copy**, and then specify the number of copies. If necessary, adjust the copy settings.
- **3** Copy the document.

**Note:** To make a quick copy, from the control panel, press

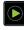

### **Copying photos**

- **1** Place a photo on the scanner glass.
- **2** From the home screen, touch **Copy** > **Content** > **Content Type** > **Photo**.
- **3** Touch **Content Source**, and then select the setting that best matches the original photo.
- **4** Copy the photo.

Copying 43

### Copying on letterhead

- **1** Load an original document into the ADF tray or on the scanner glass.
- **2** From the home screen, touch **Copy** > **Copy From** > select the size of the original document.
- **3** Touch **Copy To**, and then select the paper source that contains the letterhead.
  - If you loaded the letterhead into the multipurpose feeder, then navigate to:
  - Copy To > Multipurpose Feeder > select a paper size > Letterhead
- **4** Copy the document.

### Copying on both sides of the paper

- 1 Load an original document into the ADF tray or on the scanner glass.
- **2** From the home screen, touch **Copy** > **Paper Setup**.
- **3** Adjust the settings.
- **4** Copy the document.

### Reducing or enlarging copies

- 1 Load an original document into the ADF tray or on the scanner glass.
- **2** From the home screen, navigate to:
  - Copy > Scale > specify a scale value

**Note:** Changing the size of the original document or output after setting Scale restores the scale value to Auto.

**3** Copy the document.

### **Collating copies**

- 1 Load an original document into the ADF tray or on the scanner glass.
- **2** From the home screen, touch **Copy** > **Collate** > **On** [1,2,1,2,1,2].
- **3** Copy the document.

### Placing separator sheets between copies

- 1 Load an original document into the ADF tray or on the scanner glass.
- 2 From the home screen, touch Copy > Separator Sheets.
- **3** Adjust the settings.
- 4 Send the copy job.

Copying 44

## Copying multiple pages onto a single sheet

- **1** Load an original document into the ADF tray or on the scanner glass.
- **2** From the home screen, touch **Copy** > **Pages per Side**.
- **3** Adjust the settings.
- **4** Copy the document.

## Creating a copy shortcut

- **1** From the home screen, touch **Copy**.
- **2** Configure the settings, and then touch **1**.
- 3 Create a shortcut.

E-mailing 45

# E-mailing

### Using the automatic document feeder and scanner glass

#### Automatic document feeder (ADF)

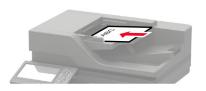

- Use the ADF for multiple-page or two-sided documents.
- Load an original document faceup. For multiple-page documents, make sure to align the leading edge before loading.
- Make sure to adjust the ADF guides to match the width of the paper that you are loading.

#### Scanner glass

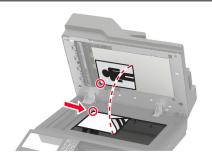

- Use the scanner glass for single-page documents, book pages, small items (such as postcards or photos), transparencies, photo paper, or thin media (such as magazine clippings).
- Place the document facedown in the corner with the arrow.

### Configuring the SMTP server for e-mail

#### From the control panel

- 1 From the control panel, touch **Settings** > **E-mail** > **E-mail** Setup.
- **2** Configure the settings.

#### From the Embedded Web Server

1 Open a web browser, and then type the printer IP address in the address field.

#### Notes:

- View the printer IP address on the printer home screen. The IP address appears as four sets of numbers separated by periods, such as 123.123.123.
- If you are using a proxy server, then temporarily disable it to load the web page correctly.
- 2 Click Settings > E-mail.
- **3** From the E-mail Setup section, configure the settings.
- 4 Click Save.

E-mailing 46

## Sending an e-mail

#### Using the control panel

- **1** Load an original document into the ADF tray or on the scanner glass.
- **2** From the home screen, touch **E-mail**, and then enter the needed information.
  - Note: You can also enter the recipient using the address book or shortcut number.
- **3** If necessary, configure the output file type settings.
- 4 Send the e-mail.

#### Using the shortcut number

- **1** From the control panel, press **#**, and then enter the shortcut number using the keypad.
- 2 Send the e-mail.

# Creating an e-mail shortcut

- 1 From the home screen, touch **E-mail**.
- **2** Configure the settings, and then touch **1**.
- 3 Create a shortcut.

# **Faxing**

## Setting up the printer to fax

#### **Notes:**

- The following connection methods are applicable only in some countries or regions.
- During the initial printer setup, clear the fax function check box and any other function you plan to set up later, and then touch **Continue**.
- The indicator light may blink red if the fax function is enabled and not fully set up.

**Warning—Potential Damage:** Do not touch cables or the printer in the area shown while actively sending or receiving a fax.

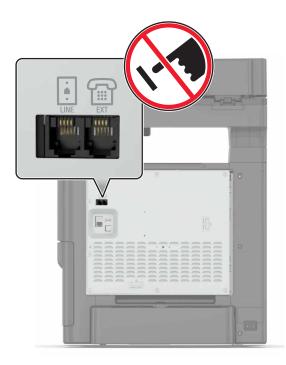

### Configuring the SMTP server for fax

#### From the control panel

- 1 From the control panel, touch Settings > Fax > Fax Server Setup > Fax Server E-mail Settings.
- **2** Configure the settings.

Note: To use the SMTP server setting for e-mail, enable Use E-mail SMTP Server.

#### From the Embedded Web Server

1 Open a web browser, and then type the printer IP address in the address field.

#### **Notes:**

• View the printer IP address on the printer home screen. The IP address appears as four sets of numbers separated by periods, such as 123.123.123.

- If you are using a proxy server, then temporarily disable it to load the web page correctly.
- 2 Click Settings > Fax > Fax Server Setup.
- **3** From the Fax Server E-mail Settings section, configure the settings.

Note: To use the SMTP server setting for e-mail, enable Use E-mail SMTP Server.

4 Click Save.

### Choosing a fax connection

### Setting up fax using a standard telephone line

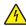

**CAUTION—SHOCK HAZARD:** To avoid the risk of electrical shock, do not set up this product or make any electrical or cabling connections, such as the power cord, fax feature, or telephone, during a lightning storm.

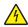

**CAUTION—SHOCK HAZARD:** To avoid the risk of electrical shock, do not use the fax feature during a lightning storm.

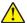

**CAUTION—POTENTIAL INJURY:** To reduce the risk of fire, use only a 26 AWG or larger telecommunications (RJ-11) cord when connecting this product to the public switched telephone network. For users in Australia, the cord must be approved by the Australian Communications and Media Authority.

#### Setup 1: Printer is connected to a dedicated fax line

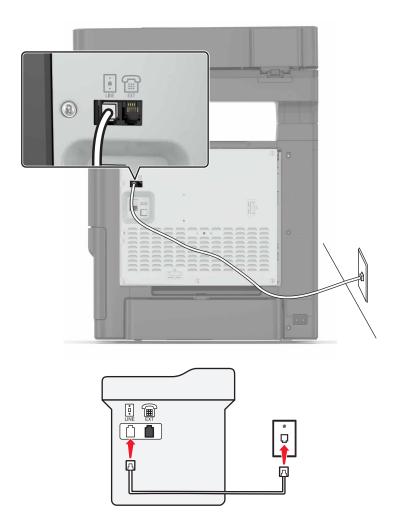

- **1** Connect one end of the telephone cable to the line port of the printer.
- **2** Connect the other end of the cable to an active analog wall jack.

#### **Notes:**

- You can set the printer to receive faxes automatically (Auto Answer On) or manually (Auto Answer Off).
- If you want to receive faxes automatically, then set the printer to pick up on a specified number of rings.

#### Setup 2: Printer is sharing the line with an answering machine

**Note:** If you subscribe to a distinctive ring service, then make sure that you set the correct ring pattern for the printer. Otherwise, the printer does not receive faxes even if you have set it to receive faxes automatically.

#### Connected to different wall jacks

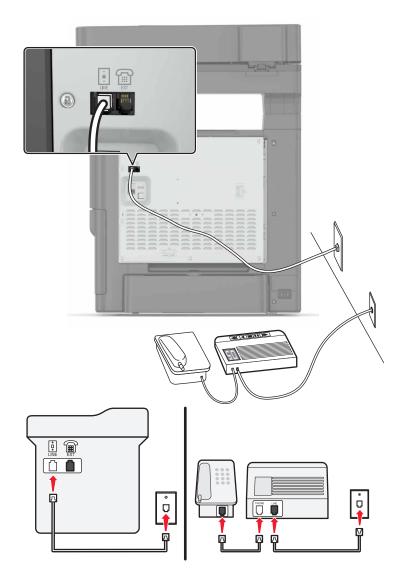

- **1** Connect one end of the telephone cable to the line port of the printer.
- 2 Connect the other end of the cable to an active analog wall jack.

#### Notes:

- If you have only one telephone number on your line, then set the printer to receive faxes automatically.
- Set the printer to pick up calls two rings after the answering machine. For example, if the answering machine picks up calls after four rings, then set the printer Rings to Answer setting to six.

#### Setting up fax in countries or regions with different telephone wall jacks and plugs

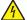

**CAUTION—SHOCK HAZARD:** To avoid the risk of electrical shock, do not set up this product or make any electrical or cabling connections, such as the power cord, fax feature, or telephone, during a lightning storm.

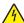

**CAUTION—SHOCK HAZARD:** To avoid the risk of electrical shock, do not use the fax feature during a lightning storm.

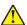

**CAUTION—POTENTIAL INJURY:** To reduce the risk of fire, use only a 26 AWG or larger telecommunications (RJ-11) cord when connecting this product to the public switched telephone network. For users in Australia, the cord must be approved by the Australian Communications and Media Authority.

The standard wall jack adopted by most countries or regions is RJ11. If the wall jack or equipment in your facility is not compatible with this type of connection, then use a telephone adapter. An adapter for your country or region may not come with your printer, and you may need to purchase it separately.

There may be an adapter plug installed in the telephone port of the printer. Do not remove the adapter plug from the telephone port of the printer if you are connecting to a serial or cascaded telephone system.

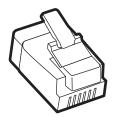

| Part name            | Part number |
|----------------------|-------------|
| Lexmark adapter plug | 40X8519     |

### Connecting the printer to a non-RJ11 wall jack

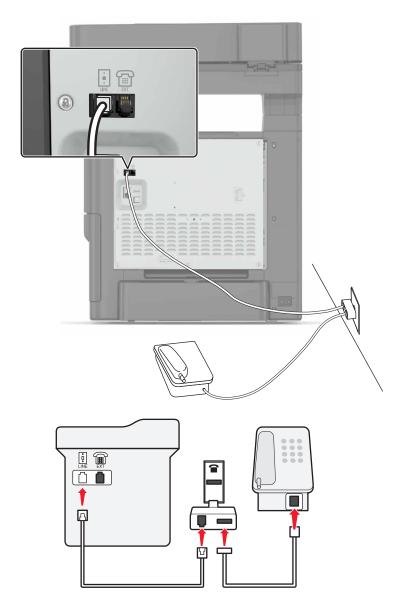

- **1** Connect one end of the telephone cable to the line port of the printer.
- 2 Connect the other end of the cable to the RJ11 adapter, and then connect the adapter to the wall jack.
- **3** If you want to connect another device with a non-RJ11 connector to the same wall jack, then connect it directly to the telephone adapter.

#### Connecting the printer to a wall jack in Germany

The German wall jack has two kinds of ports. The N ports are for fax machines, modems, and answering machines. The F port is for telephones. Connect the printer to any of the N ports.

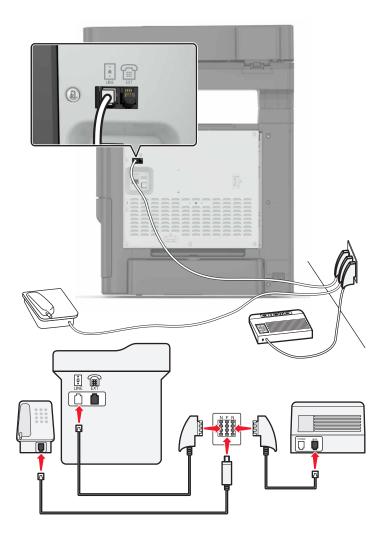

- **1** Connect one end of the telephone cable to the line port of the printer.
- 2 Connect the other end of the cable to the RJ11 adapter, and then connect the adapter to an N port.
- **3** If you want to connect a telephone and answering machine to the same wall jack, then connect the devices as shown.

### Connecting to a distinctive ring service

A distinctive ring service lets you have multiple telephone numbers on one telephone line. Each telephone number is assigned a different ring pattern.

- 1 From the home screen, touch Settings > Fax > Fax Setup > Fax Receive Settings > Admin Controls > Answer On.
- **2** Select a ring pattern.

### Setting the fax date and time

1 From the home screen, touch Settings > Device > Preferences > Date and Time > Configure.

**2** Configure the settings.

### Configuring daylight saving time

- 1 From the home screen, touch Settings > Device > Preferences > Date and Time > Configure.
- 2 In the Time Zone menu, select (UTC+user) Custom.
- **3** Configure the settings.

### Using the automatic document feeder and scanner glass

### Automatic document feeder (ADF) Scanner glass

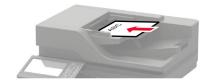

- Use the ADF for multiple-page or two-sided documents.
- Load an original document faceup. For multiple-page documents, make sure to align the leading edge before loading.
- Make sure to adjust the ADF guides to match the width of the paper that you are loading.

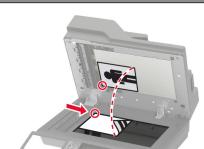

- Use the scanner glass for single-page documents, book pages, small items (such as postcards or photos), transparencies, photo paper, or thin media (such as magazine clippings).
- Place the document facedown in the corner with the arrow.

### Sending a fax

### Using the control panel

- 1 Load the original document into the ADF tray or on the scanner glass.
- **2** From the home screen, touch **Fax**, and then enter the needed information.
- **3** If necessary, configure other fax settings.
- **4** Send the fax job.

### Using the computer

Note: Make sure that the Universal Fax driver is installed.

#### For Windows users

- 1 With a document open, click File > Print.
- 2 Select the printer, and then click **Properties**, **Preferences**, **Options**, or **Setup**.
- 3 Click Fax > Enable fax, and then enter the recipient number.
- 4 If necessary, configure other fax settings.
- **5** Send the fax job.

#### For Macintosh users

- 1 With a document open, choose File > Print.
- **2** Select the printer and enter the recipient number.
- **3** If necessary, configure other fax settings.
- 4 Send the fax job.

### Scheduling a fax

- **1** Load the original document into the ADF tray or on the scanner glass.
- **2** From the home screen, navigate to:
  - Fax > To > enter the fax number > Done
- **3** Touch **Send Time**, configure the settings, and then touch **Done**.
- 4 Send the fax.

### Creating a fax destination shortcut

- **1** From the home screen, touch **Fax** > **To**.
- **2** Enter the recipient number, and then touch **Done**.
- 3 Touch .
- 4 Create a shortcut.

### Changing the fax resolution

- **1** Load an original document into the ADF tray or on the scanner glass.
- **2** From the home screen, touch **Fax**, and then enter the needed information.
- **3** Touch **Resolution**, and then adjust the setting.
- 4 Send the fax.

### Adjusting the fax darkness

- **1** Load an original document into the ADF tray or on the scanner glass.
- **2** From the home screen, touch **Fax**, and then enter the needed information.
- **3** Touch **Darkness**, and then adjust the setting.
- 4 Send the fax.

## Printing a fax log

- 1 From the home screen, touch Settings > Reports > Fax.
- 2 Touch Fax Job Log or Fax Call Log.

## **Blocking junk faxes**

- 1 From the home screen, touch Settings > Fax > Fax Setup > Fax Receive Settings > Admin Controls.
- 2 Set Block No Name Fax to On.

## **Holding faxes**

- 1 From the home screen, touch Settings > Fax > Fax Setup > Fax Receive Settings > Holding Faxes.
- 2 Select a mode.

## Forwarding a fax

- 1 From the home screen, touch Settings > Fax > Fax Setup > Fax Receive Settings > Admin Controls.
- 2 Touch Fax Forwarding > Forward.
- **3** Configure the Forward to and Confirmation E-mail settings.

# **Scanning**

## Using the automatic document feeder and scanner glass

#### Automatic document feeder (ADF)

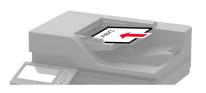

- Use the ADF for multiple-page or two-sided documents.
- Load an original document faceup. For multiple-page documents, make sure to align the leading edge before loading.
- Make sure to adjust the ADF guides to match the width of the paper that you are loading.

#### Scanner glass

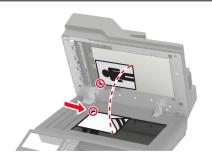

- Use the scanner glass for single-page documents, book pages, small items (such as postcards or photos), transparencies, photo paper, or thin media (such as magazine clippings).
- Place the document facedown in the corner with the arrow.

### Scanning to an FTP server

- **1** Load the original document into the ADF tray or on the scanner glass.
- **2** From the home screen, touch **FTP**, and then enter the needed information.
- **3** If necessary, configure other FTP settings.
- 4 Send the FTP job.

## **Creating an FTP shortcut**

- **1** From the home screen, touch **FTP**.
- **2** Enter the FTP server address, and then touch **7**.

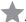

3 Create a shortcut.

### Creating a network folder shortcut

1 Open a web browser, and then type the printer IP address in the address field.

#### **Notes:**

• View the printer IP address on the printer home screen. The IP address appears as four sets of numbers separated by periods, such as 123.123.123.

- If you are using a proxy server, then temporarily disable it to load the web page correctly.
- 2 Click Shortcuts > Add Shortcut.
- **3** From the Shortcut Type menu, select **Network Folder**, and then configure the settings.
- **4** Apply the changes.

### Scanning to a flash drive

- **1** Load an original document into the ADF tray or on the scanner glass.
- 2 Insert the flash drive.

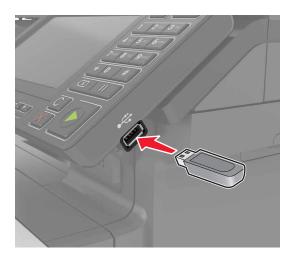

3 Touch Scan to USB and adjust the settings if necessary.

Note: If the USB Drive screen does not appear, then touch USB Drive on the home screen.

4 Scan the document.

**Warning—Potential Damage:** To avoid loss of data or printer malfunction, do not touch the flash drive or the printer in the area shown while actively printing, reading, or writing from the memory device.

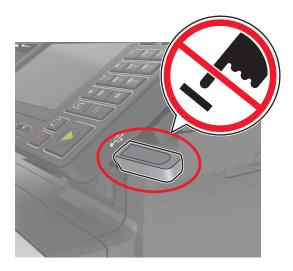

### Scanning to a fax server

- 1 Load an original document into the ADF tray or on the scanner glass.
- 2 From the home screen, touch Scan Center, and then from the list of destinations, select Fax.
- 3 Select a fax destination.

Note: To create a fax destination, touch Create Fax.

4 Scan the document.

### Sending scanned documents to a computer

- **1** Load an original document into the ADF tray or on the scanner glass.
- **2** From the home screen, touch **Scan Profiles** > **Scan To Computer**.
- **3** Select the scan profile where you want to save the document.

### Scanning to a Cloud Connector profile

**Note:** This application is available only in certain country or region. For more information, contact your Lexmark representative.

- 1 Load an original document into the ADF tray or on the scanner glass.
- **2** From the home screen, touch **Cloud Connector**.
- **3** Select a cloud service provider, and then select a profile.

**Note:** For more information on creating a Cloud Connector profile, see <u>"Creating a Cloud Connector profile"</u> on page 21.

**4** Touch **Scan**, and then assign a filename and destination folder.

5 Touch Scan Here.

If necessary, change the scan settings.

**6** Scan the document.

# **Understanding the printer menus**

# Menu map

| Device        | • <u>Preferences</u>                                                                                                    | Accessibility                                                                                                    |
|---------------|----------------------------------------------------------------------------------------------------|----------------------------------------------------------------------------------------------------|
|               | • <u>Eco-Mode</u>                                                                                                    | Restore Factory Defaults                                                                                                    |
|               | Remote Operator Panel                                                                                                    | Maintenance                                                                                                    |
|               | Notifications                                                                                                    | Visible Home Screen Icons                                                                                                    |
|               | Power Management                                                                                                    | About this Printer                                                                                                    |
|               | Information Sent to Lexmark                                                                                                    |                                                                                                    |
| Print         | • <u>Layout</u>                                                                                                    | • PDF                                                                                                    |
|               | • <u>Setup</u>                                                                                                    | PostScript                                                                                                    |
|               | Quality                                                                                                    | • PCL                                                                                                    |
|               | Job Accounting                                                                                                    | • HTML                                                                                                    |
|               | • <u>XPS</u>                                                                                                    | • <u>Image</u>                                                                                                    |
| Paper         | Tray Configuration                                                                                                    | Media Configuration                                                                                                    |
| Сору          | Copy Defaults                                                                                                    |                                                                                                    |
| Fax           | • Fax Defaults                                                                                                    |                                                                                                    |
| E-mail        | • E-mail Setup                                                                                                    | Web Link Setup                                                                                                    |
|               | • E-mail Defaults                                                                                                    |                                                                                                    |
| FTP           | FTP Defaults                                                                                                    |                                                                                                    |
| USB Drive     | • Flash Drive Scan                                                                                                    | Flash Drive Print                                                                                                    |
| Network/Ports | Network Overview                                                                                                    | • LPD Configuration                                                                                                    |
|               | • Wireless                                                                                                    | HTTP/FTP Settings                                                                                                    |
|               |                                                                                                    | TITTE/TTE Settings                                                                                                    |
|               | • Ethernet                                                                                                    | • ThinPrint                                                                                                    |
|               |                                                                                                    |                                                                                                    |
|               | • Ethernet                                                                                                    | • <u>ThinPrint</u>                                                                                                    |
|               | • Ethernet • TCP/IP                                                                                                    | • ThinPrint • USB                                                                                                    |
|               | • Ethernet • TCP/IP • SNMP                                                                                                    | <ul> <li>ThinPrint</li> <li>USB</li> <li>Restrict external network access</li> </ul>                                                                                                    |
| Security      | <ul><li>Ethernet</li><li>TCP/IP</li><li>SNMP</li><li>IPSec</li></ul>                                                                                                    | <ul> <li>ThinPrint</li> <li>USB</li> <li>Restrict external network access</li> <li>Google Cloud Print</li> </ul>                                                                                                    |
| Security      | <ul> <li>Ethernet</li> <li>TCP/IP</li> <li>SNMP</li> <li>IPSec</li> <li>802.1x</li> </ul>                                                                                                    | <ul> <li>ThinPrint</li> <li>USB</li> <li>Restrict external network access</li> <li>Google Cloud Print</li> <li>Wi-Fi Direct</li> </ul>                                                                                                    |
| Security      | • Ethernet • TCP/IP • SNMP • IPSec • 802.1x • Login Methods                                                                                                    | ThinPrint  USB Restrict external network access Google Cloud Print Wi-Fi Direct  Disk Encryption                                                                                                    |
| Security      | <ul> <li>Ethernet</li> <li>TCP/IP</li> <li>SNMP</li> <li>IPSec</li> <li>802.1x</li> <li>Login Methods</li> <li>Schedule USB Devices</li> </ul>                                                                                                    | <ul> <li>ThinPrint</li> <li>USB</li> <li>Restrict external network access</li> <li>Google Cloud Print</li> <li>Wi-Fi Direct</li> <li>Disk Encryption</li> <li>Erase Temporary Data Files</li> </ul>                                                                            |
| Security      | <ul> <li>Ethernet</li> <li>TCP/IP</li> <li>SNMP</li> <li>IPSec</li> <li>802.1x</li> <li>Login Methods</li> <li>Schedule USB Devices</li> <li>Security Audit Log</li> </ul>                                                                                           | <ul> <li>ThinPrint</li> <li>USB</li> <li>Restrict external network access</li> <li>Google Cloud Print</li> <li>Wi-Fi Direct</li> <li>Disk Encryption</li> <li>Erase Temporary Data Files</li> <li>Solutions LDAP Settings</li> </ul>                                           |
| Security      | <ul> <li>Ethernet</li> <li>TCP/IP</li> <li>SNMP</li> <li>IPSec</li> <li>802.1x</li> <li>Login Methods</li> <li>Schedule USB Devices</li> <li>Security Audit Log</li> <li>Login Restrictions</li> </ul>                                                               | ThinPrint  USB  Restrict external network access  Google Cloud Print  Wi-Fi Direct  Disk Encryption Erase Temporary Data Files Solutions LDAP Settings                                                                                                    |
| -             | <ul> <li>Ethernet</li> <li>TCP/IP</li> <li>SNMP</li> <li>IPSec</li> <li>802.1x</li> <li>Login Methods</li> <li>Schedule USB Devices</li> <li>Security Audit Log</li> <li>Login Restrictions</li> <li>Confidential Print Setup</li> </ul>                             | <ul> <li>ThinPrint</li> <li>USB</li> <li>Restrict external network access</li> <li>Google Cloud Print</li> <li>Wi-Fi Direct</li> <li>Disk Encryption</li> <li>Erase Temporary Data Files</li> <li>Solutions LDAP Settings</li> <li>Miscellaneous</li> </ul>                    |
|               | <ul> <li>Ethernet</li> <li>TCP/IP</li> <li>SNMP</li> <li>IPSec</li> <li>802.1x</li> <li>Login Methods</li> <li>Schedule USB Devices</li> <li>Security Audit Log</li> <li>Login Restrictions</li> <li>Confidential Print Setup</li> <li>Menu Settings Page</li> </ul> | <ul> <li>ThinPrint</li> <li>USB</li> <li>Restrict external network access</li> <li>Google Cloud Print</li> <li>Wi-Fi Direct</li> <li>Disk Encryption</li> <li>Erase Temporary Data Files</li> <li>Solutions LDAP Settings</li> <li>Miscellaneous</li> <li>Shortcuts</li> </ul> |

| <u>Help</u>     | Print All Guides         | Information Guide    |
|-----------------|--------------------------|----------------------|
|                 | Color Quality Guide      | Media Guide          |
|                 | Connection Guide         | Moving Guide         |
|                 | Copy Guide               | Print Quality Guide  |
|                 | E-mail Guide             | Scan Guide           |
|                 | Fax Guide                | Supplies Guide       |
| Troubleshooting | Print Quality Test Pages | Cleaning the scanner |

# **Device**

### **Preferences**

| Menu item                                                                                                    | Description                                                                                                    |
|----------------------------------------------------------------------------------------------------|----------------------------------------------------------------------------------------------------|
| Display Language                                                                                                    | Set the language of the text that appears on the display.                                                                                                    |
| Country/Region                                                                                                    | Identify the country or region that the printer is configured to operate.                                                                                     |
| Run initial setup  Off* On                                                                                                    | Run the setup wizard.                                                                                                    |
| Keyboard                                                                                                    | Select a language as a keyboard type.                                                                                                    |
| Keyboard Type                                                                                                    | <b>Note:</b> All the Keyboard Type values may not appear or may require special hardware be installed to appear.                                              |
| Displayed information Display Text 1 (IP Address*) Display Text 2 (Date/Time*) Custom Text 1 Custom Text 2                                                                                                    | Specify the information to appear on the home screen.                                                                                                    |
| Date and Time  Configure  Current Date and Time  Manually Set Date and Time  Date Format (MM-DD-YYYY*)  Time Format (12 hour A.M./P.M.*)  Time Zone (UTC-5:00*)  Network Time Protocol  Enable NTP (On*)  NTP Server  Enable Authentication (None*) | Configure the printer date and time and network time protocol.                                                                                                |
| Paper Sizes U.S.* Metric                                                                                                    | Specify the unit of measurement for paper sizes.  Note: The country or region selected in the initial setup wizard determines the initial paper size setting. |

| Menu item                                          | Description                                                                                                    |
|----------------------------------------------------|----------------------------------------------------------------------------------------------------|
| Screen Brightness<br>20–100% (90*)                 | Adjust the brightness of the display.                                                                                                    |
| Flash Drive Access Enabled* Disabled               | Enable access to the flash drive.                                                                                                    |
| Allow Background Removal Off On*                   | Specify whether background removal is allowed.                                                                                                    |
| Allow Custom Job scans Off                         | Specify whether the Custom Job Scanning setting appears for copy, scan, and fax.                                                                                      |
| On*                                                | <b>Note:</b> This menu setting appears only when a hard disk is installed.                                                                                            |
| One Page Flatbed Scanning Off*                     | Set the printer to scan any type of job involving the scanner glass as a single page.                                                                                 |
| On                                                 | <b>Note:</b> The printer returns to the home screen after performing a single flatbed scan instead of displaying prompts.                                             |
| Express Scanning Off* On                           | Set the initial scanning speed point to the fastest speed.                                                                                                    |
| Output Lighting Off On*                            | Enable the integrated output light or indicator light of an optional output bin.                                                                                      |
| Audio Feedback  Button Feedback (On*)  Volume (5*) | <ul> <li>Enable audio feedback for button presses, panel interactions, paper loaded prompts, and error notifications.</li> <li>Adjust the feedback volume.</li> </ul> |
| Screen Timeout<br>5–300 seconds (60*)              | Set the idle time before the display shows the home screen or before the printer logs out a user account automatically.                                               |
| Note: An asterisk (*) next to a value indic        | ates the factory default setting.                                                                                                    |

# **Eco-Mode**

| Menu item                                                                    | Description                                                      |
|------------------------------------------------------------------------------|------------------------------------------------------------------|
| Print                                                                        | Specify whether to print on one side or both sides of the paper. |
| Sides                                                                        |                                                                  |
| 1-Sided*                                                                     |                                                                  |
| 2-Sided                                                                      |                                                                  |
| Note: An asterisk (*) next to a value indicates the factory default setting. |                                                                  |

| Menu item                                      | Description                                                   |
|------------------------------------------------|---------------------------------------------------------------|
| Print Pages per Side                           | Print multiple page images on one side of a sheet of paper.   |
| Off*                                           |                                                               |
| 2 pages per side                               |                                                               |
| 3 pages per side                               |                                                               |
| 4 pages per side                               |                                                               |
| 6 pages per side                               |                                                               |
| 9 pages per side                               |                                                               |
| 12 pages per side                              |                                                               |
| 16 pages per side                              |                                                               |
| Print                                          | Determine the lightness or darkness of text images.           |
| Toner Darkness                                 |                                                               |
| 1–10 (8*)                                      |                                                               |
| Print                                          | Reduce the amount of toner used to print graphics and images. |
| Color Saver                                    |                                                               |
| Off*                                           |                                                               |
| On                                             |                                                               |
| Сору                                           | Specify the scanning behavior based on the original           |
| Sides                                          | document.                                                     |
| 1 sided to 1 sided*                            |                                                               |
| 1 sided to 2 sided                             |                                                               |
| 2 sided to 1 sided                             |                                                               |
| 2 sided to 2 sided                             |                                                               |
| Сору                                           | Specify the scanning behavior based on the original           |
| Pages per Side                                 | document.                                                     |
| Off*                                           |                                                               |
| 2 Portrait pages                               |                                                               |
| 4 Portrait pages                               |                                                               |
| 2 Landscape pages                              |                                                               |
| 4 Landscape pages                              |                                                               |
| Сору                                           | Determine the darkness of the scanned text images.            |
| Darkness                                       |                                                               |
| 1–9 (5*)                                       |                                                               |
| Note: An asterisk (*) next to a value indicate | es the factory default setting.                               |

## **Remote Operator Panel**

| Menu item                                                                    | Description                                                                             |
|------------------------------------------------------------------------------|-----------------------------------------------------------------------------------------|
| External VNC Connection  Don't Allow*  Allow                                 | Connect an external Virtual Network Computing (VNC) client to the remote control panel. |
| Note: An asterisk (*) next to a value indicates the factory default setting. |                                                                                         |

| Menu item                                                                                                    | Description                                                                                                    |
|----------------------------------------------------------------------------------------------------|----------------------------------------------------------------------------------------------------|
| Authentication Type  None*  Standard Authentication                                                           | Set the authentication type when accessing the VNC client server.                                                      |
| VNC Password                                                                                                  | Specify the password to connect to the VNC client server.  Note: This menu item appears only if Authentication Type is |
| set to Standard Authentication.  Note: An asterisk (*) next to a value indicates the factory default setting. |                                                                                                    |

### **Notifications**

| Menu item                                                            | Description                                                                                                    |
|----------------------------------------------------------------------|----------------------------------------------------------------------------------------------------|
| Error Lighting Off On*                                               | Set the indicator light to come on when a printer error occurs.                                                                             |
| ADF Loaded Beep<br>Off<br>On*                                        | Enable a sound when loading paper into the ADF.                                                                                             |
| Alarm Control Off Single* Continuous                                 | Set the number of times that the alarm sounds when the printer requires user intervention.                                                  |
| Supplies Show Supply Estimates Show estimates* Do not show estimates | Show the estimated status of the supplies.                                                                                                  |
| Supplies  Cartridge Alarm  Off  Single*  Continuous                  | Set the number of times that the alarm sounds when the cartridge is low.                                                                    |
| Supplies  Custom Supply Notifications                                | Configure notification settings when the printer requires user intervention.  Note: This menu item appears only in the Embedded Web Server. |
| E-mail Alerts Setup E-mail Setup Primary SMTP Gateway                | Type the IP address or host name of the primary SMTP server for sending e-mail.                                                             |

| Menu item                                                                          | Description                                                                        |
|------------------------------------------------------------------------------------|------------------------------------------------------------------------------------|
| E-mail Alerts Setup E-mail Setup Primary SMTP Gateway Port 1–65535 (25*)           | Enter the port number of the primary SMTP server.                                  |
| E-mail Alerts Setup E-mail Setup Secondary SMTP Gateway                            | Type the server IP address or host name of your secondary or backup SMTP server.   |
| E-mail Alerts Setup E-mail Setup Secondary SMTP Gateway Port 1–65535 (25*)         | Enter the server port number of your secondary or backup SMTP server.              |
| E-mail Alerts Setup E-mail Setup SMTP Timeout 5–30 seconds (30*)                   | Specify how long before the printer times out if the SMTP server does not respond. |
| E-mail Alerts Setup E-mail Setup Reply Address                                     | Specify a reply address in the e-mail.                                             |
| E-mail Alerts Setup  E-mail Setup  Always use SMTP default Reply Address  Off*  On | Use the SMTP default Reply Address.                                                |
| E-mail Alerts Setup  E-mail Setup  Use SSL/TLS  Disabled*  Negotiate  Required     | Send an e-mail using an encrypted link.                                            |
| E-mail Alerts Setup  E-mail Setup  Require Trusted Certificate  On*  Off           | Require a trusted certificate when accessing the SMTP server.                      |
| Note: An asterisk (*) next to a value indicates the fa                             | actory default setting.                                                            |

| Menu item                                                     | Description                                                      |
|---------------------------------------------------------------|------------------------------------------------------------------|
| E-mail Alerts Setup                                           | Set the authentication type for the SMTP server.                 |
| E-mail Setup                                                  |                                                                  |
| SMTP Server Authentication                                    |                                                                  |
| No authentication required*                                   |                                                                  |
| Login / Plain                                                 |                                                                  |
| NTLM                                                          |                                                                  |
| CRAM-MD5                                                      |                                                                  |
| Digest-MD5                                                    |                                                                  |
| Kerberos 5                                                    |                                                                  |
| E-mail Alerts Setup                                           | Set whether credentials are required for device-initiated        |
| E-mail Setup                                                  | e-mails.                                                         |
| Device-Initiated E-mail                                       |                                                                  |
| None*                                                         |                                                                  |
| Use Device SMTP Credentials                                   |                                                                  |
| E-mail Alerts Setup                                           | Set whether credentials are required for user-initiated e-mails. |
| E-mail Setup                                                  |                                                                  |
| User-Initiated E-mail                                         |                                                                  |
| None                                                          |                                                                  |
| Use Device SMTP Credentials                                   |                                                                  |
| Use Session User ID and Password                              |                                                                  |
| Use Session E-mail address and                                |                                                                  |
| Password*                                                     |                                                                  |
| Prompt user                                                   |                                                                  |
| E-mail Alerts Setup                                           | Enable user credentials and group designations to connect to     |
| E-mail Setup                                                  | the SMTP server.                                                 |
| Use Active Directory Device Credentials                       |                                                                  |
| Off                                                           |                                                                  |
| On*                                                           |                                                                  |
| E-mail Alerts Setup                                           | Specify the user ID to connect to the SMTP server.               |
| E-mail Setup                                                  |                                                                  |
| Device Userid                                                 |                                                                  |
| E-mail Alerts Setup                                           | Specify the password to connect to the SMTP server.              |
| E-mail Setup                                                  |                                                                  |
| Device Password                                               |                                                                  |
| E-mail Alerts Setup                                           | Specify the realm for the Kerberos 5 authentication protocol.    |
| E-mail Setup                                                  |                                                                  |
| Kerberos 5 REALM                                              |                                                                  |
| E-mail Alerts Setup                                           | Specify the domain name for the NTLM security protocol.          |
| E-mail Setup                                                  |                                                                  |
| NTLM Domain                                                   |                                                                  |
| <b>Note:</b> An asterisk (*) next to a value indicates the fa | actory default setting.                                          |

| Menu item                                                                                  | Description                                                                                                    |
|--------------------------------------------------------------------------------------------|----------------------------------------------------------------------------------------------------|
| Error Prevention  Jam Assist  Off  On*                                                     | Set the printer to check for jammed paper automatically.                                                                      |
| Error Prevention  Auto Continue  Off  On*  Auto Continue Time                              | Let the printer continue processing or printing a job automatically after clearing certain attendance conditions.             |
| Error Prevention  Auto Reboot  Auto Reboot  Reboot when idle  Reboot always*  Reboot never | Set the printer to restart when an error occurs.                                                                              |
| Error Prevention Auto Reboot Max Auto Reboots (2*)                                         | Set the number of automatic reboots that the printer can perform.                                                             |
| Error Prevention Auto Reboot Auto Reboot Window (720*)                                     | Set the number of seconds before the printer performs an automatic reboot.                                                    |
| Error Prevention Auto Reboot Auto Reboot Counter                                           | Show a read-only information of the reboot counter.                                                                           |
| Error Prevention Display Short Paper Error On Auto-clear*                                  | Set the printer to show a message when a short paper error occurs.  Note: Short paper refers to the size of the paper loaded. |
| Error Prevention Page Protect Off* On                                                      | Set the printer to process the entire page into the memory before printing it.                                                |
| Jam Content Recovery  Jam Recovery  Off  On  Auto*                                         | Set the printer to reprint jammed pages.                                                                                      |
| Jam Content Recovery Scanner Jam Recovery Job level Page level*                            | Specify how to restart a scan job after resolving a paper jam.                                                                |
| Note: An asterisk (*) next to a value indicate                                             | es the factory default setting.                                                                                               |

## **Power Management**

| Menu item                                                                                                    | Description                                                                               |
|----------------------------------------------------------------------------------------------------|-------------------------------------------------------------------------------------------|
| Sleep Mode Profile Print from Sleep Mode Stay awake after printing Enter Sleep Mode after printing*                        | Set the printer to stay in Ready mode or return to Sleep mode after printing.             |
| Timeouts Sleep Mode 1–120 minutes (15*)                                                                                    | Set the idle time before the printer begins operating in Sleep mode.                      |
| Timeouts  Hibernate Timeout  Disabled  1 hour  2 hours  3 hours  6 hours  1 day  2 days  3 days*  1 week  2 weeks  1 month | Set the time before the printer turns off.                                                |
| Timeouts  Hibernate Timeout on Connection  Hibernate  Do Not Hibernate*                                                    | Set Hibernate Timeout to turn off the printer while an active Ethernet connection exists. |
| Schedule Power Modes Schedules Add New Schedule  Note: An asterisk (*) next to a value indicates the                       | Schedule the printer when to enter Sleep or Hibernate mode.                               |

### **Information Sent to Lexmark**

| Menu item                                                                    | Description                                                                                                    |
|------------------------------------------------------------------------------|----------------------------------------------------------------------------------------------------|
| Information Sent to Lexmark Supplies and Page Usage Device Performance None* | Send printer usage and performance information to Lexmark.  Note: Information Send Time appears only when you select any of the settings in Information Sent to Lexmark, except None. |
| Information Send Time Start Time Stop Time                                   |                                                                                                    |
| Note: An asterisk (*) next to a value indicates the factory default setting. |                                                                                                    |

## Accessibility

| Menu item                                                                    | Description                                                                                                    |
|------------------------------------------------------------------------------|----------------------------------------------------------------------------------------------------|
| <b>Duplicate Key Strike Interval</b> 0–5 seconds (0*)                        | Set the interval during which the printer ignores duplicate key presses on an attached keyboard.                                         |
| Key Repeat Initial Delay<br>0.25–5 seconds (1*)                              | Set the initial length of delay before a repeating key starts repeating.  Note: Appears only when a keyboard is attached to the printer. |
| Key Repeat Rate<br>0.5–30 (30*)                                              | Set the number of presses per second for a repeating key.  Note: Appears only when a keyboard is attached to the printer.                |
| Prolong Screen Timeout Off* On                                               | Let the user remain in the same location and reset the Screen Timeout timer when it expires instead of returning to the home screen.     |
| Note: An asterisk (*) next to a value indicates the factory default setting. |                                                                                                    |

## **Restore Factory Defaults**

| Menu item                | Description                                   |
|--------------------------|-----------------------------------------------|
| Restore Settings         | Restore the printer factory default settings. |
| Restore all settings     |                                               |
| Restore printer settings |                                               |
| Restore network settings |                                               |
| Restore fax settings     |                                               |
| Restore app settings     |                                               |

### Maintenance

### **Configuration Menu**

| Description                                                                                                    |
|----------------------------------------------------------------------------------------------------|
| Change the USB driver mode of the printer to improve its compatibility with a personal computer.                                           |
| Set whether the USB device driver enumerates as a USB Simple device (single interface) or as a USB Composite device (multiple interfaces). |
| Set the USB port to run at full speed and disable its high-speed capabilities.                                                             |
|                                                                                                    |

| Menu item                                                                      | Description                                                                                                    |
|--------------------------------------------------------------------------------|----------------------------------------------------------------------------------------------------|
| Tray Configuration Size Sensing Tray [x] Sensing Off On*                       | Set the tray to sense automatically the paper size loaded into it.                                                                                                    |
| Tray Configuration Tray Linking Automatic* Off                                 | Set the printer to link the trays that have the same paper type and paper size settings.                                                                                    |
| Tray Configuration Show Tray Insert Message Off Only for unknown sizes* Always | Display a message that lets the user change the paper size and paper type settings after inserting the tray.                                                                |
| Tray Configuration A5 Loading Short Edge Long Edge*                            | Determine the default loading orientation for the A5 size paper in all paper sources.                                                                                       |
| Tray Configuration Paper Prompts Auto* Multipurpose Feeder Manual Paper        | Set the paper source that the user fills when a prompt to load paper appears.  Note: For Multipurpose Feeder to appear, in the Paper menu, set Configure MP to Cassette.    |
| Tray Configuration Envelope Prompts Auto* Multipurpose Feeder Manual Envelope  | Set the paper source that the user fills when a prompt to load envelope appears.  Note: For Multipurpose Feeder to appear, in the Paper menu, set Configure MP to Cassette. |
| Tray Configuration  Action for Prompts  Prompt user*  Continue  Use current    | Set the printer to resolve paper- or envelope-related change prompts.                                                                                                    |
| Reports  Menu Settings Page Event Log Event Log Summary HealthCheck Statistics | Print reports about printer menu settings, status, and event logs.                                                                                                    |
| Supply Usage And Counters Clear Supply Usage History                           | Reset the supply usage history, such as number of pages and days remaining, to the factory shipped level.                                                                   |
| Note: An asterisk (*) next to a value indicate                                 | es the factory default setting.                                                                                                    |

| Menu item                                                                                                    | Description                                                                 |
|----------------------------------------------------------------------------------------------------|-----------------------------------------------------------------------------|
| Supply Usage And Counters Reset Filter Counter Fuser Reset ITM Reset                                                                                                    | Reset the counter after installing a new part or supply.                    |
| Tiered Coverage Ranges Tiered Coverage Metrics Show* Hide Tiered Coverage Ranges Highlight Range Business Range Graphics Range                                                                                                    | Adjust the amount of color coverage for each printing range.                |
| Printer Emulations PPDS Emulation Off* On                                                                                                    | Set the printer to recognize and use the PPDS data stream.                  |
| Printer Emulations PS Emulation Off On*                                                                                                    | Set the printer to recognize and use the PS data stream.                    |
| Printer Emulations Emulator Security Page Timeout 0–60 (60*)                                                                                                    | Set the page timeout during emulation.                                      |
| Printer Emulations  Emulator Security  Reset Emulator After Job  Off*  On                                                                                                    | Reset the emulator after a print job.                                       |
| Printer Emulations  Emulator Security  Disable Printer Message Access  Off  On*                                                                                                    | Disable access to printer message during emulation.                         |
| Fax Configuration  Fax Low Power Support  Disable Sleep  Permit Sleep  Auto*  Note: An asterisk (*) next to a value indicates the state of the state of the state | Set fax to enter Sleep mode whenever the printer determines that it should. |

| Menu item                                                       | Description                                                                                                    |
|-----------------------------------------------------------------|----------------------------------------------------------------------------------------------------|
| Fax Configuration Fax Storage Location NAND Disk*               | Set the storage location for all faxes.  Note: This menu item appears only when a hard disk is installed.                                                                                                    |
| Print Configuration  Black Only Mode  Off*  On                  | Print non-copy jobs in grayscale.                                                                                                    |
| Print Configuration Color Trapping Off 1 2* 3 4                 | Enhance the printed output to compensate for misregistration in the printer.                                                                                                    |
| Print Configuration Font Sharpening 0–150 (24*)                 | Set a text point-size value below which the high-frequency screens are used when printing font data.  For example, if the value is 24, then all fonts sized 24 points or less use the high-frequency screens.                                                                                                    |
| Device Operations  Quiet Mode  Off*  On                         | Set the printer to operate in Quiet Mode.  Note: Enabling this setting slows down the overall performance of the printer.                                                                                                    |
| Device Operations Safe Mode Off* On                             | Set the printer to operate in a special mode, in which it attempts to continue offering as much functionality as possible, despite known issues.  For example, when set to On, and the duplex motor is nonfunctional, the printer performs one-sided printing of the documents even if the job is two-sided printing. |
| Device Operations  Minimum Copy Memory  80 MB*  100 MB          | Set the minimum memory allocation for storing copy jobs.                                                                                                    |
| Device Operations Clear Custom Status                           | Erase user-defined strings for the Default or Alternate custom messages.                                                                                                    |
| Device Operations  Clear all remotely-installed messages        | Erase messages that were remotely installed.                                                                                                    |
| Device Operations  Automatically Display Error Screens  Off On* | Show existing error messages on the display after the printer remains inactive on the home screen for a length of time equal to the Screen Timeout setting.                                                                                                    |
| Note: An asterisk (*) next to a value indicates the             | factory default setting.                                                                                                    |

| Menu item                                                                                                    | Description                                                                                                    |
|----------------------------------------------------------------------------------------------------|----------------------------------------------------------------------------------------------------|
| Device Operations  Honor orientation on fast path copy  Off*  On                                                                                                    | Enable the printer to use the orientation setting under the Copy menu when sending quick copy jobs.                                                                                         |
| Device Operations  Automatic Media Type Detection  Off  On*                                                                                                    | Set the printer to detect the paper type of a page being loaded.                                                                                                    |
| Toner patch sensor setup  Calibration frequency preference Disabled Fewest color adjustments Fewer color adjustments Normal* Better color accuracy Best color accuracy | Set the printer to put down the correct amount of toner to maintain color consistency.                                                                                                    |
| Toner patch sensor setup  Full calibration                                                                                                    | Run the full color calibration.                                                                                                    |
| Toner patch sensor setup  Print TPS information page                                                                                                    | Print a diagnostic page that contains information on toner patch sensor calibration.                                                                                                    |
| App Configuration  LES Applications  Off  On*                                                                                                    | App Configuration  LES Applications  Off  On*                                                                                                    |
| Scanner Configuration Scanner Manual Registration Print Quick Test                                                                                                    | Print a Quick Test target page.  Note: Make sure that the margin spacing on the target page is uniform all the way around the target. If it is not, then the printer margins must be reset. |
| Scanner Configuration Scanner Manual Registration Front ADF Registration Rear ADF Registration Flatbed Registration                                                    | Manually register the flatbed and ADF after replacing the ADF, scanner glass, or controller board.                                                                                          |
| Scanner Configuration Reset Maintenance Counter                                                                                                    | Reset the counter after replacing the ADF maintenance kit.                                                                                                    |
| Scanner Configuration Edge Erase Flatbed Edge Erase (3*) ADF Edge Erase (3*)                                                                                           | Set the size, in millimeters, of the no-print area around an ADF or flatbed scan job.                                                                                                    |
| Note: An asterisk (*) next to a value indicates                                                                                                    | the factory default setting.                                                                                                    |

| Menu item                                                                                   | Description                                                     |
|---------------------------------------------------------------------------------------------|-----------------------------------------------------------------|
| Scanner Configuration  ADF Deskew  ADF Mechanical Deskew (On*)  ADF Electronic Deskew (On*) | Reduce skewing of documents that are scanned from the ADF.      |
| Scanner Configuration Disable Scanner Enabled* Disabled ADF Disabled                        | Disable the scanner when it is not working properly.            |
| Scanner Configuration Tiff Byte Order CPU Endianness* Little Endian Big Endian              | Set the byte order of a TIFF-formatted scan output.             |
| Scanner Configuration  Exact Tiff Rows Per Strip  On*  Off                                  | Set the RowsPerStrip tag value of a TIFF-formatted scan output. |

#### **Out of Service Erase**

| Menu item                                             | Description                                                                                    |
|-------------------------------------------------------|------------------------------------------------------------------------------------------------|
| Out of Service Erase                                  | Show information on when the printer memory or hard disk was last sanitized.                   |
| Memory Last Sanitized                                 |                                                                                                |
| Hard Disk Last Sanitized                              | <b>Note:</b> Hard Disk Last Sanitized appears only when a hard disk is installed.              |
| Out of Service Erase                                  | Clear all information on non-volatile memory and                                               |
| Sanitize all information on nonvolatile memory        | information on the hard disk.                                                                  |
| Erase all printer and network settings                | <b>Note:</b> Sanitize all information on hard disk appears only when a hard disk is installed. |
| Erase all apps and app settings                       |                                                                                                |
| Erase all shortcuts and shortcut settings             |                                                                                                |
| Sanitize all information on hard disk                 |                                                                                                |
| Erase downloads (Erase all macros, fonts, PPOs, etc.) |                                                                                                |
| Erase buffered jobs                                   |                                                                                                |
| Erase Held jobs                                       |                                                                                                |

### **Visible Home Screen Icons**

| Menu                | Description                                     |
|---------------------|-------------------------------------------------|
| Сору                | Specify which icons to show on the home screen. |
| E-mail              |                                                 |
| Fax                 |                                                 |
| Status/Supplies     |                                                 |
| Job Queue           |                                                 |
| Change Language     |                                                 |
| Shortcut Center     |                                                 |
| Address Book        |                                                 |
| Bookmarks           |                                                 |
| Held Jobs           |                                                 |
| USB                 |                                                 |
| FTP                 |                                                 |
| Scan Profiles       |                                                 |
| App Profiles        |                                                 |
| Forms and Favorites |                                                 |
| Scan Center         |                                                 |
| Card Copy           |                                                 |

### **About this Printer**

| Menu item                            | Description                                                         |
|--------------------------------------|---------------------------------------------------------------------|
| Asset Tag                            | Show the serial number of the printer.                              |
| Printer's Location                   | Identify the printer location. The maximum length is 63 characters. |
| Contact                              | Personalize the printer name. The maximum length is 63 characters.  |
| Export Configuration File to USB     | Export the configuration file to a flash drive.                     |
| <b>Export Compressed Logs to USB</b> | Export the compressed log files to a flash drive.                   |
| Send Logs                            | Send diagnostic information to Lexmark.                             |
| Cancel                               |                                                                     |
| Send                                 |                                                                     |

## **Print**

### Layout

| Menu item                                                                    | Description                                                      |
|------------------------------------------------------------------------------|------------------------------------------------------------------|
| Sides                                                                        | Specify whether to print on one side or both sides of the paper. |
| 1-Sided*                                                                     |                                                                  |
| 2-Sided                                                                      |                                                                  |
| Note: An asterisk (*) next to a value indicates the factory default setting. |                                                                  |

| Menu item                                                                                                    | Description                                                                                               |
|----------------------------------------------------------------------------------------------------|----------------------------------------------------------------------------------------------------|
| Flip Style<br>Long Edge*<br>Short Edge                                                                                                    | Determine which side of the paper is bound when performing two-sided printing.                            |
| Blank Pages Print Do Not Print*                                                                                                    | Print blank pages that are included in a print job.                                                       |
| Collate Off (1,1,1,2,2,2) On (1,2,1,2,1,2)*                                                                                                  | Keep the pages of a print job stacked in sequence, particularly when printing multiple copies of the job. |
| Separator Sheets None* Between Copies Between Jobs Between Pages                                                                             | Insert blank separator sheets when printing.                                                              |
| Separator Sheet Source Tray [x] (1*) Multipurpose Feeder                                                                                     | Specify the paper source for the separator sheet.                                                         |
| Pages per Side Off* 2 pages per side 3 pages per side 4 pages per side 6 pages per side 9 pages per side 12 pages per side 16 pages per side | Print multiple page images on one side of a sheet of paper.                                               |
| Pages per Side Ordering  Horizontal*  Reverse Horizontal  Vertical  Reverse Vertical                                                         | Specify the positioning of multiple page images when using the Pages per Side menu.                       |
| Pages per Side Orientation Auto* Landscape Portrait                                                                                          | Specify the orientation of multiple page images when using the Pages per Side menu.                       |
| Pages per Side Border<br>None*<br>Solid                                                                                                    | Print a border around each page image when using the Pages per Side menu.                                 |
| <b>Copies</b> 1–9999 (1*)                                                                                                    | Specify the number of copies for each print job.                                                          |
| Note: An asterisk (*) next to                                                                                                    | a value indicates the factory default setting.                                                            |

| Menu item                                                                    | Description                                 |
|------------------------------------------------------------------------------|---------------------------------------------|
| Print Area                                                                   | Set the printable area on a sheet of paper. |
| Normal*                                                                      |                                             |
| Fit to page                                                                  |                                             |
| Whole Page                                                                   |                                             |
| Note: An asterisk (*) next to a value indicates the factory default setting. |                                             |

### Setup

| Menu item                                  | Description                                                                                                    |
|--------------------------------------------|----------------------------------------------------------------------------------------------------|
| Printer Language                           | Set the printer language.                                                                                                    |
| PCL Emulation PS Emulation*                | <b>Note:</b> Setting a printer language default does not prevent a software program from sending print jobs that use another printer language.                                                                      |
| Job Waiting Off*                           | Preserve print jobs requiring supplies so that jobs not requiring the missing supplies can print.                                                                                                    |
| On                                         | <b>Note:</b> This menu item appears only when a printer hard disk is installed.                                                                                                    |
| Job Hold Timeout<br>0–255 (30*)            | Set the time in seconds that the printer waits for user intervention before it holds jobs that require unavailable resources and continues to print other jobs in the print queue.                                  |
|                                            | Note: This menu item appears only when a printer hard disk is installed.                                                                                                    |
| Printer Usage                              | Determine how the color imaging kit operates during printing.                                                                                                    |
| Max Speed                                  | Notes:                                                                                                    |
| Max Yield*                                 | When set to Max Yield, the color imaging kit slows or stops while printing groups of black-only pages.                                                                                                    |
|                                            | When set to Max Speed, the color imaging kit always runs while printing, whether color or black pages are being printed.                                                                                            |
| <b>Download Target</b> RAM*                | Specify where to save all permanent resources, such as fonts and macros, that have been downloaded to the printer.                                                                                                  |
| Disk                                       | <b>Note:</b> This menu item appears only when a printer hard disk is installed.                                                                                                    |
| Resource Save Off* On                      | Determine what the printer does with downloaded resources, such as fonts and macros, when it receives a job that requires more than the available memory.                                                           |
|                                            | Notes:                                                                                                    |
|                                            | When set to Off, the printer retains downloaded resources only until<br>memory is needed. Resources associated with the inactive printer<br>language are deleted.                                                   |
|                                            | When set to On, the printer preserves all the permanent<br>downloaded resources across all language switches. When<br>necessary, the printer shows memory full messages instead of<br>deleting permanent resources. |
| Note: An asterisk (*) next to a value indi | cates the factory default setting.                                                                                                    |

| Menu item                                                                    | Description                                                                                                    |
|------------------------------------------------------------------------------|----------------------------------------------------------------------------------------------------|
| Print All Order Alphabetical*                                                | Specify the order when you choose to print all held and confidential jobs  Note: This menu item appears only when a printer hard disk is installed. |
| Newest First<br>Oldest First                                                 |                                                                                                    |
| Note: An asterisk (*) next to a value indicates the factory default setting. |                                                                                                    |

### Quality

| Menu item                                  | Description                                                                                                    |
|--------------------------------------------|----------------------------------------------------------------------------------------------------|
| Print Mode  Black and White  Color*        | Set how the printer generates color content.                                                                                                    |
| Print Resolution<br>4800 CQ*<br>1200 dpi   | Set the resolution for the printed output.  Note: 4800 CQ provides high-quality output at maximum speed.                                              |
| Toner Darkness<br>1 to 5 (4*)              | Determine the lightness or darkness of text images.                                                                                                   |
| Halftone<br>Normal*<br>Detail              | Enhance the printed output to have smoother lines with sharper edges.                                                                                 |
| Color Saver Off* On                        | Reduce the amount of toner used to print graphics and images.  Note: When set to On, this setting overrides the value of the Toner Darkness setting.  |
| RGB Brightness -6 to 6 (0*)  RGB Contrast  | Adjust the brightness, contrast, and saturation for color output.  Note: This setting does not affect files where CMYK color specifications are used. |
| 0 to 5 (0*)                                |                                                                                                    |
| 0 to 5 (0*)  Note: An asterisk (*) next to | o a value indicates the factory default setting.                                                                                                    |

### **Advanced Imaging**

| Menu item                                                                                                  | Description                                                                                                    |
|----------------------------------------------------------------------------------------------------|----------------------------------------------------------------------------------------------------|
| Color Balance Cyan -5 to 5 (0*) Magenta -5 to 5 (0*) Yellow -5 to 5 (0*) Black -5 to 5 (0*) Reset Defaults | Adjust the amount of toner that is used for each color.                                                                                                    |
| Color Correction Off Auto* Manual                                                                          | <ul> <li>Modify the color settings used to print documents.</li> <li>Notes:</li> <li>Off sets the printer to receive the color correction from the software.</li> <li>Auto sets the printer to apply different color profiles to each object on the printed page.</li> <li>Manual allows the customization of the RGB or CMYK color conversions applied to each object on the printed page.</li> </ul> |
| Color Samples Print Color Samples                                                                          | Print sample pages for each of the RGB and CMYK color conversion tables used in the printer.                                                                                                    |
| Color Adjust                                                                                               | Calibrate the printer to adjust color variations in the printed output.                                                                                                    |
| Spot Color Replacement Set Custom CMYK                                                                     | Assign specific CMYK values to twenty named spot colors.                                                                                                    |
| Note: An asterisk (*) next to a va                                                                         | lue indicates the factory default setting.                                                                                                    |

### **Job Accounting**

| Menu item                                                                    | Description                                                                                                    |
|------------------------------------------------------------------------------|----------------------------------------------------------------------------------------------------|
| Job Accounting Off* On                                                       | Set the printer to create a log of the print jobs that it receives.  Note: This menu item appears only when a flash memory or hard disk is installed. |
| Accounting Log Frequency Daily Weekly Monthly*                               | Specify how often the printer creates a log file.                                                                                                    |
| Note: An asterisk (*) next to a value indicates the factory default setting. |                                                                                                    |

| Menu item                                                                                                    | Description                                                                                                    |
|----------------------------------------------------------------------------------------------------|----------------------------------------------------------------------------------------------------|
| None* E-mail Current Log E-mail & Delete Current Log Post Current Log Post & Delete Current Log                                                                                                    | Specify how the printer responds when the frequency threshold expires.  Note: The value defined in Accounting Log Frequency determines when this action is triggered. |
| Log Action at Near Full  None* E-mail Current Log E-mail & Delete Current Log E-mail & Delete Oldest Log Post Current Log Post & Delete Current Log Post & Delete Current Log Delete Current Log Delete Current Log Delete All But Current Delete All Logs | Specify how the printer responds when the hard disk is nearly full.                                                                                                   |
| Log Action at Full None* E-mail & Delete Current Log E-mail & Delete Oldest Log Post & Delete Current Log Post & Delete Oldest Log Delete Current Log Delete Oldest Log Delete All But Current Delete All Logs                                             | Specify how the printer responds when hard disk usage reaches the maximum limit (100MB).                                                                              |
| URL to Post Log                                                                                                    | Specify where the printer posts job accounting logs.                                                                                                    |
| E-mail Address to Send Logs                                                                                                    | Specify the e-mail address to which the printer sends job accounting logs.                                                                                            |
| Log File Prefix                                                                                                    | Specify the prefix for the log files.  Note: The current host name defined in the TCP/IP menu is used as the default log file prefix.                                 |
| Note: An asterisk (*) next to a value                                                                                                    | e indicates the factory default setting.                                                                                                    |

### XPS

| Menu item                                                                    | Description                                                                |
|------------------------------------------------------------------------------|----------------------------------------------------------------------------|
| Print Error Pages                                                            | Print the error pages that the printer encountered while processing an XPS |
| Off*                                                                         | file.                                                                      |
| On                                                                           |                                                                            |
| Note: An asterisk (*) next to a value indicates the factory default setting. |                                                                            |

| Menu item                                                                    | Description                                      |
|------------------------------------------------------------------------------|--------------------------------------------------|
| Minimum Line Width                                                           | Set the minimum stroke width.                    |
| 1–30 (2*)                                                                    | Notes:                                           |
|                                                                              | Jobs printed in 1200 dpi use the value directly. |
|                                                                              | Jobs printed in 4800 CQ use half the value.      |
| Note: An asterisk (*) next to a value indicates the factory default setting. |                                                  |

### **PDF**

| Menu item                                                                    | Description                                            |
|------------------------------------------------------------------------------|--------------------------------------------------------|
| Scale To Fit Off* On                                                         | Scale the page content to fit the selected paper size. |
| Annotations Print Do Not Print*                                              | Specify whether to print annotations in the PDF.       |
| Print PDF Error Off On*                                                      | Enable the printing of PDF error.                      |
| Note: An asterisk (*) next to a value indicates the factory default setting. |                                                        |

### **PostScript**

| Menu item                             | Description                                                                                                    |
|---------------------------------------|----------------------------------------------------------------------------------------------------|
| Print PS Error                        | Print a page that describes the PostScript® error.                                                                                             |
| Off*<br>On                            | <b>Note:</b> When an error occurs, processing of the job stops, the printer prints an error message, and the rest of the print job is flushed. |
| Minimum Line Width                    | Set the minimum stroke width.                                                                                                    |
| 1–30 (2*)                             | Notes:                                                                                                    |
|                                       | Jobs printed in 1200 dpi use the value directly.                                                                                               |
|                                       | <ul> <li>Jobs printed in 4800 CQ use half the value.</li> </ul>                                                                                |
| Lock PS Startup Mode                  | Disable the SysStart file.                                                                                                    |
| Off                                   |                                                                                                    |
| On*                                   |                                                                                                    |
| Image Smoothing                       | Enhance the contrast and sharpness of low-resolution images.                                                                                   |
| Off*                                  | Note: This setting has no effect on images with a resolution of 300 dpi or                                                                     |
| On                                    | higher.                                                                                                    |
| Note: An asterisk (*) next to a value | indicates the factory default setting.                                                                                                    |

| Menu item                         | Description                                                                                                    |
|-----------------------------------|----------------------------------------------------------------------------------------------------|
| Font Priority                     | Establish the font search order.                                                                                                    |
| Resident*                         | Notes:                                                                                                    |
| Flash/Disk                        | <ul> <li>Resident sets the printer to search its memory for the requested font<br/>before searching the flash memory or printer hard disk.</li> </ul>           |
|                                   | <ul> <li>Flash/Disk sets the printer to search the flash memory or printer hard<br/>disk for the requested font before searching the printer memory.</li> </ul> |
|                                   | <ul> <li>This menu item appears only when a flash memory or hard disk is<br/>installed.</li> </ul>                                                              |
| Wait Timeout                      | Enable the printer to wait for more data before canceling a print job.                                                                                          |
| Off                               |                                                                                                    |
| On* (40 seconds)                  |                                                                                                    |
| Note: An asterisk (*) next to a v | ralue indicates the factory default setting.                                                                                                    |

### **PCL**

| Menu item                         | Description                                                                                                    |
|-----------------------------------|----------------------------------------------------------------------------------------------------|
| Font Source                       | Choose the source which contains the default font selection.                                                                                                    |
| Resident*<br>Disk<br>Flash<br>All | <ul> <li>Notes:</li> <li>Flash and Disk appear only when a flash memory or hard disk is installed.</li> <li>For Flash and Disk to appear, make sure that they are not read- or write-protected.</li> </ul>            |
| Font Name<br>Courier*             | Select a font from the specified font source.                                                                                                    |
| Symbol Set                        | Specify the symbol set for each font name.                                                                                                    |
| 10U PC-8*                         | <b>Note:</b> A symbol set is a set of alphabetic and numeric characters, punctuation, and special symbols. Symbol sets support the different languages or specific programs such as math symbols for scientific text. |
| Pitch                             | Specify the pitch for fixed or monospaced fonts.                                                                                                    |
| 0.08–100 (10*)                    | <b>Note:</b> Pitch refers to the number of fixed-space characters in a horizontal inch of type.                                                                                                    |
| Orientation Portrait* Landscape   | Specify the orientation of text and graphics on the page.                                                                                                    |

| Menu item                                                           | Description                                                                                                    |
|---------------------------------------------------------------------|----------------------------------------------------------------------------------------------------|
| Lines per Page<br>1–255                                             | Specify the number of lines of text for each page printed through the PCL® data stream.                                                                                                    |
|                                                                     | Notes:                                                                                                    |
|                                                                     | <ul> <li>This menu item activates vertical escapement that causes the<br/>selected number of requested lines to print between the default<br/>margins of the page.</li> </ul>                  |
|                                                                     | <ul> <li>60 is the U.S. factory default setting. 64 is the international factory<br/>default setting.</li> </ul>                                                                               |
| PCL5 Minimum Line Width                                             | Set the initial minimum stroke width.                                                                                                    |
| 1–30 (2*)                                                           | Notes:                                                                                                    |
| PCLXL Minimum Line Width 1–30 (2*)                                  | <ul><li>Jobs printed in 1200 dpi use the value directly.</li><li>Jobs printed in 4800 CQ use half the value.</li></ul>                                                                         |
| A4 Width                                                            | Set the width of the logical page on A4-size paper.                                                                                                    |
| 198 mm*<br>203 mm                                                   | <b>Note:</b> Logical page is the space on the physical page where data is printed.                                                                                                    |
| Auto CR after LF                                                    | Set the printer to perform a carriage return after a line feed control command.                                                                                                    |
| On                                                                  | <b>Note:</b> Carriage return is a mechanism that commands the printer to move the position of the cursor to the first position on the same line.                                               |
| Auto LF after CR Off* On                                            | Set the printer to perform a line feed after a carriage return control command.                                                                                                    |
| Tray Renumber Assign MP Feeder Assign Tray [x]                      | <ul> <li>Configure the printer to work with a different print driver or custom<br/>application that uses a different set of source assignments to request a<br/>given paper source.</li> </ul> |
| Assign Manual Paper                                                 | Show the factory default value assigned for each paper source.                                                                                                    |
| Assign Manual Envelope<br>View Factory Defaults<br>Restore Defaults | Restore the tray renumber values to their factory defaults.                                                                                                    |
| Print Timeout Off On* (90 seconds)                                  | Set the printer to end a print job after it has been idle for the specified amount of time.                                                                                                    |

### **HTML**

| Menu item                                                                    | Description                                       |
|------------------------------------------------------------------------------|---------------------------------------------------|
| Font Name<br>Times*                                                          | Set the font to use when printing HTML documents. |
| Note: An asterisk (*) next to a value indicates the factory default setting. |                                                   |

| Menu item                                                                           | Description                                                 |
|-------------------------------------------------------------------------------------|-------------------------------------------------------------|
| Font Size<br>1–255 (12*)                                                            | Set the font size to use when printing HTML documents.      |
| Scale<br>1–400% (100*)                                                              | Scale HTML documents for printing.                          |
| Orientation Portrait* Landscape                                                     | Set the page orientation for HTML documents.                |
| <b>Margin Size</b><br>8–255 mm (19*)                                                | Set the page margin for HTML documents.                     |
| Backgrounds Do Not Print Print*                                                     | Print background information or graphics in HTML documents. |
| <b>Note:</b> An asterisk (*) next to a value indicates the factory default setting. |                                                             |

### **Image**

| Menu item                                                                    | Description                                                                                               |
|------------------------------------------------------------------------------|----------------------------------------------------------------------------------------------------|
| Auto Fit                                                                     | Select the best available paper size and orientation setting for an image.                                |
| On<br>Off*                                                                   | <b>Note:</b> When set to On, this menu item overrides the scaling and orientation settings for the image. |
| Invert                                                                       | Invert bitonal monochrome images.                                                                         |
| Off*                                                                         | <b>Note:</b> This menu item does not apply to GIF or JPEG image formats.                                  |
| On                                                                           |                                                                                                    |
| Scaling                                                                      | Adjust the image to fit the printable area.                                                               |
| Anchor Top Left                                                              | <b>Note:</b> When Auto Fit is set to On, Scaling is automatically set to Best Fit.                        |
| Best Fit*                                                                    |                                                                                                    |
| Anchor Center                                                                |                                                                                                    |
| Fit Height/Width                                                             |                                                                                                    |
| Fit Height                                                                   |                                                                                                    |
| Fit Width                                                                    |                                                                                                    |
| Orientation                                                                  | Specify the orientation of text and graphics on the page.                                                 |
| Portrait*                                                                    |                                                                                                    |
| Landscape                                                                    |                                                                                                    |
| Reverse Portrait                                                             |                                                                                                    |
| Reverse Landscape                                                            |                                                                                                    |
| Note: An asterisk (*) next to a value indicates the factory default setting. |                                                                                                    |

# **Paper**

### **Tray Configuration**

| Menu item                                                                         | Description                                                                                                    |
|-----------------------------------------------------------------------------------|----------------------------------------------------------------------------------------------------|
| Default Source  Tray [x] (1*)  Multipurpose Feeder  Manual Paper  Manual Envelope | Set the paper source for all print jobs.                                                                                                    |
| Paper Size/Type  Tray [x]  Multipurpose Feeder  Manual Paper  Manual Envelope     | Specify the paper size or paper type loaded in each paper source.                                                                                                    |
| Substitute Size Off Letter/A4 All Listed*                                         | Set the printer to substitute a specified paper size if the requested size is not loaded in any paper source.  Notes:  Off prompts the user to load the required paper size.  All Listed allows all available substitutions.                                                        |
| Configure MP  Cassette*  Manual  First                                            | Determine the behavior of the multipurpose feeder.  Notes:  Cassette configures the multipurpose feeder as the automatic paper source.  Manual sets the multipurpose feeder only for manual-feed print jobs.  First configures the multipurpose feeder as the primary paper source. |

### **Media Configuration**

### **Universal Setup**

| Menu item                                                                    | Description                                                                                                    |
|------------------------------------------------------------------------------|----------------------------------------------------------------------------------------------------|
| Units of Measure                                                             | Specify the unit of measurement for the universal paper.                                                           |
| Inches<br>Millimeters                                                        | <b>Note:</b> Inches is the U.S. factory default setting. Millimeters is the international factory default setting. |
| Portrait Width<br>3–52 inches (8.5*)<br>76–1321 mm (216*)                    | Set the portrait width of the universal paper.                                                                     |
| Note: An asterisk (*) next to a value indicates the factory default setting. |                                                                                                    |

| Menu item                                                                    | Description                                                                                            |
|------------------------------------------------------------------------------|----------------------------------------------------------------------------------------------------|
| Portrait Height<br>3–52 inches (14*)<br>76.2–1321 mm (356*)                  | Set the portrait height of the universal paper.                                                        |
| Feed Direction Short Edge*                                                   | Set the printer to pick paper from the short edge or long edge direction.                              |
| Long Edge                                                                    | <b>Note:</b> Long Edge appears only when the longest edge is shorter than the maximum width supported. |
| Note: An asterisk (*) next to a value indicates the factory default setting. |                                                                                                    |

### **Custom Scan Sizes**

| Menu item              | Description                                              |
|------------------------|----------------------------------------------------------|
| Custom Scan Size [x]   | Assign a scan size name and configure the scan settings. |
| Scan Size Name         |                                                          |
| Width                  |                                                          |
| 1–8.5 inches (8.5*)    |                                                          |
| 25.4–215.9 mm (215.9*) |                                                          |
| Height                 |                                                          |
| 1–25 inches (11*)      |                                                          |
| 25.4–635 mm (279.4*)   |                                                          |
| Orientation            |                                                          |
| Portrait*              |                                                          |
| Landscape              |                                                          |
| 2 scans per side       |                                                          |
| Off*                   |                                                          |
| On                     |                                                          |

### **Media Types**

| Menu item       | Description                                                |
|-----------------|------------------------------------------------------------|
| Plain           | Specify the texture, weight, and orientation of the paper. |
| Card Stock      |                                                            |
| Recycled        |                                                            |
| Glossy          |                                                            |
| Labels          |                                                            |
| Vinyl Labels    |                                                            |
| Bond            |                                                            |
| Envelope        |                                                            |
| Letterhead      |                                                            |
| Preprinted      |                                                            |
| Colored Paper   |                                                            |
| Light           |                                                            |
| Heavy           |                                                            |
| Rough/Cotton    |                                                            |
| Custom Type [X] |                                                            |

# Сору

### **Copy Defaults**

| Menu item                                                                    | Description                                                              |
|------------------------------------------------------------------------------|--------------------------------------------------------------------------|
| Content Type                                                                 | Improve the output result based on the content of the original document. |
| Text                                                                         |                                                                          |
| Text/Photo*                                                                  |                                                                          |
| Photo                                                                        |                                                                          |
| Graphics                                                                     |                                                                          |
| Content Source                                                               | Improve the output result based on the source of the original document.  |
| Black and White Laser                                                        |                                                                          |
| Color Laser*                                                                 |                                                                          |
| Inkjet                                                                       |                                                                          |
| Photo/Film                                                                   |                                                                          |
| Magazine                                                                     |                                                                          |
| Newspaper                                                                    |                                                                          |
| Press                                                                        |                                                                          |
| Other                                                                        |                                                                          |
| Sides                                                                        | Specify the scanning behavior based on the original document.            |
| 1 sided to 1 sided*                                                          |                                                                          |
| 1 sided to 2 sided                                                           |                                                                          |
| 2 sided to 1 sided                                                           |                                                                          |
| 2 sided to 2 sided                                                           |                                                                          |
| Note: An asterisk (*) next to a value indicates the factory default setting. |                                                                          |

| Menu item                                                                                 | Description                                                                                                    |
|-------------------------------------------------------------------------------------------|----------------------------------------------------------------------------------------------------|
| Separator Sheets None* Between Copies Between Jobs Between Pages                          | Specify whether to insert blank separator sheets when printing.                                                                                  |
| Separator Sheet Source Tray [x] (1*) Multipurpose Feeder                                  | Specify the paper source for the separator sheet.                                                                                                |
| Color<br>Off<br>On*<br>Auto                                                               | Set the printer to generate color output from a scan job.                                                                                        |
| Pages per Side Off* 2 Portrait pages 4 Portrait pages 2 Landscape pages 4 Landscape pages | Specify the number of page images to print on one side of a sheet of paper.                                                                      |
| <b>Print Page Borders</b><br>Off*<br>On                                                   | Place a border around each image when printing multiple pages on a single page.                                                                  |
| Collate Off [1,1,1,2,2,2] On [1,2,1,2,1,2]*                                               | Print multiple copies in sequence.                                                                                                    |
| "Copy from" Size [List of paper sizes]                                                    | Set the paper size of the original document.  Note: Letter is the U.S. factory default setting. A4 is the international factory default setting. |
| "Copy to" Source Tray [x] (1*) Multipurpose Feeder Auto Size Match                        | Specify the paper source for the copy job.                                                                                                    |
| Temperature<br>-4 to 4 (0*)                                                               | Specify whether to generate a cooler or warmer output.                                                                                           |
| Darkness<br>1 to 9 (5*)                                                                   | Adjust the darkness of the scanned image.                                                                                                    |
| Number of Copies<br>1–9999 (1*)                                                           | Specify the number of copies.                                                                                                    |
| Note: An asterisk (*) next to a                                                           | value indicates the factory default setting.                                                                                                    |

| Menu item                                                                    | Description                                                    |
|------------------------------------------------------------------------------|----------------------------------------------------------------|
| Header/Footer                                                                | Specify the header or footer information on the scanned image. |
| Left Header                                                                  |                                                                |
| Middle Header                                                                |                                                                |
| Right Header                                                                 |                                                                |
| Left Footer                                                                  |                                                                |
| Middle Footer                                                                |                                                                |
| Right Footer                                                                 |                                                                |
| Overlay                                                                      | Specify the overlay text to print on each copy.                |
| Confidential                                                                 |                                                                |
| Сору                                                                         |                                                                |
| Draft                                                                        |                                                                |
| Urgent                                                                       |                                                                |
| Custom                                                                       |                                                                |
| Off*                                                                         |                                                                |
| Custom overlay                                                               | Type the text for the Custom choice in the Overlay menu.       |
| Note: An asterisk (*) next to a value indicates the factory default setting. |                                                                |

### **Advanced Imaging**

| Menu item                                                                                                    | Description                                                                                                    |
|----------------------------------------------------------------------------------------------------|----------------------------------------------------------------------------------------------------|
| Color Balance Cyan (0* Magenta (0*) Yellow (0*)                                                                                  | Adjust the color intensity for cyan, magenta, and yellow.                                                                                                    |
| Color Dropout  Color Dropout (None*)  Default Red Threshold (128*)  Default Green Threshold (128*)  Default Blue Threshold(128*) | Specify which color to drop during scanning, and adjust the dropout setting for that color.                                                                                                    |
| Auto Color Detect  Color Sensitivity (5*)  Area Sensitivity (5*)                                                                 | Configure the auto color detection setting.                                                                                                    |
| Contrast  Best for content* 0–5                                                                                                  | Specify the contrast for the scanned image.                                                                                                    |
| Background Removal  Background Detection (Content-based*)  Level (0*)                                                            | Remove the background color or image noise from the original document.  Notes:  Content-based removes the background color from the original document.  Fixed removes image noise from a photo. |

| Description                                        |
|----------------------------------------------------|
| Align the content at the center of the page.       |
| Create a mirror image of the original document.    |
| Create a negative image of the original document.  |
| Adjust the shadow detail in the original document. |
| Scan the original document from edge to edge.      |
| Adjust the sharpness of the scanned image.         |
|                                                    |

#### **Admin Controls**

| Menu item                                                                    | Description                                                                                                    |
|------------------------------------------------------------------------------|----------------------------------------------------------------------------------------------------|
| Allow Color Copies Off On*                                                   | Print copies in color.                                                                                                    |
| Allow Priority Copies Off On*                                                | Interrupt a print job to make copies.                                                                                                    |
| Custom Job Scanning Off* On                                                  | Set the printer to scan the first set of original documents using the specified settings, and then scan the next set with the same or different settings.  Note: This menu item appears only when a hard disk is installed. |
| Allow Save as Shortcut Off On*                                               | Save copy settings as a shortcut.                                                                                                    |
| Adjust ADF Skew Off On*                                                      | Set the printer to adjust the skewed images from documents that are scanned from the ADF.                                                                                                    |
| Sample copy Off* On                                                          | Print a sample copy to check the quality before printing the remaining copies.  Note: This menu item appears only when a hard disk is installed.                                                                            |
| Note: An asterisk (*) next to a value indicates the factory default setting. |                                                                                                    |

### Fax

### **Fax Defaults**

#### Fax Mode

| Menu item                                  | Description                        |
|--------------------------------------------|------------------------------------|
| Fax Mode                                   | Select a fax mode.                 |
| Fax*                                       |                                    |
| Fax Server                                 |                                    |
| Disabled                                   |                                    |
| Note: An asterisk (*) next to a value indi | cates the factory default setting. |

### Fax Setup

### **General Fax settings**

| Menu item                                                                                          | Description                                                                                                    |
|----------------------------------------------------------------------------------------------------|----------------------------------------------------------------------------------------------------|
| Fax Name                                                                                           | Identify your fax machine.                                                                                                    |
| Fax Number                                                                                         | Identify your fax number.                                                                                                    |
| Fax ID  Fax Name  Fax Number*                                                                      | Notify fax recipients of your fax name or fax number.                                                                                                    |
| Enable Manual Fax Off* On                                                                          | <ul> <li>Set the printer to fax manually.</li> <li>Notes:</li> <li>This menu item does not appear if Fax Transport is set to T.38.</li> <li>This menu item requires a line splitter and a telephone handset.</li> <li>Use a regular telephone line to answer an incoming fax job and to dial a fax number.</li> <li>To go directly to the manual fax function, touch # and 0 on the keypad.</li> </ul> |
| Memory Use All receive Mostly receive Equal* Mostly send All send  Cancel Faxes Allow* Don't Allow | Set the amount of internal printer memory allocated for faxing.  Note: This menu item prevents memory buffer conditions and failed faxes.  Cancel outgoing faxes before they are transmitted, or cancel incoming faxes before they finish printing.                                                                                                    |
|                                                                                                    | e indicates the factory default setting.                                                                                                    |

| Menu item                                    | Description                                                                                                    |
|----------------------------------------------|----------------------------------------------------------------------------------------------------|
| Fax Number Masking Off* From Left From Right | Specify the format for masking an outgoing fax number.                                                                                                    |
| Digits to Mask<br>0-58 (0*)                  | Specify the number of digits to mask in an outgoing fax number.                                                                                                    |
| Enable Line Connected Detection Off On*      | Determine whether a telephone line is connected to the printer.  Notes:  Detection takes place when turning on the printer and before each call.  This menu item does not appear if Fax Transport is set to T.38.                                      |
| Enable Line In Wrong Jack Detection Off On*  | Determine whether a telephone line is connected to the correct port on the printer.  Notes:  Detection takes place when turning on the printer and before each call.  This menu item does not appear if Fax Transport is set to T.38.                  |
| Enable Extension in Use Support Off On*      | Determine whether a telephone line is used by another device, such as another phone on the same line.  Notes:  This menu item is monitored continuously after turning on the printer.  This menu item does not appear if Fax Transport is set to T.38. |
| Optimize Fax Compatibility                   | Configure the printer fax functionality for optimal compatibility with other fax machines.                                                                                                    |
| Fax Transport  Analog* etherFAX  None  T.38  | Set the fax transport method.  Let indicates the factory default setting.                                                                                                    |

### Fax Send Settings

| Menu item                       | Description                                                                                               |
|---------------------------------|----------------------------------------------------------------------------------------------------|
| Resolution                      | Set the resolution of the scanned image.                                                                  |
| Standard*                       | <b>Note:</b> A higher resolution increases fax transmission time and requires higher                      |
| Fine                            | memory.                                                                                                   |
| Super Fine                      |                                                                                                    |
| Ultra Fine                      |                                                                                                    |
| Original Size                   | Specify the size of the original document.                                                                |
| [List of paper sizes]           | <b>Note:</b> Letter is the U.S. factory default setting. A4 is the international factory default setting. |
| Note: An asterisk (*) next to a | a value indicates the factory default setting.                                                            |

| Menu item                                                                                            | Description                                                                                                    |
|----------------------------------------------------------------------------------------------------|----------------------------------------------------------------------------------------------------|
| Orientation Portrait* Landscape                                                                      | Specify the orientation of the original document.  Note: This menu item appears only in some printer models.                                                                                                    |
| Sides Off* Short Edge Long Edge                                                                      | Specify the orientation of the original document when scanning on both sides of the document.  Note: This menu item appears only in some printer models.                                                                               |
| Content Type  Text*  Text/Photo  Photo  Graphics                                                     | Improve the output result based on the content of the original document.                                                                                                    |
| Content Source  Black and White Laser  Color Laser* Inkjet Photo/Film Magazine Newspaper Press Other | Improve the output result based on the source of the original document.                                                                                                    |
| <b>Darkness</b> 1–9 (5*)                                                                             | Adjust the darkness of the scanned image.                                                                                                    |
| Behind a PABX<br>On<br>Off*                                                                          | Set the printer to dial a fax number without waiting to recognize the dial tone.  Note: Private Automated Branch Exchange (PABX) is a telephone network that allows a single access number to offer multiple lines to outside callers. |
| <b>Dial Mode</b><br>Tone*<br>Pulse                                                                   | Specify the dial mode for incoming or outgoing faxes.                                                                                                    |

### **Advanced Imaging**

| Menu item                                                                    | Description                                 |
|------------------------------------------------------------------------------|---------------------------------------------|
| Color Balance                                                                | Adjust the color intensity during scanning. |
| Cyan - Red                                                                   |                                             |
| -4 to 4 (0*)                                                                 |                                             |
| Magenta - Green                                                              |                                             |
| -4 to 4 (O*)                                                                 |                                             |
| Yellow - Blue                                                                |                                             |
| -4 to 4 (0*)                                                                 |                                             |
| Note: An asterisk (*) next to a value indicates the factory default setting. |                                             |

| Menu item                                                                                                    | Description                                                                                                    |
|----------------------------------------------------------------------------------------------------|----------------------------------------------------------------------------------------------------|
| Color Dropout  Color Dropout (None*)  Default Red Threshold (128*)  Default Green Threshold (128*)  Default Blue Threshold (128*) | Specify which color to drop during scanning, and adjust the dropout setting for that color.                                                                                                    |
| Contrast  Best for Content*  0  1  2  3  4  5                                                                                     | Set the contrast of the output.                                                                                                    |
| Background Removal  Background Detection  Content-based*  Fixed  Level  -4 to 4 (0*)                                              | Adjust the amount of background visible on a scanned image.  Note: If you want to remove the background color from the original document, then set Background Detection to Content-based. If you want to remove image noise from a photo, then set Background Detection to Fixed. |
| Mirror Image Off* On                                                                                                    | Create a mirror image of the original document.                                                                                                    |
| Negative Image Off* On                                                                                                    | Create a negative image of the original document.                                                                                                    |
| Shadow Detail<br>-4 to 4 (0*)                                                                                                    | Adjust the amount of shadow detail visible on a scanned image.                                                                                                    |
| Scan Edge to Edge On Off*                                                                                                    | Allow edge-to-edge scanning of the original document.                                                                                                    |
| Sharpness<br>1–5 (3*)                                                                                                    | Adjust the sharpness of the scanned image.                                                                                                    |
| Temperature<br>-4 to 4 (0*)                                                                                                    | Specify whether to generate a cooler or warmer output.                                                                                                    |
| Note: An asterisk (*) next to a valu                                                                                              | ue indicates the factory default setting.                                                                                                    |

#### **Admin Controls**

| Menu item                                                                     | Description                                                                                                    |
|-------------------------------------------------------------------------------|----------------------------------------------------------------------------------------------------|
| Automatic Redial<br>0-9 (5*)                                                  | Adjust the number of redial attempts based on the activity levels of recipient fax machines.                                          |
| Redial Frequency<br>1–200 minutes (3*)                                        | Increase the time between redial attempts to increase the chance of sending fax successfully.                                         |
| Enable ECM                                                                    | Activate Error Correction Mode (ECM) for fax jobs.                                                                                    |
| On*<br>Off                                                                    | <b>Note:</b> ECM detects and corrects errors in the fax transmission process caused by telephone line noise and poor signal strength. |
| Enable Fax Scans On* Off                                                      | Fax documents that are scanned at the printer.                                                                                        |
| <b>Driver to Fax</b> On* Off                                                  | Allow the print driver to send fax.                                                                                                   |
| Allow Save as Shortcut On* Off                                                | Save fax numbers as shortcuts on the printer.                                                                                         |
| Max Speed<br>33600*<br>14400<br>9600<br>4800<br>2400                          | Set the maximum speed for sending fax.                                                                                                |
| Custom Job Scanning                                                           | Turn on scanning of custom jobs by default.                                                                                           |
| Off*<br>On                                                                    | Note: This menu item appears only when a hard disk is installed.                                                                      |
| Scan Preview                                                                  | Show a preview of the scan on the display.                                                                                            |
| Off*<br>On                                                                    | Note: This menu item appears only when a hard disk is installed.                                                                      |
| Adjust ADF Skew Off* On                                                       | Correct slight skew in the scanned image.                                                                                             |
| Enable Color Fax Scans  Off by Default*  On by Default  Never Use  Always Use | Enable color scans for fax.  e indicates the factory default setting.                                                                 |

| Menu item                                                                    | Description                                          |
|------------------------------------------------------------------------------|------------------------------------------------------|
| Auto Convert Color Faxes to Mono Faxes                                       | Convert all outgoing color faxes to black and white. |
| On*                                                                          |                                                      |
| Off                                                                          |                                                      |
| Confirm Fax Number                                                           | Ask the user to confirm the fax number.              |
| Off*                                                                         |                                                      |
| On                                                                           |                                                      |
| Dial Prefix                                                                  | Set a dialing prefix.                                |
| Dialing Prefix Rules                                                         | Establish a dialing prefix rule.                     |
| Note: An asterisk (*) next to a value indicates the factory default setting. |                                                      |

### **Fax Receive Settings**

| Menu item                                   | Description                                                                        |
|---------------------------------------------|------------------------------------------------------------------------------------|
| Rings to Answer<br>1–25 (3*)                | Set the number of rings for incoming fax.                                          |
| Auto Reduction On* Off                      | Scale incoming fax to fit on the page.                                             |
| Paper Source<br>Tray [X]<br>Auto*           | Set the paper source for printing incoming fax.                                    |
| Sides<br>On<br>Off*                         | Print on both sides of the paper.                                                  |
| Separator Sheets None* Before Job After Job | Specify whether to insert blank separator sheets when printing.                    |
| Separator Sheet Source Tray [X] (1*)        | Specify the paper source for the separator sheet.                                  |
| Output Bin<br>Standard Bin                  | Specify the output bin for received faxes.                                         |
| Fax Footer<br>On<br>Off*                    | Print the transmission information at the bottom of each page from a received fax. |
| Fax Footer Time Stamp Receive* Print        | Print the time stamp at the bottom of each page from a received fax.               |

| Menu item                       | Description                                                |
|---------------------------------|------------------------------------------------------------|
| Holding Faxes                   | Hold received faxes from printing until they are released. |
| Held Fax Mode                   |                                                            |
| Off*                            |                                                            |
| Always On                       |                                                            |
| Manual                          |                                                            |
| Scheduled                       |                                                            |
| Note: An asterisk (*) next to a | a value indicates the factory default setting.             |

#### **Admin Controls**

| Description                                                                    |
|--------------------------------------------------------------------------------|
| Set the printer to receive fax.                                                |
| Set the printer to receive fax in color.                                       |
| Show the number that is sending the incoming fax.                              |
| Block incoming faxes sent from devices with no station ID or fax ID specified. |
| Specify the phone numbers that you want to block.                              |
| Set a distinctive ring pattern for incoming fax.                               |
| Set the printer to receive fax automatically.                                  |
|                                                                                |

| Menu item                                            | Description                                                                                           |
|------------------------------------------------------|----------------------------------------------------------------------------------------------------|
| Manual Answer Code<br>0-9 (9*)                       | Manually enter a code on the telephone number pad to begin receiving fax.  Notes:                     |
|                                                      | This menu item appears only when the printer shares a line with a telephone.                          |
|                                                      | <ul> <li>This menu item appears only when you set the printer to receive fax<br/>manually.</li> </ul> |
| Fax Forwarding Print* Print and Forward Forward      | Specify whether to forward received fax.                                                              |
| Forward To                                           | Specify where to forward received fax.                                                                |
| Destination 1 Destination 2                          | <b>Note:</b> This menu item appears only when Fax Forwarding is set to Print and Forward or Forward.  |
| Confirmation E-mail                                  | Send a confirmation e-mail when fax forwarding is successful.                                         |
|                                                      | <b>Note:</b> The e-mail is sent only when forwarding to FTP or Network Share destinations.            |
| Max Speed<br>33600*<br>14400<br>9600<br>4800<br>2400 | Set the maximum speed for transmitting fax.                                                           |
| Note: An asterisk (*) next to                        | a value indicates the factory default setting.                                                        |

#### **Fax Cover Page**

| Menu item                            | Description                                    |
|--------------------------------------|------------------------------------------------|
|                                      |                                                |
| Fax Cover Page                       | Configure the settings for the fax cover page. |
| Off by Default*                      |                                                |
| On by Default                        |                                                |
| Never Use                            |                                                |
| Always Use                           |                                                |
| Include To field                     |                                                |
| Off*                                 |                                                |
| On                                   |                                                |
| Include From field                   |                                                |
| Off*                                 |                                                |
| On                                   |                                                |
| From                                 |                                                |
| Include Message Field                |                                                |
| Off*                                 |                                                |
| On                                   |                                                |
| Message:                             |                                                |
| Include Logo                         |                                                |
| Off*                                 |                                                |
| On                                   |                                                |
| Include Footer [x]                   |                                                |
| Off*                                 |                                                |
| On                                   |                                                |
| Footer [x]                           |                                                |
| Note: An asterisk (*) next to a valu | e indicates the factory default setting.       |

### Fax Log settings

| Menu item                                                                    | Description                                                                  |
|------------------------------------------------------------------------------|------------------------------------------------------------------------------|
| Transmission Log Frequency                                                   | Specify how often the printer creates a transmission log.                    |
| Always*                                                                      |                                                                              |
| Never                                                                        |                                                                              |
| Only for Error                                                               |                                                                              |
| Transmission Log Action                                                      | Print or e-mail a log for successful fax transmission or transmission error. |
| Print                                                                        |                                                                              |
| Off                                                                          |                                                                              |
| On*                                                                          |                                                                              |
| E-mail                                                                       |                                                                              |
| Off*                                                                         |                                                                              |
| On                                                                           |                                                                              |
| Note: An asterisk (*) next to a value indicates the factory default setting. |                                                                              |

| Menu item                                         | Description                                           |
|---------------------------------------------------|-------------------------------------------------------|
| Receive Error Log Print Never* Print on Error     | Print a log for fax-receive failures.                 |
| <b>Auto Print Logs</b><br>On*<br>Off              | Print all fax activity.                               |
| Log Paper Source<br>Tray [x] (1*)                 | Specify the paper source for printing logs.           |
| Logs Display<br>Remote Fax Name*<br>Dialed Number | Identify the sender by remote fax name or fax number. |
| <b>Enable Job Log</b><br>On*<br>Off               | View a summary of all fax jobs.                       |
| Enable Call Log<br>On*<br>Off                     | View a summary of fax dialing history.                |
| <b>Log Output Bin</b> Standard Bin* Bin [x]       | Specify the output bin for printed logs.              |

#### **Speaker settings**

| Menu item                                                                    | Description                    |
|------------------------------------------------------------------------------|--------------------------------|
| Speaker Mode Always Off* Always On On until Connected                        | Set the fax speaker mode.      |
| Speaker Volume  Low*  High                                                   | Adjust the fax speaker volume. |
| Ringer Volume Off* On                                                        | Enable the ringer volume.      |
| Note: An asterisk (*) next to a value indicates the factory default setting. |                                |

### **Fax Server Setup**

#### **General Fax Settings**

| Menu item             | Description                                                                                    |  |
|-----------------------|------------------------------------------------------------------------------------------------|--|
| To Format             | Specify a fax recipient.                                                                       |  |
|                       | <b>Note:</b> If you want to use the fax number, then type the number sign (#) before a number. |  |
| Reply Address         | Specify a reply address for sending fax.                                                       |  |
| Subject               | Specify the fax subject and message.                                                           |  |
| Message               |                                                                                                |  |
| Enable analog receive | Set the printer to receive analog faxes.                                                       |  |
| Off*                  |                                                                                                |  |
| On                    |                                                                                                |  |

### Fax Server E-mail Settings

| Menu item                                                                    | Description                                                                                          |
|------------------------------------------------------------------------------|----------------------------------------------------------------------------------------------------|
| Use E-mail SMTP Server<br>On*                                                | Use the Simple Mail Transfer Protocol (SMTP) settings for e-mail in receiving and sending faxes.     |
| Off                                                                          | <b>Note:</b> When set to On, all other settings of theFax Server E-mail Settings menu are not shown. |
| Primary SMTP Gateway                                                         | Type the IP address or host name of the primary SMTP server.                                         |
| Primary SMTP Gateway Port<br>1–65535 (25*)                                   | Enter the port number of the primary SMTP server.                                                    |
| Secondary SMTP Gateway                                                       | Type the server IP address or host name of your secondary or backup SMTP server.                     |
| Secondary SMTP Gateway Port<br>1–65535 (25*)                                 | Enter the server port number of your secondary or backup SMTP server.                                |
| <b>SMTP Timeout</b> 5–30 (30*)                                               | Set the time before the printer times out if the SMTP server does not respond.                       |
| Reply Address                                                                | Specify a reply address for sending fax.                                                             |
| Use SSL/TLS  Disabled*  Negotiate  Required                                  | Specify whether to send fax using an encrypted link.                                                 |
| Require Trusted Certificate Off On*                                          | Specify a trusted certificate when accessing the SMTP server.                                        |
| Note: An asterisk (*) next to a value indicates the factory default setting. |                                                                                                    |

| Menu item                                                                                                    | Description                                                                   |
|----------------------------------------------------------------------------------------------------|-------------------------------------------------------------------------------|
| SMTP Server Authentication  No authentication required*  Login / Plain  NTLM  CRAM-MD5  Digest-MD5  Kerberos 5                               | Set the authentication type for the SMTP server.                              |
| Device-Initiated E-mail  None*  Use Device SMTP Credentials                                                                                  | Specify whether credentials are required for device-initiated e-mail.         |
| User-Initiated E-mail None* Use Device SMTP Credentials Use Session User ID and Password Use Session E-mail address and Password Prompt user | Specify whether credentials are required for user-initiated e-mail.           |
| Use Active Directory Device<br>Credentials<br>Off*<br>On                                                                                     | Enable user credentials and group destinations to connect to the SMTP server. |
| Device Userid                                                                                                    | Specify the user ID and password to connect to the SMTP server.               |
| Device Password                                                                                                    |                                                                               |
| Kerberos 5 REALM                                                                                                    | Specify the realm for the Kerberos 5 authentication protocol.                 |
| NTLM Domain                                                                                                    | Specify the domain name for the NTLM security protocol.                       |
| Disable "SMTP server not set<br>up" error<br>Off*<br>On                                                                                      | Hide the "SMTP server not set up" error message.                              |
| Note: An asterisk (*) next to a value                                                                                                    | e indicates the factory default setting.                                      |

### **Fax Server Scan Settings**

| Menu item                                                                   | Description                                    |
|-----------------------------------------------------------------------------|------------------------------------------------|
| Image Format                                                                | Specify the file format for the scanned image. |
| TIFF (.tif)                                                                 |                                                |
| PDF (.pdf)*                                                                 |                                                |
| XPS (.xps)                                                                  |                                                |
| Note: An asterisk (*) next to a value indicates the factory default setting |                                                |

| Menu item                                                                                            | Description                                                                                                    |
|----------------------------------------------------------------------------------------------------|----------------------------------------------------------------------------------------------------|
| Content Type  Text*  Text/Photo  Photo  Graphics                                                     | Improve the output result based on the content of the original document.                                                                                                    |
| Content Source  Black and White Laser  Color Laser* Inkjet Photo/Film Magazine Newspaper Press Other | Improve the output result based on the source of the original document.                                                                                                    |
| Fax Resolution Standard* Fine Super Fine Ultra Fine                                                  | Set the fax resolution.                                                                                                    |
| Sides Off* Short Edge Long Edge                                                                      | Specify the orientation of the original document when scanning on both sides of the document.                                                                                                    |
| Darkness<br>1–9 (5*)                                                                                 | Set the darkness of the output.                                                                                                    |
| Orientation Portrait* Landscape                                                                      | Specify the orientation of text and graphics on the page.                                                                                                    |
| <b>Original Size</b> [List of paper sizes]                                                           | Set the paper size of the original document.  Notes:  Mixed Sizes is the U.S. factory default setting. A4 is the international factory default setting.  This setting may vary depending on your printer model. |
| Use Multi-Page TIFF Off On*                                                                          | Choose between single- and multiple-page TIFF files.                                                                                                    |
| Note: An asterisk (*) next to a v                                                                    | value indicates the factory default setting.                                                                                                    |

### E-mail

### E-mail Setup

| Menu item                                                                                                    | Description                                                                      |
|----------------------------------------------------------------------------------------------------|----------------------------------------------------------------------------------|
| Primary SMTP Gateway                                                                                           | Type the IP address or host name of the primary SMTP server for sending e-mail.  |
| Primary SMTP Gateway Port<br>1–65535 (25*)                                                                     | Enter the port number of the primary SMTP server.                                |
| Secondary SMTP Gateway                                                                                         | Type the server IP address or host name of your secondary or backup SMTP server. |
| Secondary SMTP Gateway Port<br>1–65535 (25*)                                                                   | Enter the server port number of your secondary or backup SMTP server.            |
| SMTP Timeout<br>5–30 seconds (30*)                                                                             | Set the time before the printer times out if the SMTP server does not respond.   |
| Reply Address                                                                                                  | Specify a reply address in the e-mail.                                           |
| Always use SMTP default Reply Address On Off*                                                                  | Always use the default reply address in the SMTP server.                         |
| Use SSL/TLS  Disabled*  Negotiate  Required                                                                    | Specify whether to send e-mail using an encrypted link.                          |
| Require Trusted Certificate Off On*                                                                            | Require a trusted certificate when accessing the SMTP server.                    |
| SMTP Server Authentication  No authentication required*  Login / Plain  NTLM  CRAM-MD5  Digest-MD5  Kerberos 5 | Set the authentication type for the SMTP server.                                 |
| Device-Initiated E-mail  None*  Use Device SMTP Credentials                                                    | Specify whether credentials are required for device-initiated e-mail.            |

| Menu item                                                                    | Description                                                         |  |
|------------------------------------------------------------------------------|---------------------------------------------------------------------|--|
| User-Initiated E-mail                                                        | Specify whether credentials are required for user-initiated e-mail. |  |
| None*                                                                        |                                                                     |  |
| Use Device SMTP Credentials                                                  |                                                                     |  |
| Use Session User ID and Password                                             |                                                                     |  |
| Use Session E-mail address and Password                                      |                                                                     |  |
| Prompt user                                                                  |                                                                     |  |
| Use Active Directory Device Credentials                                      | Specify whether credentials are required for user-initiated e-mail. |  |
| Off*                                                                         |                                                                     |  |
| On                                                                           |                                                                     |  |
| Device Userid                                                                | Specify the user ID and password to connect to the SMTP server.     |  |
| Device Password                                                              |                                                                     |  |
| Kerberos 5 REALM                                                             | Specify the realm for the Kerberos 5 authentication protocol.       |  |
| NTLM Domain                                                                  | Specify the domain name for the NTLM security protocol.             |  |
| Note: An asterisk (*) next to a value indicates the factory default setting. |                                                                     |  |

### **E-mail Defaults**

| Menu item                                                                                                    | Description                                                                                                    |
|----------------------------------------------------------------------------------------------------|----------------------------------------------------------------------------------------------------|
| Subject:                                                                                                    | Specify the e-mail subject and message.                                                                                                    |
| Message:                                                                                                    |                                                                                                    |
| File Name                                                                                                    | Specify the filename for the scanned document.                                                                                                    |
| Format  JPEG (.jpg)  PDF (.pdf)*  TIFF (.tif)  XPS (.xps)                                                                    | Specify the file format of the scanned document.                                                                                                    |
| PDF Settings  PDF Version (1.5*)  Archival Version (A-1a*)  Highly Compressed (Off*)  Secure (Off*)  Archival (PDF/A) (Off*) | Configure the PDF settings of the scanned document.  Notes:  Archival Version and Archival (PDF/A) are supported only when PDF Version is set to 1.4.  Highly Compressed appears only when a hard disk is installed. |
| Content Type Text Text/Photo* Photo Graphics                                                                                 | Improve the output result based on the content type of the original document.                                                                                                    |

| Description                                                                                   |
|-----------------------------------------------------------------------------------------------|
| Improve the output result based on the content source of the original document.               |
| Set the printer to capture file content in color or in mono.                                  |
| Set the resolution of the scanned image.                                                      |
| Adjust the darkness of the scanned image.                                                     |
| Specify the orientation of the original document.                                             |
| Set the paper size of the original document.                                                  |
| Specify the orientation of the original document when scanning on both sides of the document. |
|                                                                                               |

### **Advanced Imaging**

| Menu item     | Description                                               |
|---------------|-----------------------------------------------------------|
| Color Balance | Adjust the color intensity for cyan, magenta, and yellow. |
| Cyan (0*)     |                                                           |
| Magenta (0*)  |                                                           |
| Yellow (0*)   |                                                           |

**Note:** An asterisk (\*) next to a value indicates the factory default setting.

| Menu item                                                                                                    | Description                                                                                                    |
|----------------------------------------------------------------------------------------------------|----------------------------------------------------------------------------------------------------|
| Color Dropout  Color Dropout (None*)  Default Red Threshold (128*)  Default Green Threshold (128*)  Default Blue Threshold (128*) | Specify which color to drop during scanning, and adjust the dropout setting for that color.                                                                                                    |
| Auto Color Detect Color Sensitivity (5*) Area Sensitivity (5*) E-mail Bit Depth (1 bit*) Minimum Scan Resolution (300 dpi*)       | Configure the auto color detection setting.                                                                                                    |
| JPEG Quality Best for content* 5–95                                                                                               | Set the JPEG quality of the scanned image.                                                                                                    |
| Contrast  Best for content* 0-5                                                                                                   | Specify the contrast for the scanned image.                                                                                                    |
| Background Removal  Background Detection (Content-based*)  Level (0*)                                                             | Remove the background color or image noise from the original document.  Notes:  Content-based removes the background color from the original document.  Fixed removes image noise from a photo. |
| Mirror Image Off* On                                                                                                    | Create a mirror image of the original document.                                                                                                    |
| Negative Image Off* On                                                                                                    | Create a negative image of the original document.                                                                                                    |
| Shadow Detail<br>-4 to 4 (0*)                                                                                                    | Adjust the shadow detail in the scanned image.                                                                                                    |
| Scan Edge to Edge Off* On                                                                                                    | Scan the original document from edge to edge.                                                                                                    |
| Sharpness<br>1–5 (3*)                                                                                                    | Adjust the sharpness in the scanned image.                                                                                                    |
| Temperature<br>-4 to 4 (0*)                                                                                                    | Generate a bluer or redder output of the original document.                                                                                                    |
| Blank Pages Blank Page Removal (Do Not Remove*)                                                                                   | Set the sensitivity of scans in relation to blank pages in the original document.                                                                                                    |

#### **Admin Controls**

| Menu item                                                                | Description                                                                                     |
|--------------------------------------------------------------------------|-------------------------------------------------------------------------------------------------|
| Max E-mail Size<br>0-65535 (0*)                                          | Set the allowable file size for each e-mail.                                                    |
| Size Error Message                                                       | Specify an error message that the printer sends when an e-mail exceeds its allowable file size. |
|                                                                          | Note: You can type up to 1024 characters.                                                       |
| Limit Destinations                                                       | Limit sending of e-mail only to the specified list of domain name.                              |
|                                                                          | Note: Use a comma to separate each domain.                                                      |
| Send Me a Copy  Never appears*  On by Default  Off by Default  Always On | Send a copy of the e-mail to yourself.                                                          |
| Allow self e-mails only Off* On                                          | Set the printer to send e-mails to yourself only.                                               |
| Use cc:/bcc:<br>Off*<br>On                                               | Enable carbon copy and blind carbon copy in e-mail.                                             |
| Use Multi-Page TIFF Off On*                                              | Enable scanning of multiple TIFF images in one TIFF file.                                       |
| TIFF Compression  JPEG  LZW*                                             | Specify the compression type for TIFF files.                                                    |
| <b>Text Default</b> 5–95 (75*)                                           | Set the text quality in the content being scanned.                                              |
| Text/Photo Default<br>5-95 (75*)                                         | Set the text and photo quality in the content being scanned.                                    |
| Photo Default<br>5–95 (50*)                                              | Set the photo quality of the content being scanned.                                             |
| Adjust ADF Skew Off On*                                                  | Set the printer to adjust the skewed images from documents that are scanned from the ADF.       |
| Transmission Log  Print log*  Do Not Print Log  Print Only For Error     | Print a transmission log for e-mail scans.                                                      |
| Note: An asterisk (*) next to a valu                                     | ue indicates the factory default setting.                                                       |

| Menu item                                          | Description                                                                                                    |
|----------------------------------------------------|----------------------------------------------------------------------------------------------------|
| Log Paper Source Tray [x] (1*) Multipurpose Feeder | Specify the paper source for printing e-mail logs.                                                                                                    |
| Custom Job Scanning Off* On                        | Set the printer to scan the first set of original documents using the specified settings, and then scan the next set with the same or different settings.  Note: This menu item appears only when a hard disk is installed. |
| Scan Preview Off On*                               | Show a scan preview of the original document.  Note: This menu item appears only when a hard disk is installed.                                                                                                    |
| Allow Save as Shortcut  Off  On*                   | Save an e-mail address as a shortcut.                                                                                                    |
| E-mail Images Sent As Attachment* Web Link         | Specify how to send the images that are included in the e-mail.                                                                                                    |
| Reset E-mail Information After Sending Off On*     | Reset the To, Subject, Message, and Filename fields to their default values after sending an e-mail.                                                                                                    |

### Web Link Setup

| Menu item | Description                                                                        |
|-----------|------------------------------------------------------------------------------------|
| Server    | Specify the credentials of the server that is hosting the images that are included |
| Login     | in the e-mail.                                                                     |
| Password  |                                                                                    |
| Path      |                                                                                    |
| File Name |                                                                                    |
| Web Link  |                                                                                    |

### **FTP**

### **FTP Defaults**

| Menu item                                                                                                    | Description                                                                                                    |
|----------------------------------------------------------------------------------------------------|----------------------------------------------------------------------------------------------------|
| Format  JPEG (.jpg)  PDF (.pdf)*  TIFF (.tif)  XPS (.xps)                                                               | Specify the file format for the scanned image.                                                                         |
| PDF Settings PDF Version (1.5*) Archival Version (A-1a*) Highly Compressed (Off*) Secure (Off*) Archival (PDF/A) (Off*) | Configure the PDF settings for the scanned image.  Note: Highly Compressed appears only when a hard disk is installed. |
| Content Type Text Text/Photo* Graphics Photo                                                                            | Improve the output result based on the content type of the original document.                                          |
| Content Source  Black and White Laser Color Laser* Inkjet Photo/Film Magazine Newspaper Press Other                     | Improve the output result based on the content source of the original document.                                        |
| Color  Black and White  Gray  Color*  Auto                                                                              | Set the printer to capture file content in color or in mono.                                                           |
| Resolution 75 dpi 150 dpi* 200 dpi 300 dpi 400 dpi 600 dpi  Note: An asterisk (*) next to a                             | Set the resolution of the scanned image.  value indicates the factory default setting.                                 |

| Menu item                       | Description                                                                  |  |
|---------------------------------|------------------------------------------------------------------------------|--|
| <b>Darkness</b> 1–9 (5*)        | Adjust the darkness of the scanned image.                                    |  |
| Orientation Portrait* Landscape | Specify the orientation of the original document.                            |  |
| Original Size Mixed Sizes*      | Set the paper size of the original document.                                 |  |
| Sides Off* Long Edge Short Edge | Specify the orientation when scanning on both sides of the document.         |  |
| File Name                       | Specify the file name of the scanned image.                                  |  |
| Note: An asterisk (*) next to   | Note: An asterisk (*) next to a value indicates the factory default setting. |  |

### **Advanced Imaging**

| Menu item                                                                                                    | Description                                                                                 |
|----------------------------------------------------------------------------------------------------|---------------------------------------------------------------------------------------------|
| Color Balance Cyan (0*) Magenta (0*) Yellow (0*)                                                                                  | Adjust the color intensity for cyan, magenta, and yellow.                                   |
| Color Dropout  Color Dropout (None*)  Default Red Threshold (128*)  Default Green Threshold (128*)  Default Blue Threshold (128*) | Specify which color to drop during scanning, and adjust the dropout setting for that color. |
| Auto Color Detect  Color Sensitivity (5*)  Area Sensitivity (5*)  FTP Bit Depth (1 bit*)  Minimum Scan Resolution (300 dpi*)      | Configure the auto color detection setting.                                                 |
| JPEG Quality  Best for content* 5–95                                                                                              | Set the JPEG quality of the scanned image.                                                  |

| Menu item                                                                   | Description                                                                                                    |
|-----------------------------------------------------------------------------|----------------------------------------------------------------------------------------------------|
| Contrast  Best for content*  0  1  2  3  4  5                               | Specify the contrast for the scanned image.                                                                                                    |
| Background Removal  Background Detection (Content-based*)  Level (0*)       | Remove the background color or image noise from the original document.  Notes:  Content-based removes the background color from the original document.  Fixed removes image noise from a photo. |
| Mirror Image Off* On                                                        | Create a mirror image of the original document.                                                                                                    |
| Negative Image Off* On                                                      | Create a negative image of the original document.                                                                                                    |
| Shadow Detail<br>-4 to 4 (0*)                                               | Adjust the shadow detail in the scanned image.                                                                                                    |
| Scan Edge to Edge Off* On                                                   | Allow edge-to-edge scanning of the original document.                                                                                                    |
| Sharpness<br>1–5 (3*)                                                       | Adjust the sharpness in the scanned image.                                                                                                    |
| Temperature<br>-4 to 4 (0*)                                                 | Generate a bluer or redder output of the original document.                                                                                                    |
| Blank Pages Blank Page Removal (Do Not Remove*) Blank Page Sensitivity (5*) | Set the sensitivity of scans in relation to blank pages in the original document.                                                                                                    |
| Note: An asterisk (*) next to a value indicate                              | s the factory default setting.                                                                                                    |

#### **Admin Controls**

| Menu item                                                                    | Description                                   |
|------------------------------------------------------------------------------|-----------------------------------------------|
| Text Default                                                                 | Set the quality of text on the scanned image. |
| 5–95 (75*)                                                                   |                                               |
| Note: An asterisk (*) next to a value indicates the factory default setting. |                                               |

| Menu item                                                         | Description                                                                                                    |
|-------------------------------------------------------------------|----------------------------------------------------------------------------------------------------|
| Text/Photo Default<br>5-95 (75*)                                  | Set the quality of text and photo on the scanned image.                                                                                                    |
| Photo Default<br>5–95 (50*)                                       | Set the quality of photo on the scanned image.                                                                                                    |
| Use Multi-Page TIFF On* Off                                       | Enable scanning of multiple TIFF images in one TIFF file.                                                                                                    |
| TIFF Compression  LZW*  JPEG                                      | Specify the compression type for TIFF files.                                                                                                    |
| Transmission Log Print Log* Do Not Print Log Print Only For Error | Print a transmission log for FTP scans.                                                                                                    |
| Log Paper Source Tray [x] (1*) Multipurpose Feeder                | Specify the paper source for printing FTP logs.                                                                                                    |
| Custom Job Scanning Off* On                                       | Set the printer to scan the first set of original documents using the specified settings, and then scan the next set with the same or different settings.  Note: This menu item appears only when a hard disk is installed. |
| Scan Preview Off* On                                              | Show a preview of the original document.  Note: This menu item appears only when a hard disk is installed.                                                                                                    |
| Allow Save as Shortcut Off On*                                    | Save an FTP address as a shortcut.                                                                                                    |
| Adjust ADF Skew Off* On                                           | Set the printer to adjust the skewed images from documents that are scanned from the ADF.                                                                                                    |

### **USB** Drive

### Flash Drive Scan

| Menu item                                                                                                    | Description                                                                                                    |
|----------------------------------------------------------------------------------------------------|----------------------------------------------------------------------------------------------------|
| Format  JPEG (.jpg)  PDF (.pdf)*                                                                                             | Specify the file format for the scanned image.                                                                                                    |
| TIFF (.tif) XPS (.xps)                                                                                                    |                                                                                                    |
| PDF Settings  PDF Version (1.5*)  Archival Version (A-1a*)  Highly Compressed (Off*)  Secure (Off*)  Archival (PDF/A) (Off*) | Configure the PDF settings of the scanned image.  Notes:  Archival Version and Archival (PDF/A) are supported only when PDF Version is set to 1.4.  Highly Compressed appears only when a hard disk is installed. |
| Content Type  Text  Text/Photo*  Graphics  Photo                                                                             | Improve the output result based on the content type of the original document.                                                                                                    |
| Content Source  Black and White Laser Color Laser* Inkjet Photo/Film Magazine Newspaper Press Other                          | Improve the output result based on the content source of the original document.                                                                                                    |
| Color  Black and White  Gray  Color*  Auto                                                                                   | Set the printer to capture file content in color or in mono.                                                                                                    |
| Resolution 75 dpi 150 dpi* 200 dpi 300 dpi 400 dpi 600 dpi                                                                   | Set the resolution of the scanned image.  value indicates the factory default setting.                                                                                                    |

| Menu item                       | Description                                                                                   |  |
|---------------------------------|-----------------------------------------------------------------------------------------------|--|
| <b>Darkness</b> 1–9 (5*)        | Adjust the darkness of the scanned image.                                                     |  |
| Orientation Portrait* Landscape | Specify the orientation of the original document.                                             |  |
| Original Size Mixed Sizes*      | Set the paper size of the original document.                                                  |  |
| Sides Off* Long edge Short edge | Specify the orientation of the original document when scanning on both sides of the document. |  |
| File Name                       | Specify the file name of the scanned image.                                                   |  |
| Note: An asterisk (*) ne        | Note: An asterisk (*) next to a value indicates the factory default setting.                  |  |

#### **Advanced Imaging**

| Menu item                                                                                                    | Description                                                                                 |
|----------------------------------------------------------------------------------------------------|---------------------------------------------------------------------------------------------|
| Color Balance Cyan (0*) Magenta (0*) Yellow (0*)                                                                                  | Adjust the color intensity for cyan, magenta, and yellow.                                   |
| Color Dropout  Color Dropout (None*)  Default Red Threshold (128*)  Default Green Threshold (128*)  Default Blue Threshold (128*) | Specify which color to drop during scanning, and adjust the dropout setting for that color. |
| Auto Color Detect  Color Sensitivity (5*)  Area Sensitivity (5*)  Scan Bit Depth (1 bit*)  Minimum Scan Resolution (300 dpi*)     | Configure the auto color detection setting.                                                 |
| JPEG Quality  Best for content* 5–95                                                                                              | Set the JPEG quality of the scanned image.                                                  |
| Contrast  Best for content* 0–5                                                                                                   | Specify the contrast for the scanned image.                                                 |

| Menu item                                                                     | Description                                                                       |
|-------------------------------------------------------------------------------|-----------------------------------------------------------------------------------|
| Background Removal Background Detection (Content-based*)                      | Remove the background color or image noise from the original document.            |
| Level (0*)                                                                    | Notes:                                                                            |
|                                                                               | Content-based removes the background color from the original document.            |
|                                                                               | Fixed removes image noise from a photo.                                           |
| Mirror Image Off* On                                                          | Create a mirror image of the original document.                                   |
| Negative Image Off* On                                                        | Create a negative image of the original document.                                 |
| Shadow Detail<br>-4 to 4 (0*)                                                 | Adjust the shadow detail in the scanned image.                                    |
| Scan Edge to Edge Off* On                                                     | Scan the original document from edge to edge.                                     |
| Sharpness<br>1–5 (3*)                                                         | Adjust the sharpness in the scanned image.                                        |
| Temperature<br>-4 to 4 (0*)                                                   | Generate a bluer or redder output of the original document.                       |
| Blank Pages  Blank Page Removal (Do Not Remove*)  Blank Page Sensitivity (5*) | Set the sensitivity of scans in relation to blank pages in the original document. |
| Note: An asterisk (*) next to a value indicate:                               | s the factory default setting.                                                    |

#### **Admin Controls**

| Menu item                                                                    | Description                                               |
|------------------------------------------------------------------------------|-----------------------------------------------------------|
| <b>Text Default</b> 5–95 (75*)                                               | Set the quality of text on the scanned image.             |
| Text/Photo Default<br>5-95 (75*)                                             | Set the quality of text and photo on the scanned image.   |
| Photo Default<br>5–95 (50*)                                                  | Set the quality of a photo on the scanned image.          |
| Use Multi-Page TIFF Off On*                                                  | Enable scanning of multiple TIFF images in one TIFF file. |
| Note: An asterisk (*) next to a value indicates the factory default setting. |                                                           |

| the printer to scan the first set of original documents using the specified ings, and then scan the next set with the same or different settings. |
|----------------------------------------------------------------------------------------------------|
|                                                                                                    |
| e: This menu item appears only when a hard disk is installed.                                                                                     |
| w a scan preview of the original document.  e: This menu item appears only when a hard disk is installed.                                         |
| the printer to adjust the skewed images from documents that are scanned 1 the ADF.                                                                |
|                                                                                                    |

### **Flash Drive Print**

| Menu item                                                                   | Description                                                                                               |
|-----------------------------------------------------------------------------|----------------------------------------------------------------------------------------------------|
| Number of Copies<br>1–9999 (1*)                                             | Set the number of copies.                                                                                 |
| Paper Source Tray [x] (1*) Multipurpose Feeder Manual Paper Manual Envelope | Set the paper source for the print job.                                                                   |
| Color<br>Off<br>On*                                                         | Print a flash drive file in color.                                                                        |
| Collate<br>(1,1,1) (2,2,2)<br>(1,2,3) (1,2,3)*                              | Keep the pages of a print job stacked in sequence, particularly when printing multiple copies of the job. |
| Sides 1-Sided* 2-Sided                                                      | Specify whether to print on one side or both sides of the paper.                                          |
| Flip Style  Long Edge*  Short Edge                                          | Determine which side of the paper is bound when performing two-sided printing.                            |

| Menu item                                                                                                    | Description                                                                     |
|----------------------------------------------------------------------------------------------------|---------------------------------------------------------------------------------|
| Pages per Side Off* 2 pages per side 3 pages per side 4 pages per side 6 pages per side 9 pages per side 12 pages per side 16 pages per side | Print multiple page images on one side of a sheet of paper.                     |
| Pages per Side Ordering  Horizontal*  Reverse Horizontal  Reverse Vertical  Vertical                                                         | Specify the positioning of multiple page images when using Pages per Side menu. |
| Pages per Side Orientation Auto* Landscape Portrait                                                                                          | Specify the orientation of multiple page images when using Pages per Side menu. |
| Pages per Side Border<br>None*<br>Solid                                                                                                    | Print a border around each page image when using Pages per Side menu.           |
| Separator Sheets Off* Between Copies Between Jobs Between Pages                                                                              | Insert blank separator sheets when printing.                                    |
| Separator Sheet Source Tray [x] (1*) Multipurpose Feeder                                                                                     | Specify the paper source for the separator sheet.                               |
| Blank Pages  Do Not Print*  Print                                                                                                    | Print blank pages in a print job.                                               |
| Note: An asterisk (*) next to a                                                                                                    | a value indicates the factory default setting.                                  |

### **Network/Ports**

#### **Network Overview**

| Menu item                                          | Description                                                                                                    |
|----------------------------------------------------|----------------------------------------------------------------------------------------------------|
| Active Adapter Auto* Standard Network Wireless     | Specify the type of the network connection.  Note: Wireless is available only in printers connected to a wireless network. |
| Network Status                                     | Show the connectivity status of the printer network.                                                                       |
| Display Network Status on<br>Printer<br>Off<br>On* | Show the network status on the display.                                                                                    |
| Speed, Duplex                                      | Show the speed of the currently active network card.                                                                       |
| IPv4                                               | Show the IPv4 address.                                                                                                    |
| All IPv6 Addresses                                 | Show all IPv6 addresses.                                                                                                   |
| Reset Print Server                                 | Reset all active network connections to the printer.  Note: This setting removes all network configuration settings.       |
| Network Job Timeout<br>Off<br>On* (90 seconds)     | Set the time before the printer cancels a network print job.                                                               |
| Banner Page<br>Off*<br>On                          | Print a banner page.                                                                                                    |
| Scan to PC Port Range                              | Specify a valid port range for printers that are behind a port blocking firewall.                                          |
| Enable Network Connections Off On*                 | Enable the printer to connect to a network.                                                                                |
| Enable LLDP<br>Off*<br>On                          | Enable Link Layer Discovery Protocol (LLDP) in the printer.                                                                |
| Note: An asterisk (*) next to a valu               | ue indicates the factory default setting.                                                                                  |

#### **Wireless**

**Note:** This menu is available only in printers connected to a Wi-Fi network or printers that have a wireless network adapter.

| Menu item                                                                                                    | Description                                                        |
|----------------------------------------------------------------------------------------------------|--------------------------------------------------------------------|
| Setup Using Mobile App                                                                                                    | Configure the wireless connection using Lexmark Mobile Assistant.  |
| Setup On Printer Panel Choose Network Add Wi-Fi Network Network Name Network Mode (Infrastructure*) Wireless Security Mode (Disabled*)                                                                                                  | Configure the wireless connection using the control panel.         |
| Wi-Fi Protected Setup Start Push Button Method Start PIN Method                                                                                                    | Establish a Wi-Fi network and enable network security.             |
| Enable Wi-Fi Direct On Off*                                                                                                    | Enable Wi-Fi Direct-capable devices to connect to the printer.     |
| Compatibility 802.11b/g/n (2.4GHz) 802.11a/b/g/n/ac (2.4GHz/5GHz)* 802.11a/n/ac (5GHz)                                                                                                    | Specify the standard for the Wi-Fi network.                        |
| Wireless Security Mode Disabled* WEP WPA2/WPA-Personal WPA2-Personal 802.1x - RADIUS                                                                                                    | Set the security mode for connecting the printer to Wi-Fi devices. |
| IPv4 Enable DHCP (On*) Set Static IP Address                                                                                                    | Configure the IPv4 settings.                                       |
| IPv6 Enable IPv6 (On*) Enable DHCPv6 (Off*) Stateless Address Autoconfiguration (On*) DNS Server Address Manually Assigned IPv6 Address Manually Assigned IPv6 Router Address Prefix (64*) All IPv6 Addresses All IPv6 Router Addresses | Configure the IPv6 settings.                                       |
| Network Address                                                                                                    | Specify the network address.                                       |

| Menu item               | Description                                                                                                    |
|-------------------------|----------------------------------------------------------------------------------------------------|
| PCL SmartSwitch Off On* | Set the printer to switch automatically to PCL emulation when a print job requires it, regardless of the default printer language.                        |
|                         | <b>Note:</b> When this setting is disabled, the printer does not examine incoming data and uses the default printer language specified in the Setup menu. |
| PS SmartSwitch Off On*  | Set the printer to switch automatically to PostScript emulation when a print job requires it, regardless of the default printer language.                 |
|                         | <b>Note:</b> When this setting is disabled, the printer does not examine incoming data and uses the default printer language specified in the Setup menu. |
| Job Buffering Off*      | Temporarily store print jobs on the hard disk before printing.                                                                                            |
| On                      | <b>Note:</b> This menu item appears only when a hard disk is installed.                                                                                   |
| Mac Binary PS Auto*     | Set the printer to process Macintosh binary PostScript print jobs.                                                                                        |
| On<br>Off               | <ul> <li>Notes:</li> <li>On processes raw binary PostScript print jobs.</li> <li>Off filters print jobs using the standard protocol.</li> </ul>           |

### **Ethernet**

| Menu item                                         | Description                                   |
|---------------------------------------------------|-----------------------------------------------|
| Network Speed                                     | Show the speed of the active network adapter. |
| IPv4                                              | Configure the IPv4 settings.                  |
| Enable DHCP (On*)                                 |                                               |
| Set Static IP Address                             |                                               |
| IPv6                                              | Configure the IPv6 settings.                  |
| Enable IPv6 (On*)                                 |                                               |
| Enable DHCPv6 (Off*)                              |                                               |
| Stateless Address Autoconfiguration (On*)         |                                               |
| DNS Server Address                                |                                               |
| Manually Assigned IPv6 Address                    |                                               |
| Manually Assigned IPv6 Router                     |                                               |
| Address Prefix (64*)                              |                                               |
| All IPv6 Addresses                                |                                               |
| All IPv6 Router Addresses                         |                                               |
| Network Address                                   | Specify the network address.                  |
| UAA                                               |                                               |
| LAA                                               |                                               |
| Note: An asterisk (*) next to a value indicates t | he factory default setting.                   |

| Menu item                              | Description                                                                                                    |
|----------------------------------------|----------------------------------------------------------------------------------------------------|
| PCL SmartSwitch Off                    | Set the printer to switch automatically to PCL emulation when a print job requires it, regardless of the default printer language.                                                                                                    |
| On*                                    | <b>Note:</b> When this setting is disabled, the printer does not examine incoming data and uses the default printer language specified in the Setup menu.                                                                                 |
| PS SmartSwitch Off                     | Set the printer to switch automatically to PostScript emulation when a print job requires it, regardless of the default printer language.                                                                                                 |
| On*                                    | <b>Note:</b> When this setting is disabled, the printer does not examine incoming data and uses the default printer language specified in the Setup menu.                                                                                 |
| Job Buffering                          | Temporarily store jobs on the hard disk before printing.                                                                                                    |
| Off*<br>On                             | <b>Note:</b> This menu item appears only when a hard disk is installed.                                                                                                    |
| Mac Binary PS Auto* On Off             | Set the printer to process Macintosh binary PostScript print jobs.  Notes:  Auto processes print jobs from computers using either Windows or Macintosh operating systems.  Off filters PostScript print jobs using the standard protocol. |
| Energy Efficient Ethernet On Off Auto* | Reduce power consumption when the printer does not receive data from the Ethernet network.                                                                                                    |

### TCP/IP

**Note:** This menu appears only in network printers or printers attached to print servers.

| Menu item                                                                    | Description                                                                 |
|------------------------------------------------------------------------------|-----------------------------------------------------------------------------|
| Set Hostname                                                                 | Set the current TCP/IP host name.                                           |
| Domain Name                                                                  | Set the domain name.                                                        |
| Allow DHCP/BOOTP to update NTP server                                        | Allow the DHCP and BOOTP clients to update the NTP settings of the printer. |
| On*<br>Off                                                                   |                                                                             |
| Zero Configuration Name                                                      | Specify a service name for the zero configuration network.                  |
| Enable Auto IP Off* On                                                       | Assign an IP address automatically.                                         |
| DNS Server Address                                                           | Specify the current Domain Name System (DNS) server address.                |
| Note: An asterisk (*) next to a value indicates the factory default setting. |                                                                             |

| Menu item                                                                                           | Description                                                                                                    |
|----------------------------------------------------------------------------------------------------|----------------------------------------------------------------------------------------------------|
| Backup DNS Address                                                                                  | Specify the backup DNS server addresses.                                                                                       |
| Backup DNS Address 2                                                                                |                                                                                                    |
| Backup DNS Address 3                                                                                |                                                                                                    |
| Domain Search Order                                                                                 | Specify a list of domain names to locate the printer and its resources that reside in different domains on the network.        |
| Enable DDNS  Off*  On                                                                               | Update the Dynamic DNS settings.                                                                                               |
| DDNS TTL                                                                                            | Specify the current DDNS settings.                                                                                             |
| Default TTL                                                                                         |                                                                                                    |
| DDNS Refresh Time                                                                                   |                                                                                                    |
| Enable mDNS Off On*                                                                                 | Update the multicast DNS settings.                                                                                             |
| WINS Server Address                                                                                 | Specify a server address for Windows Internet Name Service (WINS).                                                             |
| Enable BOOTP  Off* On                                                                               | Allow the BOOTP to assign a printer IP address.                                                                                |
| Restricted Server List                                                                              | Specify the IP addresses that are allowed to communicate with the printer over TCP/IP.                                         |
|                                                                                                    | Notes:                                                                                                    |
|                                                                                                    | Use a comma to separate each IP address.                                                                                       |
|                                                                                                    | You can add up to 50 IP addresses.                                                                                             |
| Restricted Server List Options  Block All Ports*  Block Printing Only  Block Printing and HTTP Only | Specify the access option for IP addresses that are not in the list.                                                           |
| MTU<br>256–1500 Ethernet (1500*)                                                                    | Specify a maximum transmission unit (MTU) parameter for the TCP connections.                                                   |
| Raw Print Port<br>1–65535 (9100*)                                                                   | Specify a raw port number for printers connected on a network.                                                                 |
| Outbound Traffic Maximum Speed Off* On                                                              | Set the maximum transfer rate of the printer.  Note: When enabled, the option for this setting is 100–1000000 Kilobits/second. |
| Enable TLSv1.0<br>Off<br>On*                                                                        | Enable the TLSv1.0 protocol.                                                                                                   |
| Note: An asterisk (*) next to a valu                                                                | ue indicates the factory default setting.                                                                                      |

| Menu item                                                                    | Description                                                              |
|------------------------------------------------------------------------------|--------------------------------------------------------------------------|
| Enable TLSv1.1                                                               | Enable the TLSv1.1 protocol.                                             |
| Off                                                                          |                                                                          |
| On*                                                                          |                                                                          |
| SSL Cipher List                                                              | Specify the cipher algorithms to use for the SSL or the TLS connections. |
| Note: An asterisk (*) next to a value indicates the factory default setting. |                                                                          |

### **SNMP**

**Note:** This menu appears only in network printers or printers that are attached to print servers.

| Menu item                     | Description                                                          |
|-------------------------------|----------------------------------------------------------------------|
| SNMP Versions 1 and 2c        | Configure Simple Network Management Protocol (SNMP) versions 1       |
| Enabled                       | and 2c to install print drivers and applications.                    |
| Off                           |                                                                      |
| On*                           |                                                                      |
| Allow SNMP Set                |                                                                      |
| Off                           |                                                                      |
| On*                           |                                                                      |
| Enable PPM MIB                |                                                                      |
| Off                           |                                                                      |
| On*                           |                                                                      |
| SNMP Community                |                                                                      |
| SNMP Version 3                | Configure SNMP version 3 to install and update the printer security. |
| Enabled                       |                                                                      |
| Off                           |                                                                      |
| On*                           |                                                                      |
| Set Read/Write Credentials    |                                                                      |
| User Name                     |                                                                      |
| Password                      |                                                                      |
| Set Read-only Credentials     |                                                                      |
| User Name                     |                                                                      |
| Password                      |                                                                      |
| Authentication Hash           |                                                                      |
| MD5                           |                                                                      |
| SHA1*                         |                                                                      |
| Minimum Authentication Level  |                                                                      |
| No Authentication, No Privacy |                                                                      |
| Authentication, No Privacy    |                                                                      |
| Authentication, Privacy*      |                                                                      |
| Privacy Algorithm             |                                                                      |
| DES                           |                                                                      |
| AES-128*                      |                                                                      |

### **IPSec**

**Note:** This menu appears only in network printers or printers that are attached to print servers.

| Menu item                                                         | Description                                                                               |
|-------------------------------------------------------------------|-------------------------------------------------------------------------------------------|
| Enable IPSec Off* On                                              | Enable Internet Protocol Security (IPSec).                                                |
| Base Configuration                                                | Set the IPSec base configuration.                                                         |
| Default* Compatibility Secure                                     | <b>Note:</b> This menu item appears only when Enable IPSec is set to On.                  |
| DH (Diffie-Hellman) Group Proposal                                | Set the IPSec base configuration.                                                         |
| modp2048 (14)*<br>modp3072 (15)<br>modp4096 (16)<br>modp6144 (17) | <b>Note:</b> This menu item appears only when Base Configuration is set to Compatibility. |
| Proposed Encryption Method                                        | Set the encryption method.                                                                |
| 3DES<br>AES*                                                      | <b>Note:</b> This menu item appears only when Base Configuration is set to Compatibility. |
| Proposed Authentication Method                                    | Set the authentication method.                                                            |
| SHA1<br>SHA256*<br>SHA512                                         | <b>Note:</b> This menu item appears only when Base Configuration is set to Compatibility. |
| IKE SA Lifetime (Hours)                                           | Specify the IKE SA expiry period.                                                         |
| 1<br>2<br>4<br>8<br>24*                                           | <b>Note:</b> This menu item appears only when Base Configuration is set to Secure.        |
| IPSec SA Lifetime (Hours)                                         | Specify the IPSec SA expiry period.                                                       |
| 1<br>2<br>4<br>8*<br>24                                           | <b>Note:</b> This menu item appears only when Base Configuration is set to Secure.        |
| IPSec Device Certificate                                          | Specify an IPSec certificate.                                                             |
|                                                                   | <b>Note:</b> This menu item appears only when Enable IPSec is set to On.                  |
| Note: An asterisk (*) next to a value indicates                   | the factory default setting.                                                              |

| Menu item                                                                    | Description                                                                                                    |
|------------------------------------------------------------------------------|----------------------------------------------------------------------------------------------------|
| Pre-Shared Key Authenticated Connections Host [x]                            | Configure the authenticated connections of the printer.  Note: These menu items appear only when Enable IPSec is set to On. |
| Certificate Authenticated Connections Host [x] Address[/subnet]              |                                                                                                    |
| Note: An asterisk (*) next to a value indicates the factory default setting. |                                                                                                    |

### 802.1x

Note: This menu appears only in network printers or printers that are attached to print servers.

| Menu item                                                                    | Description                                                      |
|------------------------------------------------------------------------------|------------------------------------------------------------------|
| Active                                                                       | Let the printer join networks that require authentication before |
| Off*                                                                         | allowing access.                                                 |
| On                                                                           |                                                                  |
| Note: An asterisk (*) next to a value indicates the factory default setting. |                                                                  |

### **LPD Configuration**

**Note:** This menu appears only in network printers or printers that are attached to print servers.

| Menu item                                                                    | Description                                                                                                    |
|------------------------------------------------------------------------------|----------------------------------------------------------------------------------------------------|
| LPD Timeout<br>0–65535 seconds (90*)                                         | Set the time-out value to stop the Line Printer Daemon (LPD) server from waiting indefinitely for hung or invalid print jobs.                          |
| LPD Banner Page                                                              | Print a banner page for all LPD print jobs.                                                                                                    |
| Off* On                                                                      | <b>Note:</b> A banner page is the first page of a print job used as a separator of print jobs and to identify the originator of the print job request. |
| LPD Trailer Page                                                             | Print a trailer page for all LPD print jobs.                                                                                                    |
| Off*<br>On                                                                   | Note: A trailer page is the last page of a print job.                                                                                                  |
| LPD Carriage Return Conversion                                               | Enable carriage return conversion.                                                                                                    |
| Off*<br>On                                                                   | <b>Note:</b> Carriage return is a mechanism that commands the printer to move the position of the cursor to the first position on the same line.       |
| Note: An asterisk (*) next to a value indicates the factory default setting. |                                                                                                    |

### **HTTP/FTP Settings**

| Menu item                                 | Description                                                                                                  |
|-------------------------------------------|----------------------------------------------------------------------------------------------------|
| Enable HTTP Server Off On*                | Access the Embedded Web Server to monitor and manage the printer.                                            |
| Enable HTTPS Off On*                      | Enable Hypertext Transfer Protocol Secure (HTTPS) to encrypt data transferring to and from the print server. |
| Force HTTPS Connections On Off*           | Force the printer to use HTTPS connections.                                                                  |
| Enable FTP/TFTP  Off On*                  | Send files using FTP/TFTP.                                                                                   |
| Local Domains                             | Specify domain names for HTTP and FTP servers.                                                               |
| HTTP Proxy IP Address                     | Configure the HTTP and FTP server settings.                                                                  |
| FTP Proxy IP Address                      |                                                                                                    |
| HTTP Default IP Port                      |                                                                                                    |
| HTTPS Device Certificate                  |                                                                                                    |
| FTP Default IP Port                       |                                                                                                    |
| Timeout for HTTP/FTP Requests 1–299 (30*) | Specify the amount of time before the server connection stops.                                               |
| Retries for HTTP/FTP Requests 1–299 (3*)  | Set the number of retries to connect to the HTTP/FTP server.                                                 |
| Note: An asterisk (*) next to a valu      | ue indicates the factory default setting.                                                                    |

### **ThinPrint**

| Menu item                                                                    | Description                                                |
|------------------------------------------------------------------------------|------------------------------------------------------------|
| Enable ThinPrint Off* On                                                     | Print using ThinPrint.                                     |
| Port Number<br>4000–4999 (4000*)                                             | Set the port number for the ThinPrint server.              |
| Bandwidth (bits/sec)<br>100-1000000 (0*)                                     | Set the speed to transmit data in a ThinPrint environment. |
| Packet Size (kbytes)<br>0-64000 (0*)                                         | Set the packet size for data transmission.                 |
| Note: An asterisk (*) next to a value indicates the factory default setting. |                                                            |

### **USB**

| Menu item                  | Description                                                                                                    |
|----------------------------|----------------------------------------------------------------------------------------------------|
| PCL SmartSwitch Off        | Set the printer to switch to PCL emulation when a print job received through a USB port requires it, regardless of the default printer language.                                                                                          |
| On*                        | <b>Note:</b> When this setting is disabled, the printer does not examine incoming data and uses the default printer language specified in the Setup menu.                                                                                 |
| PS SmartSwitch Off         | Set the printer to switch to PostScript emulation when a print job received through a USB port requires it, regardless of the default printer language.                                                                                   |
| On*                        | <b>Note:</b> When this setting is disabled, the printer does not examine incoming data and uses the default printer language specified in the Setup menu.                                                                                 |
| Job Buffering Off* On      | Temporarily store jobs on the hard disk before printing.  Note: This menu item appears only when a hard disk is installed.                                                                                                    |
| Mac Binary PS Auto* On Off | Set the printer to process Macintosh binary PostScript print jobs.  Notes:  Auto processes print jobs from computers using either Windows or Macintosh operating systems.  Off filters PostScript print jobs using the standard protocol. |
| Enable USB Port Off On*    | Enable the front USB drive port.                                                                                                    |
| Note: An asterisk (        | *) next to a value indicates the factory default setting.                                                                                                    |

### Restrict external network access

| Menu item                                                                           | Description                                                        |
|-------------------------------------------------------------------------------------|--------------------------------------------------------------------|
| Restrict external network                                                           | Restrict access to network sites.                                  |
| access                                                                              |                                                                    |
| Off*                                                                                |                                                                    |
| On                                                                                  |                                                                    |
| External network address                                                            | Specify the network addresses with restricted access.              |
| E-mail address for notification                                                     | Specify an e-mail address to send a notification of logged events. |
| Ping frequency<br>1–300 (10*)                                                       | Specify the network query interval in seconds.                     |
| Subject                                                                             | Specify the subject and message of the notification e-mail.        |
| Message                                                                             |                                                                    |
| <b>Note:</b> An asterisk (*) next to a value indicates the factory default setting. |                                                                    |

### **Google Cloud Print**

| Menu item                                       | Description                                                                                       |
|-------------------------------------------------|---------------------------------------------------------------------------------------------------|
| Registration<br>Register                        | Register the printer to the Google Cloud Print server.                                            |
| Options  Enable Google Cloud Print  Off  On*    | Print directly from your Google account.                                                          |
| Options  Enable Local Discovery  Off On*        | Allow the registered user and other users on the same subnet to send jobs to the printer locally. |
| Options  Enable SSL Peer Verification  Off  On* | Verify authenticity of the peer certificate to connect to your Google account.                    |
| Options  Always Print As Image  Off*  On        | Set the printer to process PDF files as an image for faster printing.                             |
| Note: An asterisk (*) next to a value indic     | cates the factory default setting.                                                                |

#### **Wi-Fi Direct**

**Note:** This menu appears only when a direct Wi-Fi network is the active network.

| Menu item                                                                    | Description                                                                                                    |
|------------------------------------------------------------------------------|----------------------------------------------------------------------------------------------------|
| SSID                                                                         | Specify the service set identifier (SSID) of the Wi-Fi network.                                                |
| Preferred Channel Number Auto 1–11 (6*)                                      | Show the PSK on the Network Setup Page.                                                                        |
| Set PSK                                                                      | Set the preshared key (PSK) to authenticate and validate users on a Wi-Fi connection.                          |
| Show PSK on Setup Page Off On*                                               | Show the PSK on the Network Setup Page.                                                                        |
| Group Owner IP Address                                                       | Specify the IP address of the group owner.                                                                     |
| Auto-Accept Push Button Requests Off* On                                     | Accept requests to connect to the network automatically.  Note: Accepting clients automatically is not secure. |
| Note: An asterisk (*) next to a value indicates the factory default setting. |                                                                                                    |

# **Security**

### **Login Methods**

#### **Manage Permissions**

| Menu item                        | Description                                                             |  |
|----------------------------------|-------------------------------------------------------------------------|--|
| Function Access                  | Control access to the printer functions.                                |  |
| Access Address Book in Apps      | <b>Note:</b> Some menu items appear only when a hard disk is installed. |  |
| Modify Address Book              |                                                                         |  |
| Manage Shortcuts                 |                                                                         |  |
| Create Profiles                  |                                                                         |  |
| Manage Bookmarks                 |                                                                         |  |
| Flash Drive Print                |                                                                         |  |
| Flash Drive Color Printing       |                                                                         |  |
| Flash Drive Scan                 |                                                                         |  |
| Copy Function                    |                                                                         |  |
| Copy Color Printing              |                                                                         |  |
| Color Dropout                    |                                                                         |  |
| E-mail Function                  |                                                                         |  |
| Fax Function                     |                                                                         |  |
| FTP Function                     |                                                                         |  |
| Release Held Faxes               |                                                                         |  |
| Held Jobs Access                 |                                                                         |  |
| Use Profiles                     |                                                                         |  |
| Cancel Jobs at the Device        |                                                                         |  |
| Change Language                  |                                                                         |  |
| Internet Printing Protocol (IPP) |                                                                         |  |
| Initiate Scans Remotely          |                                                                         |  |
| B/W Print                        |                                                                         |  |
| Color Print                      |                                                                         |  |
| Network Folder - Print           |                                                                         |  |
| Network Folder - Color Print     |                                                                         |  |
| Network Folder - Scan            |                                                                         |  |
| Hard Disk - Print                |                                                                         |  |
| Hard Disk - Color Print          |                                                                         |  |
| Hard Disk - Scan                 |                                                                         |  |

| Menu item                    | Description                                       |
|------------------------------|---------------------------------------------------|
| Administrative Menus         | Control access to the printer menu settings.      |
| Security Menu                |                                                   |
| Network/Ports Menu           |                                                   |
| Paper Menu                   |                                                   |
| Reports Menu                 |                                                   |
| Function Configuration Menus |                                                   |
| Supplies Menu                |                                                   |
| Option Card Menu             |                                                   |
| SE Menu                      |                                                   |
| Device Menu                  |                                                   |
| Device Management            | Control access to the printer management options. |
| Remote Management            |                                                   |
| Firmware Updates             |                                                   |
| Apps Configuration           |                                                   |
| Operator Panel Lock          |                                                   |
| Import / Export All Settings |                                                   |
| Out of Service Erase         |                                                   |
| Apps                         | Control access to printer applications.           |
| New Apps                     |                                                   |
| Card Copy                    |                                                   |
| Scan Center                  |                                                   |
| Scan Center Custom [x]       |                                                   |
| Forms and Favorites          |                                                   |

#### **Local Accounts**

| Menu item                             | Description                                                                                                    |  |
|---------------------------------------|----------------------------------------------------------------------------------------------------|--|
| Manage Groups/Permissions             | Show a list of all saved groups in the printer.                                                                                              |  |
| Add User User Name/Password User Name | Create local accounts and specify their access to the printer functions, administrative menus, printer management options, and applications. |  |
| Password<br>PIN                       |                                                                                                    |  |

### **Default Login Methods**

**Note:** This menu appears only when you configure the settings in the Local Accounts menu.

| Menu item                                               | Description                                                   |
|---------------------------------------------------------|---------------------------------------------------------------|
| Control Panel User Name/Password User Name Password PIN | Specify the default login method to access the control panel. |
| Browser User Name/Password User Name Password PIN       | Specify the default login method to access the browser.       |

### **Schedule USB Devices**

| Menu item        | Description                            |
|------------------|----------------------------------------|
| Schedules        | Schedule access to the front USB port. |
| Add New Schedule |                                        |

### **Security Audit Log**

| Description                                                           |  |
|-----------------------------------------------------------------------|--|
| Record the events in the secure audit log and remote syslog.          |  |
| Send audit logs to a remote server.                                   |  |
| Specify the remote syslog server.                                     |  |
| Specify the remote syslog port.                                       |  |
| Specify a syslog method to transmit logged events to a remote server. |  |
|                                                                       |  |

| Menu item                                       | Description                                                                       |
|-------------------------------------------------|-----------------------------------------------------------------------------------|
| Remote Syslog Facility                          | Specify a facility code that the printer uses when sending log events to a remote |
| 0 - Kernel Messages                             | server.                                                                           |
| 1 - User-Level Messages                         |                                                                                   |
| 2 - Mail System                                 |                                                                                   |
| 3 - System Daemons                              |                                                                                   |
| 4 - Security/Authorization<br>Messages*         |                                                                                   |
| 5 - Messages Generated<br>Internally by Syslogs |                                                                                   |
| 6 - Line Printer Subsystem                      |                                                                                   |
| 7 - Network News Subsystem                      |                                                                                   |
| 8 - UUCP Subsystem                              |                                                                                   |
| 9 - Clock Daemon                                |                                                                                   |
| 10 - Security/Authorization<br>Messages         |                                                                                   |
| 11 - FTP Daemon                                 |                                                                                   |
| 12 - NTP Subsystem                              |                                                                                   |
| 13 - Log Audit                                  |                                                                                   |
| 14 - Log Alert                                  |                                                                                   |
| 15 - Clock Daemon                               |                                                                                   |
| 16 - Local Use 0 (local0)                       |                                                                                   |
| 17- Local Use 1 (local1)                        |                                                                                   |
| 18 - Local Use 2 (local2)                       |                                                                                   |
| 19 - Local Use 3 (local3)                       |                                                                                   |
| 20 - Local Use 4 (local4)                       |                                                                                   |
| 21 - Local Use 5 (local5)                       |                                                                                   |
| 22 - Local Use 6 (local6)                       |                                                                                   |
| 23 - Local Use 7 (local7)                       |                                                                                   |
| Severity of Events to Log                       | Specify the priority level cutoff for logging messages and events.                |
| 0 - Emergency                                   |                                                                                   |
| 1 - Alert                                       |                                                                                   |
| 2 - Critical                                    |                                                                                   |
| 3 - Error                                       |                                                                                   |
| 4 - Warning*                                    |                                                                                   |
| 5 - Notice                                      |                                                                                   |
| 6 - Informational                               |                                                                                   |
| 7 - Debug                                       |                                                                                   |
| Remote Syslog Non-Logged Events                 | Send all events, regardless of severity level, to the remote server.              |
| Off*                                            |                                                                                   |
| On                                              |                                                                                   |
| Admin's E-mail Address                          | Send e-mail notification of logged events to the administrator.                   |
| Note: An asterisk (*) next to a value           | e indicates the factory default setting.                                          |

| Menu item Description                                                         |                                                                                                    |  |
|-------------------------------------------------------------------------------|----------------------------------------------------------------------------------------------------|--|
| E-mail Log Cleared Alert<br>Off*<br>On                                        | Send e-mail notification to the administrator when a log entry is deleted.                                          |  |
| E-mail Log Wrapped Alert Off* On                                              | Send e-mail notification to the administrator when the log becomes full and begins to overwrite the oldest entries. |  |
| Log Full Behavior Wrap Over Older Entries* E-mail Log Then Delete All Entries | Resolve log storage issues when the log fills its allotted memory.                                                  |  |
| E-mail % Full Alert<br>Off*<br>On                                             | Send e-mail notification to the administrator when the log fills its allotted memory.                               |  |
| % Full Alert Level<br>1–99 (90*)                                              |                                                                                                    |  |
| E-mail Log Exported Alert Off* On                                             | Send e-mail notification to the administrator when a log is exported.                                               |  |
| E-mail Log Settings Changed<br>Alert<br>Off*<br>On                            | Send e-mail notification to the administrator when Enable Audit is set.                                             |  |
| Log Line Endings  LF (\n)*  CR (\r)  CRLF (\r\n)                              | Specify how the log file terminates the end of each line.                                                           |  |
| <b>Digitally Sign Exports</b> Off* On                                         | Add a digital signature to each exported log file.                                                                  |  |
| Clear Log                                                                     | Delete all audit logs.                                                                                              |  |
| Export Log Syslog (RFC 5424) Syslog (RFC 3164) CSV                            | Export a security log to a flash drive.                                                                             |  |

### **Login Restrictions**

| Menu item                                | Description                                                                           |  |
|------------------------------------------|---------------------------------------------------------------------------------------|--|
| Login failures<br>1–10 (3*)              | Specify the number of failed login attempts before the user gets locked out.          |  |
| Failure time frame<br>1–60 minutes (5*)  | Specify the time frame between failed login attempts before the user gets locked out. |  |
| Lockout time<br>1–60 minutes (5*)        | Specify the lockout duration.                                                         |  |
| Web Login Timeout<br>1–120 minutes (10*) | Specify the delay for a remote login before the user is logged off automatically.     |  |
| Note: An asterisk (*) nex                | Note: An asterisk (*) next to a value indicates the factory default setting.          |  |

### **Confidential Print Setup**

| Menu item                               | Description                                                                                                    |  |
|-----------------------------------------|----------------------------------------------------------------------------------------------------|--|
| Max Invalid PIN                         | Set the number of times an invalid PIN can be entered.                                                                                                    |  |
| 2–10                                    | Notes:                                                                                                    |  |
|                                         | A value of zero turns off this setting.                                                                                                    |  |
|                                         | When the limit is reached, the print jobs for that user name and PIN are deleted.                                                                                                    |  |
| Confidential Job Expiration             | Set the expiration time for confidential print jobs.                                                                                                    |  |
| Off*                                    | Notes:                                                                                                    |  |
| 1 Hour<br>4 Hours<br>24 Hours<br>1 Week | If this menu item is changed while confidential print jobs reside in the printer memory or hard disk, then the expiration time for those print jobs does not change to the new default value. |  |
| т weeк                                  | <ul> <li>If the printer is turned off, then all confidential jobs held in the printer memory<br/>are deleted.</li> </ul>                                                                      |  |
| Repeat Job Expiration                   | Set the expiration time for a print job that you want to repeat.                                                                                                    |  |
| Off*                                    |                                                                                                    |  |
| 1 Hour                                  |                                                                                                    |  |
| 4 Hours                                 |                                                                                                    |  |
| 24 Hours                                |                                                                                                    |  |
| 1 Week                                  |                                                                                                    |  |
| Verify Job Expiration Off*              | Set the expiration time that the printer prints a copy for the user to examine its quality, before printing the remaining copies.                                                             |  |
| 1 Hour                                  |                                                                                                    |  |
| 4 Hours                                 |                                                                                                    |  |
| 24 Hours                                |                                                                                                    |  |
| 1 Week                                  |                                                                                                    |  |
| Note: An asterisk (*) next to a         | a value indicates the factory default setting.                                                                                                    |  |

| Menu item                                                  | Description                                                                                                 |  |
|------------------------------------------------------------|----------------------------------------------------------------------------------------------------|--|
| Reserve Job Expiration Off* 1 Hour 4 Hours 24 Hours 1 Week | Set the expiration time that the printer stores print jobs for printing later.                              |  |
| Require All Jobs to be Held Off* On                        | Set the printer to hold all print jobs.                                                                     |  |
| Keep duplicate documents Off* On                           | Set the printer to print other documents with the same file name without overwriting any of the print jobs. |  |
| Note: An asterisk (*) next to a                            | Note: An asterisk (*) next to a value indicates the factory default setting.                                |  |

### **Disk Encryption**

**Note:** This menu appears only when a hard disk is installed.

| Menu item        | Description             |
|------------------|-------------------------|
| Status           | Enable disk encryption. |
| Enabled          |                         |
| Disabled         |                         |
| Start encryption |                         |

### **Erase Temporary Data Files**

| Menu item                                                                    | Description                                                                     |
|------------------------------------------------------------------------------|---------------------------------------------------------------------------------|
| Stored in onboard memory                                                     | Delete all files stored on the printer memory.                                  |
| Off*                                                                         |                                                                                 |
| On                                                                           |                                                                                 |
| Stored on hard disk                                                          | Delete all files stored on the printer hard disk.                               |
| 1 Pass Erase*                                                                | <b>Note:</b> This menu item appears only when a printer hard disk is installed. |
| 3 Pass Erase                                                                 |                                                                                 |
| 7 Pass Erase                                                                 |                                                                                 |
| Note: An asterisk (*) next to a value indicates the factory default setting. |                                                                                 |

### **Solutions LDAP Settings**

| Menu item                               | Description                                                                |
|-----------------------------------------|----------------------------------------------------------------------------|
| Follow LDAP Referrals Off* On           | Search the different servers in the domain for the logged-in user account. |
| LDAP Certificate Verification  Yes  No* | Enable verification of LDAP certificates.                                  |

### Miscellaneous

| Show all the features that Function Access Control (FAC) protects regardless of the security permission that the user has.  Note: Hide displays only FAC-protected features that the user has access.                                                                                                    |
|----------------------------------------------------------------------------------------------------|
| <b>Note:</b> Hide displays only FAC-protected features that the user has access.                                                                                                    |
|                                                                                                    |
| Let the user log in before printing.                                                                                                    |
| Set the default login for Print Permission.                                                                                                    |
| <ul> <li>Specify user access to the printer.</li> <li>Notes: <ul> <li>The jumper is located beside a lock icon on the controller board.</li> <li>Enable "Guest" access provides anyone access to all aspects of the printer.</li> <li>No Effect may make access to the printer impossible when the required security information is unavailable.</li> </ul> </li> </ul> |
| Specify the password length.                                                                                                    |
| · ·                                                                                                    |

# **Reports**

### **Menu Settings Page**

| Menu item          | Description                                     |
|--------------------|-------------------------------------------------|
| Menu Settings Page | Print a report that contains the printer menus. |

### **Device**

| Menu item                | Description                                                            |  |
|--------------------------|------------------------------------------------------------------------|--|
| Device Information       | Print a report that contains information about the printer.            |  |
| <b>Device Statistics</b> | Print a report about printer usage and supply status.                  |  |
| Profile List             | Print a list of profiles that are stored in the printer.               |  |
| Asset Report             | Print a report that contains the printer serial number and model name. |  |

### **Print**

| Menu item                      | Description                                                                                |
|--------------------------------|--------------------------------------------------------------------------------------------|
| Print Fonts PCL Fonts PS Fonts | Print samples and information about the fonts that are available in each printer language. |
| Print Directory                | Print the resources that are stored in the flash drive or hard disk.                       |
|                                | <b>Note:</b> This menu item appears only when a flash drive or hard disk is installed.     |

### **Shortcuts**

| Menu item                | Description                                                             |
|--------------------------|-------------------------------------------------------------------------|
| All Shortcuts            | Print a report that lists the shortcuts that are stored in the printer. |
| Fax Shortcuts            |                                                                         |
| Copy Shortcuts           |                                                                         |
| E-mail Shortcuts         |                                                                         |
| FTP Shortcuts            |                                                                         |
| Network Folder Shortcuts |                                                                         |

### Fax

| Menu item    | Description                                                                |  |
|--------------|----------------------------------------------------------------------------|--|
| Fax Job Log  | Print a report about the last 200 completed fax jobs.                      |  |
|              | lote: This menu item appears only when Enable Job Log is set to On.        |  |
| Fax Call Log | Print a report about the last 100 attempted, received, and blocked calls.  |  |
|              | <b>Note:</b> This menu item appears only when Enable Job Log is set to On. |  |

#### **Network**

| Menu item                      | Description                                                                                          |
|--------------------------------|----------------------------------------------------------------------------------------------------|
| Network Setup Page             | Print a page that shows the configured network and wireless settings on the printer.                 |
|                                | <b>Note:</b> This menu item appears only in network printers or printers connected to print servers. |
| Wi-Fi Direct Connected Clients | Print a page that shows the list of devices that are connected to the printer using Wi-Fi Direct.    |
|                                | Note: This menu item appears only when Enable Wi-Fi Direct is set to On.                             |

# Help

| Menu item           | Description                                                                     |  |
|---------------------|---------------------------------------------------------------------------------|--|
| Print All Guides    | Prints all the guides                                                           |  |
| Color Quality Guide | Provides information about solving color quality issues                         |  |
| Connection Guide    | Provides information about connecting the printer locally (USB) or to a network |  |
| Copy Guide          | Provides information about making a copy and configuring the settings           |  |
| E-mail Guide        | Provides information about sending an e-mail and configuring the settings       |  |
| Fax Guide           | Provides information about sending a fax and configuring the settings           |  |
| Information Guide   | Provides information about the printer                                          |  |
| Media Guide         | Provides information about loading paper and specialty media                    |  |
| Moving Guide        | Provides information about moving, locating, or shipping the printer            |  |
| Print Quality Guide | Provides information about solving print quality issues                         |  |
| Scan Guide          | Provides information about scanning a document and configuring the settings     |  |
| Supplies Guide      | Provides information about ordering supplies                                    |  |

# **Troubleshooting**

| Menu item                | Description                                                       |  |
|--------------------------|-------------------------------------------------------------------|--|
| Print Quality Test Pages | Print sample pages to identify and correct print quality defects. |  |
| Cleaning the Scanner     | Print instructions on how to clean the scanner.                   |  |

### **Printing the Menu Settings Page**

From the home screen, touch **Settings** > **Reports** > **Menu Settings Page**.

Securing the printer 141

# **Securing the printer**

### **Erasing printer memory**

To erase volatile memory or buffered data in your printer, turn off the printer.

To erase non-volatile memory or individual settings, device and network settings, security settings, and embedded solutions, do the following:

- 1 From the home screen, touch Settings > Device > Maintenance > Out of Service Erase.
- 2 Select the Sanitize all information on nonvolatile memory check box, and then touch ERASE.
- **3** Follow the instructions on the display.

### **Erasing printer hard disk memory**

- 1 From the home screen, touch Settings > Device > Maintenance > Out of Service Erase.
- 2 Select the Sanitize all information on hard disk check box, and then touch ERASE.
- 3 Select a method to erase data.
- **4** Start the operation.

**Note:** This process can take from several minutes to more than an hour, making the printer unavailable for other tasks.

### **Encrypting the printer hard disk**

This process erases all contents in the hard disk. If necessary, back up important data from the printer before starting the encryption.

- 1 From the home screen, touch Settings > Security > Disk Encryption > Start encryption.
- **2** Follow the instructions on the display.

#### Notes:

- To avoid loss of data, do not turn off the printer during the encryption process.
- This process can take from several minutes to more than an hour, making the printer unavailable for other tasks.
- After encryption, the printer automatically restarts.

### Restoring factory default settings

- 1 From the home screen, touch **Settings** > **Device** > **Restore Factory Defaults**.
- 2 Touch Restore Settings > select the settings that you want to restore > RESTORE.
- **3** Start the operation.

Securing the printer 142

### **Statement of Volatility**

| Type of memory      | Description                                                                                                    |
|---------------------|----------------------------------------------------------------------------------------------------|
| Volatile memory     | The printer uses standard random access memory (RAM) to buffer temporarily user data during simple print and copy jobs.                                                                                                    |
| Non-volatile memory | The printer may use two forms of non-volatile memory: EEPROM and NAND (flash memory). Both types are used to store the operating system, printer settings, network information, scanner and bookmark settings, and embedded solutions. |
| Hard disk memory    | Some printers may have a hard disk drive installed. The printer hard disk is designed for printer-specific functionality. The hard disk lets the printer retain buffered user data from complex print jobs, form data, and font data.  |

Erase the content of any installed printer memory in the following circumstances:

- The printer is decommissioned.
- The printer hard disk is replaced.
- The printer is moved to a different department or location.
- The printer is serviced by someone from outside your organization.
- The printer is removed from your premises for service.
- The printer is sold to another organization.

#### Disposing of a printer hard disk

- Degaussing—Flushes the hard disk with a magnetic field that erases stored data
- Crushing—Physically compresses the hard disk to break component parts and render them unreadable
- Milling—Physically shreds the hard disk into small metal bits

**Note:** To guarantee that all data are completely erased, destroy physically each hard disk where data is stored.

Maintaining the printer 143

# **Maintaining the printer**

**Warning—Potential Damage:** Failure to maintain optimum printer performance, or to replace parts and supplies, may cause damage to your printer.

### Adjusting the speaker volume

#### Adjusting the default internal speaker volume

The speaker volume will reset to default value after the session is logged out, when the printer wakes from Sleep or Hibernate mode, or after a power-on reset.

**1** From the control panel, navigate to:

**Settings** > **Device** > **Preferences** > **Audio Feedback** 

**2** Select the volume.

Note: If Quiet Mode is enabled, then audible alerts are turned off.

#### Adjusting the default headphone volume

**1** From the control panel, navigate to:

**Settings** > **Device** > **Accessibility** 

**2** Adjust the headphone volume.

**Note:** The volume resets to the default value after the session is logged out or when the printer wakes from Sleep or Hibernate mode.

### Configuring the fax speaker settings

- 1 From the home screen, touch Settings > Fax > Fax Setup > Speaker Settings.
- **2** Do the following:
  - Set the Speaker Mode to **Always On**.
  - Set the Speaker Volume to **High**.
  - Activate the Ringer Volume.

### **Networking**

**Note:** Purchase a MarkNet<sup>TM</sup> N8370 wireless network adapter first before setting up the printer on a wireless network. For information on installing the wireless network adapter, see the setup sheet that came with the adapter.

#### Connecting the printer to a Wi-Fi network

Make sure that Active Adapter is set to Auto. From the home screen, touch **Settings** > **Network/Ports** > **Network Overview** > **Active Adapter**.

#### Using the control panel

- 1 From the home screen, touch Settings > Network/Ports > Wireless > Setup On Printer Panel > Choose Network.
- 2 Select a Wi-Fi network, and then type the network password.

**Note:** For Wi-Fi-network-ready printer models, a prompt for Wi-Fi network setup appears during initial setup.

#### **Using Lexmark Mobile Assistant**

- **1** Depending on your mobile device, download the Lexmark Mobile Assistant application from either the Google Play store or App Store online store.
- 2 From the printer home screen, touch Settings > Network/Ports > Wireless > Setup Using Mobile App > Printer ID.
- 3 From your mobile device, launch the application, and then accept the Terms of Use.

**Note:** If necessary, grant permissions.

- 4 Tap Connect to Printer > Go to Wi-Fi Settings.
- **5** Connect your mobile device to the printer wireless network.
- **6** Return to the application, and then tap **Setup Wi-Fi Connection**
- **7** Select a Wi-Fi network, and then type the network password.
- 8 Tap Done.

# Connecting the printer to a wireless network using Wi-Fi Protected Setup (WPS)

Before you begin, make sure that:

- The access point (wireless router) is WPS-certified or WPS-compatible. For more information, see the documentation that came with your access point.
- A wireless network adapter is installed in your printer. For more information, see the instructions that came with the adapter.
- Active Adapter is set to Auto. From the home screen, touch Settings > Network/Ports > Network Overview
   Active Adapter.

#### **Using the Push Button method**

1 From the home screen, touch Settings > Network/Ports > Wireless > Wi-Fi Protected Setup > Start Push Button Method.

**2** Follow the instructions on the display.

#### Using the personal identification number (PIN) method

- 1 From the home screen, touch Settings > Network/Ports > Wireless > Wi-Fi Protected Setup > Start PIN Method.
- 2 Copy the eight-digit WPS PIN.
- 3 Open a web browser, and then type the IP address of your access point in the address field.

#### Notes:

- To know the IP address, see the documentation that came with your access point.
- If you are using a proxy server, then temporarily disable it to load the web page correctly.
- **4** Access the WPS settings. For more information, see the documentation that came with your access point.
- **5** Enter the eight-digit PIN, and then save the changes.

### Connecting a mobile device to the printer

Before connecting your mobile device, make sure to do the following:

- Enable Wi-Fi Direct in the printer. From the control panel, navigate to: Settings > Network/Ports > Wireless
   Enable Wi-Fi Direct.
- Show the preshared key (PSK) on the Network Setup Page. From the control panel, navigate to: Settings > Network/Ports > Wi-Fi Direct > Show PSK on Setup Page.
- Print the Network Setup Page. From the control panel, navigate to: Settings > Reports > Network > Network
   Setup Page.

#### **Connecting using Wi-Fi Direct**

- **1** From the mobile device, go to the settings menu.
- **2** Enable Wi-Fi, and then tap **Wi-Fi Direct**.
- **3** Select the printer SSID.
- **4** Confirm the connection on the printer control panel.

#### Connecting using Wi-Fi

- **1** From the mobile device, go to the settings menu.
- **2** Tap **Wi-Fi**, and then select the printer SSID.

Note: The string DIRECT-xy (where x and y are two random characters) is added before the SSID.

**3** Enter the PSK.

**Note:** The PSK is the password.

#### Notes:

You can change the SSID on the control panel. Navigate to: Settings > Network/Ports > Wi-Fi Direct > SSID.

You can also change the PSK on the control panel. Navigate to: Settings > Network/Ports > Wi-Fi Direct
 Set PSK.

## Changing the printer port settings after installing an internal solutions port

#### Notes:

- If the printer has a static IP address, then do not change the configuration.
- If the computers are configured to use the network name instead of an IP address, then do not change the configuration.
- If you are adding a wireless internal solutions port (ISP) to a printer previously configured for an Ethernet connection, then disconnect the printer from the Ethernet network.

#### For Windows users

- 1 Open the printers folder.
- 2 From the shortcut menu of the printer with the new ISP, open the printer properties.
- **3** Configure the port from the list.
- **4** Update the IP address.
- **5** Apply the changes.

#### For Macintosh users

- 1 From System Preferences in the Apple menu, navigate to the list of printers, and then select + > IP.
- **2** Type the IP address in the address field.
- **3** Apply the changes.

## Deactivating the Wi-Fi network

- 1 From the home screen, touch Settings > Network/Ports > Network Overview > Active Adapter > Standard Network.
- **2** Follow the instructions on the display.

# Setting up serial printing (Windows only)

- **1** Set the parameters in the printer.
  - **a** From the control panel, navigate to the menu for the port settings.
  - **b** Locate the menu for the serial port settings, and then adjust the settings, if necessary.
  - c Apply the changes.
- **2** From your computer, open the printers folder, and then select your printer.

- **3** Open the printer properties, and then select the COM port from the list.
- **4** Set the COM port parameters in Device Manager.

#### Notes:

- Serial printing reduces printing speed.
- Make sure that the serial cable is connected to the serial port on your printer.

# **Cleaning printer parts**

## Cleaning the printer

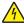

**CAUTION—SHOCK HAZARD:** To avoid the risk of electrical shock when cleaning the exterior of the printer, unplug the power cord from the electrical outlet and disconnect all cables from the printer before proceeding.

#### Notes:

- Perform this task after every few months.
- Damage to the printer caused by improper handling is not covered by the printer warranty.
- 1 Turn off the printer, and then unplug the power cord from the electrical outlet.
- 2 Remove paper from the standard bin and multipurpose feeder.
- 3 Remove any dust, lint, and pieces of paper around the printer using a soft brush or vacuum.
- **4** Wipe the outside of the printer with a damp, soft, lint-free cloth.

#### Notes:

- Do not use household cleaners or detergents, as they may damage the finish of the printer.
- Make sure that all areas of the printer are dry after cleaning.
- **5** Connect the power cord to the electrical outlet, and then turn on the printer.

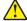

**CAUTION—POTENTIAL INJURY:** To avoid the risk of fire or electrical shock, connect the power cord to an appropriately rated and properly grounded electrical outlet that is near the product and easily accessible.

# Cleaning the scanner

1 Open the scanner cover.

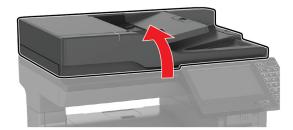

- **2** Using a damp, soft, lint-free cloth, wipe the following areas:
  - ADF glass

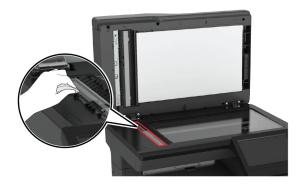

• ADF glass pad

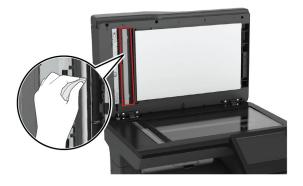

Scanner glass

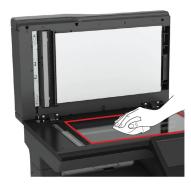

Scanner glass pad

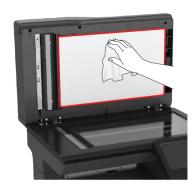

**3** Close the scanner cover.

# Ordering parts and supplies

To order supplies in the U.S., contact 1-800-539-6275 for information about Lexmark authorized supplies dealers in your area. In other countries or regions, go to <a href="https://www.lexmark.com">www.lexmark.com</a> or contact the place where you purchased the printer.

Note: All life estimates for printer supplies assume printing on letter- or A4-size plain paper.

## Checking the status of parts and supplies

- **1** From the home screen, touch **Status/Supplies**.
- **2** Select the parts or supplies that you want to check.

Note: You can also access this setting by touching the top section of the home screen.

### Using genuine Lexmark parts and supplies

Your Lexmark printer is designed to function best with genuine Lexmark parts and supplies. Use of third-party supplies or parts may affect the performance, reliability, or life of the printer and its imaging components. It can also affect warranty coverage. Damage caused by the use of third-party parts and supplies is not covered by the warranty. All life indicators are designed to function with Lexmark parts and supplies, and may deliver unpredictable results if third-party parts and supplies are used. Imaging component usage beyond the intended life may damage your Lexmark printer or its associated components.

**Warning—Potential Damage:** Supplies and parts without Return Program agreement terms may be reset and remanufactured. However, the manufacturer's warranty does not cover any damage caused by non-genuine supplies or parts. Resetting counters on the supply or part without proper remanufacturing can cause damage to your printer. After resetting the supply or part counter, your printer may display an error indicating the presence of the reset item.

### **Ordering toner cartridges**

#### **Notes:**

- The estimated cartridge yield is based on the ISO/IEC 19798 standard.
- Extremely low print coverage for extended periods of time may negatively affect actual yield and may cause cartridge parts to fail before exhaustion of toner.

#### **Lexmark CX725 Return Program cartridges**

| ltem                                           | United States<br>and Canada | European<br>Economic<br>Area (EEA+) | Rest of Asia<br>Pacific (RoAP) | Latin America | Rest of<br>Europe,<br>Middle East,<br>and Africa<br>(RoEMEA) | Australia and<br>New Zealand<br>(ANZ) |
|------------------------------------------------|-----------------------------|-------------------------------------|--------------------------------|---------------|--------------------------------------------------------------|---------------------------------------|
| Return Progr                                   | am toner cartridge          | es                                  | •                              | •             |                                                              |                                       |
| Black                                          | 74C10K0                     | 74C20K0                             | 74C30K0                        | 74C40K0       | 74C50K0                                                      | 74C60K0                               |
| Cyan                                           | 74C10C0                     | 74C20C0                             | 74C30C0                        | 74C40C0       | 74C50C0                                                      | 74C60C0                               |
| Magenta                                        | 74C10M0                     | 74C20M0                             | 74C30M0                        | 74C40M0       | 74C50M0                                                      | 74C60M0                               |
| Yellow                                         | 74C10Y0                     | 74C20Y0                             | 74C30Y0                        | 74C40Y0       | 74C50Y0                                                      | 74C60Y0                               |
| High Yield R                                   | eturn Program ton           | er cartridges                       |                                |               |                                                              |                                       |
| Black                                          | 84C1HK0                     | 84C2HK0                             | 84C3HK0                        | 84C4HK0       | 84C5HK0                                                      | 84C6HK0                               |
| Cyan                                           | 84C1HC0                     | 84C2HC0                             | 84C3HC0                        | 84C4HC0       | 84C5HC0                                                      | 84C6HC0                               |
| Magenta                                        | 84C1HM0                     | 84C2HM0                             | 84C3HM0                        | 84C4HM0       | 84C5HM0                                                      | 84C6HM0                               |
| Yellow                                         | 84C1HY0                     | 84C2HY0                             | 84C3HY0                        | 84C4HY0       | 84C5HY0                                                      | 84C6HY0                               |
| Standard Yield Return Program toner cartridges |                             |                                     |                                |               |                                                              |                                       |
| Black                                          | 74C1SK0                     | 74C2SK0                             | 74C3SK0                        | 74C4SK0       | 74C5SK0                                                      | 74C6SK0                               |
| Cyan                                           | 74C1SC0                     | 74C2SC0                             | 74C3SC0                        | 74C4SC0       | 74C5SC0                                                      | 74C6SC0                               |
| Magenta                                        | 74C1SM0                     | 74C2SM0                             | 74C3SM0                        | 74C4SM0       | 74C5SM0                                                      | 74C6SM0                               |
| Yellow                                         | 74C1SY0                     | 74C2SY0                             | 74C3SY0                        | 74C4SY0       | 74C5SY0                                                      | 74C6SY0                               |

#### **Lexmark CX725 Regular cartridges**

| Item                                | Worldwide |  |
|-------------------------------------|-----------|--|
| High yield regular toner cartridges |           |  |
| Black                               | 84C0H10   |  |
| Cyan                                | 84C0H20   |  |
| Magenta                             | 84C0H30   |  |
| Yellow                              | 84C0H40   |  |

#### **Lexmark CX727 Return Program cartridges**

| ltem           | United States<br>and Canada | European<br>Economic<br>Area (EEA+) | Rest of Asia<br>Pacific (RoAP) | Latin America | Rest of<br>Europe,<br>Middle East,<br>and Africa<br>(RoEMEA) | Australia and<br>New Zealand<br>(ANZ) |
|----------------|-----------------------------|-------------------------------------|--------------------------------|---------------|--------------------------------------------------------------|---------------------------------------|
| Return Program | n toner cartridge           | es                                  |                                |               |                                                              |                                       |
| Black          | 75B10K0                     | 75B20K0                             | 75B30K0                        | 75B40K0       | 75B50K0                                                      | 75B60K0                               |
| Cyan           | 75B10C0                     | 75B20C0                             | 75B30C0                        | 75B40C0       | 75B50C0                                                      | 75B60C0                               |
| Magenta        | 75B10M0                     | 75B20M0                             | 75B30M0                        | 75B40M0       | 75B50M0                                                      | 75B60M0                               |
| Yellow         | 75B10Y0                     | 75B20Y0                             | 75B30Y0                        | 75B40Y0       | 75B50Y0                                                      | 75B60Y0                               |

#### **Lexmark CX727 Regular cartridges**

| Item                     | Worldwide |  |
|--------------------------|-----------|--|
| Regular toner cartridges |           |  |
| Black                    | 75B0010   |  |
| Cyan                     | 75B0020   |  |
| Magenta                  | 75B0030   |  |
| Yellow                   | 75B0040   |  |

### Lexmark XC4140, XC4150, XC4143, XC4153 Return Program cartridges

| Item    | Worldwide | Latin America |
|---------|-----------|---------------|
| Black   | 24B6720   | 24B5141       |
| Cyan    | 24B6717   | 24B4891       |
| Magenta | 24B6718   | 24B4894       |
| Yellow  | 24B6719   | 24B4906       |

## Ordering imaging unit or imaging kit

| Item                                       | All countries and regions |  |  |
|--------------------------------------------|---------------------------|--|--|
| Return Program imaging unit or imaging kit |                           |  |  |
| Black imaging unit                         | 74C0ZK0                   |  |  |
| Color (CMY) imaging kit                    | 74C0ZV0                   |  |  |
| Regular imaging unit or imaging kit        |                           |  |  |
| Black imaging unit                         | 74C0Z10                   |  |  |
| Color (CMY) imaging kit                    | 74C0Z50                   |  |  |

## Ordering a waste toner bottle

| Item               | Part number |
|--------------------|-------------|
| Waste toner bottle | 74C0W00     |

## Ordering a fuser maintenance kit

| Fuser maintenance kit type                | Part number |
|-------------------------------------------|-------------|
| Fuser maintenance kit, type 00, 110–120 V | 41X0554     |
| Fuser maintenance kit, type 01, 220–240 V | 41X0556     |
| Fuser maintenance kit, type 02, 100 V     | 41X0552     |

## Ordering a transfer module

| Item            | Part number |
|-----------------|-------------|
| Transfer module | 40X9929     |

## **Configuring supply notifications**

**1** Open a web browser, and then type the printer IP address in the address field.

#### **Notes:**

- View the printer IP address on the printer home screen. The IP address appears as four sets of numbers separated by periods, such as 123.123.123.
- If you are using a proxy server, then temporarily disable it to load the web page correctly.
- 2 Click Settings > Device > Notifications.
- **3** From the Supplies menu, click **Custom Supply Notifications**.
- **4** Select a notification for each supply item.
- **5** Apply the changes.

# Replacing parts and supplies

# Replacing a toner cartridge

1 Open door B.

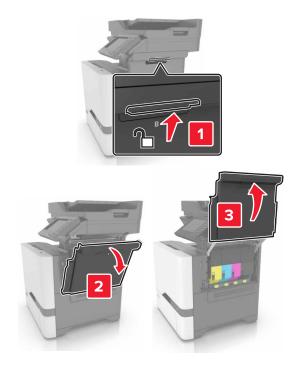

**2** Remove the toner cartridge.

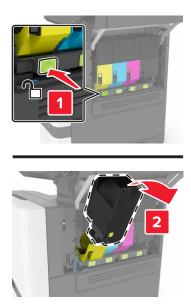

**3** Unpack the new toner cartridge.

**4** Insert the new toner cartridge.

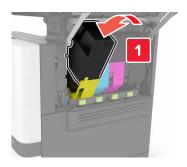

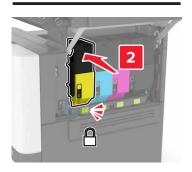

**5** Close door B.

# Replacing the imaging unit

1 Open door B.

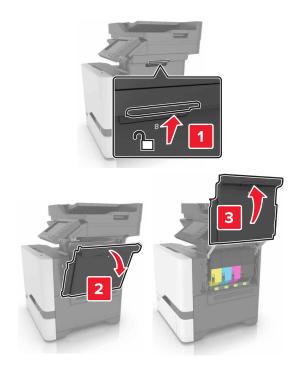

#### Remove the waste toner bottle.

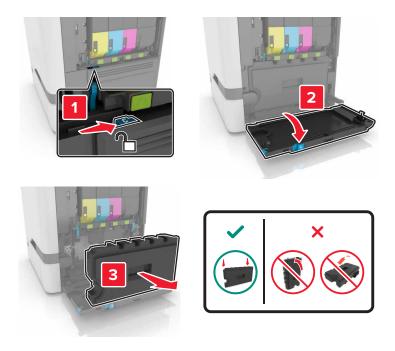

### Remove the imaging kit.

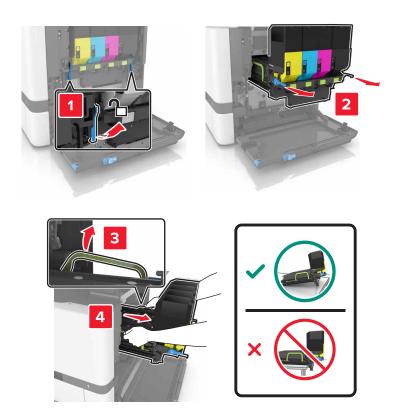

**4** Remove the black toner cartridge.

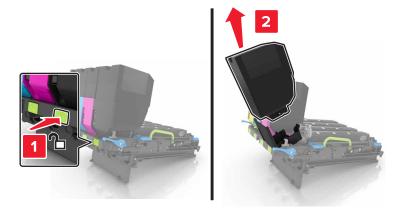

**5** Remove the imaging unit.

**Warning—Potential Damage:** Do not expose the photoconductor unit to direct light for more than 10 minutes. Extended exposure to light may cause print quality problems.

**Warning—Potential Damage:** Do not touch the shiny photoconductor drum under the imaging kit. Doing so may affect the quality of future print jobs.

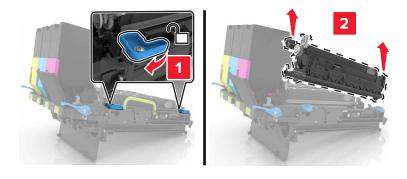

- 6 Unpack the new imaging unit.
- 7 Insert the new imaging unit.

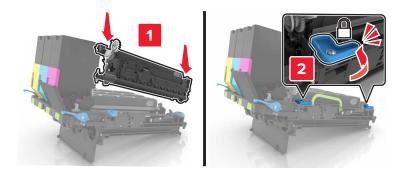

Insert the black toner cartridge.

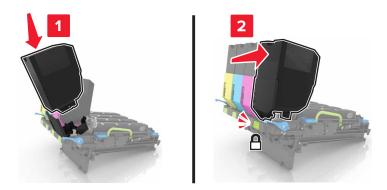

Insert the imaging kit.

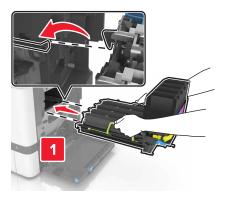

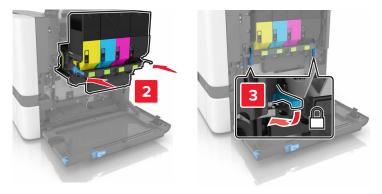

**10** Insert the waste toner bottle.

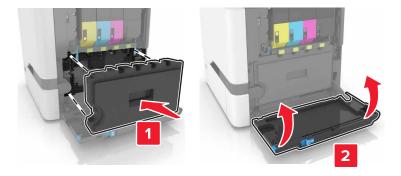

11 Close door B.

# Replacing the imaging kit

1 Open door B.

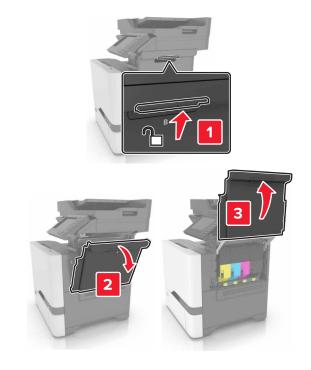

#### Remove the waste toner bottle.

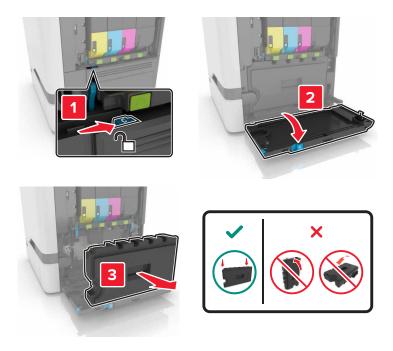

### Remove the imaging kit.

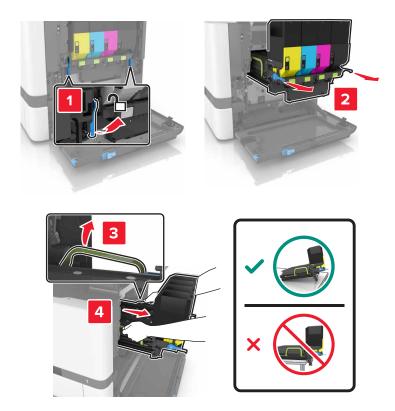

4 Remove the toner cartridges.

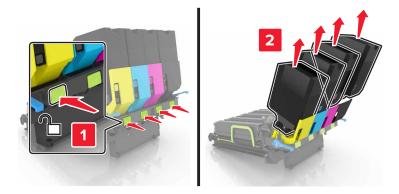

**5** Unpack the new imaging kit, and then remove the packing material.

Note: The imaging kit includes the imaging kit and the cyan, magenta, and yellow developer units.

6 Remove the black imaging unit.

**Warning—Potential Damage:** Do not expose the photoconductor unit to direct light for more than 10 minutes. Extended exposure to light may cause print quality problems.

**Warning—Potential Damage:** Do not touch the shiny photoconductor drum under the imaging unit. Doing so may affect the quality of future print jobs.

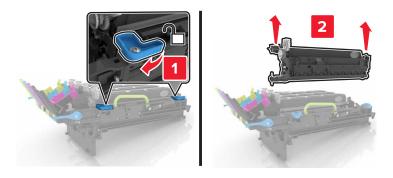

Note: The black imaging unit includes the black developer unit and photoconductor unit.

7 Insert the black imaging unit into the new imaging kit.

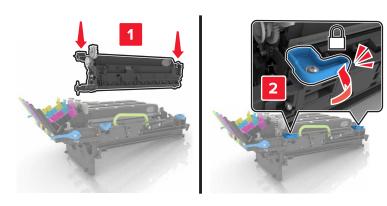

Insert the toner cartridges.

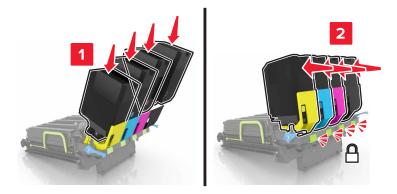

Insert the new imaging kit.

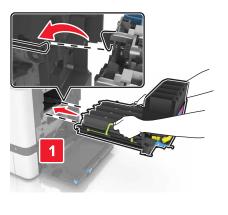

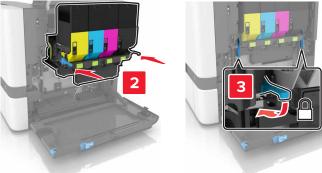

**10** Insert the waste toner bottle.

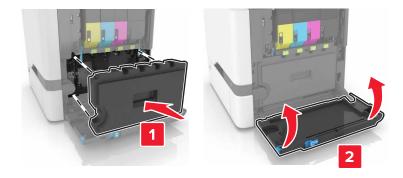

11 Close door B.

# Replacing the waste toner bottle

1 Open door B.

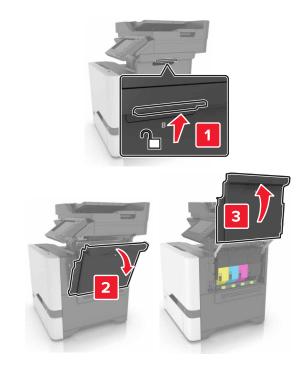

**2** Remove the waste toner bottle.

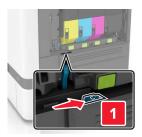

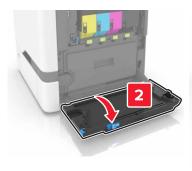

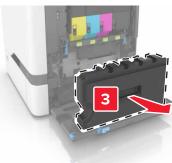

- **3** Unpack the new waste toner bottle.
- 4 Insert the new waste toner bottle.

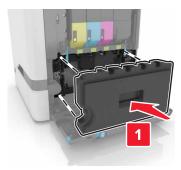

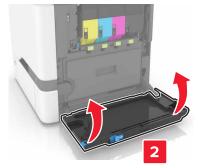

**5** Close door B.

# Replacing the fuser

- **1** Turn off the printer, and then unplug the power cord from the electrical outlet.
- 2 Open doors A and D.

**CAUTION—HOT SURFACE:** The inside of the printer might be hot. To reduce the risk of injury from a hot component, allow the surface to cool before touching it.

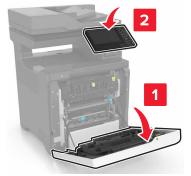

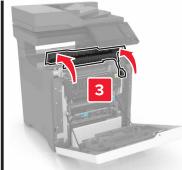

**3** Remove the fuser.

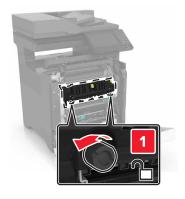

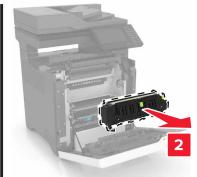

- 4 Unpack the new fuser.
- **5** Insert the new fuser.

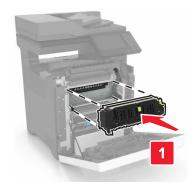

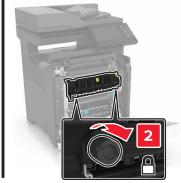

- 6 Close doors D and A.
- **7** Connect the power cord to the electrical outlet, and then turn on the printer.
  - <u>^</u>

**CAUTION—POTENTIAL INJURY:** To avoid the risk of fire or electrical shock, connect the power cord to an appropriately rated and properly grounded electrical outlet that is near the product and easily accessible.

8 Reset the fuser maintenance counter.

For more information, see "Resetting the maintenance counter" on page 178.

# Replacing the pick roller

### Replacing the pick roller in the 550-sheet tray

**1** Turn off the printer, and then unplug the power cord from the electrical outlet.

**2** Remove the tray.

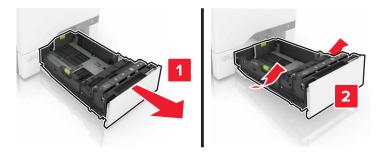

**3** Remove the pick roller.

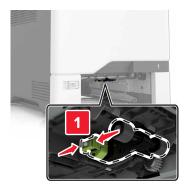

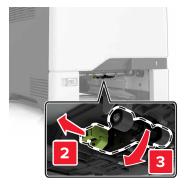

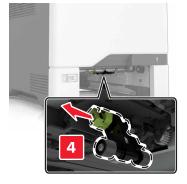

4 Unpack the new pick roller.

**5** Insert the new pick roller until it *clicks* into place.

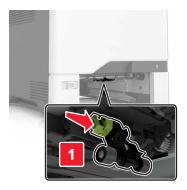

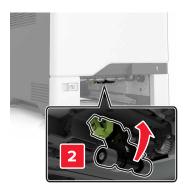

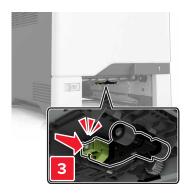

- 6 Insert the tray.
- **7** Connect the power cord to the electrical outlet, and then turn on the printer.

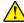

**CAUTION—POTENTIAL INJURY:** To avoid the risk of fire or electrical shock, connect the power cord to an appropriately rated and properly grounded electrical outlet that is near the product and easily accessible.

#### Replacing the pick roller in the multipurpose feeder

- **1** Turn off the printer, and then unplug the power cord from the electrical outlet.
- **2** Open the multipurpose feeder.

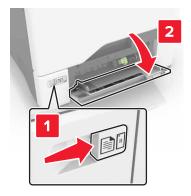

**3** Remove the pick roller.

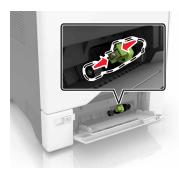

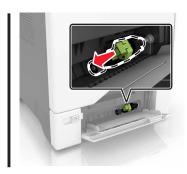

- 4 Unpack the new pick roller.
- **5** Insert the new pick roller until it *clicks* into place.

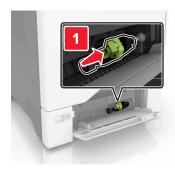

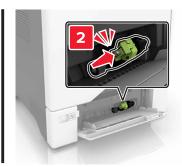

- **6** Close the multipurpose feeder.
- **7** Connect the power cord to the electrical outlet, and then turn on the printer.

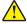

**CAUTION—POTENTIAL INJURY:** To avoid the risk of fire or electrical shock, connect the power cord to an appropriately rated and properly grounded electrical outlet that is near the product and easily accessible.

## Replacing the separator pad

1 Pull out the tray.

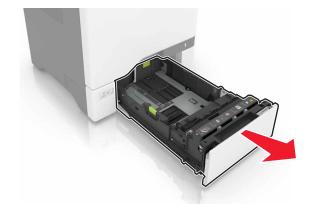

Remove the separator pad.

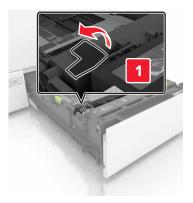

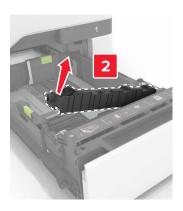

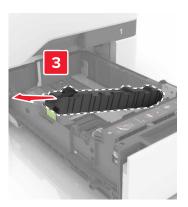

- Unpack the new separator pad.
- Insert the new separator pad until it *clicks* into place.

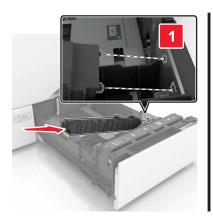

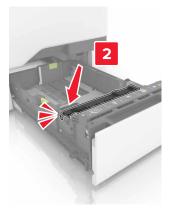

Insert the tray.

# Replacing the ADF input tray

1 Open door E.

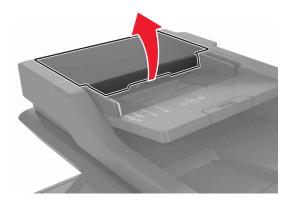

**2** Remove the ADF input tray.

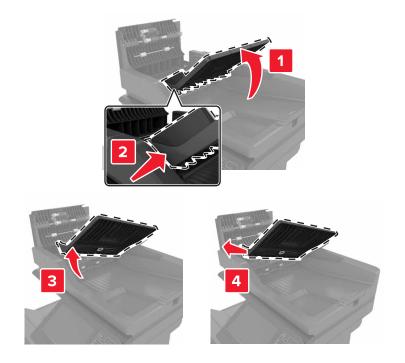

**3** Unpack the new ADF input tray.

**4** Insert the new ADF input tray until it *clicks* into place.

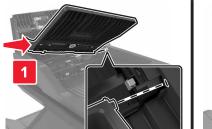

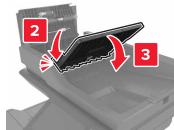

**5** Close door E.

# Replacing the ADF scan pad

**1** Open the scanner cover.

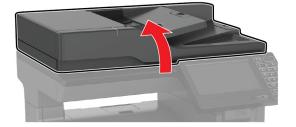

2 Remove the ADF scan pad.

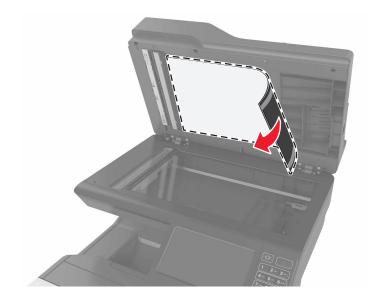

**3** Unpack the new ADF scan pad.

Lay the white area of the ADF scan pad facedown on the scanner glass.

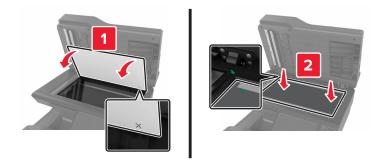

Close the scanner cover to stick the ADF scan pad to the cover.

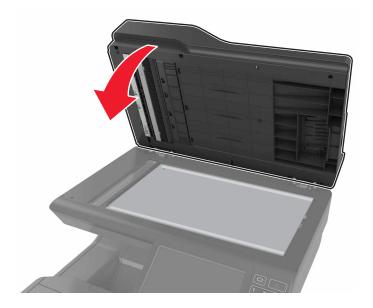

- Open the scanner cover to check if the ADF scan pad is properly attached to the cover.
- Close the scanner cover.

# Replacing the ADF separator roller

1 Open door E.

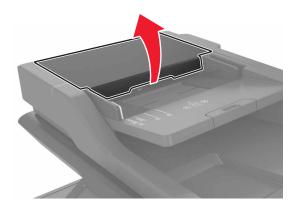

2 Remove the ADF separator roller.

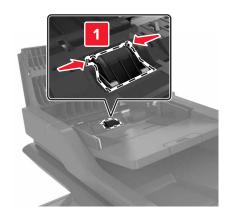

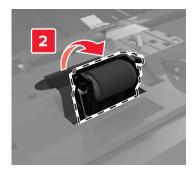

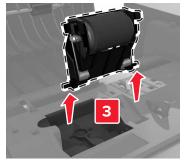

**3** Unpack the new ADF separator roller.

Insert the new ADF separator roller until it *clicks* into place.

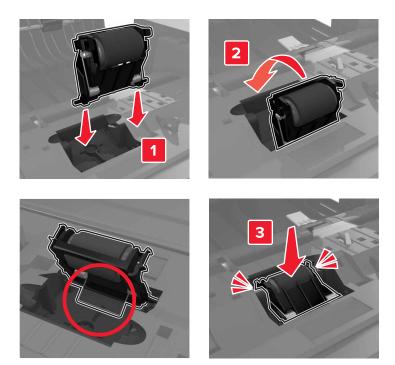

Close door E.

# Replacing the transfer module

- **1** Turn off the printer, and then unplug the power cord from the electrical outlet.
- 2 Open door B.

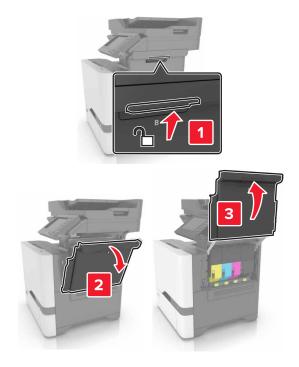

**3** Remove the waste toner bottle.

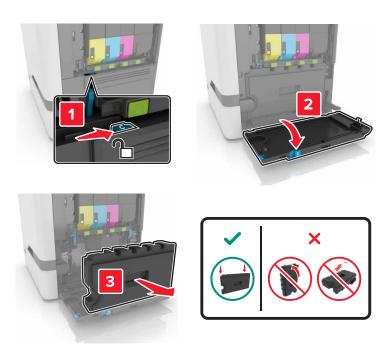

#### 4 Remove the imaging kit.

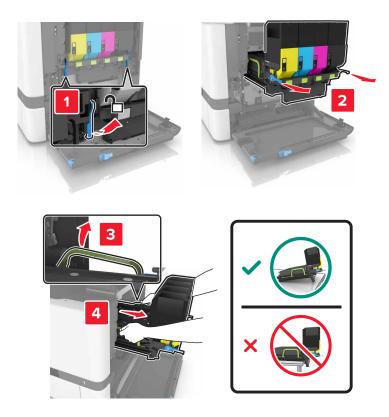

### **5** Open door A.

CAUTION—HOT SURFACE: The inside of the printer might be hot. To reduce the risk of injury from a hot component, allow the surface to cool before touching it.

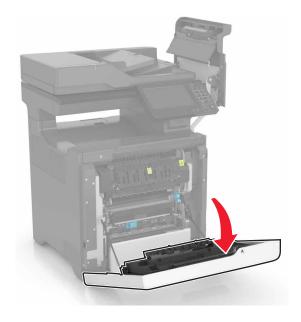

**6** Remove the transfer module.

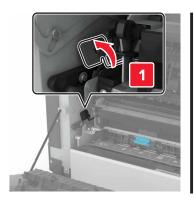

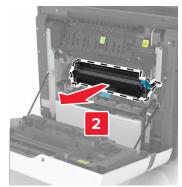

- **7** Unpack the new transfer module, and then remove the packing material.
- 8 Insert the new transfer module.

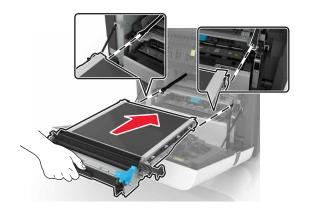

9 Close door A.

#### 10 Insert the imaging kit.

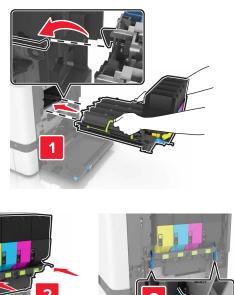

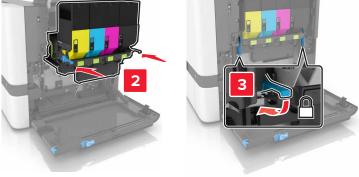

**11** Insert the waste toner bottle.

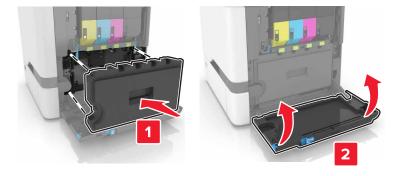

- 12 Close door B.
- **13** Connect the power cord to the electrical outlet, and then turn on the printer.
  - **CAUTION—POTENTIAL INJURY:** To avoid the risk of fire or electrical shock, connect the power cord to an appropriately rated and properly grounded electrical outlet that is near the product and easily accessible.
- **14** Reset the maintenance counter. For more information, see <u>"Resetting the maintenance counter" on page 178</u>.

### Resetting the maintenance counter

1 From the home screen, touch Settings > Device > Maintenance > Configuration Menu > Supply Usage And Counters.

2 Select Fuser Reset or ITM Reset.

# Moving the printer

### Moving the printer to another location

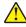

**CAUTION—POTENTIAL INJURY:** If the printer weight is greater than 20 kg (44 lb), then it may require two or more people to lift it safely.

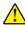

**CAUTION—POTENTIAL INJURY:** To avoid the risk of fire or electrical shock, use only the power cord provided with this product or the manufacturer's authorized replacement.

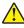

**CAUTION—POTENTIAL INJURY:** When moving the printer, follow these guidelines to avoid personal injury or printer damage:

- Make sure that all doors and trays are closed.
- Turn off the printer, and then unplug the power cord from the electrical outlet.
- Disconnect all cords and cables from the printer.
- If the printer has separate floor-standing optional trays or output options attached to it, then disconnect them before moving the printer.
- If the printer has a caster base, then carefully roll it to the new location. Use caution when passing over thresholds and breaks in flooring.
- If the printer does not have a caster base but is configured with optional trays or output options, then remove the output options and lift the printer off the trays. Do not try to lift the printer and any options at the same time.
- Always use the handholds on the printer to lift it.
- Any cart used to move the printer must have a surface able to support the full footprint of the printer.
- Any cart used to move the hardware options must have a surface able to support the dimensions of the options.
- Keep the printer in an upright position.
- Avoid severe jarring movements.
- Make sure that your fingers are not under the printer when you set it down.
- Make sure that there is adequate clearance around the printer.

Note: Damage to the printer caused by improper moving is not covered by the printer warranty.

## Shipping the printer

For shipping instructions, go to <a href="http://support.lexmark.com">http://support.lexmark.com</a> or contact customer support.

# Saving energy and paper

### Configuring the power save mode settings

#### Sleep mode

- 1 From the home screen, touch Settings > Device > Power Management > Timeouts > Sleep Mode.
- 2 Specify the amount of time that the printer stays idle before it enters Sleep Mode.

#### Hibernate mode

- 1 From the home screen, touch Settings > Device > Power Management > Timeouts > Hibernate Timeout.
- 2 Select the amount of time that the printer stays idle before it enters Hibernate mode.

#### Notes:

- For Hibernate Timeout to work, set Hibernate Timeout on Connection to Hibernate.
- The Embedded Web Server is disabled when the printer is in Hibernate mode.

### Adjusting the brightness of the printer display

- 1 From the home screen, touch Settings > Device > Preferences > Screen Brightness.
- **2** Adjust the setting.

## **Conserving supplies**

• Print on both sides of the paper.

**Note:** Two-sided printing is the default setting in the print driver.

- Print multiple pages on a single sheet of paper.
- Use the preview feature to see how the document looks like before printing it.
- Print one copy of the document to check its content and format for accuracy.

# Recycling

## **Recycling Lexmark products**

To return Lexmark products for recycling:

- 1 Go to <u>www.lexmark.com/recycle</u>.
- **2** Select the product you want to recycle.

**Note:** Printer supplies and hardware not listed in the Lexmark Collection and Recycling Program may be recycled through your local recycling center.

## **Recycling Lexmark packaging**

Lexmark continually strives to minimize packaging. Less packaging helps to ensure that Lexmark printers are transported in the most efficient and environmentally sensitive manner and that there is less packaging to dispose of. These efficiencies result in fewer greenhouse emissions, energy savings, and natural resource savings. Lexmark also offers recycling of packaging components in some countries or regions. For more information, go to <a href="https://www.lexmark.com/recycle">www.lexmark.com/recycle</a>, and then choose your country or region. Information on available packaging recycling programs is included with the information on product recycling.

Lexmark cartons are 100% recyclable where corrugated recycling facilities exist. Facilities may not exist in your area.

The foam used in Lexmark packaging is recyclable where foam recycling facilities exist. Facilities may not exist in your area.

When you return a cartridge to Lexmark, you can reuse the box that the cartridge came in. Lexmark recycles the box.

# **Clearing jams**

## **Avoiding jams**

#### Load paper properly

• Make sure that the paper lies flat in the tray.

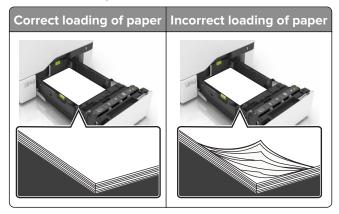

- Do not load or remove a tray while the printer is printing.
- Do not load too much paper. Make sure that the stack height is below the maximum paper fill indicator.
- Do not slide paper into the tray. Load paper as shown in the illustration.

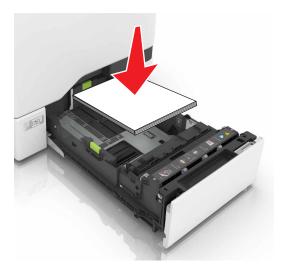

- Make sure that the paper guides are positioned correctly and are not pressing tightly against the paper or envelopes.
- Push the tray firmly into the printer after loading paper.

#### Use recommended paper

- Use only recommended paper or specialty media.
- Do not load paper that is wrinkled, creased, damp, bent, or curled.

• Flex, fan, and align the paper edges before loading.

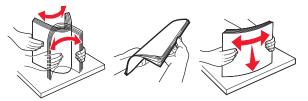

- Do not use paper that has been cut or trimmed by hand.
- Do not mix paper sizes, weights, or types in the same tray.
- Make sure that the paper size and type are set correctly on the computer or printer control panel.
- Store paper according to manufacturer recommendations.

## Identifying jam locations

#### **Notes:**

- When Jam Assist is set to On, the printer flushes blank pages or pages with partial prints after a jammed page has been cleared. Check your printed output for blank pages.
- When Jam Recovery is set to On or Auto, the printer reprints jammed pages.

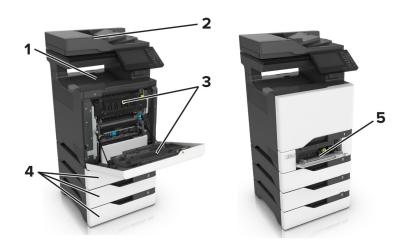

|   | Jam locations       |  |
|---|---------------------|--|
| 1 | Standard bin        |  |
| 2 | Door E              |  |
| 3 | Door A              |  |
| 4 | Trays               |  |
| 5 | Multipurpose feeder |  |

## Paper jam in trays

1 Pull out the tray.

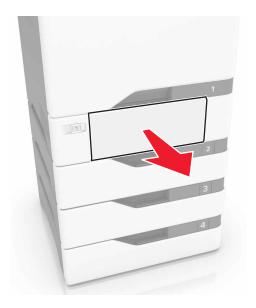

**Warning—Potential Damage:** A sensor inside the optional tray is easily damaged by static electricity. Touch a metal surface before removing the jammed paper in the tray.

**2** Remove the jammed paper.

**Note:** Make sure that all paper fragments are removed.

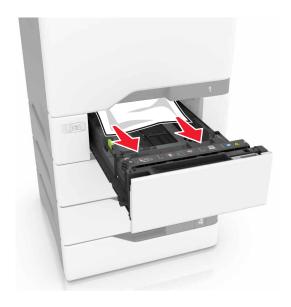

**3** Insert the tray.

## Paper jam behind door E

1 Open door E.

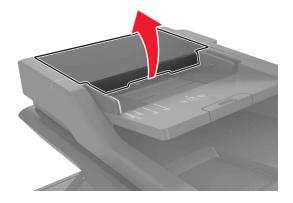

**2** Remove the jammed paper.

Note: Make sure that all paper fragments are removed.

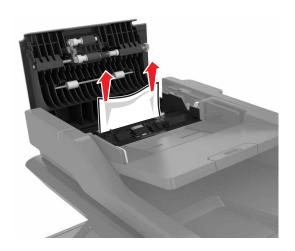

3 Close door E.

## Paper jam in the multipurpose feeder

- **1** Remove paper from the multipurpose feeder.
- **2** Pull out the tray.
- **3** Remove the jammed paper.

**Note:** Make sure that all paper fragments are removed.

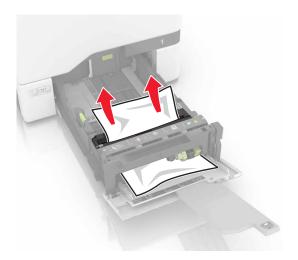

4 Insert the tray.

## Paper jam in the standard bin

**1** Remove the jammed paper.

Note: Make sure that all paper fragments are removed.

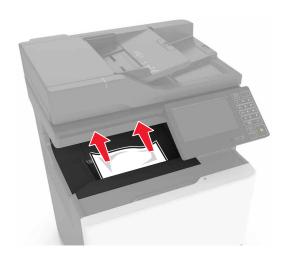

**2** Open doors A and D, and then remove any paper fragments.

CAUTION—HOT SURFACE: The inside of the printer might be hot. To reduce the risk of injury from a hot component, allow the surface to cool before touching it.

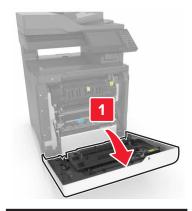

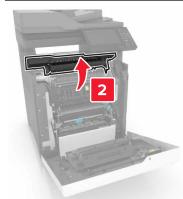

**3** Close doors D and A.

# Paper jam in door A

### Paper jam in the fuser

1 Open door A.

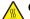

**CAUTION—HOT SURFACE:** The inside of the printer might be hot. To reduce the risk of injury from a hot component, allow the surface to cool before touching it.

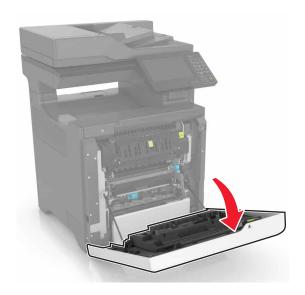

### **2** Remove the jammed paper.

**Note:** Make sure that all paper fragments are removed.

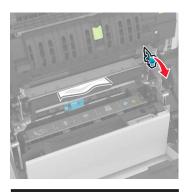

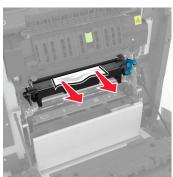

#### **3** Open the fuser access door.

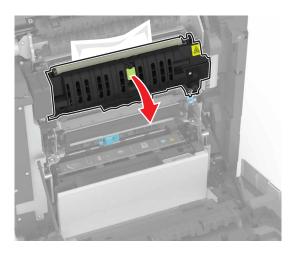

4 Remove the jammed paper.

**Note:** Make sure that all paper fragments are removed.

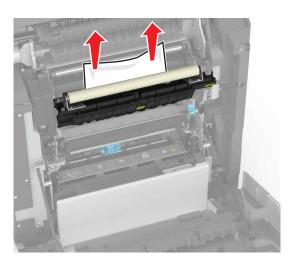

**5** Close door A.

### Paper jam in the duplex unit

1 Open door A.

**CAUTION—HOT SURFACE:** The inside of the printer might be hot. To reduce the risk of injury from a hot component, allow the surface to cool before touching it.

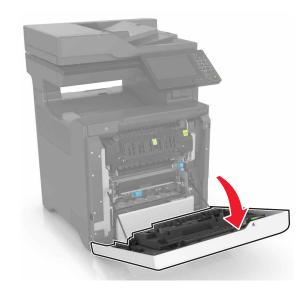

**2** Open the duplex cover.

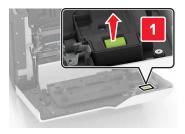

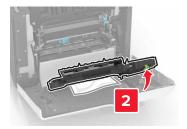

**3** Remove the jammed paper.

**Note:** Make sure that all paper fragments are removed.

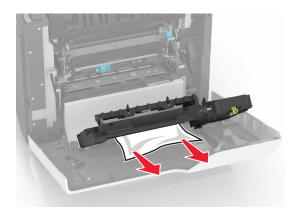

**4** Close the duplex cover and door A.

# **Troubleshooting**

# **Network connection problems**

## **Cannot open Embedded Web Server**

|                                                                                                    |               | No                                       |
|----------------------------------------------------------------------------------------------------|---------------|------------------------------------------|
| Step 1                                                                                                    | Go to step 2. | Turn on the printer.                     |
| Check if the printer is on.                                                                                      |               |                                          |
| Is the printer on?                                                                                               |               |                                          |
| Step 2                                                                                                    | Go to step 3. | Type the correct                         |
| Make sure that the printer IP address is correct.                                                                |               | printer IP address in the address field. |
| Notes:                                                                                                    |               | the address field.                       |
| View the IP address on the home screen.                                                                          |               |                                          |
| <ul> <li>An IP address appears as four sets of numbers separated by<br/>periods, such as 123.123.123.</li> </ul> |               |                                          |
| Is the printer IP address correct?                                                                               |               |                                          |
| Step 3                                                                                                    | Go to step 4. | Install a supported                      |
| Check if you are using a supported browser:                                                                      |               | browser.                                 |
| Internet Explorer version 11 or later                                                                            |               |                                          |
| Microsoft Edge                                                                                                   |               |                                          |
| Safari version 6 or later                                                                                        |               |                                          |
| <ul> <li>Google Chrome<sup>TM</sup> version 32 or later</li> </ul>                                               |               |                                          |
| Mozilla Firefox version 24 or later                                                                              |               |                                          |
| Is your browser supported?                                                                                       |               |                                          |
| Step 4                                                                                                    | Go to step 5. | Contact your                             |
| Check if the network connection is working.                                                                      |               | administrator.                           |
| Is the network connection working?                                                                               |               |                                          |
| Step 5                                                                                                    | Go to step 6. | Secure the cable                         |
| Make sure that the cable connections to the printer and print server                                             | r             | connections.                             |
| are secure. For more information, see the documentation that                                                     |               |                                          |
| came with the printer.                                                                                           |               |                                          |
| Are the cable connections secure?                                                                                |               |                                          |
| Step 6                                                                                                    | Go to step 7. | Contact your                             |
| Check if the web proxy servers are disabled.                                                                     |               | administrator.                           |
| Are the web proxy servers disabled?                                                                              |               |                                          |

| Action                                 | Yes                    | No                                       |
|----------------------------------------|------------------------|------------------------------------------|
| Step 7 Access the Embedded Web Server. | The problem is solved. | Contact <u>customer</u> <u>support</u> . |
| Did the Embedded Web Server open?      |                        |                                          |

#### Unable to read flash drive

| Action                                                                                                    | Yes            | No                                                       |
|----------------------------------------------------------------------------------------------------|----------------|----------------------------------------------------------|
| Step 1 Check if the printer is not busy processing another print, copy, scan, or fax job.                                                                  | Go to step 2.  | Wait for the printer to finish processing the other job. |
| Is the printer ready?                                                                                                    |                |                                                          |
| Step 2 Check if the flash drive is supported. For more information, see "Supported flash drives and file types" on page 38.  Is the flash drive supported? | Go to step 3.  | Insert a supported flash drive.                          |
| Step 3                                                                                                    | The problem is | Contact customer                                         |
| Remove, and then insert the flash drive.                                                                                                    | solved.        | support.                                                 |
| Does the printer recognize the flash drive?                                                                                                    |                |                                                          |

### **Enabling the USB port**

From the home screen, touch Settings > Network/Ports > USB > Enable USB Port.

### Checking the printer connectivity

- 1 From the home screen, touch Settings > Reports > Network > Network Setup Page.
- 2 Check the first section of the network setup page, and confirm that the status is connected.

  If the status is not connected, then the LAN drop may be inactive, or the network cable may be unplugged or malfunctioning. Contact your administrator for assistance.

# Hardware options problems

## **Cannot detect internal option**

| Action                                                                                                    | Yes                    | No                                       |
|----------------------------------------------------------------------------------------------------|------------------------|------------------------------------------|
| Step 1  Turn off the printer, wait for about 10 seconds, and then turn on the printer.                                                                                                    | The problem is solved. | Go to step 2.                            |
| Does the internal option operate correctly?                                                                                                    |                        |                                          |
| Step 2 Print the Menu Settings Page, and then check if the internal option appears in the Installed Features list.  Is the internal option listed in the menu settings page?                                                                                                    | Go to step 4.          | Go to step 3.                            |
| <ul> <li>Step 3</li> <li>Check if the internal option is installed properly into the controller board.</li> <li>a Turn off the printer, and then unplug the power cord from the electrical outlet.</li> <li>b Make sure that the internal option is installed in the appropriate connector in the controller board.</li> <li>c Connect the power cord to the electrical outlet, and then turn on the printer.</li> <li>CAUTION—POTENTIAL INJURY: To avoid the risk of fire or electrical shock, connect the power cord to an appropriately rated and properly grounded electrical outlet that is near the product and easily accessible.</li> <li>Does the internal option operate correctly?</li> </ul> | The problem is solved. | Go to step 4.                            |
| Step 4  a Check if the internal option is available in the print driver.  Note: If necessary, manually add the internal option in the print driver to make it available for print jobs. For more information, see "Adding available options in the print driver" on page 249.  b Resend the print job.  Does the internal option operate correctly?                                                                                                    | The problem is solved. | Contact <u>customer</u> <u>support</u> . |

### Internal solutions port does not operate correctly

| Action                                                                                                    | Yes                    | No                                       |
|----------------------------------------------------------------------------------------------------|------------------------|------------------------------------------|
| Step 1 Print a menu settings page, and then check if the internal solutions port (ISP) appears in the Installed Features list.  Is the ISP listed in the Installed Features list?                                                                                                    | Go to step 3.          | Go to step 2.                            |
| Step 2 Remove, and then install the ISP. For more information, see "Installing an internal solutions port" on page 237.  Note: Use a supported ISP.  Does the ISP operate correctly?                                                                                                   | The problem is solved. | Go to step 3.                            |
| Step 3 Check the cable and the ISP connection.  a Use the correct cable, and then make sure that it is securely connected to the ISP.  b Check if the ISP solution interface cable is securely connected into the receptacle of the controller board.  Does the ISP operate correctly? | The problem is solved. | Contact <u>customer</u> <u>support</u> . |

## Parallel or serial interface card does not operate correctly

| Action                                                                                                    | Yes            | No                      |
|----------------------------------------------------------------------------------------------------|----------------|-------------------------|
| Step 1                                                                                                    | Go to step 3.  | Go to step 2.           |
| Print a menu settings page, and then check if the parallel or serial interface card appears in the Installed Features list. |                |                         |
| Is the parallel or serial interface card listed in the Installed Features list?                                             |                |                         |
| Step 2                                                                                                    | The problem is | Go to step 3.           |
| Remove, and then install the parallel or serial interface card.                                                             | solved.        |                         |
| For more information, see <u>"Installing an internal solutions port" on page 237</u> .                                      |                |                         |
| Does the parallel or serial interface card operate correctly?                                                               |                |                         |
| Step 3                                                                                                    | The problem is | Contact <u>customer</u> |
| Check the connection between the cable and the parallel or serial interface card.                                           | solved.        | support.                |
| Does the parallel or serial interface card operate correctly?                                                               |                |                         |

#### **Defective flash detected**

Try one or more of the following:

- Replace the defective flash memory.
- From the printer control panel, select **Continue** to ignore the message and continue printing.
- Cancel the current print job.

#### Not enough free space in flash memory for resources

Try one or more of the following:

- From the printer control panel, select Continue to clear the message and continue printing.
- Delete fonts, macros, and other data stored in the flash memory.
- Install flash memory with larger capacity.

Note: Downloaded fonts and macros that are not previously stored in the flash memory are deleted.

#### Unformatted flash detected

Try one or more of the following:

- From the control panel, select Continue to stop the defragmentation and continue printing.
- Format the flash memory.

**Note:** If the error message remains, then the flash memory may be defective and needs to be replaced.

## Issues with supplies

## Replace cartridge, printer region mismatch

To correct this problem, purchase a cartridge with the correct region that matches the printer region, or purchase a worldwide cartridge.

- The first number in the message after 42 indicates the region of the printer.
- The second number in the message after 42 indicates the region of the cartridge.

#### Printer and toner cartridge regions

| Region                                                                | Numeric code |
|-----------------------------------------------------------------------|--------------|
| Worldwide or Undefined region                                         | 0            |
| North America (United States, Canada)                                 | 1            |
| European Economic Area, Western Europe, Nordic countries, Switzerland | 2            |
| Asia Pacific                                                          | 3            |
| Latin America                                                         | 4            |
| Rest of Europe, Middle East, Africa                                   | 5            |
| Australia, New Zealand                                                | 6            |

| Region         | Numeric code |
|----------------|--------------|
| Invalid region | 9            |

**Note:** To find the region settings of the printer and toner cartridge, print the print quality test pages. From the control panel, navigate to: **Settings** > **Troubleshooting** > **Print Quality Test Pages**.

### Non-Lexmark supply

The printer has detected a non-Lexmark supply or part installed in the printer.

Your Lexmark printer is designed to function best with genuine Lexmark supplies and parts. Use of third-party supplies or parts may affect the performance, reliability, or life of the printer and its imaging components.

All life indicators are designed to function with Lexmark supplies and parts and may deliver unpredictable results if third-party supplies or parts are used. Imaging component usage beyond the intended life may damage your Lexmark printer or associated components.

**Warning—Potential Damage:** Use of third-party supplies or parts can affect warranty coverage. Damage caused by the use of third-party supplies or parts may not be covered by the warranty.

To accept any and all of these risks and to proceed with the use of non-genuine supplies or parts in your printer, from the control panel, press and hold **X** and **#** simultaneously for 15 seconds.

If you do not want to accept these risks, then remove the third-party supply or part from your printer and install a genuine Lexmark supply or part. For more information, see "Using genuine Lexmark parts and supplies" on page 150.

If the printer does not print after pressing and holding  $\mathbf{X}$  and  $\mathbf{\#}$  simultaneously for 15 seconds, then reset the supply usage counter.

- **1** From the control panel, navigate to:
  - Settings > Device > Maintenance > Configuration Menu > Supply Usage And Counters
- 2 Select the part or supply that you want to reset, and then select Start.
- **3** Read the warning message, and then select **Continue**.
- **4** Press and hold **X** and **#** simultaneously for 15 seconds to clear the message.

**Note:** If you are unable to reset the supply usage counters, then return the item to the place of purchase.

### Scanner maintenance required, use ADF Kit

The printer is scheduled for maintenance. For more information, go to <a href="http://support.lexmark.com">http://support.lexmark.com</a> or contact your service representative, and then report the message.

# Paper feed problems

## **Envelope seals when printing**

| Action                                                                            | Yes                     | No             |
|-----------------------------------------------------------------------------------|-------------------------|----------------|
| Step 1                                                                            | Go to step 2.           | The problem is |
| <b>a</b> Use an envelope that has been stored in a dry environment.               |                         | solved.        |
| <b>Note:</b> Printing on envelopes with high moisture content can seal the flaps. |                         |                |
| <b>b</b> Send the print job.                                                      |                         |                |
| Does the envelope seal when printing?                                             |                         |                |
| Step 2                                                                            | Contact <u>customer</u> | The problem is |
| a Make sure that paper type is set to Envelope.                                   | support.                | solved.        |
| From the control panel, navigate to:                                              |                         |                |
| Settings > Paper > Tray Configuration > Paper Size/Type                           |                         |                |
| <b>b</b> Send the print job.                                                      |                         |                |
| Does the envelope seal when printing?                                             |                         |                |

### Collated printing does not work

| Action                                                                                                    | Yes            | No                      |
|----------------------------------------------------------------------------------------------------|----------------|-------------------------|
| Step 1                                                                                                    | The problem is | Go to step 2.           |
| a From the control panel, navigate to:                                                                           | solved.        |                         |
| Settings > Print > Layout > Collate                                                                              |                |                         |
| <b>b</b> Touch <b>On</b> [1,2,1,2,1,2].                                                                          |                |                         |
| c Print the document.                                                                                            |                |                         |
|                                                                                                    |                |                         |
| Is the document collated correctly?                                                                              |                |                         |
| Step 2                                                                                                    | The problem is | Go to step 3.           |
| <b>a</b> From the document that you are trying to print, open the Print dialog, and then select <b>Collate</b> . | solved.        |                         |
| <b>b</b> Print the document.                                                                                     |                |                         |
|                                                                                                    |                |                         |
| Is the document collated correctly?                                                                              |                |                         |
| Step 3                                                                                                    | The problem is | Contact <u>customer</u> |
| a Reduce the number of pages to print.                                                                           | solved.        | support.                |
| <b>b</b> Print the document.                                                                                     |                |                         |
|                                                                                                    |                |                         |
| Are the pages collated correctly?                                                                                |                |                         |

## Paper curl

| Action                                                                                                    | Yes                     | No                     |
|----------------------------------------------------------------------------------------------------|-------------------------|------------------------|
| Step 1  Move the paper guides in the tray to the correct position for the paper loaded.                                       | Go to step 2.           | The problem is solved. |
| Is the paper still curled?                                                                                                    |                         |                        |
| Step 2                                                                                                    | Go to step 3.           | The problem is         |
| <b>a</b> Depending on your operating system, specify the paper type and weight from the Printing Preferences or Print dialog. |                         | solved.                |
| Notes:                                                                                                    |                         |                        |
| <ul> <li>Make sure that the settings match the paper loaded in<br/>the tray.</li> </ul>                                       |                         |                        |
| <ul> <li>You can also change the settings on the printer control<br/>panel.</li> </ul>                                        |                         |                        |
| <b>b</b> Resend the print job.                                                                                                |                         |                        |
| Is the paper still curled?                                                                                                    |                         |                        |
| Step 3                                                                                                    | Go to step 4.           | The problem is         |
| <b>a</b> Remove paper from the tray, and then turn it over.                                                                   |                         | solved.                |
| <b>b</b> Resend the print job.                                                                                                |                         |                        |
| Is the paper still curled?                                                                                                    |                         |                        |
| Step 4                                                                                                    | Contact <u>customer</u> | The problem is         |
| a Load paper from a fresh package.                                                                                            | support.                | solved.                |
| <b>Note:</b> Paper absorbs moisture due to high humidity. Store paper in its original wrapper until you are ready to use it.  |                         |                        |
| <b>b</b> Resend the print job.                                                                                                |                         |                        |
| Is the paper still curled?                                                                                                    |                         |                        |

## Tray linking does not work

| Action                                                                                                    | Yes                    | No            |
|----------------------------------------------------------------------------------------------------|------------------------|---------------|
| <ul> <li>Step 1</li> <li>a Check if the trays contain the same paper size and paper type.</li> <li>b Check if the paper guides are positioned correctly.</li> <li>c Print the document.</li> </ul> | The problem is solved. | Go to step 2. |
| Do the trays link correctly?                                                                                                    |                        |               |

| Action                                                                                                    | Yes            | No                      |
|----------------------------------------------------------------------------------------------------|----------------|-------------------------|
| Step 2                                                                                                    | The problem is | Go to step 3.           |
| <ul><li>a From the control panel, touch Settings &gt; Paper &gt; Tray</li><li>Configuration &gt; Paper Size/Type</li></ul> | solved.        |                         |
| <b>b</b> Set the paper size and paper type to match the paper loaded in the linked trays.                                  |                |                         |
| <b>c</b> Print the document.                                                                                               |                |                         |
| Do the trays link correctly?                                                                                               |                |                         |
| Step 3                                                                                                    | The problem is | Contact <u>customer</u> |
| <b>a</b> Make sure that Tray Linking is set to Automatic. For more information, see <u>"Linking trays" on page 30</u> .    | solved.        | support.                |
| <b>b</b> Print the document.                                                                                               |                |                         |
| Do the trays link correctly?                                                                                               |                |                         |

## Paper frequently jams

| Action            |                                                                          | Yes           | No             |
|-------------------|--------------------------------------------------------------------------|---------------|----------------|
| Step 1            |                                                                          | Go to step 2. | The problem is |
| <b>a</b> Remov    | ve the tray.                                                             |               | solved.        |
| <b>b</b> Check    | if paper is loaded correctly.                                            |               |                |
| Notes:            | :                                                                        |               |                |
| • Ma              | ake sure that the paper guides are positioned correctly.                 |               |                |
|                   | ake sure that the stack height is below the maximum aper fill indicator. |               |                |
| • Ma              | ake sure to print on recommended paper size and type.                    |               |                |
| c Insert t        | the tray.                                                                |               |                |
| <b>d</b> Print th | ne document.                                                             |               |                |
| Do paper          | jams occur frequently?                                                   |               |                |
| Step 2            |                                                                          | Go to step 3. | The problem is |
| a From t          | the control panel, navigate to:                                          |               | solved.        |
| Setting           | gs > Paper > Tray Configuration > Paper Size/Type                        |               |                |
| <b>b</b> Set the  | e correct paper size and type.                                           |               |                |
| c Print th        | ne document.                                                             |               |                |
| Do paper          | jams occur frequently?                                                   |               |                |

| Yes | No                     |
|-----|------------------------|
|     | The problem is solved. |
|     |                        |
|     |                        |
|     |                        |

## Jammed pages are not reprinted

| Action                                                               | Yes            | No                      |
|----------------------------------------------------------------------|----------------|-------------------------|
| a From the control panel, navigate to:                               | The problem is | Contact <u>customer</u> |
| Settings > Device > Notifications > Jam Content Recovery             | solved.        | support.                |
| <b>b</b> In the Jam Recovery menu, select <b>On</b> or <b>Auto</b> . |                |                         |
| c Print the document.                                                |                |                         |
|                                                                      |                |                         |
| Are the jammed pages reprinted?                                      |                | J                       |

## **Printing problems**

## Print quality is poor

# Blank or white pages

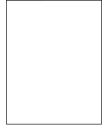

**Note:** Before solving the problem, print the quality sample pages to determine the missing color. From the home screen, touch **Settings** > **Troubleshooting** > **Print Quality Test Pages**.

| Ac | tion                                                                                                    | Yes              | No                     |
|----|----------------------------------------------------------------------------------------------------|------------------|------------------------|
|    | Check if the printer is using a genuine and supported Lexmark toner cartridge.  Note: If the cartridge is not supported, then install a supported one.                                                                                      | Go to step 2.    | The problem is solved. |
|    | Print the document.  he printer printing blank or white pages?                                                                                                    |                  |                        |
|    | ep 2                                                                                                    | Contact customer | The problem is         |
|    | Remove the imaging kit, and then remove the imaging unit.  Warning—Potential Damage: Do not expose the imaging kit and imaging unit to direct light for more than 10 minutes.  Extended exposure to light may cause print quality problems. | support.         | solved.                |
|    | <b>Warning—Potential Damage:</b> Do not touch the photoconductor drum under the imaging kit. Doing so may affect the quality of future print jobs.                                                                                          |                  |                        |
| b  | Insert the imaging unit, and then insert the imaging kit.                                                                                                    |                  |                        |
|    | Print the document. he printer printing blank or white pages?                                                                                                    |                  |                        |

## Dark print

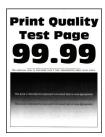

**Note:** Before solving the problem, print the quality sample pages to determine the missing color. From the home screen, touch **Settings** > **Troubleshooting** > **Print Quality Test Pages**.

| Action                                                                                    | Yes           | No                     |
|-------------------------------------------------------------------------------------------|---------------|------------------------|
| Step 1 a Perform Color Adjust.                                                            | Go to step 2. | The problem is solved. |
| From the home screen, touch Settings > Print > Quality > Advanced Imaging > Color Adjust. |               |                        |
| <b>b</b> Print the document.                                                              |               |                        |
| Is the print too dark?                                                                    |               |                        |

| Action                                                                                                    | Yes           | No             |
|----------------------------------------------------------------------------------------------------|---------------|----------------|
| Step 2                                                                                                    | Go to step 3. | The problem is |
| Depending on your operating system, reduce the toner darkness from the Printing Preferences or Print dialog.                                                                             |               | solved.        |
| Note: You can also change the settings on the printer control panel. From the home screen, touch Settings > Print > Quality > Toner Darkness.                                            |               |                |
| <b>b</b> Print the document.                                                                                                    |               |                |
| Is the print too dark?                                                                                                    |               |                |
| Step 3                                                                                                    | Go to step 4. | Go to step 6.  |
| <b>a</b> Depending on your operating system, specify the paper type from the Printing Preferences or Print dialog.                                                                       |               |                |
| Notes:                                                                                                    |               |                |
| <ul> <li>Make sure that the settings match the paper loaded in<br/>the tray.</li> </ul>                                                                                                  |               |                |
| <ul> <li>You can also change the settings on the printer control<br/>panel. From the home screen, touch Settings &gt; Paper &gt;<br/>Tray Configuration &gt; Paper Size/Type.</li> </ul> |               |                |
| <b>b</b> Print the document.                                                                                                    |               |                |
| Is the print too day!                                                                                                    |               |                |
| Is the print too dark?                                                                                                    | Cata star 5   | Co to oton C   |
| Step 4  Make sure that the paper has no texture or rough finishes.                                                                                                    | Go to step 5. | Go to step 6.  |
| indice sure that the paper has no texture of rough implies.                                                                                                    |               |                |
| Are you printing on textured or rough paper?                                                                                                    |               |                |
| Step 5                                                                                                    | Go to step 6. | The problem is |
| a Replace textured or rough paper with plain paper.                                                                                                    |               | solved.        |
| <b>b</b> Print the document.                                                                                                    |               |                |
| Is the print too dark?                                                                                                    |               |                |
| Step 6                                                                                                    | Go to step 7. | The problem is |
| <b>a</b> Load paper from a fresh package.                                                                                                    |               | solved.        |
| <b>Note:</b> Paper absorbs moisture due to high humidity. Store paper in its original wrapper until you are ready to use it.                                                             |               |                |
| <b>b</b> Print the document.                                                                                                    |               |                |
| Is the print too dark?                                                                                                    |               |                |

| Action                                                                                                    | Yes                                      | No                     |
|----------------------------------------------------------------------------------------------------|------------------------------------------|------------------------|
| Step 7  a Remove, and then insert the waste toner bottle.  b Perform Color Adjust.                               | Contact <u>customer</u> <u>support</u> . | The problem is solved. |
| From the home screen, touch Settings > Print > Quality > Advanced Imaging > Color Adjust.  c Print the document. |                                          |                        |
| Is the print too dark?                                                                                           |                                          |                        |

#### **Ghost images**

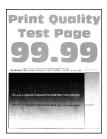

| Action                                                                                                    | Yes           | No                     |
|----------------------------------------------------------------------------------------------------|---------------|------------------------|
| Step 1 a Load the tray with the correct paper type and weight. b Print the document.                                                                                                    | Go to step 2. | The problem is solved. |
| Do ghost images appear on prints?                                                                                                    |               |                        |
| Step 2  a Depending on your operating system, specify the paper type from the Printing Preferences or Print dialog.                                                                     | Go to step 3. | The problem is solved. |
| Notes:                                                                                                    |               |                        |
| <ul> <li>Make sure that the setting matches the paper loaded in<br/>the tray.</li> </ul>                                                                                                |               |                        |
| <ul> <li>You can also change the setting on the printer control<br/>panel. From the home screen, touch Settings &gt; Paper &gt;<br/>Tray Configuration &gt; Paper Size/Type.</li> </ul> |               |                        |
| <b>b</b> Print the document.                                                                                                    |               |                        |
| Do ghost images appear on prints?                                                                                                    |               |                        |

| Action                                                                                    | Yes                                      | No                     |
|-------------------------------------------------------------------------------------------|------------------------------------------|------------------------|
| Step 3 a Perform Color Adjust.                                                            | Contact <u>customer</u> <u>support</u> . | The problem is solved. |
| From the home screen, touch Settings > Print > Quality > Advanced Imaging > Color Adjust. |                                          |                        |
| <b>b</b> Print the document.                                                              |                                          |                        |
| Do ghost images appear on prints?                                                         |                                          |                        |

### Gray or colored background

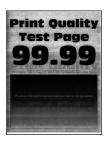

| Action                                                                                                    | Yes           | No             |
|----------------------------------------------------------------------------------------------------|---------------|----------------|
| Step 1                                                                                                    | Go to step 2. | The problem is |
| <b>a</b> Depending on your operating system, increase toner darkness from the Printing Preferences or Print dialog.                                                              |               | solved.        |
| <b>Note:</b> You can also change the setting on the printer control panel. From the home screen, touch <b>Settings</b> > <b>Print</b> > <b>Quality</b> > <b>Toner Darkness</b> . |               |                |
| <b>b</b> Print the document.                                                                                                    |               |                |
| Does gray or colored background appear on prints?                                                                                                    |               |                |
| Step 2                                                                                                    | Go to step 3. | The problem is |
| a Perform Color Adjust.                                                                                                    |               | solved.        |
| From the home screen, touch Settings > Print > Quality > Advanced Imaging > Color Adjust.                                                                                        |               |                |
| <b>b</b> Print the document.                                                                                                    |               |                |
| Does gray or colored background appear on prints?                                                                                                    |               |                |

| Ac  | tion                                                                                                    | Yes                                      | No                     |
|-----|----------------------------------------------------------------------------------------------------|------------------------------------------|------------------------|
| Sto | Remove the imaging kit, and then remove the imaging unit.  Warning—Potential Damage: Do not expose the imaging kit and imaging unit to direct light for more than 10 minutes.  Extended exposure to light may cause print quality problems. | Contact <u>customer</u> <u>support</u> . | The problem is solved. |
|     | Warning—Potential Damage: Do not touch the photoconductor drum under the imaging kit. Doing so may affect the quality of future print jobs.  Insert the imaging unit, and then insert the imaging kit.  Print the document.                 |                                          |                        |
| Do  | es gray or colored background appear on prints?                                                                                                    |                                          |                        |

#### Horizontal dark lines

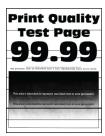

#### **Notes:**

- Before solving the problem, print the Print Quality Test Pages. From the home screen, touch Settings > Troubleshooting > Print Quality Test Pages.
- If horizontal dark lines keep appearing on the prints, then see the "Repeating defects" topic.

| Action                                                                                                    | Yes           | No                     |
|----------------------------------------------------------------------------------------------------|---------------|------------------------|
| <ul> <li>Step 1</li> <li>a Depending on your operating system, specify the paper source from the Printing Preferences or Print dialog.</li> <li>b Print the document.</li> </ul> | Go to step 2. | The problem is solved. |
| Do horizontal dark lines appear on prints?                                                                                                    |               |                        |

| Action                                                                                                    | Yes                                      | No                     |
|----------------------------------------------------------------------------------------------------|------------------------------------------|------------------------|
| Step 2  a Depending on your operating system, specify the paper type from the Printing Preferences or from Print dialog.  Notes:  • Make sure that the setting matches the paper loaded in the tray.  • You can also change the setting on the printer control panel. From the home screen, touch Settings > Paper > | Go to step 3.                            | The problem is solved. |
| Tray Configuration > Paper Size/Type.  b Print the document.                                                                                                    |                                          |                        |
| Do horizontal dark lines appear on prints?                                                                                                    |                                          |                        |
| Step 3                                                                                                    | Go to step 4.                            | The problem is         |
| a Load paper from a fresh package.                                                                                                    |                                          | solved.                |
| <b>Note:</b> Paper absorbs moisture due to high humidity. Store paper in its original wrapper until you use it.                                                                                                    |                                          |                        |
| <b>b</b> Print the document.                                                                                                    |                                          |                        |
| Do horizontal dark lines appear on prints?                                                                                                    |                                          |                        |
| Step 4  a Remove the imaging kit, and then remove the imaging unit.  Warning—Potential Damage: Do not expose the imaging kit and imaging unit to direct light for more than 10 minutes.  Extended exposure to light may cause print quality problems.  Warning—Potential Damage: Do not touch the                    | Contact <u>customer</u> <u>support</u> . | The problem is solved. |
| photoconductor drum under the imaging kit. Doing so may affect the quality of future print jobs.                                                                                                    |                                          |                        |
| <ul><li>b Insert the imaging unit, and then insert the imaging kit.</li><li>c Print the document.</li></ul>                                                                                                    |                                          |                        |
| C Finit the document.                                                                                                    |                                          |                        |
| Do horizontal dark lines appear on prints?                                                                                                    |                                          |                        |

### **Horizontal white lines**

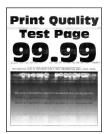

#### Notes:

 Before solving the problem, print the Print Quality Test Pages. From the home screen, touch Settings > Troubleshooting > Print Quality Test Pages.

• If horizontal white lines keep appearing on the prints, then see the "Repeating defects" topic.

| Action                                                                                                    | Yes                                      | No                     |
|----------------------------------------------------------------------------------------------------|------------------------------------------|------------------------|
| Step 1  a Depending on your operating system, specify the paper type from the Printing Preferences or Print dialog.  Notes:  • Make sure that the setting matches the paper loaded in the tray.  • You can also change the setting on the printer control panel. From the home screen, touch Settings > Paper > Tray Configuration > Paper Size/Type.  b Print the document.                                                                                                    | Go to step 2.                            | The problem is solved. |
| Do horizontal white lines appear on prints?                                                                                                    |                                          |                        |
| <ul> <li>Step 2</li> <li>a Load the specified paper source with the recommended paper type.</li> <li>b Print the document.</li> <li>Do horizontal white lines appear on prints?</li> </ul>                                                                                                    | Go to step 3.                            | The problem is solved. |
| Step 3  a Remove the imaging kit, and then remove the imaging unit.  Warning—Potential Damage: Do not expose the imaging kit and imaging unit to direct light for more than 10 minutes.  Extended exposure to light may cause print quality problems.  Warning—Potential Damage: Do not touch the photoconductor drum under the imaging kit. Doing so may affect the quality of future print jobs.  b Insert the imaging unit, and then insert the imaging kit.  c Print the document.  Do horizontal white lines appear on prints? | Contact <u>customer</u> <u>support</u> . | The problem is solved. |

#### **Incorrect margins**

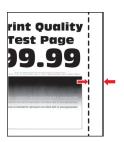

| Action                                                                                                    | Yes                    | No                                       |
|----------------------------------------------------------------------------------------------------|------------------------|------------------------------------------|
| Step 1  a Adjust the paper guides to the correct position for the paper loaded.  b Print the document.                                                                                                    | The problem is solved. | Go to step 2.                            |
| Are the margins correct?                                                                                                    |                        |                                          |
| Step 2 a Set the paper size. From the control panel, navigate to: Settings > Paper > Tray Configuration > Paper Size/Type b Print the document.                                                                                  | The problem is solved. | Go to step 3.                            |
| Are the margins correct?  Step 3  a Depending on your operating system, specify the paper size from the Printing Preferences or Print dialog.  Note: Make sure that the setting matches the paper loaded.  b Print the document. | The problem is solved. | Contact <u>customer</u> <u>support</u> . |
| Are the margins correct?                                                                                                    |                        |                                          |

## **Light print**

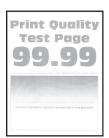

| Action                                                                                    | Yes           | No                     |
|-------------------------------------------------------------------------------------------|---------------|------------------------|
| Step 1 a Perform Color Adjust.                                                            | Go to step 2. | The problem is solved. |
| From the home screen, touch Settings > Print > Quality > Advanced Imaging > Color Adjust. |               |                        |
| <b>b</b> Print the document.                                                              |               |                        |
| Is the print light?                                                                       |               |                        |

| Action                                                                                                    | Yes           | No             |
|----------------------------------------------------------------------------------------------------|---------------|----------------|
| Step 2                                                                                                    | Go to step 3. | The problem is |
| <b>a</b> Depending on your operating system, increase toner darkness from the Printing Preferences or Print dialog.                                                                     |               | solved.        |
| Note: You can also change the setting on the printer control panel. From the home screen, touch Settings > Print > Quality > Toner Darkness.                                            |               |                |
| <b>b</b> Print the document.                                                                                                    |               |                |
| Is the print light?                                                                                                    |               |                |
| Step 3                                                                                                    | Go to step 4. | The problem is |
| a Turn off Color Saver.                                                                                                    |               | solved.        |
| From the home screen, touch <b>Settings</b> > <b>Print</b> > <b>Quality</b> > <b>Color Saver</b> .                                                                                      |               |                |
| <b>b</b> Print the document.                                                                                                    |               |                |
| Is the print light?                                                                                                    |               |                |
| Step 4                                                                                                    | Go to step 5. | The problem is |
| <b>a</b> Depending on your operating system, specify the paper type from the Printing Preferences or Print dialog.                                                                      |               | solved.        |
| Notes:                                                                                                    |               |                |
| Make sure that the setting matches the paper loaded.                                                                                                    |               |                |
| <ul> <li>You can also change the setting on the printer control<br/>panel. From the home screen, touch Settings &gt; Paper &gt;<br/>Tray Configuration &gt; Paper Size/Type.</li> </ul> |               |                |
| <b>b</b> Print the document.                                                                                                    |               |                |
| Is the print light?                                                                                                    |               |                |
| Step 5                                                                                                    | Go to step 6. | Go to step 7.  |
| Check if paper has texture or rough finishes.                                                                                                    |               |                |
| Are you printing on textured or rough paper?                                                                                                    |               |                |
| Step 6                                                                                                    | Go to step 7. | The problem is |
| <b>a</b> Replace textured or rough paper with plain paper.                                                                                                    | Go to step 7. | solved.        |
| <b>b</b> Print the document.                                                                                                    |               |                |
| Is the print light?                                                                                                    |               |                |
| Step 7                                                                                                    | Go to step 8. | The problem is |
| a Load paper from a fresh package.                                                                                                    |               | solved.        |
| <b>Note:</b> Paper absorbs moisture due to high humidity. Store paper in its original wrapper until you are ready to use it.                                                            |               |                |
| <b>b</b> Print the document.                                                                                                    |               |                |
| Is the print light?                                                                                                    |               |                |

| Action                                                                                                    | Yes              | No                     |
|----------------------------------------------------------------------------------------------------|------------------|------------------------|
| Step 8  a Remove, and then insert the waste toner bottle.                                                                                                    | Go to step 9.    | The problem is solved. |
| <b>b</b> Perform Color Adjust.                                                                                                    |                  |                        |
| From the home screen, touch Settings > Print > Qual Advanced Imaging > Color Adjust.                                                                          | ty >             |                        |
| Is the print light?                                                                                                    |                  |                        |
| Step 9                                                                                                    | Contact custome  | -   '                  |
| a Remove the imaging kit, and then remove the imaging                                                                                                    | g unit. support. | solved.                |
| Warning—Potential Damage: Do not expose the imagend imaging unit to direct light for more than 10 minut Extended exposure to light may cause print quality pr | es.              |                        |
| Warning—Potential Damage: Do not touch the photoconductor drum under the imaging kit. Doing so affect the quality of future print jobs.                       | may              |                        |
| <b>b</b> Insert the imaging unit, and then insert the imaging ki                                                                                              | i.               |                        |
| c Print the document.                                                                                                    |                  |                        |
| Is the print too light?                                                                                                    |                  |                        |

### Mottled print and dots

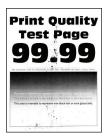

| Action                                                                                                    | Yes                     | No                      |
|----------------------------------------------------------------------------------------------------|-------------------------|-------------------------|
| Step 1                                                                                                    | Go to step 2.           | Contact <u>customer</u> |
| Check the printer for leaked toner contamination.                                                                                                    |                         | support.                |
| Is the printer free of leaked toner?                                                                                                    |                         |                         |
| Step 2                                                                                                    | Go to step 4.           | Go to step 3.           |
| a From the home screen, touch Settings > Paper > Tray Configuration > Paper Size/Type.                                                                                                   |                         |                         |
| <b>b</b> Check if the paper size and paper type settings match the paper loaded.                                                                                                    |                         |                         |
| <b>Note:</b> Make sure that paper does not have texture or rough finishes.                                                                                                    |                         |                         |
| Do the settings match?                                                                                                    |                         |                         |
| Step 3                                                                                                    | Go to step 4.           | The problem is          |
| <b>a</b> Depending on your operating system, specify the paper size and paper type from the Printing Preferences or Print dialog.                                                        |                         | solved.                 |
| Notes:                                                                                                    |                         |                         |
| <ul> <li>Make sure that the settings match the paper loaded in<br/>the tray.</li> </ul>                                                                                                  |                         |                         |
| <ul> <li>You can also change the settings on the printer control<br/>panel. From the home screen, touch Settings &gt; Paper &gt;<br/>Tray Configuration &gt; Paper Size/Type.</li> </ul> |                         |                         |
| <b>b</b> Print the document.                                                                                                    |                         |                         |
| Is the print mottled?                                                                                                    |                         |                         |
| Step 4                                                                                                    | Go to step 5.           | The problem is          |
| a Load paper from a fresh package.                                                                                                    |                         | solved.                 |
| <b>Note:</b> Paper absorbs moisture due to high humidity. Store paper in its original wrapper until you are ready to use it.                                                             |                         |                         |
| <b>b</b> Print the document.                                                                                                    |                         |                         |
| Is the print mottled?                                                                                                    |                         |                         |
| Step 5                                                                                                    | Contact <u>customer</u> | The problem is          |
| <b>a</b> Remove the imaging kit, and then remove the imaging unit.                                                                                                    | support.                | solved.                 |
| Warning—Potential Damage: Do not expose the imaging kit and imaging unit to direct light for more than 10 minutes.  Extended exposure to light may cause print quality problems.         |                         |                         |
| Warning—Potential Damage: Do not touch the photoconductor drum under the imaging kit. Doing so may affect the quality of future print jobs.                                              |                         |                         |
| <b>b</b> Insert the imaging unit, and then insert the imaging kit.                                                                                                    |                         |                         |
| c Print the document.                                                                                                    |                         |                         |
| Is the print mottled?                                                                                                    |                         |                         |

#### Print crooked or skewed

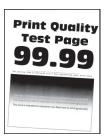

**Note:** Before solving the problem, print the Print Quality Test Pages. From the home screen, touch **Settings** > **Troubleshooting** > **Print Quality Test Pages**.

| Action                                                                                                    | Yes                     | No             |
|----------------------------------------------------------------------------------------------------|-------------------------|----------------|
| Step 1                                                                                                    | Go to step 2.           | The problem is |
| a Pull out the tray.                                                                                                    |                         | solved.        |
| <b>b</b> Remove the paper, and then load paper from a fresh package.                                                         |                         |                |
| <b>Note:</b> Paper absorbs moisture due to high humidity. Store paper in its original wrapper until you are ready to use it. |                         |                |
| <b>c</b> Squeeze and slide the paper guides to the correct position for the size of the paper you are loading.               |                         |                |
| <b>d</b> Insert the tray.                                                                                                    |                         |                |
| e Print the document.                                                                                                    |                         |                |
| Is the print crooked or skewed?                                                                                              |                         |                |
| Step 2                                                                                                    | Contact <u>customer</u> | The problem is |
| a Check if you are printing on a supported paper.                                                                            | support.                | solved.        |
| <b>b</b> Print the document.                                                                                                 |                         |                |
| Is the print crooked or skewed?                                                                                              |                         |                |

#### **Repeating defects**

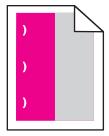

**Note:** Before solving the problem, print the quality sample pages to determine the missing color. From the home screen, touch **Settings** > **Troubleshooting** > **Print Quality Test Pages**.

| Action                                                                                                    | Yes                                                                       | No             |
|----------------------------------------------------------------------------------------------------|---------------------------------------------------------------------------|----------------|
| Step 1                                                                                                    | Go to step 2.                                                             | Go to step 3.  |
| Determine how many colors have defects.                                                                                                    |                                                                           |                |
| Is only one color affected?                                                                                                    |                                                                           |                |
| Step 2                                                                                                    | Take note of the                                                          | The problem is |
| <ul> <li>a Using the Maintenance Defect Ruler, measure the distance between the repeating defects on the affected color page.</li> <li>b Replace the supply item that matches the measurement on the affected color page.</li> </ul> | distance, and then contact <u>customer</u> <u>support</u> or your service | solved.        |
| Imaging kit or imaging unit  • 94.20 mm (3.70 in.)  • 29.80 mm (1.17 in.)  • 25.10 mm (0.99 in.)  Developer unit                                                                                                    | representative.                                                           |                |
| • 43.90 mm (1.73 in.)                                                                                                    |                                                                           |                |
| • 45.50 mm (1.79 in.)                                                                                                    |                                                                           |                |
| c Print the quality sample pages.                                                                                                    |                                                                           |                |
| Do the defects still appear?                                                                                                    |                                                                           |                |
| Step 3                                                                                                    | Take note of the                                                          | The problem is |
| <ul> <li>a Using the Maintenance Defect Ruler, measure the distance between the defects on the affected color page.</li> <li>b Replace the supply item that matches the measurement on the</li> </ul>                                | distance, and then contact <u>customer</u> <u>support</u> or your service | solved.        |
| affected color page.                                                                                                    | representative.                                                           |                |
| Transfer module                                                                                                    |                                                                           |                |
| • 37.70 mm (1.48 in.)                                                                                                    |                                                                           |                |
| • 78.50 mm (3.09 in.)                                                                                                    |                                                                           |                |
| • 55 mm (2.17 in.)                                                                                                    |                                                                           |                |
| Fuser                                                                                                    |                                                                           |                |
| • 95 mm (3.74 in.)                                                                                                    |                                                                           |                |
| • 110 mm (4.33 in.)                                                                                                    |                                                                           |                |
| • 34.60 mm (1.36 in.)                                                                                                    |                                                                           |                |
| <b>c</b> Print the quality sample pages.                                                                                                    |                                                                           |                |
| Do the defects still appear?                                                                                                    |                                                                           |                |

#### Solid color or black images

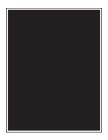

**Note:** Before solving the problem, print the Print Quality Test Pages. From the control panel, touch **Settings** > **Troubleshooting** > **Print Quality Test Pages**.

| Ac   | tion                                                                                                    | Yes                                      | No                     |
|------|----------------------------------------------------------------------------------------------------|------------------------------------------|------------------------|
| а    | Remove the imaging kit, and then remove the imaging unit.  Warning—Potential Damage: Do not expose the imaging kit and imaging unit to direct light for more than 10 minutes.  Extended exposure to light may cause print quality problems. | Contact <u>customer</u> <u>support</u> . | The problem is solved. |
|      | <b>Warning—Potential Damage:</b> Do not touch the photoconductor drum under the imaging kit. Doing so may affect the quality of future print jobs.                                                                                          |                                          |                        |
| b    | Insert the imaging unit, and then insert the imaging kit.                                                                                                    |                                          |                        |
| С    | Print the document.                                                                                                    |                                          |                        |
| ls t | he printer printing solid color or black images?                                                                                                    |                                          |                        |

#### Text or images cut off

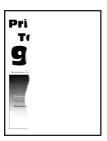

| Action                                                                                                    | Yes           | No                     |
|----------------------------------------------------------------------------------------------------|---------------|------------------------|
| <ul> <li>Step 1</li> <li>a Move the paper guides in the tray to the correct position for the paper loaded.</li> <li>b Print the document.</li> </ul> | Go to step 2. | The problem is solved. |
| Is the page or image clipped?                                                                                                    |               |                        |

| Action                                                                                                    | Yes                     | No                     |
|----------------------------------------------------------------------------------------------------|-------------------------|------------------------|
| Step 2  a Depending on your operating system, specify the paper size from the Printing Preferences or Print dialog.                                                                     | Go to step 3.           | The problem is solved. |
| Notes:                                                                                                    |                         |                        |
| <ul> <li>Make sure that the setting matches the paper loaded in<br/>the tray.</li> </ul>                                                                                                |                         |                        |
| <ul> <li>You can also change the setting on the printer control<br/>panel. From the home screen, touch Settings &gt; Paper &gt;<br/>Tray Configuration &gt; Paper Size/Type.</li> </ul> |                         |                        |
| <b>b</b> Print the document.                                                                                                    |                         |                        |
| Is the page or image clipped?                                                                                                    |                         |                        |
| Step 3                                                                                                    | Contact <u>customer</u> | The problem is         |
| <b>a</b> Remove the imaging kit, and then remove the imaging unit.                                                                                                    | support.                | solved.                |
| Warning—Potential Damage: Do not expose the imaging kit and imaging unit to direct light for more than 10 minutes.  Extended exposure to light may cause print quality problems.        |                         |                        |
| Warning—Potential Damage: Do not touch the photoconductor drum under the imaging kit. Doing so may affect the quality of future print jobs.                                             |                         |                        |
| <b>b</b> Insert the imaging unit, and then insert the imaging kit.                                                                                                    |                         |                        |
| c Print the document.                                                                                                    |                         |                        |
| Is the page or image clipped?                                                                                                    |                         |                        |

### Toner easily rubs off

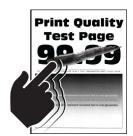

| Action                                                                                                    | Yes                                      | No                     |
|----------------------------------------------------------------------------------------------------|------------------------------------------|------------------------|
| <b>1</b> Depending on your operating system, specify the paper type from the Printing Preferences or Print dialog. | Contact <u>customer</u> <u>support</u> . | The problem is solved. |
| Notes:                                                                                                    |                                          |                        |
| <ul> <li>Make sure that the setting matches the paper<br/>loaded.</li> </ul>                                       |                                          |                        |
| <ul> <li>You can also change the setting on the printer<br/>control panel. From the home screen, touch</li> </ul>  |                                          |                        |
| Settings > Paper > Tray Configuration > Paper Size/Type.                                                           |                                          |                        |
| 2 Print the document.                                                                                              |                                          |                        |
| Does the toner rub off?                                                                                            |                                          |                        |

#### **Uneven print density**

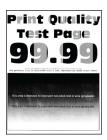

**Note:** Before solving the problem, print the Print Quality Test Pages. From the control panel, navigate to **Settings** > **Troubleshooting** > **Print Quality Test Pages**.

| Action                                                                | Yes                                      | No                     |
|-----------------------------------------------------------------------|------------------------------------------|------------------------|
| Replace the imaging unit or imaging kit, and then print the document. | Contact <u>customer</u> <u>support</u> . | The problem is solved. |
| Is the print density uneven?                                          |                                          |                        |

#### Vertical dark lines

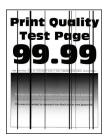

| Action                                                                                                    | Yes                                      | No                     |
|----------------------------------------------------------------------------------------------------|------------------------------------------|------------------------|
| Step 1  a Depending on your operating system, specify the paper type from the Printing Preferences or Print dialog.  Notes:                                                                                                    | Go to step 2.                            | The problem is solved. |
| <ul> <li>Make sure that the setting matches the paper loaded in the tray.</li> <li>You can also change the setting on the printer control panel. From the home screen, touch Settings &gt; Paper &gt; Tray Configuration &gt; Paper Size/Type.</li> <li>b Print the document.</li> </ul> Do vertical dark lines appear on prints?                                                                                                    |                                          |                        |
| <ul> <li>Step 2</li> <li>a Load paper from a fresh package.</li> <li>Note: Paper absorbs moisture due to high humidity. Store paper in its original wrapper until you use it.</li> <li>b Print the document.</li> </ul> Do vertical dark lines appear on prints?                                                                                                    | Go to step 3.                            | The problem is solved. |
| Step 3  a Remove the imaging kit, and then remove the imaging unit.  Warning—Potential Damage: Do not expose the imaging kit and imaging unit to direct light for more than 10 minutes.  Extended exposure to light may cause print quality problems.  Warning—Potential Damage: Do not touch the photoconductor drum under the imaging kit. Doing so may affect the quality of future print jobs.  b Insert the imaging unit, and then insert the imaging kit.  c Print the document.  Do vertical dark lines appear on prints? | Contact <u>customer</u> <u>support</u> . | The problem is solved. |

#### **Vertical white lines**

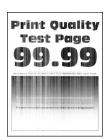

**Note:** Before solving the problem, print the Print Quality Test Pages. From the home screen, touch **Settings** > **Troubleshooting** > **Print Quality Test Pages**.

| Action                                                                                                    | Yes                                      | No                     |
|----------------------------------------------------------------------------------------------------|------------------------------------------|------------------------|
| Step 1  a Depending on your operating system, specify the paper type from the Printing Preferences or Print dialog.  Notes:  • Make sure that the setting matches the paper loaded in the tray.  • You can also change the setting on the printer control panel. From the home screen, touch Settings > Paper > Tray Configuration > Paper Size/Type.                                                                                                    | Go to step 2.                            | The problem is solved. |
| <b>b</b> Print the document.  Do vertical white lines appear on prints?                                                                                                    |                                          |                        |
| <ul> <li>Step 2</li> <li>Check if you are using the recommended paper type.</li> <li>a Load the specified paper source with the recommended paper type.</li> <li>b Print the document.</li> </ul> Do vertical white lines still appear on prints?                                                                                                    | Go to step 3.                            | The problem is solved. |
| Step 3  a Remove the imaging kit, and then remove the imaging unit.  Warning—Potential Damage: Do not expose the imaging kit and imaging unit to direct light for more than 10 minutes.  Extended exposure to light may cause print quality problems.  Warning—Potential Damage: Do not touch the photoconductor drum under the imaging kit. Doing so may affect the quality of future print jobs.  b Insert the imaging unit, and then insert the imaging kit.  c Print the document.  Do vertical white lines still appear on prints? | Contact <u>customer</u> <u>support</u> . | The problem is solved. |

# Confidential and other held documents do not print

|   | ction                                                                                                    | Yes                    | No            |
|---|----------------------------------------------------------------------------------------------------|------------------------|---------------|
|   | tep 1  From the control panel, check if the documents appear in the Held Jobs list.                                     | The problem is solved. | Go to step 2. |
|   | Note: If the documents are not listed, then print the documents using the Print and Hold options.  Print the documents. |                        |               |
| 4 | re the documents printed?                                                                                               |                        |               |

| Action                                                                                                    | Yes                    | No                                       |
|----------------------------------------------------------------------------------------------------|------------------------|------------------------------------------|
| Step 2 The print job may contain a formatting error or invalid data. Delete the print job, and then send it again.                                                                                                    | The problem is solved. | Go to step 3.                            |
| Are the documents printed?                                                                                                    |                        |                                          |
| Step 3 If you are printing from the Internet, then the printer may be reading the multiple job titles as duplicates.                                                                                                    | The problem is solved. | Go to step 4.                            |
| <ul> <li>For Windows users</li> <li>a Open the Printing Preferences dialog.</li> <li>b From the Print and Hold tab, click Use Print and Hold, and then click Keep duplicate documents.</li> <li>c Enter a PIN, and then save the changes.</li> <li>d Send the print job.</li> <li>For Macintosh users</li> <li>a Save and name each job differently.</li> <li>b Send the job individually.</li> </ul> Are the documents printed? |                        |                                          |
| Step 4  a Delete some held jobs to free up printer memory.  b Print the documents.  Are the documents printed?                                                                                                    | The problem is solved. | Go to step 5.                            |
| Step 5 a Add printer memory. b Print the documents.  Are the documents printed?                                                                                                    | The problem is solved. | Contact <u>customer</u> <u>support</u> . |

# **Slow printing**

| Action                                                                                                    | Yes           | No                     |
|----------------------------------------------------------------------------------------------------|---------------|------------------------|
| Step 1  Make sure that the printer cable is securely connected to the printer and to the computer, print server, option, or other network device.                                                                                                    | Go to step 2. | The problem is solved. |
| Is the printer printing slow?                                                                                                    |               | <b>T.</b>              |
| <ul> <li>Step 2</li> <li>a Make sure that the printer is not in Quiet Mode.</li> <li>From the home screen, touch Settings &gt; Device &gt; Maintenance</li> <li>&gt; Configuration Menu &gt; Device Operations &gt; Quiet Mode.</li> <li>b Print the document.</li> </ul>                                                           | Go to step 3. | The problem is solved. |
| Is the printer printing slow?                                                                                                    |               |                        |
| <ul> <li>Step 3</li> <li>a Depending on your operating system, specify the print resolution from the Printing Preferences or Print dialog.</li> <li>b Set the resolution to 4800 CQ.</li> <li>c Print the document.</li> </ul>                                                                                                    | Go to step 4. | The problem is solved. |
| Is the printer printing slow?                                                                                                    |               |                        |
| <ul> <li>Step 4</li> <li>a From the home screen, touch Settings &gt; Print &gt; Quality &gt; Print Resolution.</li> <li>b Set the resolution to 4800 CQ.</li> <li>c Print the document.</li> </ul>                                                                                                    | Go to step 5. | The problem is solved. |
| Is the printer printing slow?                                                                                                    |               |                        |
| <ul> <li>Step 5</li> <li>a Depending on your operating system, specify the paper type from the Printing Preferences or Print dialog.</li> <li>Notes:</li> <li>Make sure that the setting matches the paper loaded.</li> </ul>                                                                                                    | Go to step 6. | The problem is solved. |
| <ul> <li>You can also change the setting on the printer control panel. From the home screen, touch Settings &gt; Paper &gt; Tray Configuration &gt; Paper Size/Type.</li> <li>Heavier paper prints more slowly.</li> <li>Paper narrower than letter, A4, and legal may print more slowly.</li> <li>b Print the document.</li> </ul> |               |                        |
| Is the printer printing slow?                                                                                                    |               |                        |

| Action                                                                                                    | Yes                     | No             |
|----------------------------------------------------------------------------------------------------|-------------------------|----------------|
| Step 6                                                                                                    | Go to step 7.           | The problem is |
| <b>a</b> Make sure that the printer settings for texture and weight match the paper being loaded.                                                                            |                         | solved.        |
| From the home screen, touch <b>Settings</b> > <b>Paper</b> > <b>Media Configuration</b> > <b>Media Types</b> .                                                               |                         |                |
| <b>Note:</b> Rough paper texture and heavy paper weight may print more slowly.                                                                                               |                         |                |
| <b>b</b> Print the document.                                                                                                    |                         |                |
| Is the printer printing slow?                                                                                                    |                         |                |
| Step 7                                                                                                    | Go to step 8.           | The problem is |
| Remove held jobs.                                                                                                    |                         | solved.        |
| Is the printer printing slow?                                                                                                    |                         |                |
| Step 8                                                                                                    | Contact <u>customer</u> | The problem is |
| a Make sure that the printer is not overheating.                                                                                                    | support.                | solved.        |
| Notes:                                                                                                    |                         |                |
| Allow the printer to cool down after a long print job.                                                                                                    |                         |                |
| <ul> <li>Observe the recommended ambient temperature for the<br/>printer. For more information, see <u>"Selecting a location</u><br/>for the printer" on page 11.</li> </ul> |                         |                |
| <b>b</b> Print the document.                                                                                                    |                         |                |
| Is the printer printing slow?                                                                                                    |                         |                |

# Print jobs do not print

| Action                                                                                                    | Yes                    | No            |
|----------------------------------------------------------------------------------------------------|------------------------|---------------|
| <ul> <li>Step 1</li> <li>a From the document you are trying to print, open the Print dialog, and then check if you have selected the correct printer.</li> <li>b Print the document.</li> </ul> | The problem is solved. | Go to step 2. |
| Is the document printed?                                                                                                    |                        |               |
| <ul> <li>Step 2</li> <li>a Check if the printer is on.</li> <li>b Resolve any error messages that appear on the display.</li> <li>c Print the document.</li> </ul>                              | The problem is solved. | Go to step 3. |
| Is the document printed?                                                                                                    |                        |               |

| Action                                                                                                    | Yes                    | No                                       |
|----------------------------------------------------------------------------------------------------|------------------------|------------------------------------------|
| <ul> <li>Step 3</li> <li>a Check if the ports are working and if the cables are securely connected to the computer and the printer.</li> <li>For more information, see the setup documentation that came with the printer.</li> <li>b Print the document.</li> </ul> | The problem is solved. | Go to step 4.                            |
| Is the document printed?                                                                                                    |                        |                                          |
| <ul> <li>Step 4</li> <li>a Turn off the printer, wait for about 10 seconds, and then turn on the printer.</li> <li>b Print the document.</li> </ul>                                                                                                    | The problem is solved. | Go to step 5.                            |
| Is the document printed?                                                                                                    |                        |                                          |
| Step 5 a Remove, and then reinstall the print driver. b Print the document.                                                                                                    | The problem is solved. | Contact <u>customer</u> <u>support</u> . |
| Is the document printed?                                                                                                    |                        |                                          |

# The printer is not responding

| Action                                                                                                    | Yes                                         | No                   |
|----------------------------------------------------------------------------------------------------|---------------------------------------------|----------------------|
| Step 1 Check if the power cord is connected to the electrical outlet.                                                                                                    | The problem is solved.                      | Go to step 2.        |
| CAUTION—POTENTIAL INJURY: To avoid the risk of fire or electrical shock, connect the power cord to an appropriately rated and properly grounded electrical outlet that is near the product and easily accessible. |                                             |                      |
| Is the printer responding?                                                                                                    |                                             |                      |
| Step 2 Check if the electrical outlet is turned off by a switch or breaker.                                                                                                    | Turn on the switch or reset the breaker.    | Go to step 3.        |
| Is the electrical outlet turned off by a switch or breaker?                                                                                                    |                                             |                      |
| Step 3                                                                                                    | Go to step 4.                               | Turn on the printer. |
| Check if the printer is on.                                                                                                    |                                             |                      |
| Is the printer on?                                                                                                    |                                             |                      |
| Step 4 Check if the printer is in Sleep or Hibernate mode.                                                                                                    | Press the power button to wake the printer. | Go to step 5.        |
| Is the printer in Sleep or Hibernate mode?                                                                                                    |                                             |                      |

| Action                                                                                                    | Yes                    | No                                       |
|----------------------------------------------------------------------------------------------------|------------------------|------------------------------------------|
| Step 5 Check if the cables connecting the printer and the computer are inserted to the correct ports.                                                           | Go to step 6.          | Insert the cables to the correct ports.  |
| Are the cables inserted to the correct ports?                                                                                                    |                        |                                          |
| Step 6 Turn off the printer, install the hardware options, and then turn on the printer. For more information, see the documentation that came with the option. | The problem is solved. | Go to step 7.                            |
| Is the printer responding?                                                                                                    |                        |                                          |
| Step 7 Install the correct print driver. Is the printer responding?                                                                                             | The problem is solved. | Go to step 8.                            |
| Step 8  Turn off the printer, wait for about 10 seconds, and then turn on the printer.                                                                          | The problem is solved. | Contact <u>customer</u> <u>support</u> . |
| Is the printer responding?                                                                                                    |                        |                                          |

# Job prints from the wrong tray or on the wrong paper

| Action                                                                                                    | Yes            | No                                          |
|----------------------------------------------------------------------------------------------------|----------------|---------------------------------------------|
| Step 1 a Check if you are printing on the correct paper. b Print the document.                                                    | Go to step 2.  | Load the correct paper size and paper type. |
| Is the document printed on the correct paper?                                                                                     |                |                                             |
| Step 2                                                                                                    | The problem is | Go to step 3.                               |
| <b>a</b> Depending on your operating system, specify the paper size and paper type from the Printing Preferences or Print dialog. | solved.        |                                             |
| <b>Note:</b> You can also change the settings on the printer control panel. Navigate to:                                          |                |                                             |
| Settings > Paper > Tray Configuration > Paper Size/Type                                                                           |                |                                             |
| <b>b</b> Make sure that the settings match the paper loaded.                                                                      |                |                                             |
| c Print the document.                                                                                                    |                |                                             |
| Is the document printed on the correct paper?                                                                                     |                |                                             |

| Action                                                                                                    | Yes                    | No                                       |
|----------------------------------------------------------------------------------------------------|------------------------|------------------------------------------|
| Step 3 a Check if the trays are linked. For more information, see "Linking trays" on page 30. b Print the document. | The problem is solved. | Contact <u>customer</u> <u>support</u> . |
| Is the document printed from the correct tray?                                                                      |                        |                                          |

# **Color quality problems**

## **Adjusting toner darkness**

- 1 From the home screen, touch **Settings** > **Print** > **Quality**.
- **2** Adjust the toner darkness.
- **3** Apply the changes.

### Modifying the colors in printed output

- 1 From the home screen, touch Settings > Print > Quality > Advanced Imaging > Color Correction.
- 2 In the Color Correction menu, touch Manual > Color Correction Content.
- **3** Choose the appropriate color conversion setting.

| Object type             | Color conversion tables                                                                                                    |
|-------------------------|----------------------------------------------------------------------------------------------------|
| RGB Image<br>RGB Text   | Vivid—Produces brighter, more saturated colors and may be applied to all incoming color formats.                                                                                    |
| RGB Graphics            | <ul> <li>sRGB Display—Produces an output that approximates the colors<br/>shown on a computer monitor. Black toner usage is optimized for<br/>printing photographs.</li> </ul>      |
|                         | Display-True Black—Produces an output that approximates the colors shown on a computer monitor. This setting uses only black toner to create all levels of neutral gray.            |
|                         | <ul> <li>sRGB Vivid—Provides an increased color saturation for the sRGB<br/>Display color correction. Black toner usage is optimized for<br/>printing business graphics.</li> </ul> |
|                         | • Off                                                                                                    |
| CMYK Image<br>CMYK Text | US CMYK—Applies color correction to approximate the<br>Specifications for Web Offset Publishing (SWOP) color output.                                                                |
| CMYK Graphics           | Euro CMYK—Applies color correction to approximate Euroscale color output.                                                                                                    |
|                         | Vivid CMYK—Increases the color saturation of the US CMYK color correction setting.                                                                                                  |
|                         | • Off                                                                                                    |

### FAQ about color printing

#### What is RGB color?

RGB color is a method of describing colors by indicating the amount of red, green, or blue used to produce a certain color. Red, green, and blue light can be added in various amounts to produce a large range of colors observed in nature. Computer screens, scanners, and digital cameras use this method to display colors.

#### What is CMYK color?

CMYK color is a method of describing colors by indicating the amount of cyan, magenta, yellow, and black used to reproduce a particular color. Cyan, magenta, yellow, and black inks or toners can be printed in various amounts to produce a large range of colors observed in nature. Printing presses, inkjet printers, and color laser printers create colors in this manner.

#### How is color specified in a document to be printed?

Software programs are used to specify and modify the document color using RGB or CMYK color combinations. For more information, see the software program Help topics.

#### How does the printer know what color to print?

When printing a document, information describing the type and color of each object is sent to the printer and is passed through color conversion tables. Color is translated into the appropriate amounts of cyan, magenta, yellow, and black toner used to produce the color you want. The object information determines the application of color conversion tables. For example, it is possible to apply one type of color conversion table to text while applying a different color conversion table to photographic images.

#### What is manual color correction?

When manual color correction is enabled, the printer employs user-selected color conversion tables to process objects. Manual color correction settings are specific to the type of object being printed (text, graphics, or images). It is also specific to how the color of the object is specified in the software program (RGB or CMYK combinations). To apply a different color conversion table manually, see "Modifying the colors in printed output" on page 224.

If the software program does not specify colors with RGB or CMYK combinations, then manual color correction is not useful. It is also not effective if the software program or the computer operating system controls the adjustment of colors. In most situations, setting the Color Correction to Auto generates preferred colors for the documents.

#### How can I match a particular color (such as a corporate logo)?

From the printer Quality menu, nine types of Color Samples sets are available. These sets are also available from the Color Samples page of the Embedded Web Server. Selecting any sample set generates multiple-page prints consisting of hundreds of colored boxes. Each box contains a CMYK or RGB combination, depending on the table selected. The observed color of each box is obtained by passing the CMYK or RGB combination labeled on the box through the selected color conversion table.

By examining Color Samples sets, you can identify the box with color closest to the color being matched. The color combination labeled on the box can then be used for modifying the color of the object in a software program. For more information, see the software program Help topics. Manual color correction may be necessary to use the selected color conversion table for the particular object.

Selecting which Color Samples set to use for a particular color-matching problem depends on:

- The Color Correction setting being used (Auto, Off, or Manual)
- The type of object being printed (text, graphics, or images)
- How the color of the object is specified in the software program (RGB or CMYK combinations)

If the software program does not specify colors with RGB or CMYK combinations, then the Color Samples pages are not useful. Additionally, some software programs adjust the RGB or CMYK combinations specified in the program through color management. In these situations, the printed color may not be an exact match of the Color Samples pages.

# The print appears tinted

| Action                                                                                                    | Yes                     | No             |
|----------------------------------------------------------------------------------------------------|-------------------------|----------------|
| Step 1                                                                                                    | Go to step 2.           | The problem is |
| Perform Color Adjust.                                                                                                    |                         | solved.        |
| <ul><li>a From the home screen, touch Settings &gt; Print &gt; Quality &gt;</li><li>Advanced Imaging &gt; Color Adjust.</li></ul>  |                         |                |
| <b>b</b> Print the document.                                                                                                    |                         |                |
| Does the print appear tinted?                                                                                                    |                         |                |
| Step 2                                                                                                    | Contact <u>customer</u> | The problem is |
| Perform Color Balance.                                                                                                    | support.                | solved.        |
| <ul><li>a From the home screen, touch Settings &gt; Print &gt; Quality &gt;</li><li>Advanced Imaging &gt; Color Balance.</li></ul> |                         |                |
| <b>b</b> Adjust the settings.                                                                                                    |                         |                |
| <b>c</b> Print the document.                                                                                                    |                         |                |
| Does the print appear tinted?                                                                                                    |                         |                |

# **Faxing problems**

#### Cannot send or receive faxes

| Action                                                                                                    | Yes                    | No            |
|----------------------------------------------------------------------------------------------------|------------------------|---------------|
| Step 1 Resolve any error messages that appear on the display.                                                                     | The problem is solved. | Go to step 2. |
| Can you send or receive a fax?                                                                                                    |                        |               |
| Step 2  Make sure that the cable connections for the following equipment are secure:  • Telephone  • Handset  • Answering machine | The problem is solved. | Go to step 3. |
| Can you send or receive a fax?                                                                                                    |                        |               |

| Action                                                                                                    | Yes            | No            |
|----------------------------------------------------------------------------------------------------|----------------|---------------|
| Step 3                                                                                                    | Go to step 5.  | Go to step 4. |
| Check for a dial tone.                                                                                                    |                |               |
| Call the fax number to check if it is working properly.                                                                                                    |                |               |
| If you are using the On Hook Dial feature, then turn up the volume to check if you hear a dial tone.                                                                                                    |                |               |
| Can you hear a dial tone?                                                                                                    |                |               |
| Step 4                                                                                                    | The problem is | Go to step 5. |
| Check the telephone wall jack.                                                                                                    | solved.        |               |
| <b>a</b> Connect the analog telephone directly to the wall jack.                                                                                                    |                |               |
| <b>b</b> Listen for a dial tone.                                                                                                    |                |               |
| <b>c</b> If you do not hear a dial tone, then use a different telephone cable.                                                                                                    |                |               |
| <b>d</b> If you still do not hear a dial tone, then connect the analog telephone to a different wall jack.                                                                                                    |                |               |
| e If you hear a dial tone, then connect the printer to that wall jack.                                                                                                    |                |               |
| Can you send or receive a fax?                                                                                                    |                |               |
| Step 5                                                                                                    | The problem is | Go to step 6. |
| Check if the printer is connected to an analog phone service or to the correct digital connector.                                                                                                    | solved.        |               |
| <ul> <li>If you are using an Integrated Services for Digital Network<br/>(ISDN) telephone service, then connect to an analog telephone<br/>port of an ISDN terminal adapter. For more information, contact<br/>your ISDN provider.</li> </ul>                         |                |               |
| <ul> <li>If you are using DSL, then connect to a DSL filter or router that<br/>supports analog use. For more information, contact your DSL<br/>provider.</li> </ul>                                                                                                   |                |               |
| <ul> <li>If you are using a private branch exchange (PBX) telephone<br/>service, then make sure that you are connecting to an analog<br/>connection on the PBX. If none exists, then consider installing<br/>an analog telephone line for the fax machine.</li> </ul> |                |               |
| Can you send or receive a fax?                                                                                                    |                |               |
| Step 6                                                                                                    | The problem is | Go to step 7. |
| Temporarily disconnect other equipment and disable other telephone services.                                                                                                    | solved.        |               |
| <b>a</b> Disconnect other equipment (such as answering machines, computers, modems, or telephone line splitters) between the printer and the telephone line.                                                                                                    |                |               |
| <b>b</b> Disable call waiting and voice mail. For more information, contact your telephone company.                                                                                                    |                |               |
| Can you send or receive a fax?                                                                                                    |                |               |

| Action                                                                                              | Yes                    | No                                       |
|----------------------------------------------------------------------------------------------------|------------------------|------------------------------------------|
| Step 7 Scan the original document one page at a time.  a Dial the fax number.  b Scan the document. | The problem is solved. | Contact <u>customer</u> <u>support</u> . |
| Can you send or receive a fax?                                                                      |                        |                                          |

## Can receive but not send faxes

| Action                                                                                | Yes                    | No                      |
|---------------------------------------------------------------------------------------|------------------------|-------------------------|
| Step 1 Load the original document properly into the ADF tray or on the scanner glass. | The problem is solved. | Go to step 2.           |
| Can you send faxes?                                                                   |                        |                         |
| Step 2                                                                                | The problem is         | Contact <u>customer</u> |
| Set up the shortcut number properly.                                                  | solved.                | support.                |
| Check if the shortcut number is set for the telephone number that you want to dial.   |                        |                         |
| Dial the telephone number manually.                                                   |                        |                         |
| Can you send faxes?                                                                   |                        |                         |

## Can send but not receive faxes

| Action                                                                                                    | Yes                    | No                                       |
|----------------------------------------------------------------------------------------------------|------------------------|------------------------------------------|
| Step 1 Make sure that the paper source is not empty.                                                                                           | The problem is solved. | Go to step 2.                            |
| Can you receive faxes?                                                                                                    |                        |                                          |
| Step 2 Check the ring count delay settings. From the control panel, touch Settings > Fax > Fax Setup > Fax Receive Settings > Rings to Answer. | The problem is solved. | Go to step 3.                            |
| Can you receive faxes?                                                                                                    |                        |                                          |
| Step 3 If the printer is printing blank pages, then see "Blank or white pages" on page 200.                                                    | The problem is solved. | Contact <u>customer</u> <u>support</u> . |
| Can you receive faxes?                                                                                                    |                        |                                          |

# Poor fax print quality

| Action                                                                                                    | Yes            | No                      |
|----------------------------------------------------------------------------------------------------|----------------|-------------------------|
| Step 1                                                                                                    | The problem is | Go to step 2.           |
| Make sure that there are no print quality defects.                                                                                        | solved.        |                         |
| <ul><li>a From the control panel, touch Settings &gt; Troubleshooting &gt; Print Quality Test Pages.</li></ul>                            |                |                         |
| <b>b</b> Correct any print quality defects. For more information, see<br><u>"Print quality is poor" on page 200</u> .                     |                |                         |
| Is the fax print quality satisfactory?                                                                                                    |                |                         |
| Step 2                                                                                                    | The problem is | Contact <u>customer</u> |
| Decrease the incoming fax transmission speed.                                                                                             | solved.        | support.                |
| <ul><li>a From the control panel, touch Settings &gt; Fax &gt; Fax Setup &gt; Fax</li><li>Receive Settings &gt; Admin Controls.</li></ul> |                |                         |
| <b>b</b> In the Max Speed menu, select a lower transmission speed.                                                                        |                |                         |
| Is the fax print quality satisfactory?                                                                                                    |                |                         |

# Scanning problems

# Cannot scan from a computer

| Action                                                                                                    | Yes                    | No                                       |
|----------------------------------------------------------------------------------------------------|------------------------|------------------------------------------|
| <ul> <li>Step 1</li> <li>a Turn off the printer, wait for about 10 seconds, and then turn it back on.</li> <li>b Resend the scan job.</li> </ul> | The problem is solved. | Go to step 2.                            |
| Can you send the scan job?                                                                                                    |                        |                                          |
| Step 2  a Make sure that the cables between the printer and the print server are secure.                                                         | The problem is solved. | Contact <u>customer</u> <u>support</u> . |
| For more information, see the setup documentation that came with the printer.                                                                    |                        |                                          |
| <b>b</b> Resend the scan job.                                                                                                    |                        |                                          |
| Can you send the scan job?                                                                                                    |                        |                                          |

# Partial copies of document or photo

| Action                                                                                                    | Yes                    | No                                       |
|----------------------------------------------------------------------------------------------------|------------------------|------------------------------------------|
| <ul> <li>Step 1</li> <li>a Make sure that the document or photo is loaded facedown on the upper left corner of the scanner glass.</li> <li>b Copy the document or photo.</li> </ul> | The problem is solved. | Go to step 2.                            |
| Is the document or photo copied correctly?                                                                                                    |                        |                                          |
| Step 2  a Match the paper size setting and the paper loaded in the tray.  b Copy the document or photo.                                                                             | The problem is solved. | Contact <u>customer</u> <u>support</u> . |
| Is the document or photo copied correctly?                                                                                                    |                        |                                          |

# **Poor copy quality**

| Action                                                                                                    | Yes            | No                      |
|----------------------------------------------------------------------------------------------------|----------------|-------------------------|
| Step 1                                                                                                    | The problem is | Go to step 2.           |
| <b>a</b> Clean the scanner glass and the ADF glass with a damp, soft, lint-free cloth. If your printer has a second ADF glass inside the ADF, then also clean that glass. | solved.        |                         |
| For more information, see <u>"Cleaning the scanner" on page 148</u> .                                                                                                    |                |                         |
| <b>b</b> Make sure that the document or photo is loaded facedown on the upper left corner of the scanner glass.                                                           |                |                         |
| <b>c</b> Copy the document or photo.                                                                                                    |                |                         |
| Is the copy quality satisfactory?                                                                                                    |                |                         |
| Step 2                                                                                                    | The problem is | Contact <u>customer</u> |
| a Check the quality of the original document or photo.                                                                                                    | solved.        | support.                |
| <b>b</b> Adjust the scan quality settings.                                                                                                    |                |                         |
| <b>c</b> Copy the document or photo.                                                                                                    |                |                         |
| Is the copy quality satisfactory?                                                                                                    |                |                         |

# Scan job was not successful

| Action                                                                                                    | Yes                    | No                                       |
|----------------------------------------------------------------------------------------------------|------------------------|------------------------------------------|
| <ul> <li>Step 1</li> <li>Check the cable connections.</li> <li>a Make sure that the Ethernet or USB cable is securely connected to the computer and the printer.</li> <li>b Resend the scan job.</li> </ul>                                 | The problem is solved. | Go to step 2.                            |
| Step 2 Check the file you want to scan.  a Make sure that the file name is not already used in the destination folder.  b Make sure that the document or photo you want to scan is not open in another application.  c Resend the scan job. | The problem is solved. | Go to step 3.                            |
| Is the scan job successful?  Step 3  a Make sure that the Append time stamp or the Overwrite existing file check box is selected in the destination configuration settings.  b Resend the scan job.  Is the scan job successful?            | The problem is solved. | Contact <u>customer</u> <u>support</u> . |

### **Scanner does not close**

| Action                                                | Yes                    | No                                       |
|-------------------------------------------------------|------------------------|------------------------------------------|
| Remove obstructions that keep the scanner cover open. | The problem is solved. | Contact <u>customer</u> <u>support</u> . |
| Did the scanner cover close correctly?                |                        |                                          |

# Scanning takes too long or freezes the computer

| Action                                                     | Yes                                         | No                     |
|------------------------------------------------------------|---------------------------------------------|------------------------|
| Close all applications that are interfering with the scan. | Contact <u>customer</u><br><u>support</u> . | The problem is solved. |
| Does scanning take too long or freeze the computer?        |                                             |                        |

### Scanner does not respond

| Action                                                                                                    | Yes                    | No                                       |
|----------------------------------------------------------------------------------------------------|------------------------|------------------------------------------|
| Step 1  a Check if the power cord is connected properly to the printer and the electrical outlet.                                                                                                    | The problem is solved. | Go to step 2.                            |
| CAUTION—POTENTIAL INJURY: To avoid the risk of fire or electrical shock, connect the power cord to an appropriately rated and properly grounded electrical outlet that is near the product and easily accessible. |                        |                                          |
| <b>b</b> Copy or scan the document.                                                                                                    |                        |                                          |
| Is the scanner responding?                                                                                                    |                        |                                          |
| Step 2 a Check if the printer is turned on. b Resolve any error messages that appear on the display. c Copy or scan the document.                                                                                 | The problem is solved. | Go to step 3.                            |
| Is the scanner responding?                                                                                                    |                        |                                          |
| <ul> <li>Step 3</li> <li>a Turn off the printer, wait for about 10 seconds, and then turn the printer on.</li> <li>b Copy or scan the document.</li> </ul>                                                        | The problem is solved. | Contact <u>customer</u> <u>support</u> . |
| Is the scanner responding?                                                                                                    |                        |                                          |

## **Adjusting scanner registration**

- 1 From the home screen, touch Settings > Device > Maintenance > Configuration Menu > Scanner Configuration > Scanner Manual Registration.
- **2** In the Print Quick Test menu, touch **Start**.
- **3** Place the Print Quick Test page on the scanner glass, and then touch **Flatbed Registration**.
- 4 In the Copy Quick Test menu, touch Start.
- **5** Compare the Copy Quick Test page with the original document.

**Note:** If the margins of the test page are different from the original document, then adjust Left Margin and Top Margin.

6 Repeat step 4 and step 5 until the margins of the Copy Quick Test page closely match the original document.

## **Adjusting ADF registration**

- 1 From the home screen, touch Settings > Device > Maintenance > Configuration Menu > Scanner Configuration > Scanner Manual Registration.
- 2 In the Print Quick Test menu, touch Start.

- **3** Place the Print Quick Test page on the ADF tray.
- 4 Touch Front ADF Registration or Rear ADF Registration.

#### **Notes:**

- To align Front ADF Registration, place the test page faceup, short edge first into the ADF.
- To align Rear ADF Registration, place the test page facedown, short edge first into the ADF.
- 5 In the Copy Quick Test menu, touch Start.
- **6** Compare the Copy Quick Test page with the original document.

**Note:** If the margins of the test page are different from the original document, then adjust Horizontal Adjust and Top Margin.

7 Repeat step 5 and step 6 until the margins of the Copy Quick Test page closely match the original document.

# **Contacting customer support**

Before contacting customer support, make sure to have the following information:

- Printer problem
- Error message
- Printer model type and serial number

Go to <a href="http://support.lexmark.com">http://support.lexmark.com</a> to receive e-mail or chat support, or browse through the library of manuals, support documentation, drivers, and other downloads.

Technical support via telephone is also available. In the U.S. or Canada, call 1-800-539-6275. For other countries or regions, go to <a href="http://support.lexmark.com">http://support.lexmark.com</a>.

# **Upgrading and migrating**

### **Hardware**

### **Available internal options**

- · Memory card
  - DDR3 DIMM
  - Flash memory
    - Fonts
  - Application cards
    - Forms and Bar Code
    - PRESCRIBE
    - IPDS
- Lexmark Internal Solutions Port (ISP)
  - MarkNet N8370 (802.11 a/b/g/n/ac Wireless Print Server)
  - IEEE 1284-B Parallel Card
  - RS-232C Serial Card

### Installing a memory card

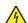

**CAUTION—SHOCK HAZARD:** To avoid the risk of electrical shock, if you are accessing the controller board or installing optional hardware or memory devices sometime after setting up the printer, then turn the printer off, and unplug the power cord from the electrical outlet before continuing. If you have any other devices attached to the printer, then turn them off as well, and unplug any cables going into the printer.

- 1 Turn off the printer, and then unplug the power cord from the electrical outlet.
- **2** Using a flat-head screwdriver, remove the controller board access cover.

**Warning—Potential Damage:** Controller board electronic components are easily damaged by static electricity. Touch a metal surface on the printer before touching any controller board components or connectors.

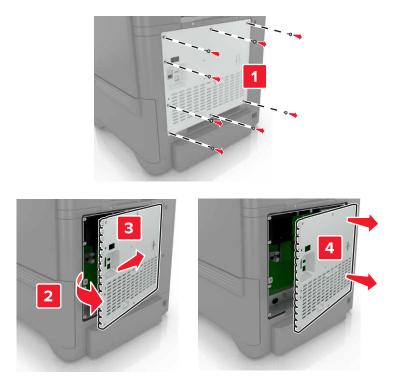

**3** Unpack the memory card.

Warning—Potential Damage: Avoid touching the connection points along the edge of the card.

Insert the memory card until it *clicks* into place.

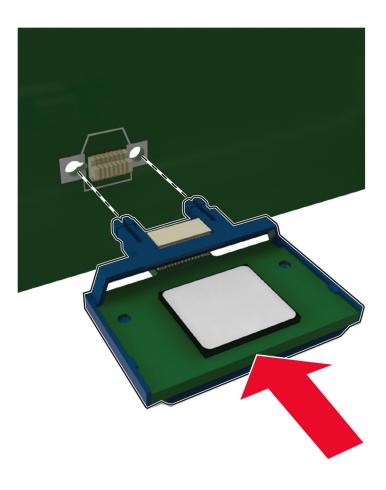

#### **5** Reattach the access cover.

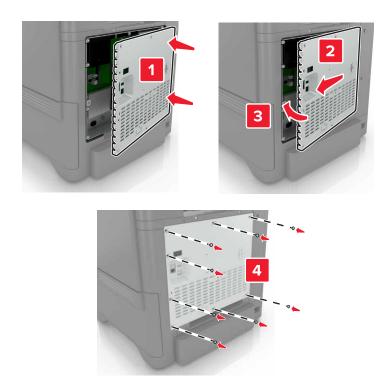

**6** Connect the power cord to the electrical outlet, and then turn on the printer.

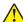

**CAUTION—POTENTIAL INJURY:** To avoid the risk of fire or electrical shock, connect the power cord to an appropriately rated and properly grounded electrical outlet that is near the product and easily accessible.

## Installing an internal solutions port

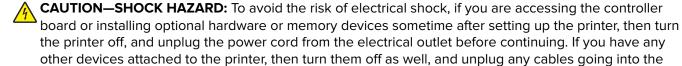

printer.

- 1 Turn off the printer, and then unplug the power cord from the electrical outlet.
- **2** Using a flat-head screwdriver, remove the controller board access cover.

**Warning—Potential Damage:** Controller board electronic components are easily damaged by static electricity. Touch a metal surface on the printer before touching any controller board electronic components or connectors.

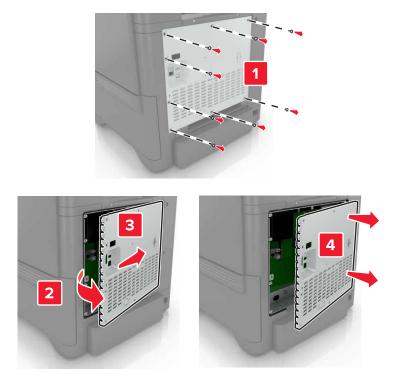

Unpack the internal solutions port (ISP) kit.

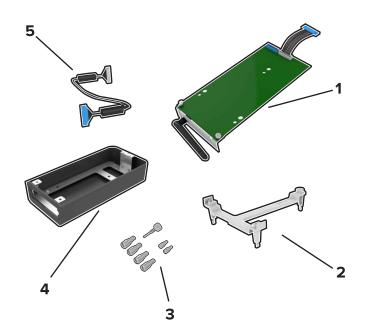

| 1 | ISP              |
|---|------------------|
| 2 | Mounting bracket |
| 3 | Thumbscrews      |
| 4 | Housing          |

- 5 ISP extended cable
- 4 Install the ISP into its housing.

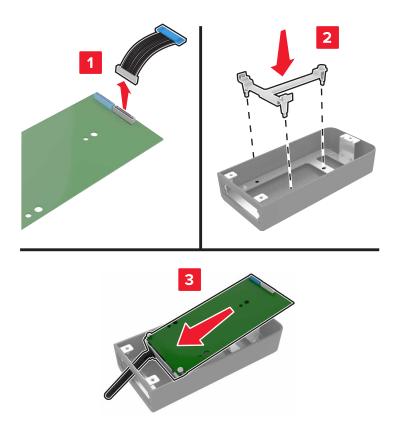

Attach the housing to the controller board access cover.

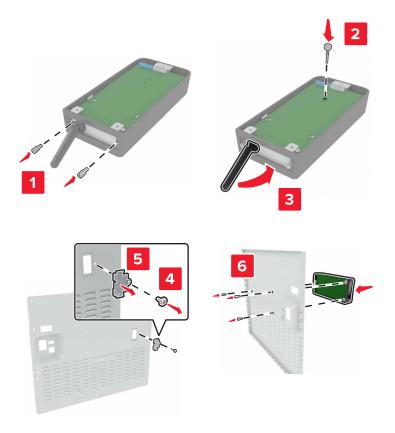

**6** Connect the ISP extended cable to the ISP connector in the controller board.

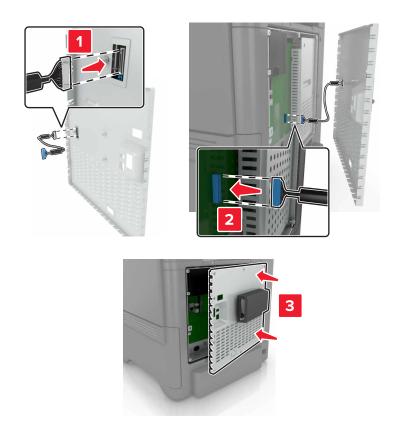

7 Reattach the controller board access cover.

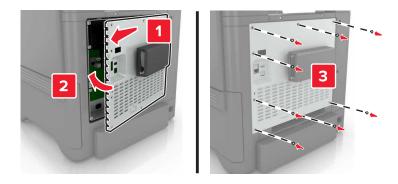

**8** Connect the power cord to the electrical outlet, and then turn on the printer.

CAUTION—POTENTIAL INJURY: To avoid the risk of fire or electrical shock, connect the power cord to an appropriately rated and properly grounded electrical outlet that is near the product and easily accessible.

### Installing an optional card

4

**CAUTION—SHOCK HAZARD:** To avoid the risk of electrical shock, if you are accessing the controller board or installing optional hardware or memory devices sometime after setting up the printer, then turn the printer off, and unplug the power cord from the electrical outlet before continuing. If you have any other devices attached to the printer, then turn them off as well, and unplug any cables going into the printer.

- 1 Turn off the printer, and then unplug the power cord from the electrical outlet.
- **2** Using a flat-head screwdriver, remove the controller board access cover.

**Warning—Potential Damage:** Controller board electronic components are easily damaged by static electricity. Touch a metal surface on the printer before touching any components or connectors.

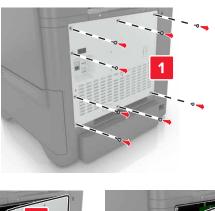

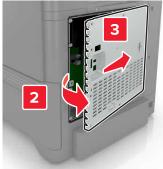

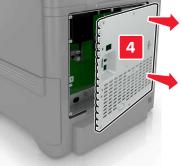

**3** Unpack the optional card.

Warning—Potential Damage: Avoid touching the connection points along the edge of the card.

### **4** Push the card firmly into place.

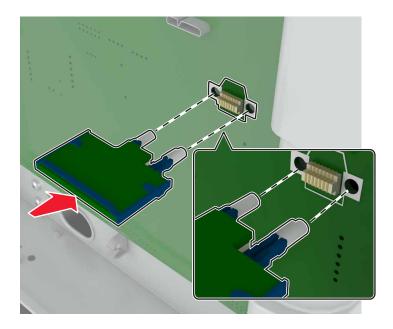

**Note:** The entire length of the connector on the card must touch and be flush against the controller board.

**Warning—Potential Damage:** Improper installation of the card may cause damage to the card and the controller board.

#### **5** Reattach the access cover.

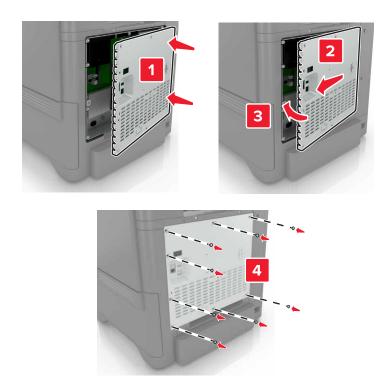

**6** Connect the power cord to the electrical outlet, and then turn on the printer.

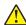

CAUTION—POTENTIAL INJURY: To avoid the risk of fire or electrical shock, connect the power cord to an appropriately rated and properly grounded electrical outlet that is near the product and easily accessible.

## Installing a printer hard disk

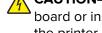

CAUTION—SHOCK HAZARD: To avoid the risk of electrical shock, if you are accessing the controller board or installing optional hardware or memory devices sometime after setting up the printer, then turn the printer off, and unplug the power cord from the electrical outlet before continuing. If you have any other devices attached to the printer, then turn them off as well, and unplug any cables going into the printer.

- 1 Turn off the printer, and then unplug the power cord from the electrical outlet.
- 2 Using a flat-head screwdriver, remove the controller board access cover.

Warning—Potential Damage: Controller board electronic components are easily damaged by static electricity. Touch a metal surface on the printer before touching any controller board electronic components or connectors.

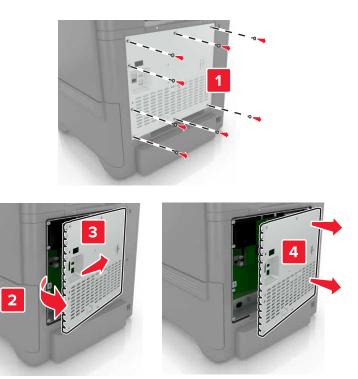

- 3 Unpack the hard disk.
- **4** Attach the hard disk to the controller board.

Warning—Potential Damage: Do not touch or press the center of the hard disk.

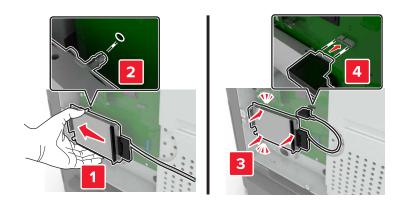

### Open door B.

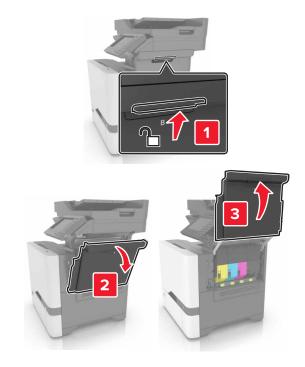

### Open door C.

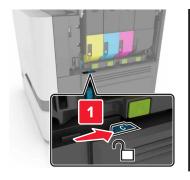

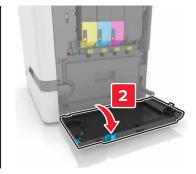

Secure the hard disk to the printer using the thumbscrews.

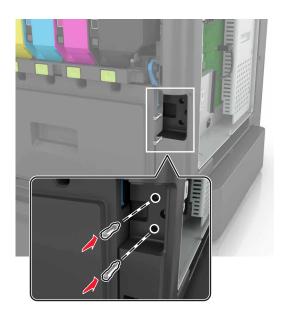

- Close doors C and B.
- Reattach the controller board access cover.

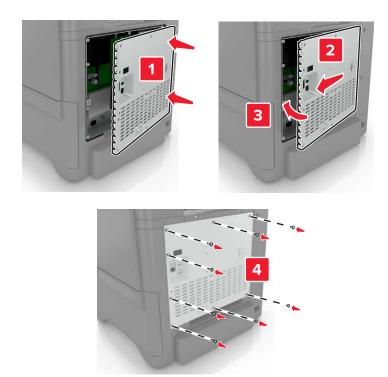

Connect the power cord to the electrical outlet, and then turn on the printer.

CAUTION—POTENTIAL INJURY: To avoid the risk of fire or electrical shock, connect the power cord to an appropriately rated and properly grounded electrical outlet that is near the product and easily accessible.

## **Installing optional trays**

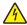

**CAUTION—SHOCK HAZARD:** To avoid the risk of electrical shock, if you are accessing the controller board or installing optional hardware or memory devices sometime after setting up the printer, then turn the printer off, and unplug the power cord from the electrical outlet before continuing. If you have any other devices attached to the printer, then turn them off as well, and unplug any cables going into the printer.

- **1** Turn off the printer.
- **2** Unplug the power cord from the electrical outlet, and then from the printer.
- **3** Unpack the optional tray, and then remove all packing material.

**Note:** If optional trays are already installed, then unlock them from the printer before lifting the printer. Do not try to lift the printer and trays at the same time.

**4** Align the printer with the optional tray, and then lower the printer until it *clicks* into place.

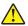

**CAUTION—POTENTIAL INJURY:** If the printer weight is greater than 20 kg (44 lb), then it may require two or more people to lift it safely.

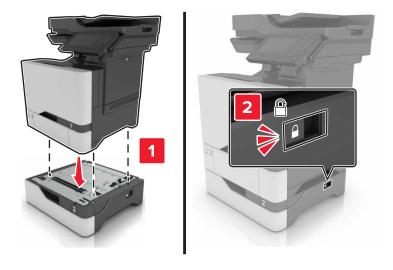

**5** Connect the power cord to the printer, and then to the electrical outlet.

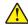

**CAUTION—POTENTIAL INJURY:** To avoid the risk of fire or electrical shock, connect the power cord to an appropriately rated and properly grounded electrical outlet that is near the product and easily accessible.

**6** Turn on the printer.

Add the tray in the print driver to make it available for print jobs. For more information, see <u>"Adding available options in the print driver" on page 249</u>.

## **Software**

### Installing the printer software

#### Notes:

- The print driver is included in the software installer package.
- For Macintosh computers with macOS version 10.7 or later, you do not need to install the driver to print on an AirPrint-certified printer.
- **1** Obtain a copy of the software installer package.
  - From the software CD that came with your printer.
  - Go to <a href="http://support.lexmark.com">http://support.lexmark.com</a>, and then select your printer and operating system.
- **2** Run the installer, and then follow the instructions on the computer screen.

### Adding available options in the print driver

#### For Windows users

- 1 Open the printers folder.
- **2** Select the printer you want to update, and then do either of the following:
  - For Windows 7 or later, select **Printer properties**.
  - For earlier versions, select **Properties**.
- 3 Navigate to the Configuration tab, and then select **Update Now Ask Printer**.
- **4** Apply the changes.

#### For Macintosh users

- 1 From System Preferences in the Apple menu, navigate to your printer, and then select **Options & Supplies**.
- 2 Navigate to the list of hardware options, and then add any installed options.
- **3** Apply the changes.

## **Firmware**

## **Exporting or importing a configuration file**

You can export the configuration settings of your printer into a text file, and then import the file to apply the settings to other printers.

1 Open a web browser, and then type the printer IP address in the address field.

#### **Notes:**

• View the printer IP address on the printer home screen. The IP address appears as four sets of numbers separated by periods, such as 123.123.123.

- If you are using a proxy server, then temporarily disable it to load the web page correctly.
- 2 From the Embedded Web Server, click Export Configuration or Import Configuration.
- **3** Follow the instructions on the screen.
- **4** If the printer supports applications, then do the following:
  - a Click **Apps** > select the application > **Configure**.
  - **b** Click **Export** or **Import**.

### **Updating firmware**

Some applications require a minimum device firmware level to operate correctly.

For more information on updating the device firmware, contact your Lexmark representative.

1 Open a web browser, and then type the printer IP address in the address field.

#### **Notes:**

- View the printer IP address on the printer home screen. The IP address appears as four sets of numbers separated by periods, such as 123.123.123.
- If you are using a proxy server, then temporarily disable it to load the web page correctly.
- 2 Click Settings > Device > Update Firmware.
- **3** Browse to the flash file.
- 4 Click Upload.

Notices 251

# **Notices**

#### **Product information**

Product name:

Lexmark CX725de, Lexmark CX725dhe, Lexmark CX725dthe, Lexmark CX725R, Lexmark CX727de, Lexmark XC4140, Lexmark XC4143, Lexmark XC4150, Lexmark XC4153 MFPs

Machine type:

7528

Model(s):

1A9, 196, 5A6, 5A8, 5A9, 576, 578, 598

### **Edition notice**

October 2020

The following paragraph does not apply to any country where such provisions are inconsistent with local law: LEXMARK INTERNATIONAL, INC., PROVIDES THIS PUBLICATION "AS IS" WITHOUT WARRANTY OF ANY KIND, EITHER EXPRESS OR IMPLIED, INCLUDING, BUT NOT LIMITED TO, THE IMPLIED WARRANTIES OF MERCHANTABILITY OR FITNESS FOR A PARTICULAR PURPOSE. Some states do not allow disclaimer of express or implied warranties in certain transactions; therefore, this statement may not apply to you.

This publication could include technical inaccuracies or typographical errors. Changes are periodically made to the information herein; these changes will be incorporated in later editions. Improvements or changes in the products or the programs described may be made at any time.

References in this publication to products, programs, or services do not imply that the manufacturer intends to make these available in all countries in which it operates. Any reference to a product, program, or service is not intended to state or imply that only that product, program, or service may be used. Any functionally equivalent product, program, or service that does not infringe any existing intellectual property right may be used instead. Evaluation and verification of operation in conjunction with other products, programs, or services, except those expressly designated by the manufacturer, are the user's responsibility.

For Lexmark technical support, go to <a href="http://support.lexmark.com">http://support.lexmark.com</a>.

For information on Lexmark's privacy policy governing the use of this product, go to <a href="https://www.lexmark.com/privacy">www.lexmark.com/privacy</a>.

For information on supplies and downloads, go to www.lexmark.com.

© 2017 Lexmark International, Inc.

All rights reserved.

#### **GOVERNMENT END USERS**

The Software Program and any related documentation are "Commercial Items," as that term is defined in 48 C.F.R. 2.101, "Computer Software" and "Commercial Computer Software Documentation," as such terms are used in 48 C.F.R. 12.212 or 48 C.F.R. 227.7202, as applicable. Consistent with 48 C.F.R. 12.212 or 48 C.F.R. 227.7202-1 through 227.7207-4, as applicable, the Commercial Computer Software and Commercial Software

Notices 252

Documentation are licensed to the U.S. Government end users (a) only as Commercial Items and (b) with only those rights as are granted to all other end users pursuant to the terms and conditions herein.

#### **Trademarks**

Lexmark and the Lexmark logo are trademarks or registered trademarks of Lexmark International, Inc. in the United States and/or other countries.

Google Cloud Print, Google Chrome, Android, and Google Play are trademarks of Google LLC.

Macintosh, App Store, Safari, and AirPrint are trademarks of Apple Inc., registered in the U.S. and other countries. Use of the Works with Apple badge means that an accessory has been designed to work specifically with the technology identified in the badge and has been certified by the developer to meet Apple performance standards.

The Mopria® word mark is a registered and/or unregistered trademark of Mopria Alliance, Inc. in the United States and other countries. Unauthorized use is strictly prohibited.

PCL® is a registered trademark of the Hewlett-Packard Company. PCL is Hewlett-Packard Company's designation of a set of printer commands (language) and functions included in its printer products. This printer is intended to be compatible with the PCL language. This means the printer recognizes PCL commands used in various application programs, and that the printer emulates the functions corresponding to the commands.

PostScript is a registered trademark of Adobe Systems Incorporated in the United States and/or other countries.

Wi-Fi® and Wi-Fi Direct® are registered trademarks of Wi-Fi Alliance®.

All other trademarks are the property of their respective owners.

## **Licensing notices**

All licensing notices associated with this product can be viewed from the CD:\NOTICES directory of the installation software CD.

#### Noise emission levels

The following measurements were made in accordance with ISO 7779 and reported in conformance with ISO 9296.

**Note:** Some modes may not apply to your product.

| 1-meter average sound pressure, dBA |                                |  |
|-------------------------------------|--------------------------------|--|
| Printing                            | 53 (one-sided); 55 (two-sided) |  |
| Scanning                            | 53                             |  |
| Copying                             | 56                             |  |
| Ready                               | 16                             |  |

Values are subject to change. See <a href="https://www.lexmark.com">www.lexmark.com</a> for current values.

#### Waste from Electrical and Electronic Equipment (WEEE) directive

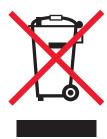

The WEEE logo signifies specific recycling programs and procedures for electronic products in countries of the European Union. We encourage the recycling of our products.

If you have further questions about recycling options, visit the Lexmark Web site at <u>www.lexmark.com</u> for your local sales office phone number.

#### India E-Waste notice

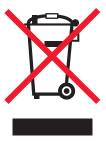

This product complies with the India E-Waste (Management and Handling) Rules, 2011, which prohibit use of lead, mercury, hexavalent chromium, polybrominated biphenyls, or polybrominated diphenyl ethers in concentrations exceeding 0.1% by weight and 0.01% by weight for cadmium, except for the exemption set in Schedule II of the Rules.

## **Product disposal**

Do not dispose of the printer or supplies in the same manner as normal household waste. Consult your local authorities for disposal and recycling options.

# Returning Lexmark cartridges for reuse or recycling

The Lexmark Cartridge Collection Program allows you to return used cartridges for free to Lexmark for reuse or recycling. One hundred percent of the empty cartridges returned to Lexmark are either reused or demanufactured for recycling. The boxes used to return the cartridges are also recycled.

To return Lexmark cartridges for reuse or recycling, do the following:

- 1 Go to www.lexmark.com/recycle.
- **2** Select the product that you want to recycle.

#### Static sensitivity notice

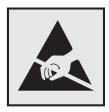

This symbol identifies static-sensitive parts. Do not touch the areas near these symbols without first touching a metal surface in an area away from the symbol.

To prevent damage from electrostatic discharge when performing maintenance tasks such as clearing paper jams or replacing supplies, touch any exposed metal frame of the printer before accessing or touching interior areas of the printer even if the symbol is not present.

#### **ENERGY STAR**

Any Lexmark product bearing the ENERGY STAR® emblem on the product or on a start-up screen is certified to comply with Environmental Protection Agency (EPA) ENERGY STAR requirements as of the date of manufacture.

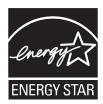

## **Temperature information**

| Operating temperature and relative humidity                           | 10 to 32.2°C (50 to 90°F) and 15 to 80% RH                                                 |  |
|-----------------------------------------------------------------------|--------------------------------------------------------------------------------------------|--|
| Printer / cartridge / imaging unit long-<br>term storage <sup>1</sup> | 15.3 to 32.2°C (60 to 90°F) and 8 to 15% RH<br>Maximum wet bulb temperature: 22.8°C (73°F) |  |
| Printer / cartridge / imaging unit short-term shipping                | -10 to 40°C (14 to 104°F)                                                                  |  |

 $<sup>^{1}</sup>$  Supplies shelf life is approximately 2 years. This is based on storage in a standard office environment at 22°C (72°F) and 45% humidity.

### Laser notice

The printer is certified in the U.S. to conform to the requirements of DHHS 21 CFR, Chapter I, Subchapter J for Class I (1) laser products, and elsewhere is certified as a Class I laser product conforming to the requirements of IEC 60825-1: 2014.

Class I laser products are not considered to be hazardous. The laser system and printer are designed so there is never any human access to laser radiation above a Class I level during normal operation, user maintenance,

<sup>&</sup>lt;sup>2</sup> Wet-bulb temperature is determined by the air temperature and the relative humidity.

or prescribed service conditions. The printer has a non-serviceable printhead assembly that contains a laser with the following specifications:

Class: IIIb (3b) AlGaInP

Nominal output power (milliwatts): 15 Wavelength (nanometers): 650–670

#### **Power consumption**

#### **Product power consumption**

The following table documents the power consumption characteristics of the product.

Note: Some modes may not apply to your product.

| Mode       | Description                                                                           | Power consumption (Watts)                                     |
|------------|---------------------------------------------------------------------------------------|---------------------------------------------------------------|
| Printing   | The product is generating hard-copy output from electronic inputs.                    | 700 (one-sided); 600 (two-sided)                              |
| Сору       | The product is generating hard-copy output from hard-copy original documents.         | 460                                                           |
| Scan       | The product is scanning hard-copy documents.                                          | 85                                                            |
| Ready      | The product is waiting for a print job.                                               | 100                                                           |
| Sleep Mode | The product is in a high-level energy-saving mode.                                    | 1.67 (CX725, CX727, XC4150,<br>XC4153); 1.66 (XC4140, XC4143) |
| Hibernate  | The product is in a low-level energy-saving mode.                                     | 0.2                                                           |
| Off        | The product is plugged into an electrical outlet, but the power switch is turned off. | 0.2                                                           |

The power consumption levels listed in the previous table represent time-averaged measurements. Instantaneous power draws may be substantially higher than the average.

Values are subject to change. See <a href="https://www.lexmark.com">www.lexmark.com</a> for current values.

#### Sleep Mode

This product is designed with an energy-saving mode called *Sleep Mode*. The Sleep Mode saves energy by lowering power consumption during extended periods of inactivity. The Sleep Mode is automatically engaged after this product is not used for a specified period of time, called the *Sleep Mode Timeout*.

| Factory default Sleep Mode Timeout for this product (in minutes): | 1                                                                 |                                                                   |
|-------------------------------------------------------------------|-------------------------------------------------------------------|-------------------------------------------------------------------|
|                                                                   |                                                                   |                                                                   |
|                                                                   | Factory default Sleep Mode Timeout for this product (in minutes): | Factory default Sleep Mode Timeout for this product (in minutes): |

By using the configuration menus, the Sleep Mode Timeout can be modified between 1 minute and 120 minutes. If the print speed is less than or equal to 30 pages per minute, then you can set the timeout only up to 60 minutes. Setting the Sleep Mode Timeout to a low value reduces energy consumption, but may increase the response time of the product. Setting the Sleep Mode Timeout to a high value maintains a fast response, but uses more energy.

#### **Hibernate Mode**

This product is designed with an ultra-low power operating mode called *Hibernate mode*. When operating in Hibernate Mode, all other systems and devices are powered down safely.

The Hibernate mode can be entered in any of the following methods:

- Using the Hibernate Timeout
- Using the Schedule Power modes

Factory default Hibernate Timeout for this product in all countries or regions

3 days

The amount of time the printer waits after a job is printed before it enters Hibernate mode can be modified between one hour and one month.

#### Off mode

If this product has an off mode which still consumes a small amount of power, then to completely stop product power consumption, disconnect the power supply cord from the electrical outlet.

#### Total energy usage

It is sometimes helpful to estimate the total product energy usage. Since power consumption claims are provided in power units of Watts, the power consumption should be multiplied by the time the product spends in each mode in order to calculate energy usage. The total product energy usage is the sum of each mode's energy usage.

## Regulatory notices for telecommunication terminal equipment

This section contains regulatory information pertaining to products that contain the analog facsimile card:

Lexmark Regulatory Type/Model Number:

LEX-M03-002

# Notice to users of the US telephone network: FCC requirements

This equipment complies with Part 68 of the FCC rules and the requirements adopted by the Administrative Council for Terminal Attachments (ACTA). On the back of this equipment is a label that contains, among other information, a product identifier in the format US:AAAEQ##TXXXX. If requested, this number must be provided to your telephone company.

This equipment uses the RJ-11C Universal Service Order Code (USOC) jack.

A plug and jack used to connect this equipment to the premises' wiring and telephone network must comply with the applicable FCC Part 68 rules and requirements adopted by the ACTA. Use a compliant telephone cord (RJ-11) that is 26 AWG or larger when connecting this product to the public switched telephone network. See your setup documentation for more information.

The Ringer Equivalence Number (REN) is used to determine the number of devices that may be connected to a telephone line. Excessive RENs on a telephone line may result in the devices not ringing in response to an incoming call. In most but not all areas, the sum of RENs should not exceed five (5.0). To be certain of the number of devices that may be connected to a line, as determined by the total RENs, contact your local telephone

company. For products approved after July 23, 2001, the REN for this product is part of the product identifier that has the format US:AAAEQ##TXXXX. The digits represented by ## are the REN without a decimal point (for example, 03 is a REN of 0.3). For earlier products, the REN is shown separately on the label.

If this equipment causes harm to the telephone network, the telephone company will notify you in advance that temporary discontinuance of service may be required. If advance notice is not practical, the telephone company will notify the customer as soon as possible. You will also be advised of your right to file a complaint with the FCC.

The telephone company may make changes in its facilities, equipment, operations or procedures that could affect the operation of this equipment. If this happens, the telephone company will provide advance notice in order for you to make necessary modifications to maintain uninterrupted service.

If you experience trouble with this equipment, for repair or warranty information, contact Lexmark International, Inc. at <a href="https://www.lexmark.com">www.lexmark.com</a> or your Lexmark representative. If the equipment is causing harm to the telephone network, the telephone company may request that you disconnect the equipment until the problem is resolved.

This equipment contains no user serviceable parts. For repair and warranty information, contact Lexmark International, Inc. See the previous paragraph for contact information.

Connection to party line service is subject to state tariffs. Contact the state public utility commission, public service commission, or corporation commission for information.

If your home has specially wired alarm equipment connected to the telephone line, ensure the installation of this equipment does not disable your alarm equipment. If you have questions about what will disable alarm equipment, consult your telephone company or a qualified installer.

The Telephone Consumer Protection Act of 1991 makes it unlawful for any person to use a computer or other electronic device, including fax machines, to send any message unless said message clearly contains in a margin at the top or bottom of each transmitted page or on the first page of the transmission, the date and time it is sent and an identification of the business or other entity, or other individual sending the message, and the telephone number of the sending machine or such business, other entity, or individual. (The telephone number provided may not be a 900 number or any other number for which charges exceed local or long-distance transmission charges.)

See your user documentation in order to program this information into your fax machine.

## Notice to users of the Canadian telephone network

This product meets the applicable Innovation, Science and Economic Development Canada technical specifications.

The Ringer Equivalence Number (REN) indicates the maximum number of devices allowed to be connected to a telephone interface. The termination of an interface may consist of any combination of devices subject only to the requirement that the sum of the RENs of all the devices not exceed five. The REN is located on the product label.

This equipment uses CA11A telephone jacks.

#### Avis réservé aux utilisateurs du réseau téléphonique du Canada

Ce produit est conforme aux spécifications techniques d'Innovation, Sciences et Développement économique Canada.

Le numéro REN (ringer equivalence number : numéro d'équivalence de sonnerie) indique le nombre maximum d'appareils pouvant être connectés à l'interface téléphonique. En bout de ligne, le nombre d'appareils qui

peuvent être connectés n'est pas directement limité, mais la somme des REN de ces appareils ne doit pas dépasser cinq. Le numéro REN est indiqué sur l'étiquette produit.

Cet équipement utilise des prises de téléphone CA11A.

#### Notice to users of the New Zealand telephone network

The following are special conditions for the Facsimile User Instructions. The grant of a telepermit for any item of terminal equipment indicates only that Telecom has accepted that the item complies with minimum conditions for connection to its network. It indicates no endorsement of the product by Telecom, nor does it provide any sort of warranty. Above all, it provides no assurance that any item will work correctly in all respects with another item of telepermitted equipment of a different make or model, nor does it imply that any product is compatible with all of Telecom's network services.

This equipment shall not be set up to make automatic calls to the Telecom "111" Emergency Service.

This equipment may not provide for the effective hand-over of a call to another device connected to the same line.

This equipment should not be used under any circumstances that may constitute a nuisance to other Telecom customers.

This equipment is not capable, under all operating conditions, of correct operation at the higher speeds for which it is designed. Telecom will accept no responsibility should difficulties arise in such circumstances.

The decadic (or pulse) dialing on this device is unsuitable for use on the Telecom network in New Zealand.

For correct operation, the total of all the Ringer Equivalence Numbers (RENs) of all parallel devices connected to the same telephone line may not exceed 5. The REN of this device is located on the label.

This device uses an RJ-11C modular connector. Contact your point of purchase if a BT adapter is required. The Lexmark part number is 80D1873.

Some parameters required for compliance with Telecom's telepermit requirements are dependent on the equipment associated with this device. The associated equipment shall be set to operate within the following limits for compliance to Telecom's specifications:

- There shall be no more than 10 call attempts to the same number within any 30 minute period for any single manual call initiation, and
- The equipment shall go on-hook for a period of not less than 30 seconds between the end of one attempt and the beginning of the next call attempt.
- The equipment shall be set to ensure that automatic calls to different numbers are spaced such that there is not less than 5 seconds between the end of one call attempt and the beginning of another.

## Japanese telecom notice

The installed optional modem is in compliance with Japanese Telecommunication Law and has been Certified by JATE, with the following Certification Number:

A11-0160001JP

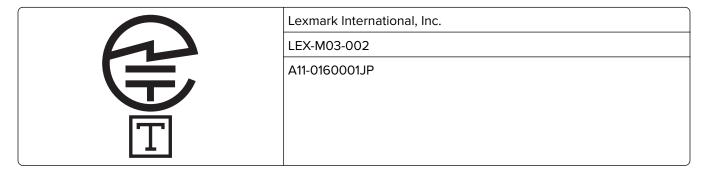

### Using this product in Switzerland

This product requires a Swiss billing tone filter (Lexmark part number 80D1877) to be installed on any line which receives metering pulses in Switzerland.

## Utilisation de ce produit en Suisse

Cet appareil nécessite l'utilisation d'un filtre de tonalité de facturation suisse (n° de référence Lexmark : 80D1877) devant être installé sur toute ligne recevant des impulsions de comptage en Suisse.

### Verwendung dieses Produkts in der Schweiz

Für dieses Produkt muss ein schweizerischer Billing Tone Filter zur Zählzeichenübertragung (Lexmark Teilenummer 80D1877) für jede Leitung installiert werden, über die in der Schweiz Zeitsteuertakte übertragen werden.

## Uso del prodotto in Svizzera

Questo prodotto richiede un filtro toni Billing svizzero, (codice Lexmark 80D1877) da installare su tutte le linee che ricevono impulsi remoti in Svizzera.

## **Regulatory notices for RFID products**

This section contains regulatory information that applies only to the following RFID model or models: CX725R

## Modular component notice (RFID)

RFID models contain the following modular component:

Lexmark Regulatory Type/Model Number: FCC ID:IYL0528RFU; IC:2376A-0528RFU

#### **Exposure to radio frequency radiation**

The radiated output power of this device is far below the radio frequency exposure limits of the FCC and other regulatory agencies. A minimum separation of 20 cm (8 inches) must be maintained between the antenna and any persons for this device to satisfy the RF exposure requirements of the FCC and other regulatory agencies.

#### Innovation, Science and Economic Development Canada

This device complies with Innovation, Science and Economic Development Canada license-exempt RSS standards. Operation is subject to the following two conditions: (1) this device may not cause interference, and (2) this device must accept any interference, including interference that may cause undesired operation of the device.

#### Innovation, Sciences et Développement économique Canada

Cet appareil est conforme aux normes RSS exemptes de licence d'Innovation, Sciences et Développement économique Canada. Son fonctionnement est soumis aux deux conditions suivantes : (1) cet appareil ne doit pas causer d'interférences et (2) il doit accepter toutes les interférences, y compris les celles qui peuvent entraîner un fonctionnement indésirable.

### **European Community (EC) directives conformity**

This product is in conformity with the protection requirements of EC Council directive 2014/53/EU on the approximation and harmonization of the laws of the Member States relating to radio equipment.

The manufacturer of this product is: Lexmark International, Inc., 740 West New Circle Road, Lexington, KY, 40550 USA. The authorized representative is: Lexmark International Technology Hungária Kft., 8 Lechner Ödön fasor, Millennium Tower III, 1095 Budapest HUNGARY. A declaration of conformity to the requirements of the Directives is available upon request from the Authorized Representative or may be obtained at <a href="https://www.lexmark.com/en\_us/about/regulatory-compliance/european-union-declaration-of-conformity.html">www.lexmark.com/en\_us/about/regulatory-compliance/european-union-declaration-of-conformity.html</a>.

Compliance is indicated by the CE marking:

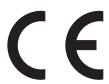

# EU and other countries statement of radio transmitter operational frequency bands and maximum RF power

This radio product transmits in the 865–868MHz band in the EU. The maximum transmitter EIRP power output, including antenna gain, is  $\leq$  21dBm.

## **Multiple model information**

The following information applies to all CX725, CX725R, CX727, XC4140, XC4143, XC4150, and XC4153 printer models with the following machine types and model numbers: 7528-576, 7528-578, 7528-196, 7528-598

# Federal Communications Commission (FCC) compliance information statement

This product has been tested and found to comply with the limits for a Class B digital device, pursuant to Part 15 of the FCC Rules. Operation is subject to the following two conditions: (1) this device may not cause harmful interference, and (2) this device must accept any interference received, including interference that may cause undesired operation.

The FCC Class B limits are designed to provide reasonable protection against harmful interference when the equipment is operated in a residential installation. This equipment generates, uses, and can radiate radio frequency energy and, if not installed and used in accordance with the instructions, may cause harmful interference to radio communications. However, there is no guarantee that interference will not occur in a particular installation. If this equipment does cause harmful interference to radio or television reception, which can be determined by turning the equipment off and on, the user is encouraged to try to correct the interference by one or more of the following measures:

- Reorient or relocate the receiving antenna.
- Increase the separation between the equipment and receiver.
- Connect the equipment into an outlet on a circuit different from that to which the receiver is connected.
- Consult your point of purchase or service representative for additional suggestions.

The manufacturer is not responsible for radio or television interference caused by using other than recommended cables or by unauthorized changes or modifications to this equipment. Unauthorized changes or modifications could void the user's authority to operate this equipment.

**Note:** To assure compliance with FCC regulations on electromagnetic interference for a Class B computing device, use a properly shielded and grounded cable such as Lexmark part number 1021231 for parallel attach or 1021294 for USB attach. Use of a substitute cable not properly shielded and grounded may result in a violation of FCC regulations.

Any questions regarding this compliance information statement should be directed to:

Director of Lexmark Technology & Services Lexmark International, Inc. 740 West New Circle Road Lexington, KY 40550 Telephone: (859) 232–2000 E-mail: regulatory@lexmark.com

# Innovation, Science and Economic Development Canada compliance statement

This Class B digital apparatus meets all requirements of the Canadian Interference-Causing Equipment Standard ICES-003.

# Avis de conformité aux normes de l'Innovation, Sciences et Développement économique Canada

Cet appareil numérique de classe B est conforme aux exigences de la norme canadienne relative aux équipements pouvant causer des interférences NMB-003.

### 日本の VCCI 規定

製品にこのマークが表示されている場合、次の要件を満たしています。

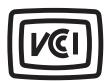

この装置は、クラス B 情報技術装置です。この装置は、家庭環境で使用することを目的としていますが、この装置がラジオやテレビジョン受信機に近接して使用されると、受信障害を引き起こすことがあります。 取扱説明書に従って正しい取り扱いをしてください。

VCCI-B

## **European Community (EC) directives conformity**

This product is in conformity with the protection requirements of EC Council directives 2014/30/EU, 2014/35/EU, 2009/125/EC, and 2011/65/EU as amended by (EU) 2015/863 on the approximation and harmonization of the laws of the Member States relating to electromagnetic compatibility, safety of electrical equipment designed for use within certain voltage limits, the ecodesign of energy-related products, and on the restrictions of use of certain hazardous substances in electrical and electronic equipment.

The manufacturer of this product is: Lexmark International, Inc., 740 West New Circle Road, Lexington, KY, 40550 USA. The authorized representative is: Lexmark International Technology Hungária Kft., 8 Lechner Ödön fasor, Millennium Tower III, 1095 Budapest HUNGARY. A declaration of conformity to the requirements of the Directives is available upon request from the Authorized Representative or may be obtained at <a href="https://www.lexmark.com/en\_us/about/regulatory-compliance/european-union-declaration-of-conformity.html">www.lexmark.com/en\_us/about/regulatory-compliance/european-union-declaration-of-conformity.html</a>.

This product satisfies the Class B limits of EN 55022 and EN55032 and safety requirements of EN 60950-1 or EN 62368-1.

## **Model-specific information**

The following information applies only to the CX725, CX725R, CX727, XC4140, XC4143, XC4150, and XC4153 printer models with the following machine types and model numbers: 7528-5A6, 7528-5A8, 7528-1A9, 7528-5A9

# Federal Communications Commission (FCC) compliance information statement

This product has been tested and found to comply with the limits for a Class A digital device, pursuant to Part 15 of the FCC Rules. Operation is subject to the following two conditions: (1) this device may not cause harmful interference, and (2) this device must accept any interference received, including interference that may cause undesired operation.

The FCC Class A limits are designed to provide reasonable protection against harmful interference when the equipment is operated in a commercial environment. This equipment generates, uses, and can radiate radio frequency energy and, if not installed and used in accordance with the instruction manual, may cause harmful

interference to radio communications. Operation of this equipment in a residential area is likely to cause harmful interference, in which case the user will be required to correct the interference at his own expense.

The manufacturer is not responsible for any radio or television interference caused by using other than recommended cables or by unauthorized changes or modifications to this equipment. Unauthorized changes or modifications could void the user's authority to operate this equipment.

**Note:** To assure compliance with FCC regulations on electromagnetic interference for a Class A computing device, use a properly shielded and grounded cable such as Lexmark part number 1021231 for parallel attach or 1021294 for USB attach. Use of a substitute cable not properly shielded and grounded may result in a violation of FCC regulations.

Any questions regarding this compliance information statement should be directed to:

Director of Lexmark Technology & Services Lexmark International, Inc. 740 West New Circle Road Lexington, KY 40550 Telephone: (859) 232–2000 E-mail: regulatory@lexmark.com

# Innovation, Science and Economic Development Canada compliance statement

This Class A digital apparatus meets all requirements of the Canadian Interference-Causing Equipment Standard ICES-003.

# Avis de conformité aux normes de l'Innovation, Sciences et Développement économique Canada

Cet appareil numérique de classe A est conforme aux exigences de la norme canadienne relative aux équipements pouvant causer des interférences NMB-003.

## Notice to users of Class A products in Brazil

Este produto não é apropriado para uso em ambientes domésticos, pois poderá causar interferências eletromagnéticas que obrigam o usuário a tomar medidas necessárias para minimizar estas interferências.

## **European Community (EC) directives conformity**

This product is in conformity with the protection requirements of EC Council directives 2014/30/EU, 2014/35/EU, and 2011/65/EU as amended by (EU) 2015/863 on the approximation and harmonization of the laws of the Member States relating to electromagnetic compatibility, safety of electrical equipment designed for use within certain voltage limits, and on the restrictions of use of certain hazardous substances in electrical and electronic equipment.

The manufacturer of this product is: Lexmark International, Inc., 740 West New Circle Road, Lexington, KY, 40550 USA. The authorized representative is: Lexmark International Technology Hungária Kft., 8 Lechner Ödön fasor, Millennium Tower III, 1095 Budapest HUNGARY. A declaration of conformity to the requirements of the

Directives is available upon request from the Authorized Representative or may be obtained at www.lexmark.com/en\_us/about/regulatory-compliance/european-union-declaration-of-conformity.html.

This product satisfies the Class A limits of EN 55022 and EN55032 and safety requirements of EN 60950-1 or EN 62368-1.

#### Radio interference notice

#### Warning

This is a product that complies with the emission requirements of EN55022 and EN55032 Class A limits and immunity requirements of EN55024. This product is not intended to be used in residential/domestic environments.

This is a Class A product. In a domestic environment, this product may cause radio interference, in which case the user may be required to take adequate measures.

# STATEMENT OF LIMITED WARRANTY FOR LEXMARK LASER PRINTERS, LEXMARK LED PRINTERS, AND LEXMARK MULTIFUNCTION LASER PRINTERS

#### Lexmark International, Inc., Lexington, KY

This limited warranty applies to the United States and Canada. For customers outside the U.S., refer to the country-specific warranty information that came with your product.

This limited warranty applies to this product only if it was originally purchased for your use, and not for resale, from Lexmark or a Lexmark Remarketer, referred to in this statement as "Remarketer."

#### **Limited warranty**

Lexmark warrants that this product:

- —Is manufactured from new parts, or new and serviceable used parts, which perform like new parts
- —Is, during normal use, free from defects in material and workmanship

If this product does not function as warranted during the warranty period, contact a Remarketer or Lexmark for repair or replacement (at Lexmark's option).

If this product is a feature or option, this statement applies only when that feature or option is used with the product for which it was intended. To obtain warranty service, you may be required to present the feature or option with the product.

If you transfer this product to another user, warranty service under the terms of this statement is available to that user for the remainder of the warranty period. You should transfer proof of original purchase and this statement to that user.

#### **Limited warranty service**

The warranty period starts on the date of original purchase as shown on the purchase receipt and ends 12 months later provided that the warranty period for any supplies and for any maintenance items included with

the printer shall end earlier if it, or its original contents, are substantially used up, depleted, or consumed. Fuser Units, Transfer/Transport Units, Paper Feed items, if any, and any other items for which a Maintenance Kit is available are substantially consumed when the printer displays a "Life Warning" or "Scheduled Maintenance" message for such item.

To obtain warranty service you may be required to present proof of original purchase. You may be required to deliver your product to the Remarketer or Lexmark, or ship it prepaid and suitably packaged to a Lexmark designated location. You are responsible for loss of, or damage to, a product in transit to the Remarketer or the Lexmark designated location.

When warranty service involves the exchange of a product or part, the item replaced becomes the property of the Remarketer or Lexmark. The replacement may be a new or repaired item.

The replacement item assumes the remaining warranty period of the original product.

Replacement is not available to you if the product you present for exchange is defaced, altered, in need of a repair not included in warranty service, damaged beyond repair, or if the product is not free of all legal obligations, restrictions, liens, and encumbrances.

As part of your warranty service and/or replacement, Lexmark may update the firmware in your printer to the latest version. Firmware updates may modify printer settings and cause counterfeit and/or unauthorized products, supplies, parts, materials (such as toners and inks), software, or interfaces to stop working. Authorized use of genuine Lexmark products will not be impacted.

Before you present this product for warranty service, remove all print cartridges, programs, data, and removable storage media (unless directed otherwise by Lexmark).

For further explanation of your warranty alternatives and the nearest Lexmark authorized servicer in your area contact Lexmark on the World Wide Web.

Remote technical support is provided for this product throughout its warranty period. For products no longer covered by a Lexmark warranty, technical support may not be available or only be available for a fee.

#### **Extent of limited warranty**

Lexmark does not warrant uninterrupted or error-free operation of any product or the durability or longevity of prints produced by any product.

Warranty service does not include repair of failures caused by:

- -Modification or unauthorized attachments
- —Accidents, misuse, abuse or use inconsistent with Lexmark user's guides, manuals, instructions or guidance
- —Unsuitable physical or operating environment
- —Maintenance by anyone other than Lexmark or a Lexmark authorized servicer
- —Operation of a product beyond the limit of its duty cycle
- —Use of printing media outside of Lexmark specifications
- -Refurbishment, repair, refilling or remanufacture by a third party of products, supplies or parts
- -Products, supplies, parts, materials (such as toners and inks), software, or interfaces not furnished by Lexmark

TO THE EXTENT PERMITTED BY APPLICABLE LAW, NEITHER LEXMARK NOR ITS THIRD PARTY SUPPLIERS OR REMARKETERS MAKE ANY OTHER WARRANTY OR CONDITION OF ANY KIND, WHETHER EXPRESS OR IMPLIED, WITH RESPECT TO THIS PRODUCT, AND SPECIFICALLY DISCLAIM THE IMPLIED WARRANTIES OR CONDITIONS OF MERCHANTABILITY, FITNESS FOR A PARTICULAR PURPOSE, AND SATISFACTORY QUALITY. ANY WARRANTIES THAT MAY NOT BE DISCLAIMED UNDER APPLICABLE LAW

ARE LIMITED IN DURATION TO THE WARRANTY PERIOD. NO WARRANTIES, EXPRESS OR IMPLIED, WILL APPLY AFTER THIS PERIOD. ALL INFORMATION, SPECIFICATIONS, PRICES, AND SERVICES ARE SUBJECT TO CHANGE AT ANY TIME WITHOUT NOTICE.

#### Limitation of liability

Your sole remedy under this limited warranty is set forth in this document. For any claim concerning performance or nonperformance of Lexmark or a Remarketer for this product under this limited warranty, you may recover actual damages up to the limit set forth in the following paragraph.

Lexmark's liability for actual damages from any cause whatsoever will be limited to the amount you paid for the product that caused the damages. This limitation of liability will not apply to claims by you for bodily injury or damage to real property or tangible personal property for which Lexmark is legally liable. **IN NO EVENT WILL LEXMARK BE LIABLE FOR ANY LOST PROFITS, LOST SAVINGS, INCIDENTAL DAMAGE, OR OTHER ECONOMIC OR CONSEQUENTIAL DAMAGES.** This is true even if you advise Lexmark or a Remarketer of the possibility of such damages. Lexmark is not liable for any claim by you based on a third party claim.

This limitation of remedies also applies to claims against any Suppliers and Remarketers of Lexmark. Lexmark's and its Suppliers' and Remarketers' limitations of remedies are not cumulative. Such Suppliers and Remarketers are intended beneficiaries of this limitation.

#### **Additional rights**

Some states do not allow limitations on how long an implied warranty lasts, or do not allow the exclusion or limitation of incidental or consequential damages, so the limitations or exclusions contained above may not apply to you.

This limited warranty gives you specific legal rights. You may also have other rights that vary from state to state.

# Index

assigning printer to a ring

pattern 53

#### attaching cables 13 collated printing does not Α automatic document feeder work 197 activating Voice Guidance 25 (ADF) collating copies 43 adapter plug 50 using 42, 45, 54, 57 color correction 224 adding a shortcut available internal options 234 color quality, troubleshooting copy 44 avoiding paper jams 181 print appears tinted 226 adding contacts 23 confidential documents do not adding groups 23 print 218 В adding hardware options confidential print jobs 38 blank pages 200 print driver 249 printing from a Macintosh blocking junk faxes 56 adding internal options computer 39 bookmarks print driver 249 printing from Windows 39 adding shortcut creating 22 configuring daylight saving creating folders for 23 e-mail 46 time 54 fax destination 55 configuring supply FTP address 57 C notifications 152 ADF input tray can send but not receive configuring the settings replacing 169 faxes 228 fax speaker 143 ADF registration canceling a print job configuring the SMTP server 45 adjusting 232 from the computer 40 configuring the SMTP server for ADF scan pad from the printer control fax 47 replacing 170 panel 40 connecting a mobile device ADF separator roller cannot open Embedded Web to the printer wireless replacing 172 Server 191 network 145 adjusting cannot receive faxes 228 connecting printer to distinctive scanner registration 232 Card Copy ring service 53 adjusting ADF registration 232 setting up 19 connecting the printer adjusting darkness card stock to a wireless network 144 fax 56 loading 29 connecting to a wireless network adjusting default volume changing resolution using PIN method 144 headphone 143 fax 55 using Push Button method 144 adjusting speech rate changing the printer port settings conserving supplies 179 Voice Guidance 25 after installing ISP 146 contacting customer adjusting the brightness changing the wallpaper 20 support 233 printer display 179 checking the printer contacts adjusting the brightness of the connectivity 192 adding 23 printer display 179 checking the status of parts and deleting 24 adjusting the default speaker supplies 149 editing 24 volume 143 cleaning control panel adjusting toner darkness 224 exterior of the printer 147 using 15 **AirPrint** interior of the printer 147 copy troubleshooting using 36 scanner 148 partial copies of documents or Android device cleaning the printer 147 photos 230 printing from 35 Cleaning the Scanner 140 poor copy quality 230 answering machine Cloud Connector profile scanner does not respond 232 setting up 48 creating 21 copying applications, supported 18 printing from 40 on both sides of the paper 43

scanning to 59

on letterhead 43

| photos 42                         | distinctive ring service, fax    | setting the schedule to send 55 |
|-----------------------------------|----------------------------------|---------------------------------|
| using the automatic document      | enabling 53                      | fax darkness                    |
| feeder (ADF) 42                   | documents                        | adjusting 56                    |
| using the scanner glass 42        | scanning to a fax server 59      | fax destination shortcut        |
| copying different paper sizes 42  | documents, printing              | creating 55                     |
| copying from                      | from a computer 35               | fax log                         |
| selected tray 42                  | from a mobile device 35          | viewing 56                      |
| copying multiple pages            |                                  | fax resolution                  |
| onto a single sheet 44            | E                                | changing 55                     |
| creating a Cloud Connector        | editing contacts 24              | fax setup                       |
| profile 21                        | editing groups 24                | country- or region-specific 50  |
| creating a shortcut               | emission notices 252, 260, 262   | standard telephone line         |
| copy 44                           | enabling Magnification mode 25   | connection 48                   |
| network folder 57                 | enabling personal identification | fax speaker                     |
| creating bookmarks 22             | numbers 25                       | configuring the settings 143    |
| creating folders                  | enabling spoken passwords 25     | fax troubleshooting             |
| for bookmarks 23                  | enabling the USB port 192        | cannot receive faxes 228        |
| creating shortcut                 | enabling Wi-Fi Direct 145        | cannot send faxes 228           |
| e-mail 46                         | encrypting                       | cannot send or receive          |
| fax destination 55                | printer hard disk 141            | faxes 226                       |
| FTP address 57                    | enlarging copies 43              | poor print quality 229          |
| crooked print 212                 | envelopes                        | faxing                          |
| Customer Support                  | loading 29                       | setting the date and time 54    |
| using 21                          | environmental settings 179       | using the automatic document    |
| customer support                  | erasing hard disk memory 141     | feeder (ADF) 54                 |
| contacting 233                    | erasing printer memory 142       | using the scanner glass 54      |
| customizing the display 20        | Ethernet cable 13                | FCC notices 260                 |
|                                   | Ethernet port 13                 | finding more information about  |
| D                                 | exporting a configuration file   | the printer 10                  |
| dark print 201                    | using the Embedded Web           | firmware card 234               |
| date and time                     | Server 249                       | firmware, updating 250          |
| fax settings 54                   | e-mail server                    | flash drive                     |
| daylight saving time              | setting up 45                    | printing from 37                |
| configuring 54                    | e-mail shortcut                  | scanning to 58                  |
| deactivating the Wi-Fi            | creating 46                      | font sample list                |
| network 146                       | e-mailing                        | printing 40                     |
| default headphone volume          | using a shortcut number 46       | forms                           |
| adjusting 143                     | using the address book 46        | printing 35                     |
| default speaker volume            | using the automatic document     | Forms and Favorites             |
| adjusting 143                     | feeder (ADF) 45                  | setting up 18                   |
| Defective flash detected 195      | using the printer 46             | FTP address                     |
| deleting contacts 24              | using the scanner glass 45       | creating shortcut 57            |
| deleting groups 24                |                                  | FTP server, scanning to         |
| developer unit                    | F                                | using the control panel 57      |
| replacing 158                     | factory default settings         | fuser                           |
| Device Quotas                     | restoring 141                    | replacing 163                   |
| setting up 20                     | FAQ about color printing 225     | fuser maintenance kit           |
| different paper sizes, copying 42 | fax                              | ordering 152                    |
| directory list                    | configuring the SMTP server 47   | 6                               |
| printing 40                       | forwarding 56                    | G                               |
| Display Customization             | holding E6                       | genuine Lexmark parts and       |

holding 56

**Display Customization** 

using 20

genuine Lexmark parts and

supplies 150

| ghost images appear on                | installing an internal solutions        | М                                        |
|---------------------------------------|-----------------------------------------|------------------------------------------|
| prints 203                            | port 237                                | Magnification mode                       |
| Google Cloud Print                    | installing an optional card 242         | enabling 25                              |
| using 35                              | installing options                      | maintenance counter                      |
| gray or colored background 204        | printer hard disk 244                   | resetting 178                            |
| groups                                | installing the print driver 249         | making copies 42                         |
| adding 23                             | installing the printer                  | managing screen saver 20                 |
| deleting 24                           | software 249                            | manual color correction 224              |
| editing 24                            | internal option is not                  | memory card 234                          |
|                                       | detected 193                            | installing 234                           |
| Н                                     | internal options 234                    | menu                                     |
| hard disk memory                      | installing 242                          | 802.1x 127                               |
| erasing 141                           | memory card 234                         | About this Printer 76                    |
| hardware options                      | internal options, adding                | Accessibility 70                         |
| trays 248                             | print driver 249                        | Confidential Print Setup 136             |
| hardware options, adding              | internal solutions port                 | Configuration Menu 70                    |
| print driver 249                      | installing 237                          | Copy Defaults 88                         |
| held documents do not print 218       | troubleshooting 194                     | Custom Scan Sizes 87                     |
| held jobs 38                          |                                         | Default Login Methods 132                |
| printing from a Macintosh             | J                                       | Device 139                               |
| computer 39                           | jam areas                               | Disk Encryption 137                      |
| printing from Windows 39              | locating 182                            | Eco-Mode 63                              |
| Hibernate mode                        | jam, clearing                           | Erase Temporary Data Files 137           |
| configuring 179                       | behind door E 184                       | Ethernet 122                             |
| holding faxes 56                      | multipurpose feeder 184                 | E-mail Defaults 106                      |
| home screen                           | trays 183                               | E-mail Setup 105                         |
| customizing 18                        | jams                                    | Fax 139                                  |
| home screen icons                     | avoiding 181                            | Fax Mode 92                              |
| displaying 18                         | jams, clearing                          | Fax Server Setup 102                     |
| using 16<br>horizontal dark lines 205 | in the duplex unit 186 in the fuser 186 | Fax Setup 92                             |
| horizontal white lines 206            | junk faxes                              | Flash Drive Scan 115                     |
| humidity around the printer 254       | blocking 56                             | Flash Drive Scan 115<br>FTP Defaults 111 |
| number 234                            | blocking 50                             | Google Cloud Print 130                   |
| 1                                     | K                                       | Help 140                                 |
|                                       |                                         | HTML 84                                  |
| icons on the home screen              | keyboard on the display                 | HTTP/FTP Settings 128                    |
| showing 18                            | using 26                                | Image 85                                 |
| imaging kit                           |                                         | Information Sent to Lexmark 69           |
| ordering 152                          | L                                       | IPSec 126                                |
| replacing 158<br>imaging unit         | letterhead                              | Job Accounting 80                        |
| ordering 152                          | copying on 43                           | Layout 76                                |
| replacing 154                         | Lexmark Mobile Print                    | Local Accounts 132                       |
| importing a configuration file        | using 35                                | Login Restrictions 136                   |
| using the Embedded Web                | light print 208                         | LPD Configuration 127                    |
| Server 249                            | linking trays 30                        | Manage Permissions 131                   |
| incorrect margins 207                 | loading                                 | Media Types 88                           |
| indicator light                       | card stock 29                           | Menu Settings Page 138                   |
| understanding the status 16           | envelopes 29                            | Miscellaneous 138                        |
| installing a memory card 234          | multipurpose feeder 29 loading trays 27 | Network 140                              |
| installing a printer hard disk 244    | locating jam areas 182                  | Network Overview 120                     |
|                                       | locating juin areas 102                 |                                          |

Notifications 65 Not enough free space in flash parallel interface card Out of Service Erase 75 memory for resources 195 troubleshooting 194 PCL 83 notices 252, 253, 255, 256, parts status PDF 82 260, 262 checking 149 PostScript 82 personal identification number Power Management 69 method 144 O Preferences 62 personal identification numbers optional card Print 139 enabling 25 installing 242 Quality 79 photos, copying 42 options Remote Operator Panel 64 pick roller firmware cards 234 Restore Factory Defaults 70 replacing 165 internal solutions port 237 Restrict external network placing separator sheets memory card 234 access 129 between copies wireless 234 Schedule USB Devices 133 copying 43 ordering Security Audit Log 133 poor fax print quality 229 fuser maintenance kit 152 Setup 78 power button light imaging kit 152 Shortcuts 139 understanding the status 16 imaging unit 152 **SNMP 125** power cord socket 13 transfer module 152 Solutions LDAP Settings 138 power save modes ordering supplies TCP/IP 123 configuring 179 waste toner bottle 152 ThinPrint 128 print appears tinted 226 Tray Configuration 86 print driver P Troubleshooting 140 hardware options, adding 249 paper Universal Setup 86 installing 249 Universal size setting 27 **USB 129** print job paper jam behind door E 184 Visible Home Screen Icons 76 canceling from the paper jam clearing Web Link Setup 110 computer 40 standard bin 185 Wireless 120 canceling from the printer paper jam in door A 186 Wi-Fi Direct 130 control panel 40 paper jam in the multipurpose **XPS 81** print jobs not printed 221 feeder 184 Menu Settings Page print quality paper jam in the standard printing 140 cleaning the scanner 148 bin 185 mobile device replacing imaging kit 158 paper jam in trays 183 printing from 35, 36 Print Quality Test Pages 140 paper jam, clearing modifying color output 224 print quality troubleshooting automatic document feeder 184 Mopria Print Service 36 blank or white pages 200 multipurpose feeder 184 mottled print and dots 210 crooked print 212 trays 183 moving the printer 11, 178 dark print 201 paper jams multipurpose feeder ghost images appear on avoiding 181 loading 29 prints 203 paper jams, clearing gray or colored in the duplex unit 186 background 204 Ν in the fuser 186 horizontal dark lines 205 navigating the screen paper size horizontal white lines 206 using gestures 26 setting 27 light print 208 navigating the screen using paper type mottled print and dots 210 gestures 26 setting 27 repeating print defects 212 network folder paper types skewed print 212 creating a shortcut 57 supported 33 solid color or black images 214 noise emission levels 252 paper weights

supported 34

Non-Lexmark supply 196

non-volatile memory 142

erasing 141

text or images cut off 214

toner easily rubs off 215

uneven print density 216

| vertical dark lines appear on prints 216 vertical white lines 217 print troubleshooting collated printing does not work 197 confidential and other held documents do not print 218 envelope seals when printing 197 incorrect margins 207 jammed pages are not reprinted 200 job prints from the wrong tray 223 job prints on the wrong paper 223 paper curl 198 paper frequently jams 199 print jobs do not print 221 slow printing 220 tray linking does not work 198 unable to read flash drive 192 printer basic model 12 fully configured 12 minimum clearances 11 moving 11 selecting a location 11 shipping 178 printer configurations 12 printer display adjusting the brightness 179 printer hard disk encrypting 141 printer hard disk memory 142 printer information finding 10 printer is not responding 222 printer menus 61 printer messages Defective flash detected 195 Non-Lexmark supply 196 Not enough free space in flash memory for resources 195 Replace cartridge, printer region mismatch 195 Scanner maintenance required, use ADF Kit 196 | printer options troubleshooting cannot detect internal option 193 internal solutions port 194 parallel interface card 194 serial interface card 194 printer port settings changing 146 printer ports 13 printer settings restoring factory default 141 printer software installing 249 printer status 16 printer wireless network connecting a mobile device to 145 printing directory list 40 font sample list 40 from a Cloud Connector profile 40 from a computer 35 from a flash drive 37 from a mobile device 35, 36 from an Android device 35 Menu Settings Page 140 using Google Cloud Print 35 using Mopria Print Service 36 using Wi-Fi Direct 36 printing a directory list 40 printing a font sample list 40 printing a network setup page 192 printing confidential and other held jobs from a Macintosh computer 39 from Windows 39 printing forms 35 printing from a computer 35 printing from a flash drive 37 Push Button method 144 | received faxes holding 56 recycling Lexmark packaging 180 Lexmark products 179 reducing copies 43 repeat print jobs 38 printing from a Macintosh computer 39 printing from Windows 39 repeating print defects 212 Replace cartridge, printer region mismatch 195 replacing imaging unit 154 replacing parts ADF separator roller 172 pick roller 165 separator pad 167 transfer module 174 replacing the ADF input tray 169 replacing the ADF scan pad 170 replacing the ADF separator roller 172 replacing the imaging kit 158 replacing the pick roller 165 replacing the separator pad 167 replacing the transfer module 174 replacing the waste toner bottle 162 replacing toner cartridge 153 reserve print jobs printing from a Macintosh computer 39 printing from Windows 39 resetting supply usage counters 196 resetting the fuser page count 178 resetting the maintenance counter 178 resetting the supply usage counters 196 resetting the transfer module page count 178 RJ11 adapter 50 running a slideshow 20 |
|----------------------------------------------------------------------------------------------------|----------------------------------------------------------------------------------------------------|----------------------------------------------------------------------------------------------------|
|                                                                                                    | received fax forwarding 56                                                                                                    | S<br>safety information 8, 9<br>saving paper 44<br>saving toner 44                                                                                                    |

Scan Center setting up fax Т setting up 19 country- or region-specific 50 temperature around the Scan to Computer standard telephone line printer 254 connection 48 setting up 59 text or images cut off 214 scan troubleshooting setting up serial printing 146 toner cartridge cannot scan from a shipping the printer 178 replacing 153 computer 229 **Shortcut Center** toner cartridges partial copies of documents or using 19 ordering 150 shortcut, creating photos 230 toner darkness poor copy quality 230 e-mail 46 adjusting 224 fax destination 55 scan job was not successful 231 toner easily rubs off 215 scanner does not respond 232 FTP address 57 transfer module scanning freezes the shortcut, creating a ordering 152 computer 231 copy 44 replacing 174 scanning takes too long 231 skewed print 212 trays Sleep mode scanner installing 248 cleaning 148 configuring 179 linking 30 scanner does not close 231 slow printing 220 loading 27 SMTP server for e-mail scanner glass unlinking 30 using 42, 45, 54, 57 configuring 45 troubleshooting SMTP server for fax Scanner maintenance required, cannot open Embedded Web use ADF Kit 196 configuring 47 Server 191 scanning solid color or black images 214 FAQ about color printing 225 to a Cloud Connector profile 59 sorting multiple copies 43 printer is not responding 222 to an FTP server 57 speaker troubleshooting, color quality using the automatic document default volume 143 print appears tinted 226 feeder (ADF) 57 spoken passwords troubleshooting, copy using the scanner glass 57 enabling 25 partial copies of documents or scanning to a computer 59 statement of volatility 142 photos 230 scanning to a fax server 59 storing print jobs 38 poor copy quality 230 scanning to a flash drive 58 supplies scanner does not close 231 scanning to an FTP server conserving 179 scanner does not respond 232 using the control panel 57 supplies status troubleshooting, fax scheduling a fax 55 checking 149 cannot send faxes 228 securing printer memory 142 supplies, ordering cannot send or receive selecting a location for the imaging kit 152 faxes 226 printer 11 imaging unit 152 poor print quality 229 sending a fax toner cartridges 150 troubleshooting, print using the computer 54 waste toner bottle 152 collated printing does not using the control panel 54 supply notifications work 197 sending an e-mail 46 configuring 152 confidential and other held separator pad supply usage counters documents do not print 218 replacing 167 resetting 196 envelope seals when serial interface card supported applications 18 printing 197 troubleshooting 194 supported file types 38 incorrect margins 207 serial printing supported flash drives 38 jammed pages are not setting up 146 supported paper sizes 32 reprinted 200 setting the paper size 27 supported paper types 33 job prints from the wrong setting the paper type 27 supported paper weights 34 tray 223 setting the Universal paper job prints on the wrong size 27 paper 223

setting up Device Quotas 20

paper curl 198 paper frequently jams 199 print jobs do not print 221 slow printing 220 tray linking does not work 198 troubleshooting, print quality blank or white pages 200 crooked print 212 dark print 201 ghost images appear on prints 203 gray or colored background 204 horizontal dark lines 205 horizontal white lines 206 light print 208 mottled print and dots 210 repeating print defects 212 skewed print 212 solid color or black images 214 text or images cut off 214 toner easily rubs off 215 uneven print density 216 vertical dark lines appear on prints 216 vertical white lines 217 troubleshooting, printer options cannot detect internal option 193 internal solutions port 194 troubleshooting, scan cannot scan from a computer 229 partial copies of documents or photos 230 poor copy quality 230 scan job was not successful 231 scanner does not close 231 scanner does not respond 232 two-sided copying 43

#### u

unable to read flash drive troubleshooting, print 192 uneven print density 216 Unformatted flash detected 195 Universal paper size setting 27 unlinking trays 30 updating firmware 250 USB cable 13 USB port 13 enabling 192 using Customer Support 21 using Display Customization 20 using genuine Lexmark parts and supplies 150 using QR Code Generator 21 using the ADF copying 42 using the automatic document feeder (ADF) 42, 45, 54, 57 using the control panel 15 using the home screen 16 using the scanner glass 42, 45, 54, 57 copying 42

#### V

verify print jobs 38 printing from a Macintosh computer 39 printing from Windows 39 vertical dark lines appear on prints 216 vertical white lines 217 viewing a fax log 56 virtual keyboard using 26 Voice Guidance activating 25 speech rate 25 Voice Guidance speech rate adjusting 25 volatile memory 142 erasing 141

#### W

waste toner bottle
ordering 152
replacing 162
white pages 200
wireless network
connecting the printer to 144
Wi-Fi Protected Setup 144
wireless networking 144
wireless option 234
Wi-Fi Direct 145
printing from a mobile
device 36
Wi-Fi network
deactivating 146

Wi-Fi Protected Setup wireless network 144